Dell™ XPS™ 720

# Benutzerhandbuch

Modell DCDO

## Anmerkungen, Hinweise und Warnungen

ANMERKUNG: Eine ANMERKUNG macht auf wichtige Informationen aufmerksam, die die Arbeit mit dem Computer erleichtern.

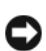

HINWEIS: Ein HINWEIS warnt vor möglichen Beschädigungen der Hardware oder vor Datenverlust und zeigt auf, wie derartige Probleme vermieden werden können.

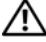

VORSICHT: Hiermit werden Sie auf eine potentiell gefährliche Situation hingewiesen, die zu Sachschäden, Verletzungen oder zum Tod führen könnte.

Wenn Sie einen Dell™-Computer der n-Serie erworben haben, trifft keiner der in diesem Dokument enthaltenen Hinweise auf Microsoft® Windows®-Betriebssysteme zu.

Alle anderen in dieser Dokumentation genannten Marken und Handelsnamen sind Eigentum der jeweiligen Hersteller und Firmen. Dell Inc. erhebt keinen Anspruch auf Marken und Handelsnamen mit Ausnahme der eigenen.

Modell DCDO

\_\_\_\_\_\_\_\_\_\_\_\_\_\_\_\_\_\_\_\_ **Irrtümer und technische Änderungen vorbehalten. © 2007 Dell Inc. Alle Rechte vorbehalten.**

Die Reproduktion dieses Dokuments in jeglicher Form ohne schriftliche Genehmigung von Dell Inc. ist streng untersagt.

Marken in diesem Text: *Dell*, das *DELL* Logo, *XPS*, *H2C, Inspiron*, *Dell Precision*, *Dimension*, *OptiPlex*, *Latitude, PowerEdge, PowerVault, PowerApp, TravelLite, Strike Zone* und *Dell OpenManage* sind Marken von Dell Inc.; *Intel*, *Pentium*, *Celeron* und *Intel Core 2 Extreme*  sind entweder Marken oder eingetragene Marken von Intel Corporation; *Microsoft*, *Windows, Windows Vista* und die *Windows Vista*  Start-Schaltfläche sind entweder Marken oder eingetragene Marken von Microsoft Corporation in den USA und/oder anderen Ländern. *Bluetooth* ist eine eingetragene Marke von Bluetooth SIG, Inc. und wird von Dell in Lizenz verwendet.

# Inhalt

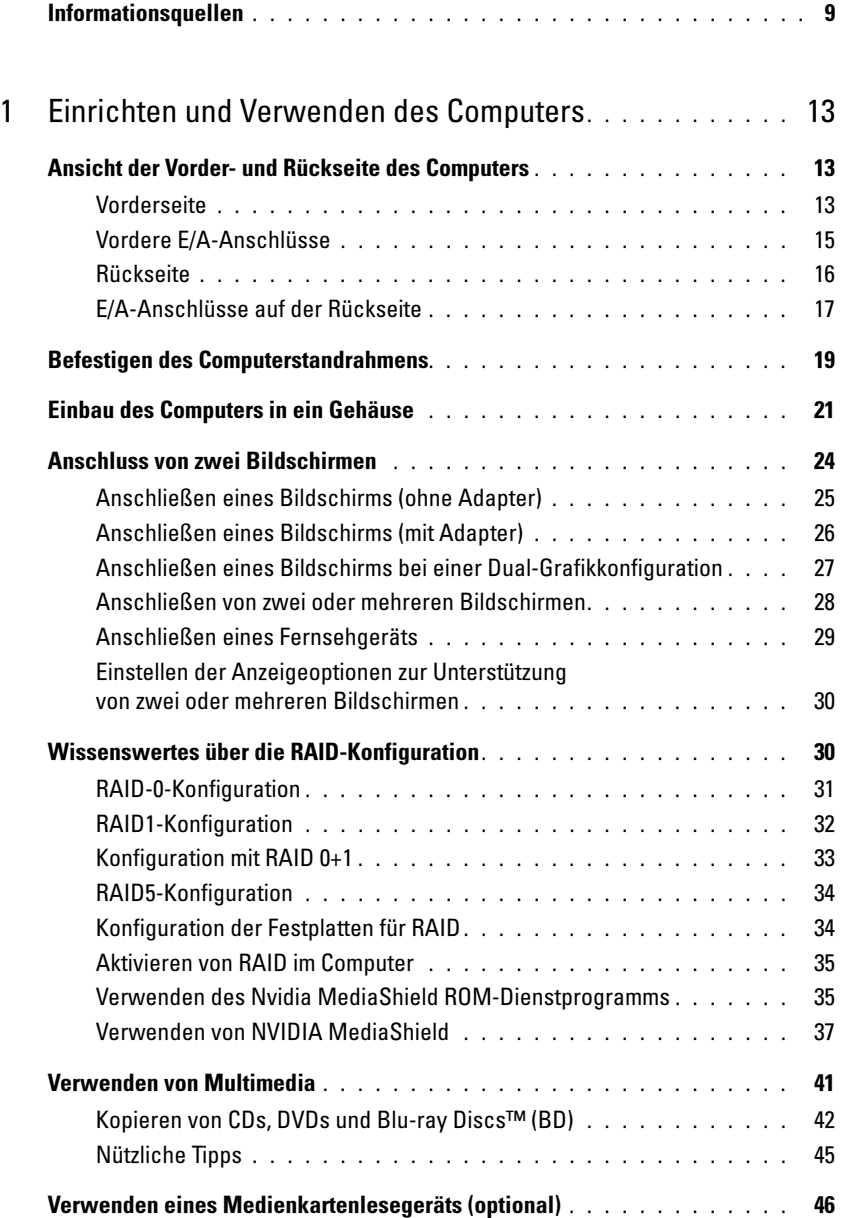

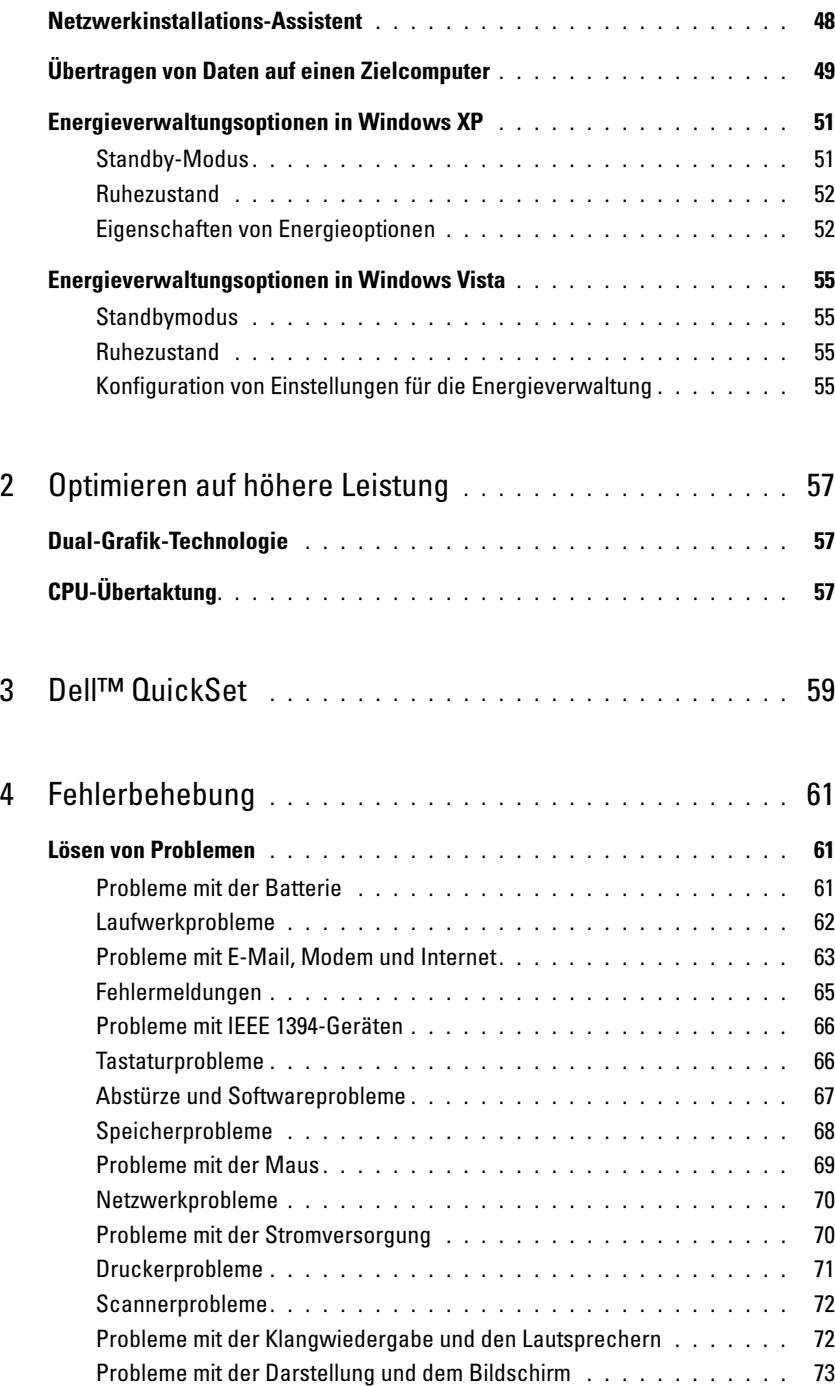

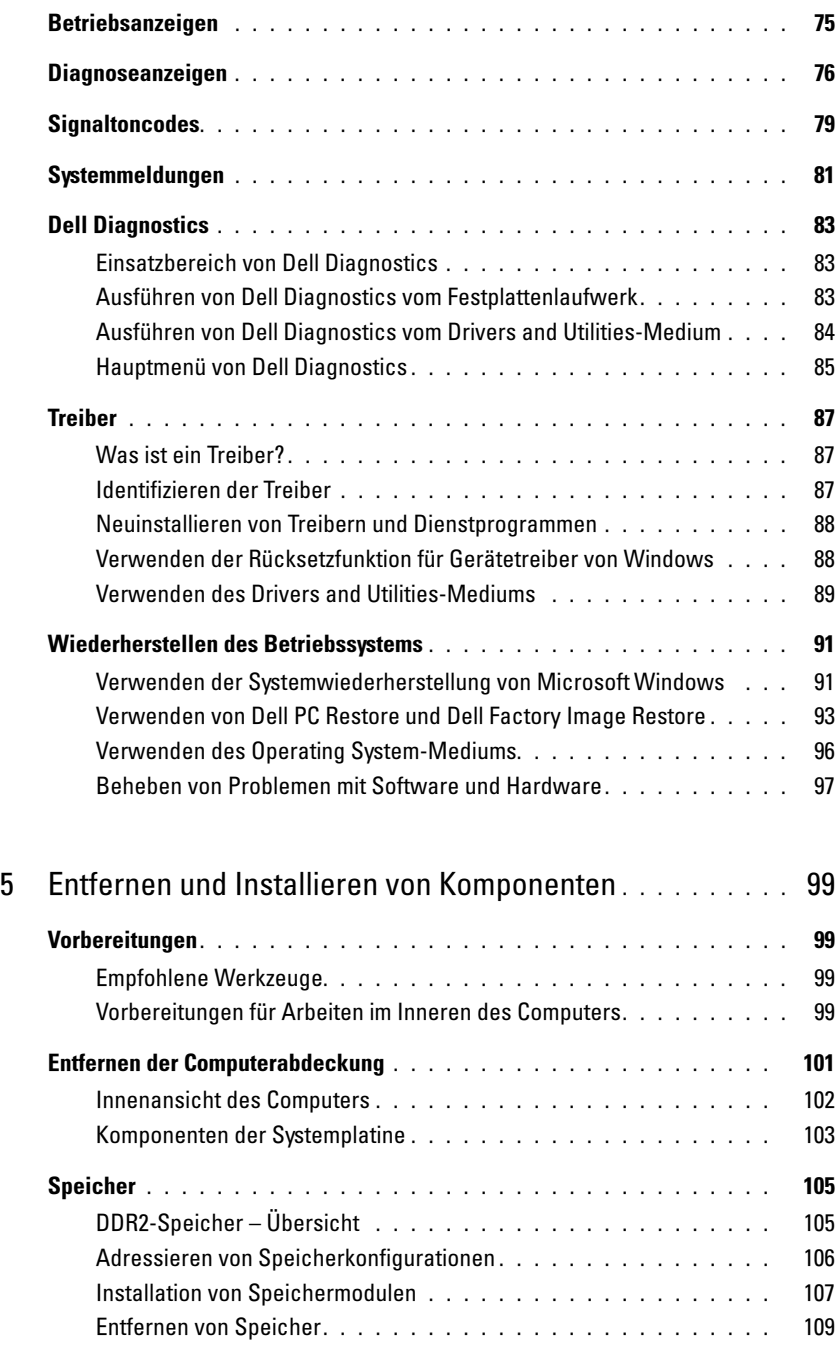

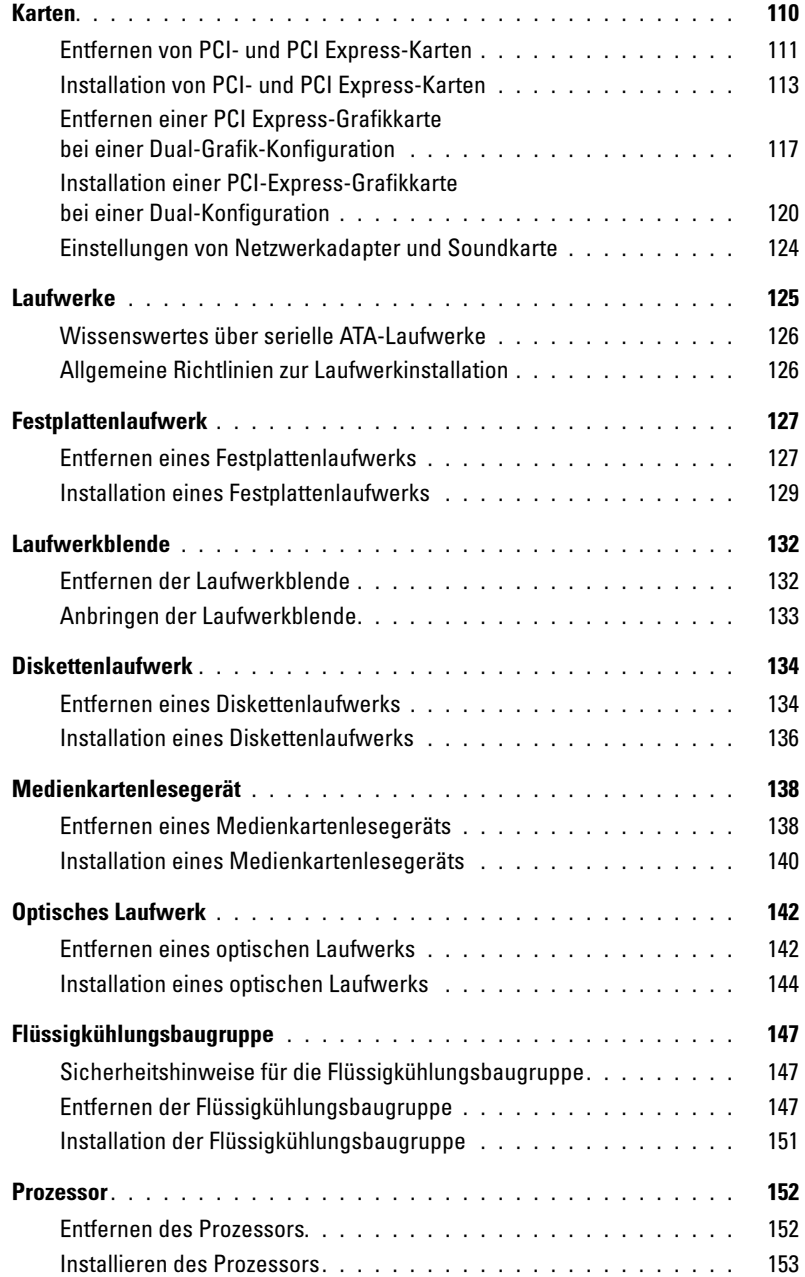

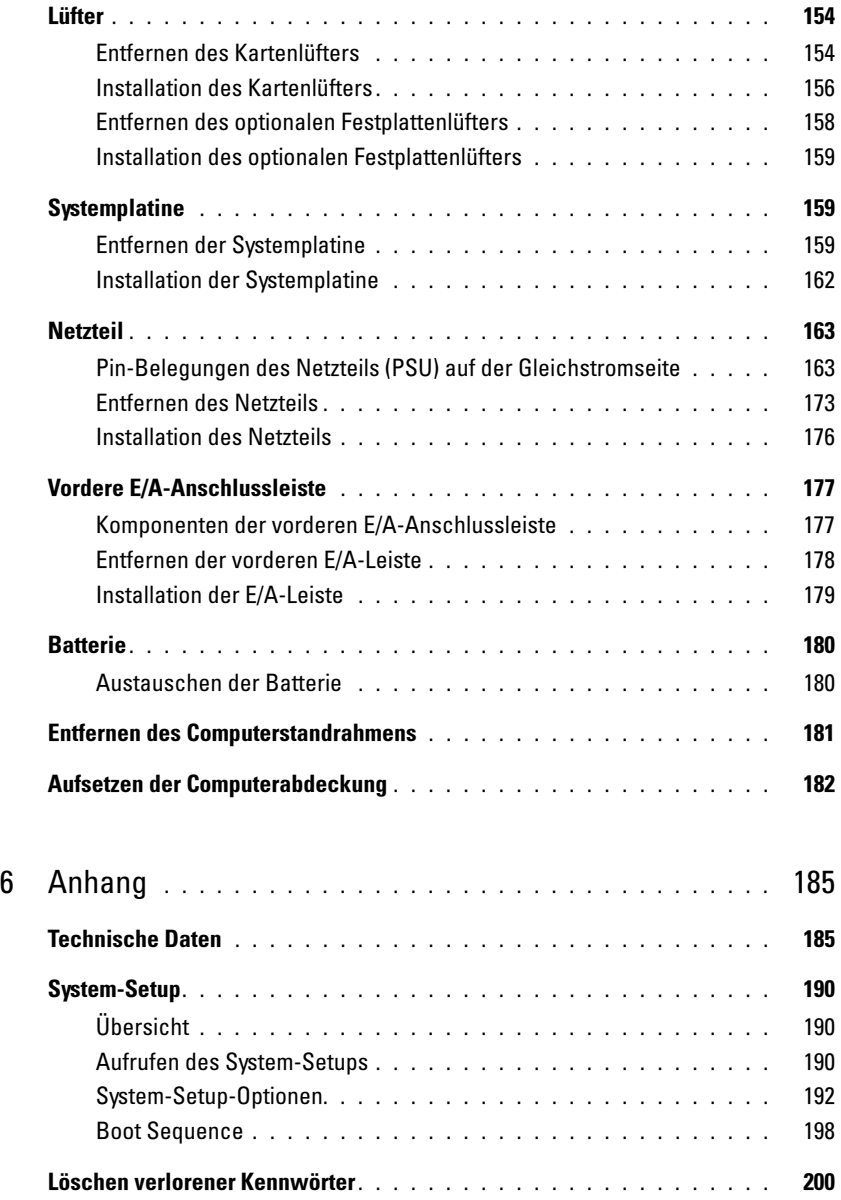

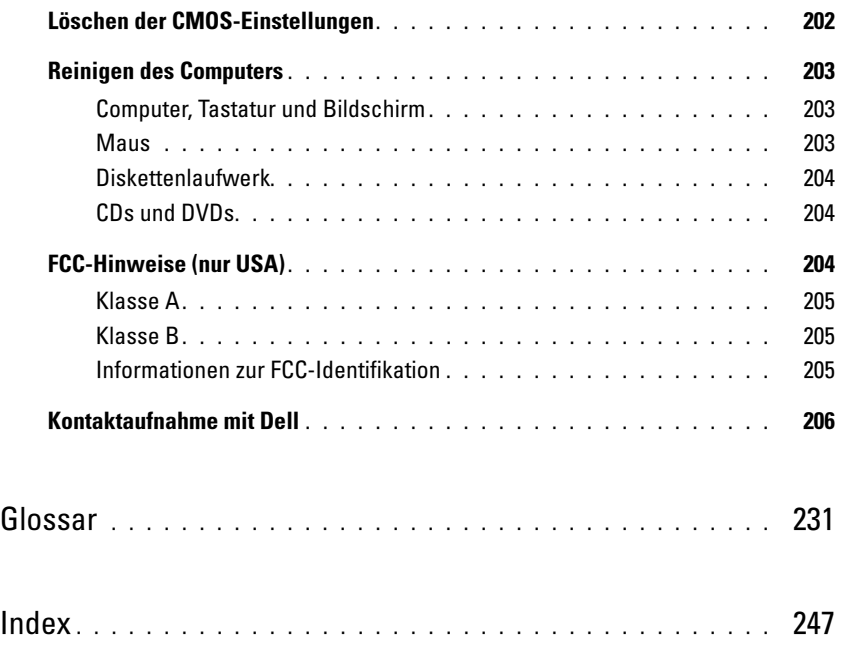

# <span id="page-8-0"></span>Informationsquellen

 $\mathscr{C}_A$  ANMERKUNG: Einige Funktionen bzw. Medien sind möglicherweise optional und nicht im Lieferumfang des Computers enthalten. Einige Funktionen oder Medien stehen in bestimmten Ländern möglicherweise nicht zur Verfügung.

**ANMERKUNG:** Weitere Informationen sind möglicherweise im Lieferumfang des Computers enthalten.

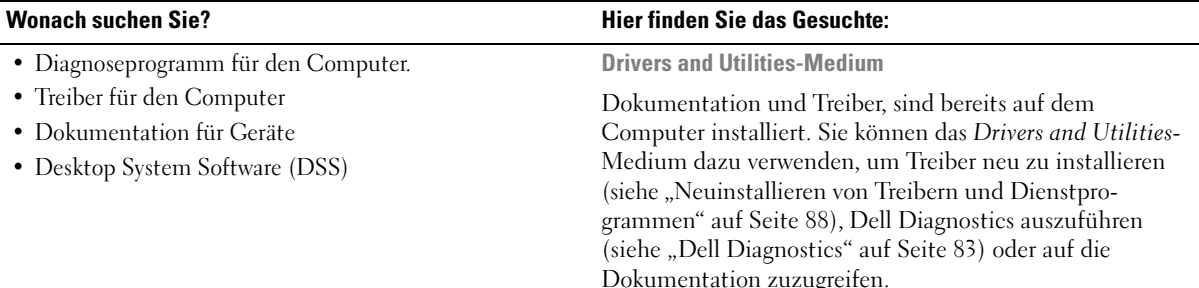

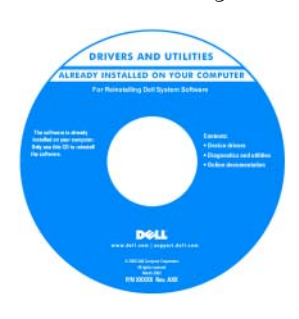

Möglicherweise befinden sich auf dem Medium auch Readme-Dateien. Diese Dateien enthalten Angaben zu den neuesten technischen Änderungen oder technische Detailinformationen für IT-Experten oder erfahrene Benutzer.

#### ANMERKUNG: Treiber und Aktualisierungen der Dokumentation erhalten Sie unter support.dell.com.

Dell™ Produktinformationshandbuch

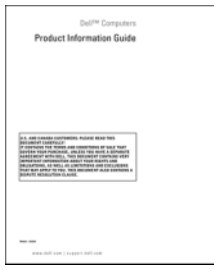

• Garantieinformationen

- Allgemeine Bedingungen (nur USA)
- Sicherheitshinweise
- Betriebsbestimmungen
- Hinweise zur Ergonomie
- Endbenutzer-Lizenzvertrag

• Informationen zum Einrichten des Computers Setup-Übersicht

#### Wonach suchen Sie? **Hier finden Sie das Gesuchte:**

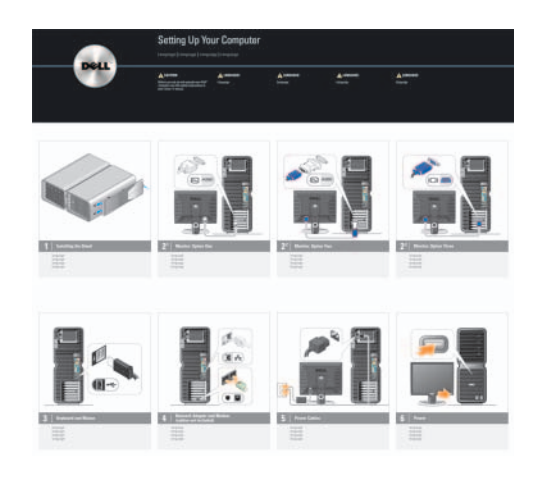

- Service-Kennnummer und Express-Servicecode
- Etikett mit Produktschlüssel für Microsoft® Windows®

<span id="page-9-0"></span>Service-Kennnummer und Microsoft-Windows-Produktschlüssel

Diese Etiketten sind am Computer angebracht.

• Die Service-Kennnummer benötigen Sie auf der Website support.dell.com oder beim technischen Support, um den Computer zu identifizieren.

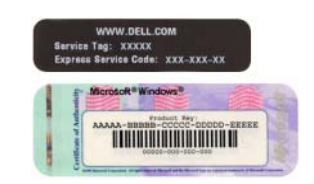

• Wenn Sie beim technischen Support anrufen, geben Sie den Express-Servicecode ein, damit Ihr Anruf korrekt weitergeleitet werden kann.

- Lösungen Hinweise und Tipps zur Problembehandlung, Artikel von Technikern, Online-Kurse und häufig gestellte Fragen
- Kundenforum Online-Diskussion mit anderen Dell-Kunden
- Upgrades Informationen über Upgrades von Komponenten wie Speicher, Festplatten und Betriebssysteme
- Kundenbetreuung Kontaktinformationen, Serviceanfrage und Bestellstatus, Garantie und Informationen zu Reparaturen
- Service und Support Status der Serviceanfrage, Supportverlauf, Servicevertrag, Online-Diskussionen mit dem technischen Support
- Referenz Computerdokumentation, Details zur Konfiguration des Computers, Produktspezifikationen und Whitepapers
- Downloads Zertifizierte Treiber, Patches und Software-Updates
- Desktop System Software (DSS) Wenn Sie das Betriebssystem neu auf dem Computer installieren, sollten Sie auch das DSS-Dienstprogramm neu installieren. DSS erkennt automatisch den Computer und das Betriebssystem und installiert die für Ihre Konfiguration geeigneten Updates; dadurch erhalten Sie kritische Updates für das Betriebssystem und Support für Dell™ USB-Diskettenlaufwerke (3,5 Zoll), Intel® Pentium® M-Prozessoren, optische Laufwerke und USB-Geräte. DSS wird für den korrekten Betrieb des Dell-Computers benötigt.

#### Wonach suchen Sie? Hier finden Sie das Gesuchte:

Dell Support-Website – support.dell.com

ANMERKUNG: Wählen Sie zur Anzeige der entsprechenden Support-Website die betreffende Region bzw. das Geschäftssegment aus.

So laden Sie die Desktop System Software herunter:

- 1 Rufen Sie support.dell.com auf, wählen Sie das betreffende Geschäftssegment, und geben Sie dann die Service-Kennnummer oder das Produktmodell ein.
- 2 Wählen Sie Drivers & Downloads (Treiber und Downloads), und klicken Sie dann auf Go.
- 3 Wählen Sie das Betriebssystem und die Sprache, und suchen Sie dann nach dem Stichwort Desktop System Software.

ANMERKUNG: Das Erscheinungsbild von support.dell.com hängt von der jeweiligen Auswahl ab.

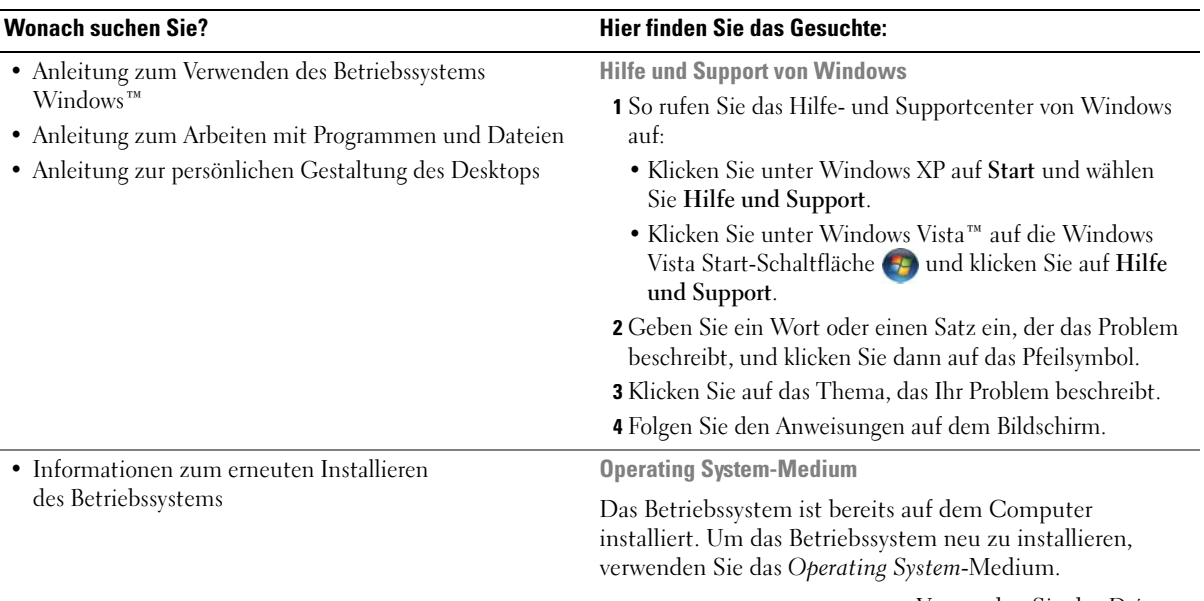

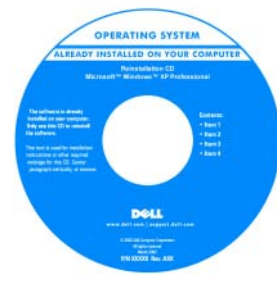

Verwenden Sie das Drivers and Utilities-Medium, um Treiber für die mit dem Computer gelieferten Geräte neu zu installieren, nachdem Sie das Betriebssystem des Computers neu installiert haben.

Das Etikett mit dem Produktschlüssel des [Betriebssystems finden](#page-9-0)  Sie am Computer.

ANMERKUNG: Die Farbe des Operating System-Mediums ist vom jeweiligen Betriebssystem abhängig.

# <span id="page-12-0"></span>Einrichten und Verwenden des Computers

## <span id="page-12-1"></span>Ansicht der Vorder- und Rückseite des Computers

<span id="page-12-2"></span>Vorderseite

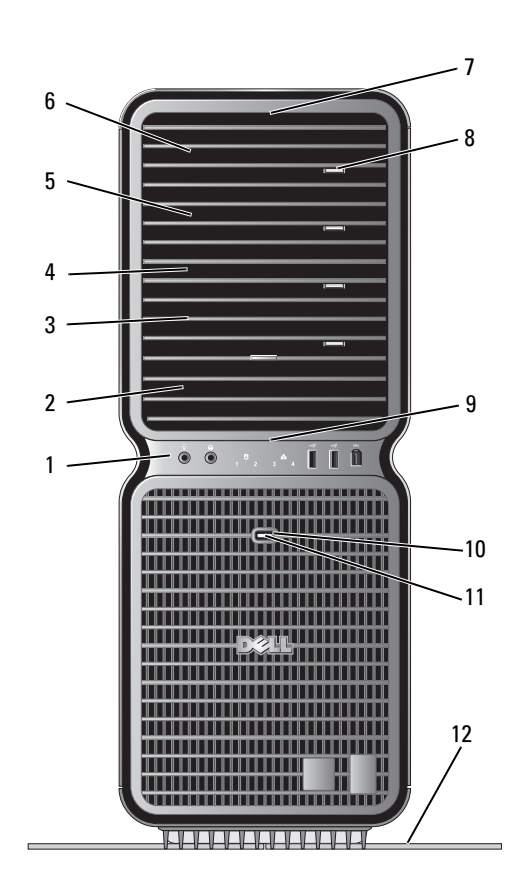

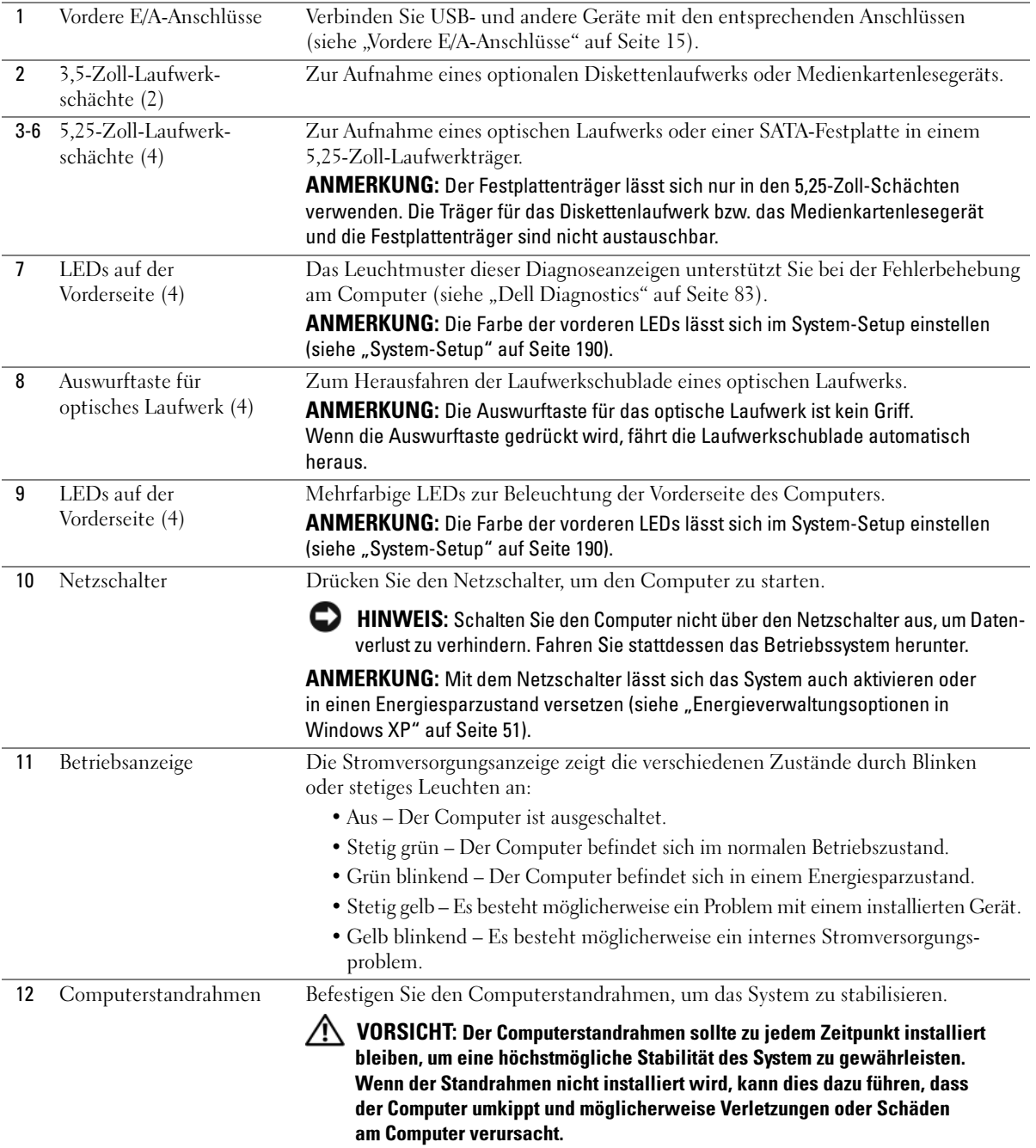

### <span id="page-14-0"></span>Vordere E/A-Anschlüsse

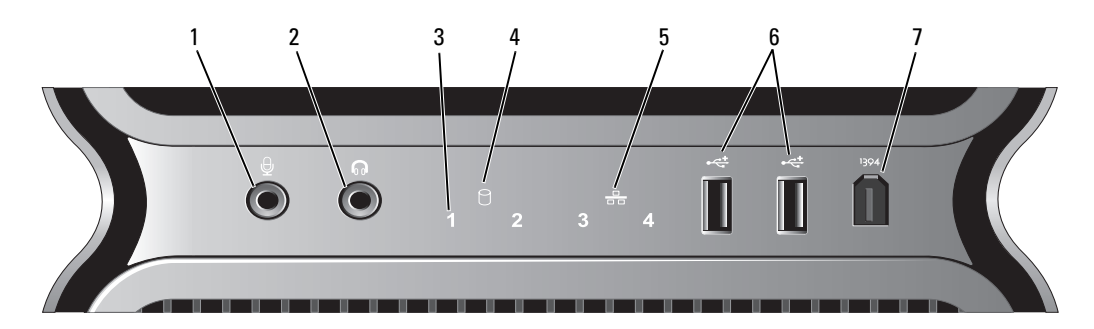

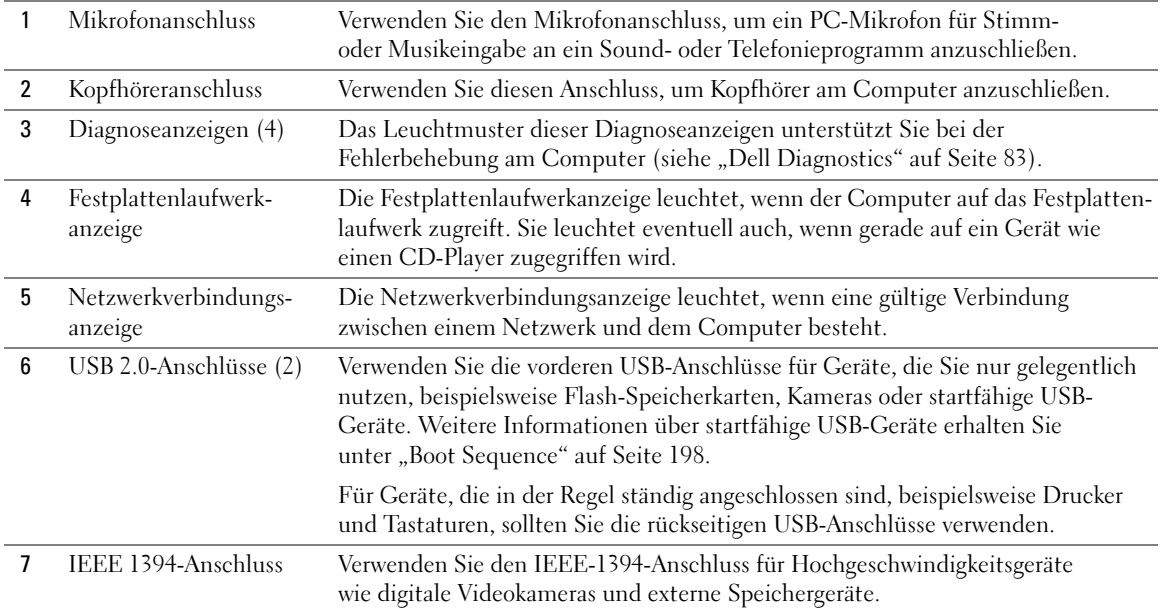

#### <span id="page-15-0"></span>Rückseite

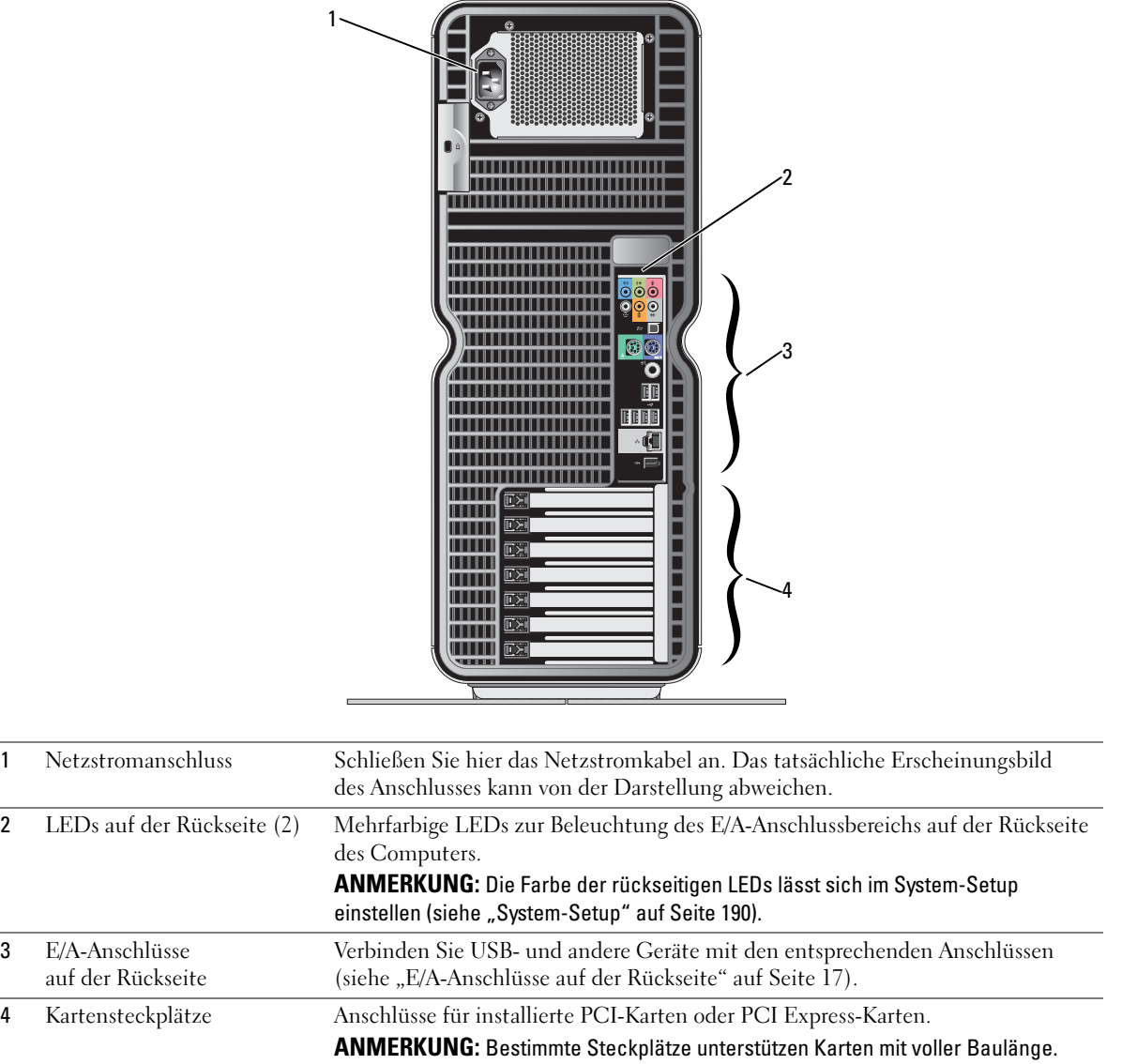

### <span id="page-16-0"></span>E/A-Anschlüsse auf der Rückseite

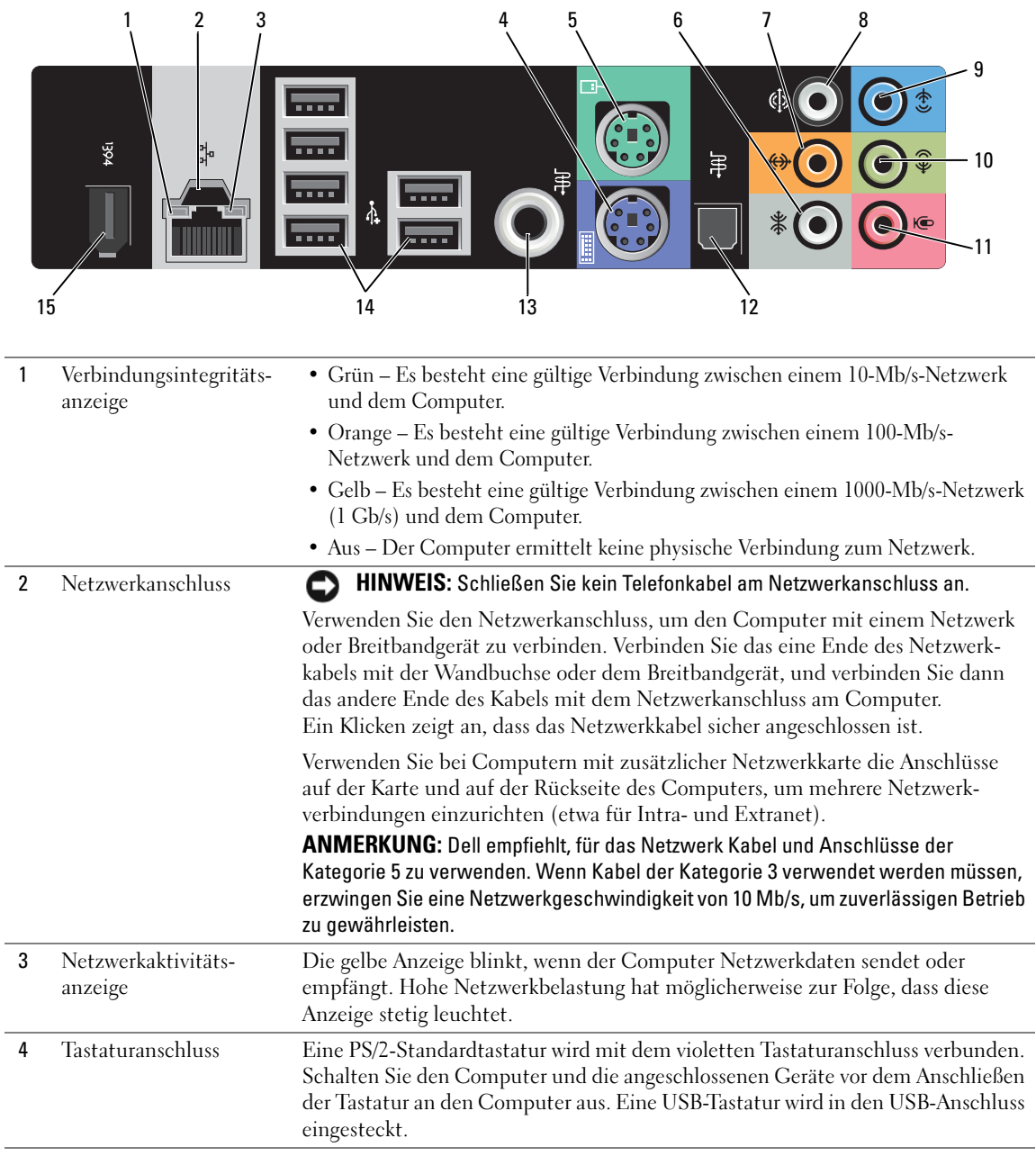

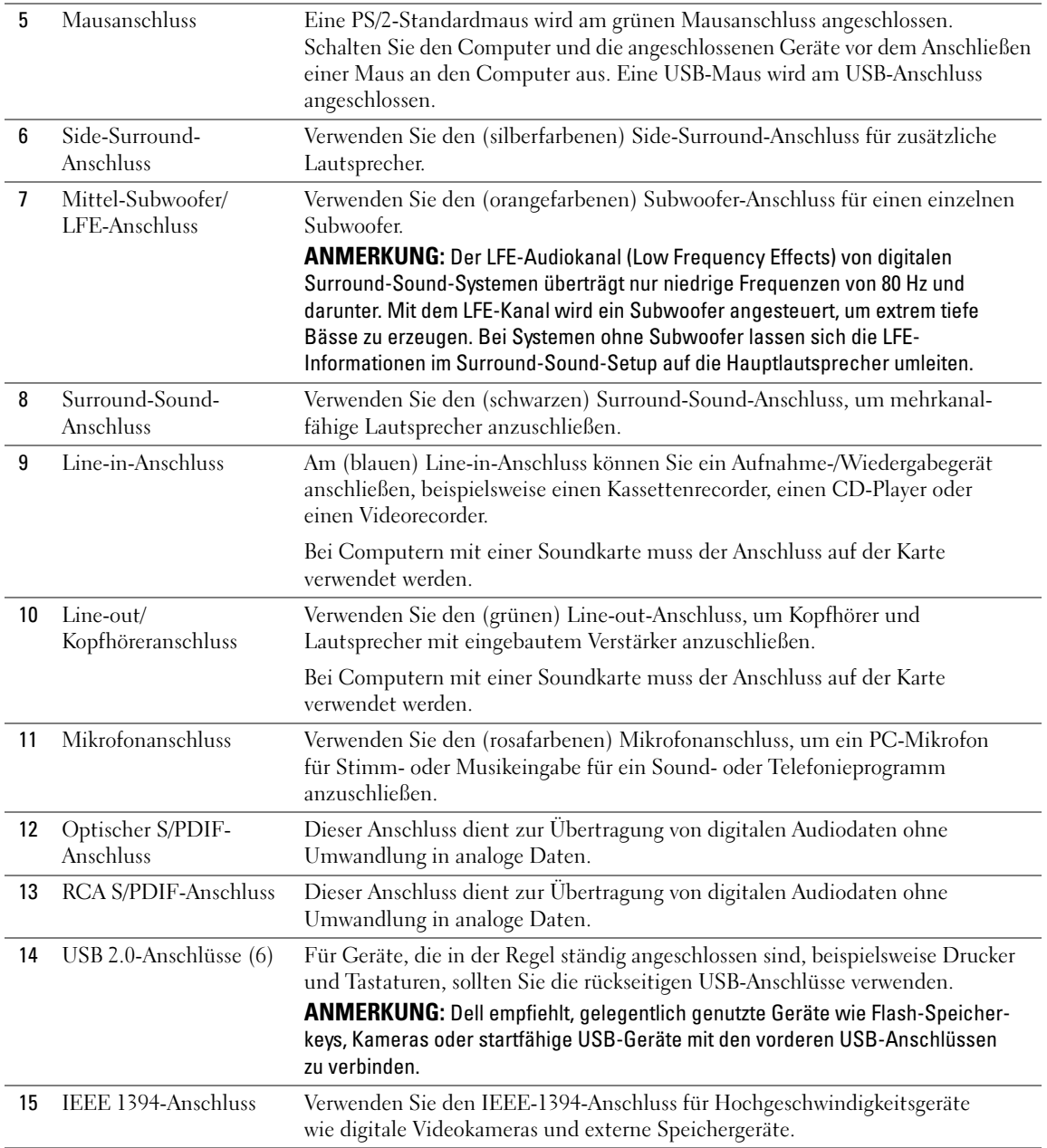

# <span id="page-18-0"></span>Befestigen des Computerstandrahmens

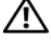

VORSICHT: Bevor Sie mit den Vorgehensweisen in diesem Abschnitt beginnen, lesen Sie zunächst die Sicherheitshinweise im Produktinformationshandbuch.

VORSICHT: Der Computer ist schwer und eventuell schwierig zu bewegen. Holen Sie sich Hilfe, bevor Sie den Computer anheben, bewegen oder neigen; heben Sie den Computer stets korrekt an, um Verletzungen zu vermeiden, und beugen Sie sich beim Anheben nicht nach vorn.

VORSICHT: Der Computerstandrahmen sollte zu jedem Zeitpunkt installiert bleiben, um eine höchstmögliche Stabilität des System zu gewährleisten. Wenn der Standrahmen nicht installiert wird, kann dies dazu führen, dass der Computer umkippt und möglicherweise Verletzungen oder Schäden am Computer verursacht.

- 1 Gehen Sie vor wie unter ["Vorbereitungen" auf Seite 99](#page-98-4) beschrieben.
- 2 Entfernen Sie die Rändelschraube am Boden des Computers.

 $\mathscr U$  ANMERKUNG: Wenn im Standrahmen nicht bereits eine Rändelschraube installiert ist, wurde sie separat verpackt.

- 3 Führen Sie die sechs Haltenasen in die entsprechenden Aussparungen am Boden des Computers ein, und schieben Sie dann den Standrahmen nach vorn, bis alle sechs Halterungen eingreifen.
- 4 Stellen Sie sicher, dass das Schraubloch am Standrahmen mit dem entsprechenden Loch am Boden des Computer ausgerichtet ist.

5 Setzen Sie die Befestigungsschraube im Schraubloch ein, und ziehen Sie dann die Schraube fest, um den Standrahmen am Boden des Computers zu sichern.

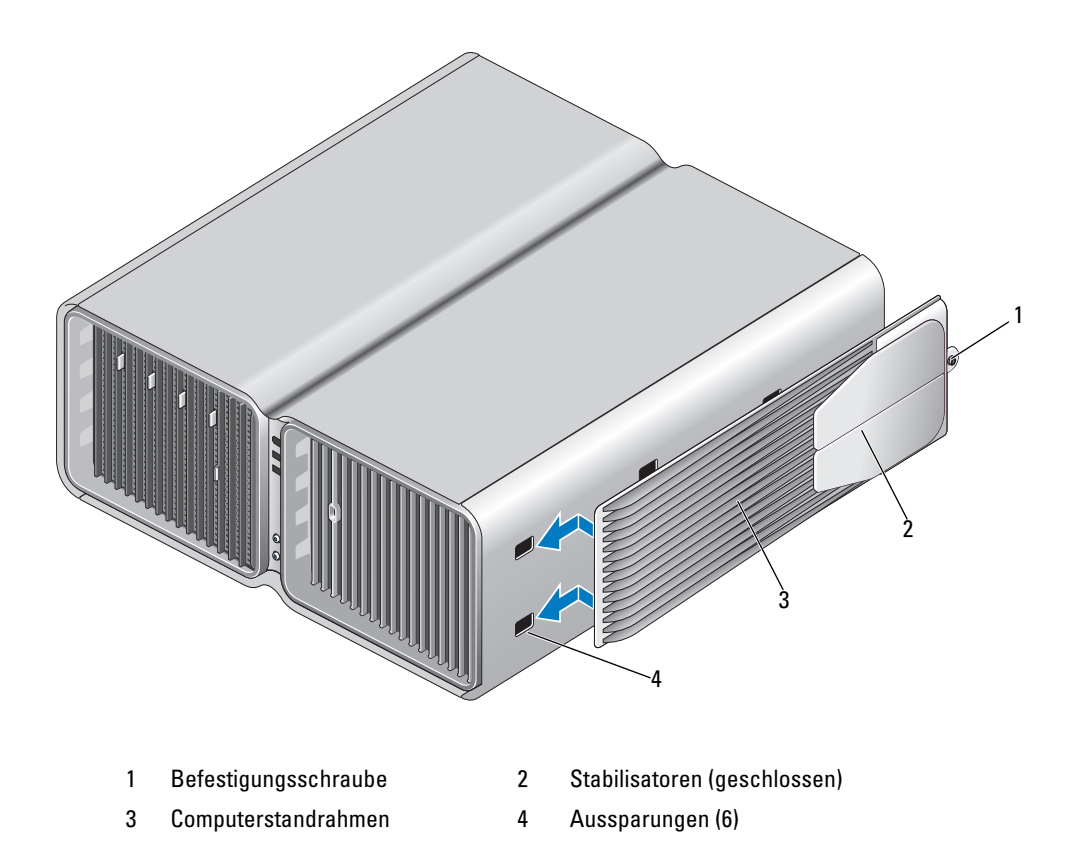

- 6 Stellen Sie mit Hilfe einer anderen Person den Computer aufrecht.
- 7 Heben Sie die Rückseite des Computers vorsichtig an, und drehen Sie die Stabilisatoren nach außen in die geöffnete Position.

# <span id="page-20-0"></span>Einbau des Computers in ein Gehäuse

Durch den Einbau des Computers in ein Gehäuse kann die Luftzirkulation beeinträchtigt werden. Das führt unter Umständen zu Beeinträchtigungen der Computerleistung und möglicherweise zur Überhitzung des Systems. Wenn Sie den Computer in ein Gehäuse einbauen möchten, beachten Sie die nachstehenden Richtlinien:

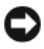

HINWEIS: Die im Benutzerhandbuch genannten Angaben zur Betriebstemperatur beziehen sich auf die maximale Umgebungstemperatur bei laufendem Betrieb. Beim Einbau des Computers in ein Gehäuse muss die Umgebungstemperatur des Raums berücksichtigt werden. Wenn in einem Raum beispielsweise eine Umgebungstemperatur von 25° C herrscht, kann dies je nach den Spezifikationen Ihres Computers bedeuten, dass bis zum Erreichen der maximalen Betriebstemperatur nur ein Spielraum von 5° bis 10° C verbleibt. Die detaillierten Spezifikationen Ihres Systems finden Sie unter ["Technische Daten" auf Seite 185.](#page-184-2)

- Sorgen Sie dafür, dass auf allen Seiten, über die Luft in den Computer gelangt, ein Mindestabstand von 10,2 cm gewahrt bleibt, damit die für eine ordnungsgemäße Kühlung erforderliche Luftzirkulation gewährleistet ist.
- Wenn das Gehäuse mit Türen versehen ist, müssen diese eine Luftzirkulation von mindestens 30% durch das Gehäuse (nach vorne und hinten) ermöglichen.

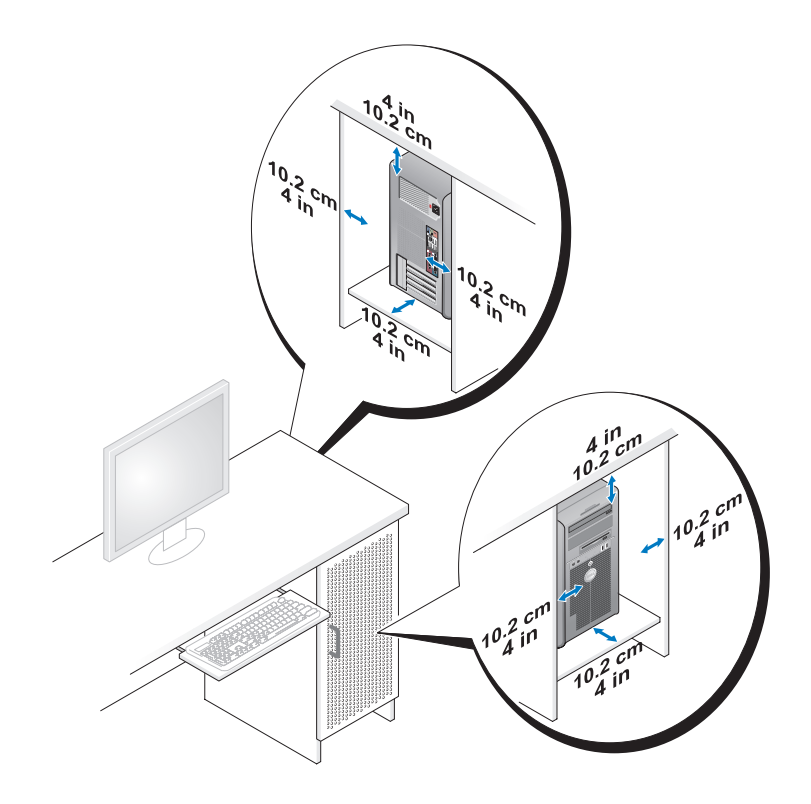

• Wenn der Computer in einer Ecke auf oder unter einem Tisch steht, achten Sie darauf, dass zwischen Computerrückseite und Wand ein Spielraum von mindestens 5 cm verbleibt, um ausreichende Belüftung zu gewährleisten.

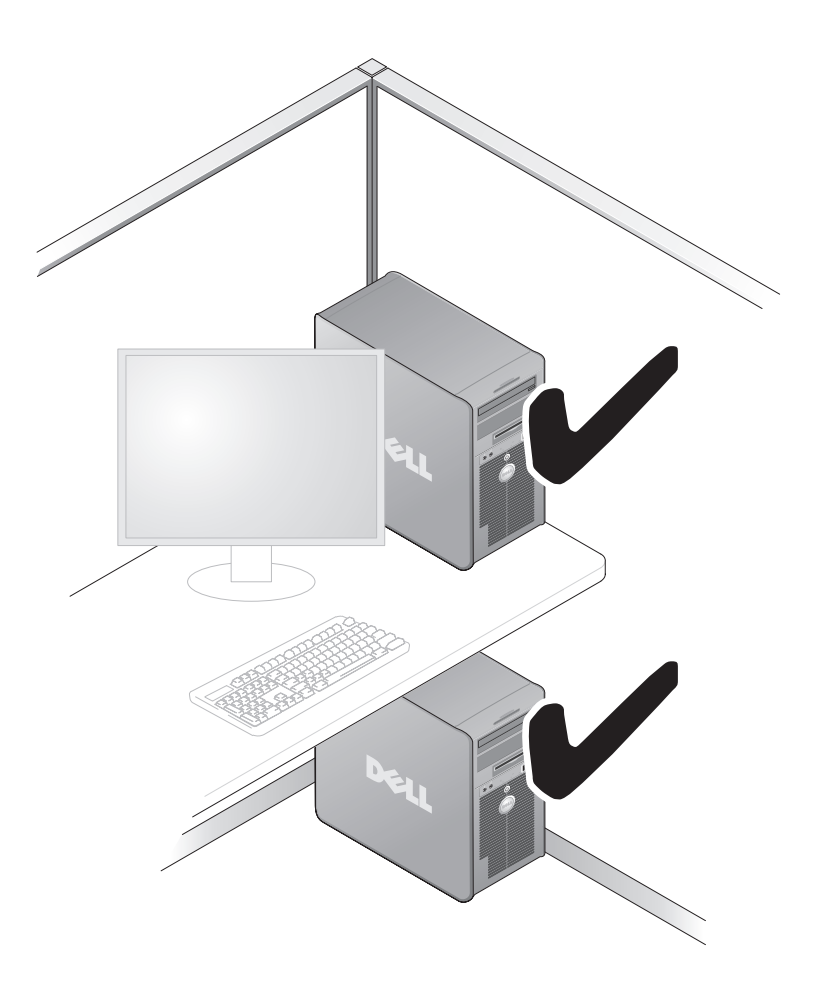

• Bauen Sie den Computer nicht in ein Gehäuse ein, das keine Luftzirkulation zulässt. Die Behinderung der Luftzirkulation beeinträchtigt die Leistung Ihres Systems und kann möglicherweise zu einer Überhitzung führen.

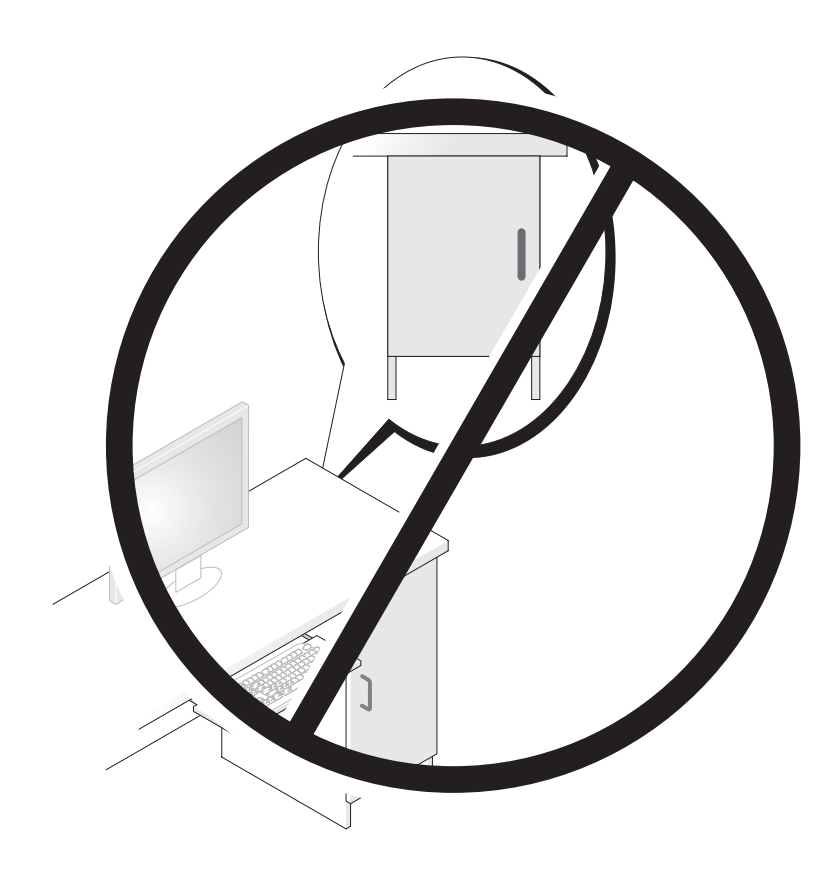

# <span id="page-23-0"></span>Anschluss von zwei Bildschirmen

VORSICHT: Bevor Sie mit den in diesem Abschnitt beschriebenen Vorgängen beginnen, befolgen Sie die Sicherheitshinweise im *Product Information Guide* (Produktinformationshandbuch).

VORSICHT: Um die Gefahr von Feuer, elektrischen Schlägen oder Verletzungen zu verringern, dürfen Steckdosen, Steckerleisten und sonstige Netzstromanschlüsse nicht überlastet werden. Die gesamte Stromlast aller Produkte, die an einer Steckdose, einer Steckerleiste oder einem anderen Netzstromanschluss angeschlossen sind, sollte 80 Prozent der Nennbelastbarkeit des Stromkreises nicht übersteigen.

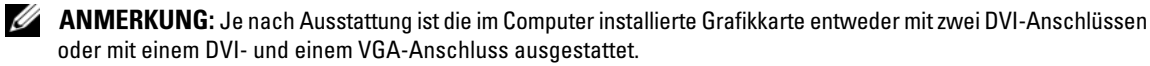

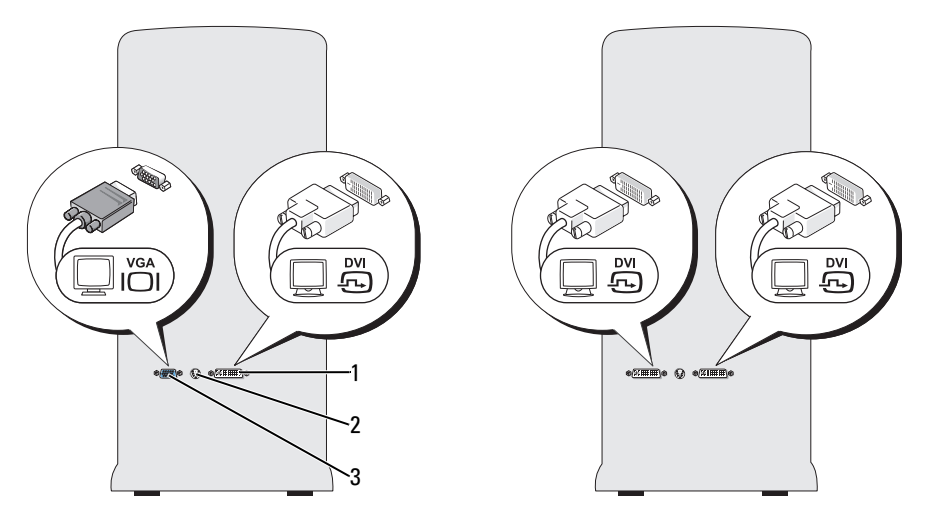

1 DVI-Anschluss (weiß) 2 TV-OUT-Anschluss 3 VGA-Anschluss (blau)

#### <span id="page-24-0"></span>Anschließen eines Bildschirms (ohne Adapter)

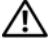

VORSICHT: Bevor Sie mit den in diesem Abschnitt beschriebenen Vorgängen beginnen, befolgen Sie die Sicherheitshinweise im *Product Information Guide* (Produktinformationshandbuch).

 $\mathscr{U}$  ANMERKUNG: Wenn der Bildschirm einen VGA-Anschluss hat, der Computer aber über keinen VGA-Anschluss verfügt, befolgen Sie die Anweisungen unter ["Anschließen eines Bildschirms \(mit Adapter\)" auf Seite 26.](#page-25-0)

- 1 Speichern und schließen Sie alle geöffneten Dateien und beenden Sie alle geöffneten Programme.
- 2 Fahren Sie das Betriebssystem herunter:
	- Wählen Sie unter Windows XP Start→ Computer ausschalten→ Ausschalten.
	- Klicken Sie unter Windows Vista™ auf die Start-Schaltfläche (7), klicken Sie auf den Pfeil in der rechten unteren Ecke des Startmenüs, wie abgebildet, und wählen Sie dann Shut Down (Ausschalten).

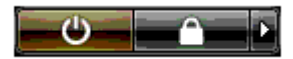

Nachdem das Betriebssystem heruntergefahren wurde, schaltet sich der Computer automatisch aus.

- 3 Stellen Sie sicher, dass der Computer und alle angeschlossenen Geräte ausgeschaltet sind. Wenn der Computer und die angeschlossenen Peripheriegeräte nicht automatisch ausgeschaltet werden, schalten Sie sie manuell aus, indem Sie den Netzschalter ungefähr 4 Sekunden lang drücken. Trennen Sie den Computer und alle angeschlossenen Geräte vom Netzstrom.
- 4 Verbinden Sie den DVI- oder VGA-Anschluss des Bildschirms mit dem entsprechenden Anschluss auf der Rückseite des Computers:

Um einen Bildschirm mit DVI-Anschluss zu verbinden, verwenden Sie den (weißen) DVI-Ausgang des Computers.

Um einen Bildschirm mit VGA-Anschluss zu verbinden, verwenden Sie den (blauen) VGA-Ausgang des Computers.

#### <span id="page-25-0"></span>Anschließen eines Bildschirms (mit Adapter)

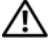

VORSICHT: Bevor Sie mit den in diesem Abschnitt beschriebenen Vorgängen beginnen, befolgen Sie die Sicherheitshinweise im *Product Information Guide* (Produktinformationshandbuch).

 $\mathscr{U}$  ANMERKUNG: Um einen Bildschirm mit VGA-Anschluss mit dem DVI-Ausgang auf der Rückseite des Computers zu verbinden, wird ein DVI-VGA-Adapter benötigt.

- 1 Speichern und schließen Sie alle geöffneten Dateien und beenden Sie alle geöffneten Programme.
- 2 Fahren Sie das Betriebssystem herunter:
	- Wählen Sie unter Windows XP Start→ Computer ausschalten→ Ausschalten.
	- Klicken Sie unter Windows Vista auf die Start-Schaltfläche (+), klicken Sie auf den Pfeil in der rechten unteren Ecke des Startmenüs, wie abgebildet, und wählen Sie dann Shut Down (Ausschalten).

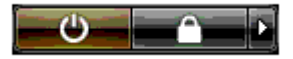

Nachdem das Betriebssystem heruntergefahren wurde, schaltet sich der Computer automatisch aus.

- 3 Stellen Sie sicher, dass der Computer und alle angeschlossenen Geräte ausgeschaltet sind. Wenn der Computer und die angeschlossenen Peripheriegeräte nicht automatisch ausgeschaltet werden, schalten Sie sie manuell aus, indem Sie den Netzschalter ungefähr 4 Sekunden lang drücken.
- 4 Verbinden Sie den DVI-VGA-Adapter mit den VGA-Adapter des Bildschirms, und verbinden Sie dann das andere Ende des Adapters mit dem (weißen) DVI-Anschluss auf der Rückseite des Computers.

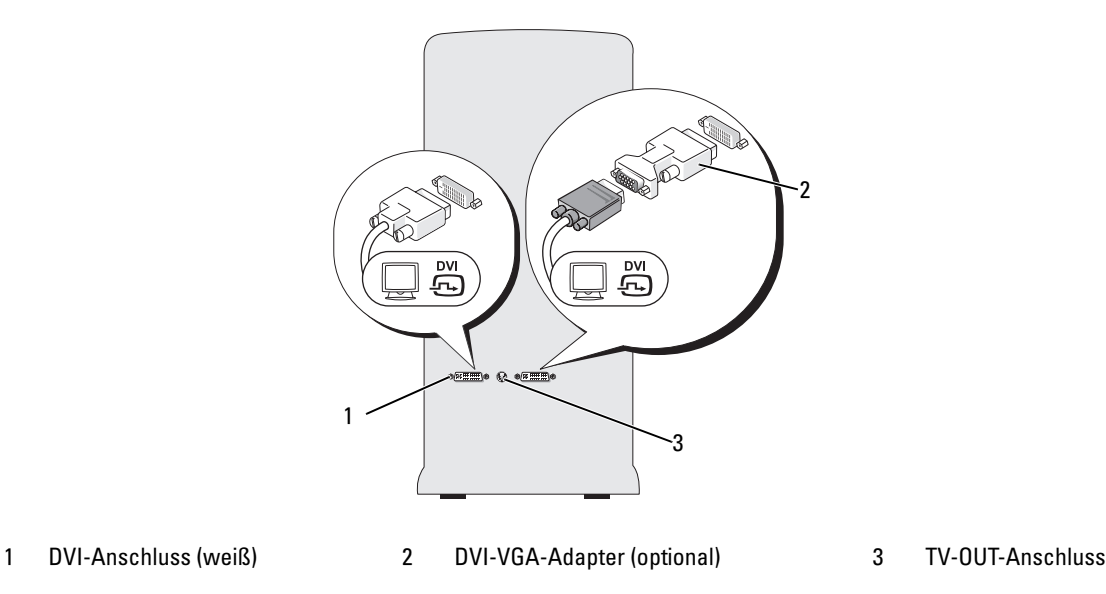

#### <span id="page-26-0"></span>Anschließen eines Bildschirms bei einer Dual-Grafikkonfiguration

#### VORSICHT: Bevor Sie mit den in diesem Abschnitt beschriebenen Vorgängen beginnen, befolgen Sie die Sicherheitshinweise im *Product Information Guide* (Produktinformationshandbuch).

Dual-Grafikkonfigurationen unterstützen bei aktivierter Mehrfach-GPU-Technologie nur einen einzelnen Bildschirm. Der Bildschirm muss mit der primären Grafikkarte verbunden werden, damit er funktioniert.

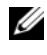

ANMERKUNG: Wenn Sie die Einstellungen für die primäre Grafikkarte im BIOS nicht verändert haben, ist der linke DVI-Anschluss auf der Rückseite des Computers der primäre Standardanschluss.

 $\mathscr{U}$  ANMERKUNG: Wenn die primäre Grafikkarte mit zwei DVI-Anschlüssen ausgestattet ist und Sie einen Bildschirm mit VGA-Anschluss verwenden, wird zum Anschließen des Bildschirms ein DVI-VGA-Adapter benötigt. Siehe ["Anschließen eines Bildschirms \(mit Adapter\)" auf Seite 26.](#page-25-0)

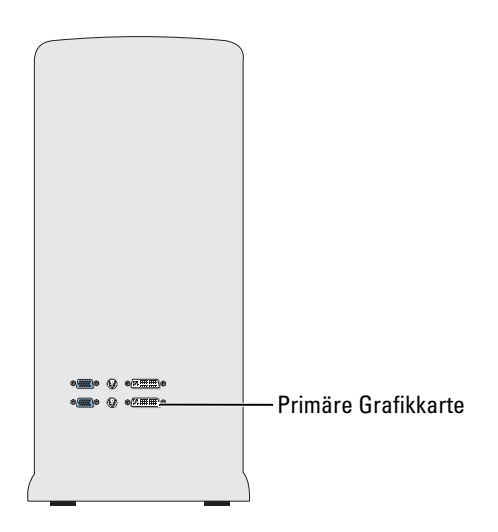

- 1 Speichern und schließen Sie alle geöffneten Dateien und beenden Sie alle geöffneten Programme.
- 2 Fahren Sie das Betriebssystem herunter:
	- Wählen Sie unter Windows XP Start→ Computer ausschalten→ Ausschalten.
	- Klicken Sie unter Windows Vista auf Start (F), klicken Sie auf den Pfeil in der rechten unteren Ecke des Startmenüs, wie abgebildet, und wählen Sie dann Shut Down (Ausschalten).

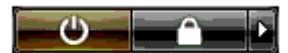

Nachdem das Betriebssystem heruntergefahren wurde, schaltet sich der Computer automatisch aus.

3 Stellen Sie sicher, dass der Computer und alle angeschlossenen Geräte ausgeschaltet sind. Wenn der Computer und die angeschlossenen Peripheriegeräte nicht automatisch ausgeschaltet werden, schalten Sie sie manuell aus, indem Sie den Netzschalter ungefähr 4 Sekunden lang drücken. 4 Verbinden Sie den DVI- oder VGA-Anschluss des Bildschirms mit dem entsprechenden Anschluss auf der primären Grafikkarte des Computers:

Um einen Bildschirm mit DVI-Anschluss zu verbinden, verwenden Sie den (weißen) DVI-Ausgang der primären Grafikkarte.

Um einen Bildschirm mit VGA-Anschluss zu verbinden, verwenden Sie den (blauen) VGA-Ausgang der primären Grafikkarte.

#### <span id="page-27-0"></span>Anschließen von zwei oder mehreren Bildschirmen

VORSICHT: Bevor Sie mit den in diesem Abschnitt beschriebenen Vorgängen beginnen, befolgen Sie die Sicherheitshinweise im Product Information Guide (Produktinformationshandbuch).

 $\mathscr Q$  **ANMERKUNG:** Um bei einer Dual-Grafikkartenkonfiguration zwei oder mehrere Bildschirme anzuschließen, muss die Mehrfach-GPU-Technologie deaktiviert sein. Wie Sie Mehrfach-GPU deaktivieren, erfahren Sie unter ["Einstellen der Anzeigeoptionen zur Unterstützung von zwei oder mehreren Bildschirmen" auf Seite 30.](#page-29-0)

**ZANMERKUNG:** Je nach Ausstattung ist die im Computer installierte Grafikkarte entweder mit zwei DVI-Anschlüssen oder mit einem DVI- und einem VGA-Anschluss ausgestattet.

- 1 Speichern und schließen Sie alle geöffneten Dateien und beenden Sie alle geöffneten Programme.
- 2 Fahren Sie das Betriebssystem herunter:
	- Wählen Sie unter Windows XP Start→ Computer ausschalten→ Ausschalten.
	- Klicken Sie unter Windows Vista auf Start (F), klicken Sie auf den Pfeil in der rechten unteren Ecke des Startmenüs, wie abgebildet, und wählen Sie dann Shut Down (Ausschalten).

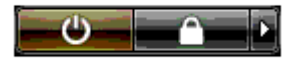

Nachdem das Betriebssystem heruntergefahren wurde, schaltet sich der Computer automatisch aus.

- 3 Stellen Sie sicher, dass der Computer und alle angeschlossenen Geräte ausgeschaltet sind. Wenn der Computer und die angeschlossenen Peripheriegeräte nicht automatisch ausgeschaltet werden, schalten Sie sie manuell aus, indem Sie den Netzschalter ungefähr 4 Sekunden lang drücken.
- 4 Verbinden Sie zwei oder mehrere Bildschirme mit den entsprechenden DVI- oder VGA-Ausgängen auf der Rückseite des Computers.

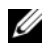

ANMERKUNG: Um einen Bildschirm mit VGA-Anschluss mit dem DVI-Ausgang auf der Rückseite des Computers zu verbinden, wird ein DVI-VGA-Adapter benötigt.

Wie Sie zwei oder mehrere Bildschirme direkt mit DVI- oder VGA-Ausgängen des Computers verbinden, erfahren Sie unter ["Anschließen eines Bildschirms \(ohne Adapter\)" auf Seite 25.](#page-24-0)

Wie Sie die VGA-Anschlüsse eines oder mehrerer Bildschirme mit den DVI-Ausgängen des Computers verbinden, erfahren Sie unter ["Anschließen eines Bildschirms \(mit Adapter\)" auf Seite 26.](#page-25-0)

5 Stellen Sie die Anzeigeoptionen des Computers so ein, dass mehrere Monitore unterstützt werden (siehe ["Einstellen der Anzeigeoptionen zur Unterstützung von zwei oder mehreren Bildschirmen"](#page-29-0)  [auf Seite 30](#page-29-0)).

#### <span id="page-28-0"></span>Anschließen eines Fernsehgeräts

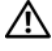

VORSICHT: Bevor Sie mit den in diesem Abschnitt beschriebenen Vorgängen beginnen, befolgen Sie die Sicherheitshinweise im *Product Information Guide* (Produktinformationshandbuch).

 $\mathscr{U}$  ANMERKUNG: Falls ein Fernsehgerät mit dem Computer verbunden wird, lässt sich nur noch ein Bildschirm (VGA oder DVI) zusätzlich zum Fernsehgerät anschließen.

 $\mathscr{A}$  ANMERKUNG: Wie das Fernsehgerät richtig konfiguriert und angeschlossen wird, ist in der Dokumentation des Fernsehgeräts erklärt.

Um ein Fernsehgerät am Computer anzuschließen, wird ein S-Videokabel benötigt. Wenn Sie über kein S-Videokabel verfügen, erhalten Sie ein solches Kabel in den meisten Elektronikmärkten. Der Lieferumfang des Computers umfasst kein S-Video-Kabel.

- 1 Speichern und schließen Sie alle geöffneten Dateien und beenden Sie alle geöffneten Programme.
- 2 Fahren Sie das Betriebssystem herunter:
	- Wählen Sie unter Windows XP Start→ Computer ausschalten→ Ausschalten.
	- Klicken Sie unter Windows Vista auf Start (E), klicken Sie auf den Pfeil in der rechten unteren Ecke des Startmenüs, wie abgebildet, und wählen Sie dann Shut Down (Ausschalten).

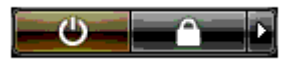

Nachdem das Betriebssystem heruntergefahren wurde, schaltet sich der Computer automatisch aus.

- 3 Stellen Sie sicher, dass der Computer und alle angeschlossenen Geräte ausgeschaltet sind. Wenn der Computer und die angeschlossenen Peripheriegeräte nicht automatisch ausgeschaltet werden, schalten Sie sie manuell aus, indem Sie den Netzschalter ungefähr 4 Sekunden lang drücken.
- 4 Trennen Sie den Computer und alle angeschlossenen Geräte vom Netzstrom.
- 5 Schließen Sie ein Ende des S-Video-Kabels am TV-OUT-Anschluss auf der Rückseite des Computers an.
- 6 Verbinden Sie das andere Ende des S-Video-Kabels mit der S-Video-Eingangsbuchse des Fernsehgeräts.
- 7 Verbinden Sie einen Bildschirms nach Bedarf mit einem DVI- oder VGA-Anschluss, wie beschrieben unter ["Anschluss von zwei Bildschirmen" auf Seite 24](#page-23-0).

#### <span id="page-29-0"></span>Einstellen der Anzeigeoptionen zur Unterstützung von zwei oder mehreren Bildschirmen

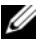

 $\mathscr{U}$  ANMERKUNG: Dual-Grafikkonfigurationen unterstützen bei aktivierter Mehrfach-GPU-Technologie nur einen einzelnen Bildschirm. Um bei einer Dual-Grafikkartenkonfiguration zwei oder mehrere Bildschirme anzuschließen, muss die Mehrfach-GPU-Technologie deaktiviert sein.

- 1 Schließen Sie die Bildschirme an und schalten Sie sie ein, und schalten Sie dann den Computer ein. Der Microsoft® Windows®-Desktop wird auf dem ersten Bildschirm angezeigt.
- 2 Deaktivieren Sie Mehrfach-GPU-Technologie in den Anzeigeeinstellungen (betrifft nur Dual-Grafikkartenkonfigurationen mit aktivierter Mehrfach-GPU-Technologie).
- 3 Aktivieren Sie in den Anzeigeeinstellungen den Klonmodus oder den erweiterten Desktop-Modus.
	- Im Klonmodus wird auf allen Bildschirmen das gleiche Bild angezeigt.
	- Im erweiterten Desktop-Modus können Sie Objekte von einem Bildschirm zum anderen ziehen; damit vergrößert sich der sichtbare Arbeitsbereich entsprechend.

Weitere Informationen zum Ändern der Anzeigeeinstellungen der Grafikkarte erhalten Sie im Benutzerhandbuch zum Gerät im Hilfe- und Supportcenter. (Um das Handbuch für die Grafikkarte anzuzeigen, klicken Sie im Hilfe- und Supportcenter auf User and system guides (Benutzer- und Systemhandbücher)→ Device guides (Gerätehandbücher), und wählen Sie das Handbuch für Ihre Grafikkarte aus.)

## <span id="page-29-1"></span>Wissenswertes über die RAID-Konfiguration

HINWEIS: Um die Migrationsoption zum Umwandeln einer RAID-Konfiguration ohne Datenverlust anzuwenden, muss die Festplatte anfänglich als RAID-0-Array mit einzelnem Laufwerk eingerichtet werden, bevor das Betriebssystem auf das Laufwerk geladen wird (Anweisungen erhalten Sie unter "Verwenden des Nvidia MediaShield [ROM-Dienstprogramms" auf Seite 35](#page-34-1)).

Dieser Abschnitt enthält einen Überblick über die RAID-Konfiguration, für die Sie sich beim Kauf des Computers möglicherweise entschieden haben. Verschiedene RAID-Konfigurationen stehen für die einzelnen Einsatzbereiche zur Verfügung. Der Computer unterstützt RAID 0, RAID 1, RAID 5 (benutzerinstalliert) oder RAID 0+1 (benutzerinstalliert). Eine RAID-0-Konfiguration wird für Anwendungen mit hohem Leistungsbedarf empfohlen, während sich RAID 1 für Benutzer eignet, die ein hohes Maß an Datenintegrität benötigen.

**ANMERKUNG:** RAID-Level stellen keine Hierarchie dar. Eine RAID-1-Konfiguration an sich ist weder besser noch schlechter als eine RAID-0-Konfiguration.

Die Laufwerke in einer RAID-Konfiguration sollten dieselbe Größe aufweisen, um zu gewährleisten, dass das größere Laufwerk keinen nicht zugewiesenen (und damit nicht nutzbaren) Speicherbereich enthält.

RAID 0 und RAID 1 erfordern mindestens zwei Laufwerke. RAID 5 erfordert mindestens drei Laufwerke. RAID 0+1 erfordert mindestens vier Laufwerke.

#### <span id="page-30-0"></span>RAID-0-Konfiguration

HINWEIS: Da eine RAID-0-Konfiguration keine Datenredundanz bietet, führt der Ausfall eines der Laufwerke zu einem kompletten Datenverlust. Um Ihre Daten bei einer RAID-0-Konfiguration zu schützen, sollten Sie regelmäßig Datensicherungen durchführen.

Bei RAID 0 kommt ein Speicherverfahren zum Einsatz, das als "Data-Striping" bezeichnet wird und eine hohe Datenzugriffsrate ermöglicht. Beim Data-Striping werden aufeinanderfolgende Datensegmente oder Stripes (Streifen) nacheinander auf die physischen Laufwerke geschrieben, um ein großes virtuelles Laufwerk zu erzeugen. Beim Data-Striping kann eines der Laufwerke Daten lesen, während das andere Laufwerk bereits den nächsten Block liest.

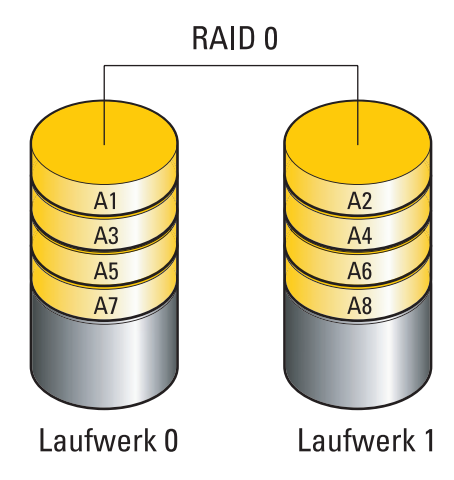

Ein weiterer Vorteil der RAID-0-Konfiguration besteht darin, dass sie die volle Speicherkapazität der Laufwerke nutzt. Beispielsweise ergeben zwei 120-GB-Festplatten eine kombinierte Kapazität von 240 GB zur Speicherung von Daten.

 $\mathscr{U}$  ANMERKUNG: Die Speicherkapazität einer RAID-0-Konfiguration entspricht der Größe des kleinsten Laufwerks multipliziert mit der Anzahl der Laufwerke.

#### <span id="page-31-0"></span>RAID1-Konfiguration

RAID 1 verwendet ein redundantes Speicherverfahren, um die Datenintegrität zu verbessern. Dies wird als Spiegelung (engl. Mirroring) bezeichnet. Beim Schreiben von Daten auf das primäre Laufwerk werden die Daten außerdem auf das andere Laufwerk in der Konfiguration dupliziert (gespiegelt). Bei einer RAID-1-Konfiguration wird die Datenredundanz mit hohen Datenzugriffszeiten erkauft.

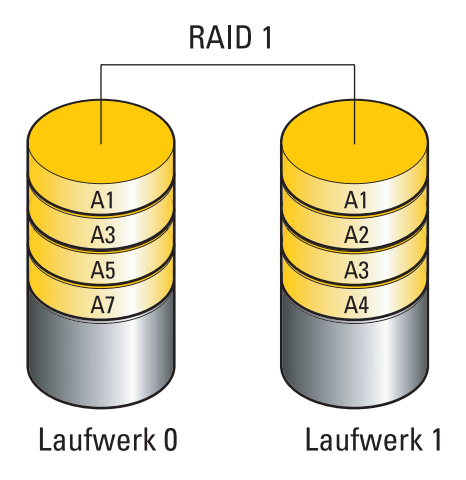

Bei einem Ausfall eines Laufwerks werden die nachfolgenden Lese- und Schreiboperationen auf das intakte Laufwerk verlagert. Ein Ersatzlaufwerk kann dann mit den Daten vom intakten Laufwerk wiederhergestellt werden.

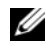

ANMERKUNG: Die Speicherkapazität einer RAID-1-Konfiguration entspricht der Größe des kleinsten Laufwerks in der Konfiguration.

#### <span id="page-32-0"></span>Konfiguration mit RAID 0+1

Bei einem Array mit RAID 0+1 wird die hohe Datenzugriffsrate eines RAID-0-Arrays mit dem Datenschutz (Redundanz) eines RAID-1-Spiegels kombiniert, indem auf zwei Laufwerken Data-Striping erfolgt und diese Stripes auf den zweiten Satz von Laufwerken gespiegelt werden.

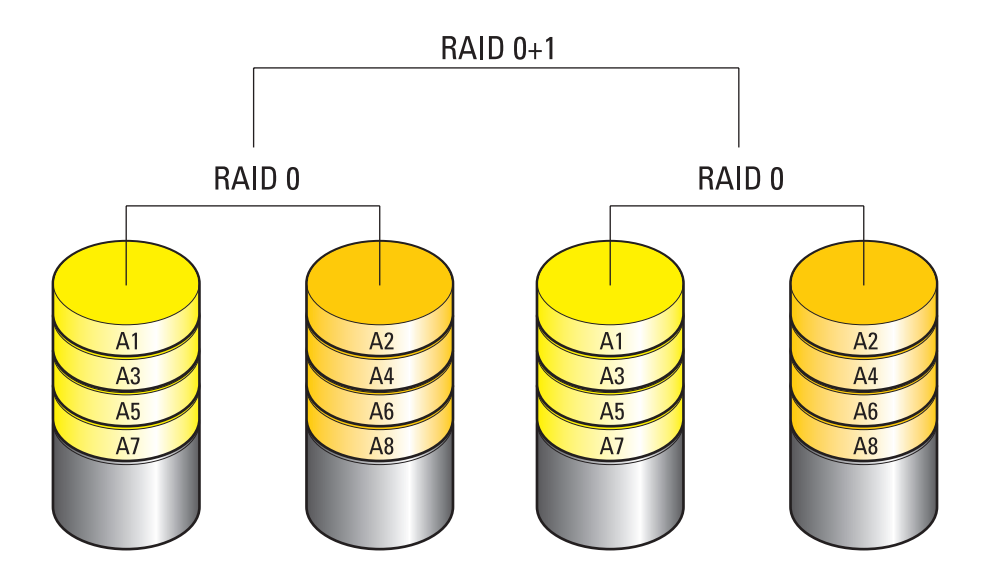

Beim Ausfall eines Laufwerks werden die nachfolgenden Lese- und Schreiboperationen auf die anderen intakten Laufwerke verlagert. Ein Ersatzlaufwerk kann dann mit den Daten vom intakten Laufwerk wiederhergestellt werden. Da die Daten jeweils auf einem primären und einem zusätzlichen Laufwerk dupliziert werden, bieten vier 120-GB-Festplattenlaufwerke in einer RAID-1-Konfiguration zusammen max. 240 GB Kapazität für die Datenspeicherung.

### <span id="page-33-0"></span>RAID5-Konfiguration

RAID 5 verwendet Datenparität. Bei RAID 5 werden Daten und Paritätsinformationen streifenweise auf drei oder mehr Laufwerke geschrieben. Das Data-Striping erfolgt auf Byte-Ebene, außerdem sind Stripe-Fehlerkorrekturinformationen enthalten (drehendes Paritätsarray). Dies führt zu hervorragender Leistung und guter Fehlertoleranz. RAID 5 ist eine der am meisten verbreiteten RAID-Implementierungen.

RAID 5 ist schneller als RAID 1, erfordert aber mehr Festplatten als RAID-0- oder RAID-1- Konfigurationen.

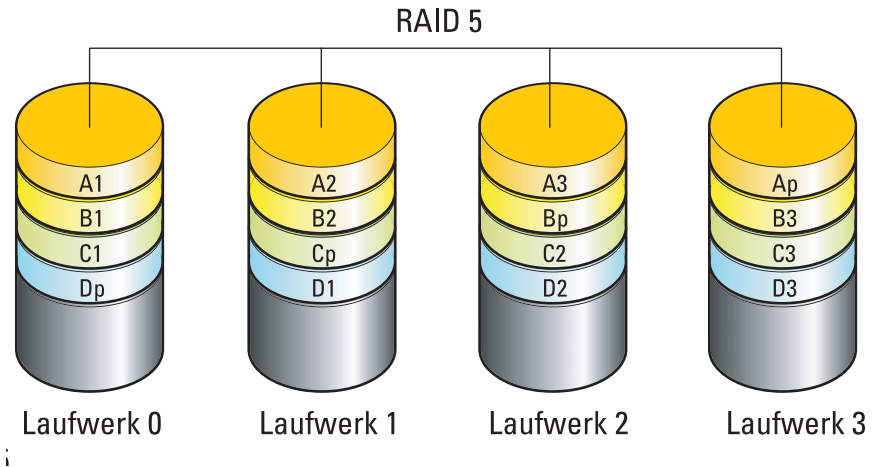

Beim Ausfall eines Laufwerks werden die nachfolgenden Lese- und Schreiboperationen auf die anderen intakten Laufwerke verlagert. Ein Ersatzlaufwerk kann dann mit den Daten vom intakten Laufwerk wiederhergestellt werden. Da die Daten jeweils auf einem primären und einem zusätzlichen Laufwerk dupliziert werden, bieten vier 120-GB-Festplattenlaufwerke in einer RAID-1-Konfiguration zusammen max. 360 GB Kapazität für die Datenspeicherung.

### <span id="page-33-1"></span>Konfiguration der Festplatten für RAID

Der Computer kann für RAID konfiguriert werden, selbst wenn Sie beim Erwerb keine RAID-Konfiguration ausgewählt haben. Die RAID-Betriebsarten und ihre Anforderungen sind unter ["Wissenswertes über die RAID-Konfiguration" auf Seite 30](#page-29-1) beschrieben. Anweisungen zur Installation eines Festplattenlaufwerks finden Sie im Abschnitt "Installation eines Festplattenlaufwerks" [auf Seite 129](#page-128-1).

RAID-Festplattenlaufwerke lassen sich auf zweierlei Weise konfigurieren. Die erste Möglichkeit ist die Verwendung des Hilfsprogramms Nvidia MediaShield ROM; dies erfolgt vor der Installation des Betriebssystems auf dem Festplattenlaufwerk. Bei der zweiten Methode wird Nvidia MediaShield eingesetzt, nachdem das Betriebssystem und die Nvidia RAID-Treiber auf dem Festplattenlaufwerk installiert wurden.

Bei beiden Verfahren ist es erforderlich, dass Sie zuvor RAID für den Computer aktiviert haben.

#### <span id="page-34-0"></span>Aktivieren von RAID im Computer

- 1 Rufen Sie das System-Setup auf (siehe ["Aufrufen des System-Setups" auf Seite 190\)](#page-189-4).
- 2 Markieren Sie mit den vertikalen Pfeiltasten die Option Drives (Laufwerke), und drücken Sie dann die <Eingabetaste>.
- 3 Markieren Sie mit den vertikalen Pfeiltasten das betreffende SATA-Laufwerk, und drücken Sie dann die <Eingabetaste>.
- 4 Markieren Sie mit den horizontalen Pfeiltasten die Option RAID On, und drücken Sie dann die <Eingabetaste>. Wiederholen Sie den Vorgang nach Bedarf für andere SATA-Festplatten.

**ANMERKUNG:** Weitere Informationen zu den RAID-Optionen finden Sie im Abschnitt ["System-Setup-](#page-191-1)[Optionen" auf Seite 192](#page-191-1).

5 Drücken Sie <Esc>, markieren Sie mit den horizontalen Pfeiltasten die Option Save/Exit (Speichern/ Beenden), und drücken Sie dann die <Eingabetaste>, um das System-Setup zu beenden und den Startvorgang fortzusetzen.

#### <span id="page-34-1"></span>Verwenden des Nvidia MediaShield ROM-Dienstprogramms

HINWEIS: Bei der folgenden Vorgehensweise werden alle Daten auf der bzw. den Festplatten gelöscht. Sichern Sie vor dem Fortfahren zunächst die Daten, die Sie behalten wollen.

 $\mathscr{A}$  ANMERKUNG: Die folgende Vorgehensweise eignet sich nicht für die Migration einer bestehenden RAID-Konfiguration (siehe ["Umwandeln einer RAID-Konfiguration in eine andere RAID-Konfiguration" auf Seite 39\)](#page-38-0).

Zum Erstellen einer RAID-Konfiguration können Festplatten jeder Größe verwendet werden. Idealerweise sollten die Laufwerke jedoch gleich groß sein, um zu vermeiden, dass Speicherplatz nicht zugewiesen und damit ungenutzt bleibt. Die RAID-Betriebsarten und ihre Anforderungen sind unter ["Wissenswertes über die RAID-Konfiguration" auf Seite 30](#page-29-1) beschrieben. Anweisungen zur Installation eines Festplattenlaufwerks finden Sie im Abschnitt "Installation eines Festplattenlaufwerks" [auf Seite 129](#page-128-1).

- 1 Aktivieren Sie RAID für alle betreffenden Festplatten im Computer (siehe "Aktivieren von RAID [im Computer" auf Seite 35\)](#page-34-0).
- 2 Starten Sie den Computer neu.
- 3 Drücken Sie <Strg><N>, wenn Sie dazu aufgefordert werden, das RAID-BIOS aufzurufen.

ANMERKUNG: Wenn das Betriebssystem-Logo erscheint, warten Sie, bis der Desktop von Microsoft Windows angezeigt wird. Fahren Sie dann den Computer herunter und versuchen Sie es erneut.

Das Fenster Define a New Array (Neues Array definieren) wird angezeigt.

4 Drücken Sie die <Tab>-Taste, und bewegen Sie die Markierung in das Feld RAID Mode (RAID-Modus).

Um eine RAID-0-Konfiguration einzurichten, markieren Sie mit Hilfe der Pfeiltasten die Option Striping.

Um eine RAID-1-Konfiguration einzurichten, markieren Sie mit den Pfeiltasten die Option Mirroring (Spiegelung).

Um eine RAID 0+1-Konfiguration einzurichten, markieren Sie mit den Pfeiltasten die Option Stripe Mirroring (Spripe-Spiegelung).

Um eine RAID-5-Konfiguration einzurichten, markieren Sie mit den Pfeiltasten die Option RAID 5.

- 5 Drücken Sie die <Tab>-Taste und bewegen Sie die Markierung in das Feld Free Disks (Freie Laufwerke).
- 6 Wählen Sie mit den vertikalen Pfeiltasten eine Festplatte für das RAID-Array aus, und verschieben Sie dann das ausgewählte Laufwerk mit der Pfeil-nach-rechts-Taste vom Feld Free Disks (Freie Laufwerke) in das Feld Array Disks (Array-Laufwerke). Wiederholen Sie den Vorgang für jede Festplatte, die Sie in das RAID-Array einbeziehen wollen.

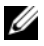

 $\mathscr{Q}_\blacktriangle$  **ANMERKUNG:** Der Computer unterstützt maximal zwei Laufwerke je RAID-1-Array und vier Laufwerke je RAID-0-Array.

7 Nachdem Sie dem Array Festplatten zugewiesen haben, drücken Sie <F9>.

Die Eingabeaufforderung Clear disk data (Laufwerkdaten löschen) wird angezeigt.

HINWEIS: Im nächsten Schritt gehen sämtliche auf den ausgewählten Laufwerken gespeicherten Daten verloren.

8 Drücken Sie <Y>, um sämtliche Daten von den markierten Laufwerken zu löschen.

Das Fenster Array List (Array-Liste) wird angezeigt.

9 Um die Einstellungen für das jeweilige Array zu überprüfen, markieren Sie es im Fenster Array Detail (Array-Einstellungen) mit den Pfeiltasten und drücken Sie die <Eingabetaste>.

Das Fenster Array Detail (Array-Einstellungen) wird angezeigt.

**ANMERKUNG:** Um ein Array zu löschen, markieren Sie es mit den Pfeiltasten und drücken Sie <D>.

- 10 Drücken Sie die <Eingabetaste>, um zum vorherigen Bildschirm zurückzukehren.
- 11 Drücken Sie <Strg><X>, um das RAID-BIOS zu verlassen.
## Verwenden von NVIDIA MediaShield

Mit NVIDIA MediaShield können Sie RAID-Konfigurationen erstellen, anzeigen und verwalten.

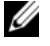

**ZANMERKUNG:** Wenn Sie NVIDIA MediaShield zum Erstellen einer RAID-Konfiguration nur, wenn Sie einem vorhandenen Computer mit einzelnem Laufwerk (ohne RAID) eine oder mehrere neue Festplatten hinzufügen und die neuen Laufwerke für ein RAID-Array konfigurieren wollen.

Zum Erstellen einer RAID-Konfiguration mit NVIDIA MediaShield können Festplatten jeder Größe verwendet werden. Idealerweise sollten die Laufwerke jedoch gleich groß sein, um zu vermeiden, dass Speicherplatz nicht zugewiesen und damit ungenutzt bleibt. Die RAID-Betriebsarten und ihre Anforderungen sind unter ["Wissenswertes über die RAID-Konfiguration" auf Seite 30](#page-29-0) beschrieben.

#### Erstellen eines RAID-Arrays

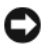

HINWEIS: Bei der folgenden Vorgehensweise werden alle Daten auf der bzw. den Festplatten gelöscht. Sichern Sie vor dem Fortfahren zunächst die Daten, die Sie behalten wollen.

 $\mathscr{U}$  ANMERKUNG: Die folgende Vorgehensweise eignet sich nicht für die Migration einer bestehenden RAID-Konfiguration (siehe ["Umwandeln einer RAID-Konfiguration in eine andere RAID-Konfiguration" auf Seite 39\)](#page-38-0).

- 1 Aktivieren Sie RAID auf den Festplattenlaufwerken (siehe "Aktivieren von RAID im Computer" [auf Seite 35](#page-34-0)).
- 2 Rufen Sie nach dem Neustart des Computers das Programm NVIDIA MediaShield auf.
- 3 Klicken Sie auf Create (Erstellen) unter System Tasks (Systemaufgaben).

Das Fenster NVIDIA Create Array Wizard (NVIDIA-Assistent zum Erstellen von Arrays) wird angezeigt und enthält die Laufwerke, die für die Konfiguration verfügbar sind.

- 4 Klicken Sie auf Next (Weiter).
- 5 Klicken Sie auf Custom (Benutzerdefiniert), und wählen Sie dann Next (Weiter).
- 6 Wählen Sie im Dropdown-Feld die Option Striping (RAID 0), Mirroring (RAID 1), Stripe Mirroring  $(RAID 0+1)$  oder RAID 5 aus.
- 7 Klicken Sie auf Next (Weiter).

Das Fenster Free Disk Selection (Auswahl der freien Laufwerke) wird angezeigt.

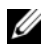

**ANMERKUNG:** Nur Laufwerke, bei denen RAID aktiviert ist, werden als freie Laufwerke angezeigt.

8 Wählen Sie mit Mausklicken die Laufwerke für die RAID-Konfiguration aus, klicken Sie auf Next (Weiter) und danach noch einmal auf Next (Weiter).

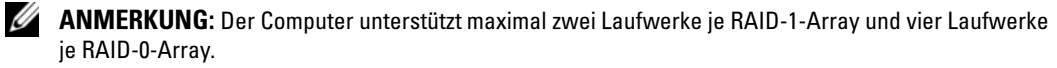

Das Fenster Clear System Data (Systemdaten löschen) wird angezeigt.

HINWEIS: Mit der Option Clear System Data (Systemdaten löschen) werden sämtliche Daten auf dem ausgewählten Laufwerk gelöscht.

- 9 Klicken Sie auf Next (Weiter).
- 10 Klicken Sie auf Finish (Fertig stellen), um die RAID-Konfiguration zu erstellen.

Das MediaShield RAID-Verwaltungsfenster wird geöffnet; es enthält das Array und etwaige andere installierte Festplatten.

#### Löschen eines RAID-Arrays

**ANMERKUNG:** Hiermit wird der RAID 1-Datenträger gelöscht, aber auch in zwei Nicht-RAID-Festplattenlaufwerke mit einer Partition aufgeteilt, wobei alle vorhandenen Arbeitsdateien intakt bleiben. Beim Löschen eines RAID 0- Datenträgers werden jedoch alle Daten auf dem Datenträger zerstört.

ANMERKUNG: Wenn der Computer derzeit auf RAID startet und Sie den RAID-Datenträger löschen, lässt sich der Computer nicht mehr starten.

- 1 Rufen Sie NVIDIA MediaShield auf.
- 2 Klicken Sie auf das Array, das gelöscht werden soll.
- 3 Klicken Sie auf Delete Array (Array löschen) im Bereich System Tasks (Systemaufgaben). Das Fenster NVIDIA Delete Array Wizard (NVIDIA-Assistent zum Löschen von Arrays) wird angezeigt.
- 4 Klicken Sie auf Next (Weiter).

Es erscheint ein Bestätigungsfenster mit dem Namen und der Größe des zum Löschen markierten Arrays.

5 Klicken Sie auf Finish (Fertig stellen), um die RAID-Konfiguration zu löschen.

Das MediaShield RAID-Verwaltungsfenster wird geöffnet. Es enthält das Array, etwaige verbleibende Arrays und weitere installierte Festplatten.

#### <span id="page-38-0"></span>Umwandeln einer RAID-Konfiguration in eine andere RAID-Konfiguration

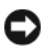

HINWEIS: Um die Migrationsoption zum Umwandeln einer RAID-Konfiguration ohne Datenverlust anzuwenden, muss die Festplatte anfänglich als RAID-0-Array mit einzelnem Laufwerk eingerichtet werden, bevor das Betriebssystem auf das Laufwerk geladen wird (Anweisungen erhalten Sie unter "Verwenden des Nvidia MediaShield [ROM-Dienstprogramms" auf Seite 35](#page-34-1)).

NVIDIA MediaShield verwendet einen einstufigen Vorgang, der als Migration bezeichnet wird, um den Status einer Festplatte oder eines Arrays ohne Datenverlust zu ändern. Bei Bedarf lassen sich einem bestehenden Array weitere Festplatten hinzufügen, einschließlich einer RAID-0-Konfiguration mit einzelnem Laufwerk zur Umwandlung in eine RAID-0-Konfiguration mit zwei Laufwerken; die Kapazität des sich ergebenden Array muss jedoch gleich groß oder größer als die ursprüngliche Konfiguration sein.

Umwandlungen von RAID 0 nach RAID 1 lassen sich mit diesem Vorgang nicht durchführen.

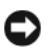

HINWEIS: Weitere Festplatten, die im (migrierten) Array verwendet werden sollen, dürfen nicht kleiner als die kleinste Festplatte in der derzeitigen Konfiguration sein.

 $\mathscr{Q}_4$  ANMERKUNG: Stellen Sie sicher, dass bei alle Laufwerken für die Konfiguration RAID aktiviert ist (siehe ["Aktivieren von RAID im Computer" auf Seite 35\)](#page-34-0).

- 1 Rufen Sie NVIDIA MediaShield auf.
- 2 Klicken Sie auf das Array, das umgewandelt werden soll.
- 3 Klicken Sie auf Convert Array (Array umwandeln) im Fensterbereich System Tasks (Systemaufgaben).

Das Fenster NVIDIA Convert Array Wizard (NVIDIA-Assistent zum Umwandeln von Arrays) wird angezeigt.

- 4 Klicken Sie auf Next (Weiter).
- 5 Wählen Sie unter RAID Mode Selection (Auswahl der RAID-Betriebsart) aus dem Dropdown-Menü die Option Mirroring, Striping, Strip Mirroring oder RAID 5.
- 6 Klicken Sie auf Next (Weiter).

HINWEIS: Im nächsten Schritt gehen sämtliche auf den ausgewählten Laufwerken gespeicherten Daten verloren.

- 7 Wählen Sie unter Free Disk Selection (Auswahl der freien Laufwerke) die Festplatten aus, die Sie in das (migrierte) Array einbeziehen wollen, indem Sie auf die entsprechenden Kontrollkästchen klicken.
- 8 Klicken Sie auf Fertig stellen.

Das MediaShield RAID-Verwaltungsfenster wird geöffnet und zeigt den Upgrade-/Migrationsstatus und andere installierte Festplatten an.

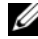

**ANMERKUNG:** Die zur Umwandlung eines Arrays benötigte Zeit ist von verschiedenen Faktoren abhängig, etwa von der Geschwindigkeit des Prozessors, vom Typ und der Größe der verwendeten Festplatten, vom Betriebssystem etc.

#### Wiederaufbauen einer RAID-Konfiguration

Wenn eine der Festplatten in einem RAID-Array ausfällt, können Sie das Array wiederaufbauen, indem Sie die Daten auf einem Ersatzlaufwerk wiederherstellen.

 $\mathscr{U}$  ANMERKUNG: Ein Array kann nur bei Verwendung von RAID 1, RAID 5 und RAID 0+1 wiederaufgebaut werden.

- 1 Rufen Sie NVIDIA MediaShield auf.
- 2 Wählen Sie im Verwaltungsfenster durch Mausklick Ihre RAID-Konfiguration aus (Mirroring).
- 3 Klicken Sie auf Rebuild Array (Array wiederherstellen) im Bereich System Tasks (Systemaufgaben). Das Fenster NVIDIA Rebuild Array Wizard (NVIDIA-Assistent zum Wiederaufbauen von Arrays) wird angezeigt.
- 4 Klicken Sie auf Next (Weiter).
- 5 Wählen Sie die Festplatte aus, die Sie wiederherstellen wollen, indem Sie das entsprechende Kontrollkästchen aktivieren.
- 6 Klicken Sie auf Next (Weiter).
- 7 Klicken Sie auf Fertig stellen.

Das MediaShield RAID-Verwaltungsfenster wird geöffnet und zeigt den Status des Wiederaufbauvorgangs an.

 $\mathscr O$  **ANMERKUNG:** Sie können den Computer verwenden, während das Array wiederaufgebaut wird.

 $\mathscr{Q}_A$  ANMERKUNG: Sie können ein beliebiges verfügbares freies Laufwerk (RAID aktiviert) verwenden, um ein Array wiederaufzubauen.

## Verwenden von Multimedia

HINWEIS: Üben Sie beim Öffnen oder Schließen der Laufwerkschublade des optischen Laufwerks keinen Druck nach unten aus. Die Laufwerkschublade sollte geschlossen sein, wenn Sie das Laufwerk nicht verwenden.

HINWEIS: Der Computer sollte bei der Wiedergabe von Medien nicht bewegt werden.

- 1 Um die Laufwerkschublade zu öffnen, drücken Sie die Auswurftaste auf der Vorderseite des Laufwerks.
- 2 Legen Sie die Disc mit der beschrifteten Seite nach oben in die Mitte der Schublade.
- 3 Um die Laufwerkschublade zu schließen, drücken Sie die Auswurftaste oder schieben Sie die Laufwerkschublade sanft nach innen.

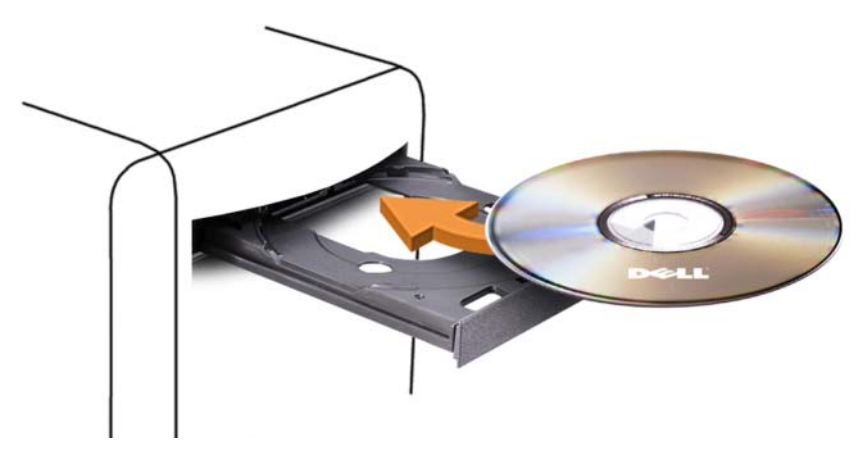

Informationen zur Formatierung von CDs zur Speicherung von Daten, zur Erstellung von Musik-CDs oder zum Kopieren von CDs finden Sie in der CD-Software, die mit dem Computer geliefert wurde.

**ANMERKUNG:** Beachten Sie beim Erstellen von Medien die Urheberrechtsgesetze.

Die CD-Wiedergabesoftware verfügt über folgende Schaltflächen:

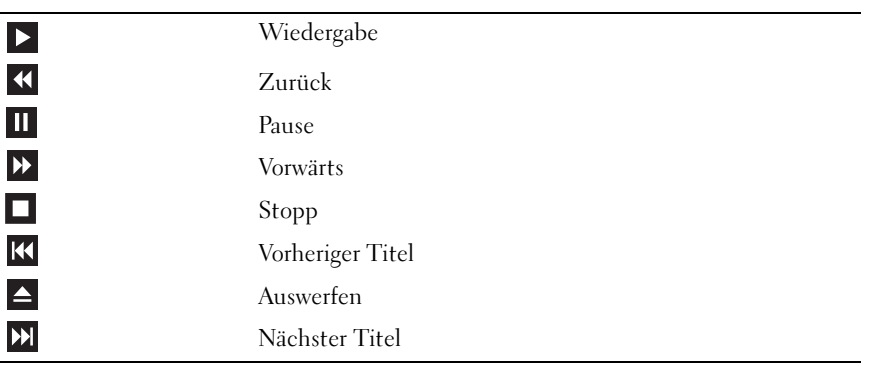

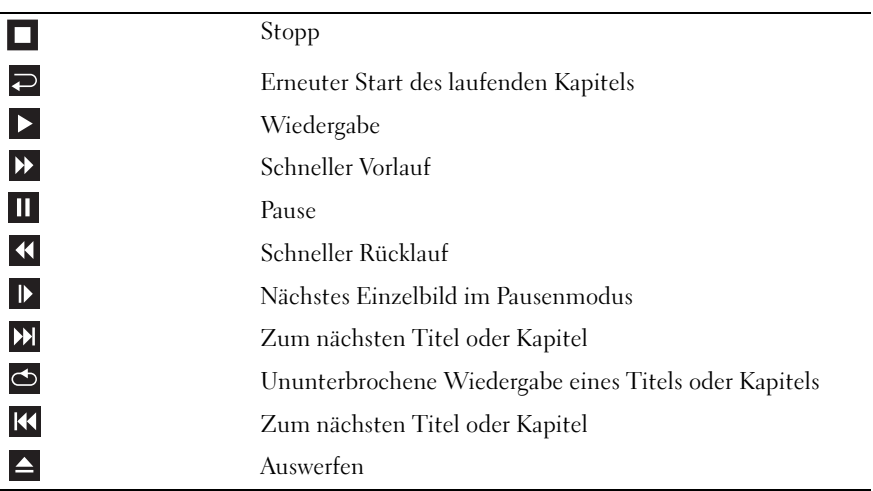

DVD-Wiedergabesoftware verfügt im Allgemeinen über folgende Schaltflächen:

Diese Steuerelemente sind eventuell nicht bei jeder Wiedergabesoftware vorhanden. Weitere Informationen zur Wiedergabe von CDs, DVDs und BDs erhalten Sie, indem Sie im Fenster der Medienwiedergabesoftware auf Hilfe klicken (sofern vorhanden).

## Kopieren von CDs, DVDs und Blu-ray Discs™ (BD)

Dieser Abschnitt betrifft nur Computer, die mit einem DVD+/-RW-Laufwerk oder einem BD-RE-Laufwerk ausgestattet sind.

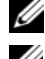

**ZANMERKUNG:** Beachten Sie beim Kopieren von Medien die Urheberrechtsgesetze.

 $\mathscr{L}$  ANMERKUNG: Die von Dell angebotenen Arten von optischen Laufwerken können von Land zu Land verschieden sein.

In der folgenden Anleitung ist erklärt, wie Sie mit Roxio Creator eine Kopie einer CD, DVD oder BD anfertigen. Roxio Creator Plus lässt sich auch zu anderen Zwecken einsetzen, etwa zum Erstellen von Musik-CDs aus Audiodateien auf dem Computer oder zur Datensicherung. Um Hilfe zu erhalten, öffnen Sie Roxio Creator und drücken Sie <F1>.

Die in Dell Computern installierten DVD- und BD-Laufwerke unterstützen keine HD-DVD-Medien. Eine Liste der unterstützten Formate finden Sie unter ["Verwenden von unbeschriebenen CD-, DVD](#page-42-0)[und BD-Medien" auf Seite 43](#page-42-0).

#### Anleitung zum Kopieren einer CD, DVD oder BD

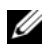

 $\mathscr{A}$  ANMERKUNG: BD-Medien lassen sich nur auf andere BD-Medien kopieren. DVD-Medien lassen sich nur auf andere beschreibbare bzw. wiederbeschreibbare DVD-Medien kopieren. CD-Medien lassen sich nur auf andere beschreibbare bzw. wiederbeschreibbare CD-Medien kopieren.

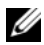

 $\mathscr{U}_A$  ANMERKUNG: Beim Kopieren einer BD-R auf eine BD-RE entsteht keine genaue Kopie. Randinformationen gehen dabei verloren.

 $\mathscr{A}$  ANMERKUNG: Die meisten handelsüblichen DVDs und BDs sind mit einem Kopierschutz ausgestattet und können mit Roxio Creator nicht kopiert werden.

- 1 Öffnen Sie Roxio Creator Plus.
- 2 Klicken Sie auf der Registerkarte Copy (Kopieren) auf Disc Copy (Disc kopieren).
- 3 So kopieren Sie eine CD, DVD oder BD:
	- Wenn Sie über ein optisches Laufwerk verfügen, legen Sie das Quellmedium in das Laufwerk ein, überprüfen Sie die Einstellungen, und klicken Sie dann zum Fortfahren auf Copy Disc (Disc kopieren). Der Computer liest das Quellmedium und kopiert den Inhalt in einen temporären Ordner auf der Festplatte des Computers.

Legen Sie nach entsprechender Aufforderung ein unbeschriebenes Medium in das Laufwerk ein und klicken Sie auf OK.

• Wenn Sie zwei optische Laufwerke verwenden, wählen Sie das Laufwerk aus, in dem sich das Quell-medium befindet, und klicken Sie auf Copy Disc (Disc kopieren). Der Computer kopiert die Daten vom Quellmedium auf das unbeschriebene Medium.

Wenn der Kopiervorgang abgeschlossen ist, wird die erstellte Disc automatisch ausgeworfen.

#### <span id="page-42-0"></span>Verwenden von unbeschriebenen CD-, DVD- und BD-Medien

Mit CD-Writable-Laufwerken lassen sich nur CD-Aufnahmemedien beschreiben. DVD-Writable-Laufwerke können CD- und DVD-Aufnahmemedien beschreiben. BD-Writable-Laufwerke können sowohl CD-, DVD- als auch BD-Aufnahmemedien beschreiben.

Verwenden Sie leere CD-Rs, um Musik zu brennen oder Daten langfristig zu speichern. Nach dem Erstellen einer CD-R-Disc kann nicht wieder auf dieselbe Disc geschrieben werden (weitere Informationen finden Sie in der Dokumentation von Sonic). Um Daten zu speichern, die später gelöscht, überschrieben oder aktualisiert werden sollen, verwenden Sie unbeschriebene CD-RWs.

Medien vom Typ DVD+/-R und BD-R eignen sich zum dauerhaften Archivieren großer Datenmengen. Nach dem Brennen einer DVD+/-R oder BD-R lässt sich diese nicht weiter beschreiben, wenn die Disc im letzten Erstellungsschritt abgeschlossen oder "finalisiert" wurde. Um Daten zu speichern, die später gelöscht, überschrieben oder aktualisiert werden sollen, verwenden Sie leere DVD+/-RWs oder BD-REs. Laufwerke zum Beschreiben von CDs

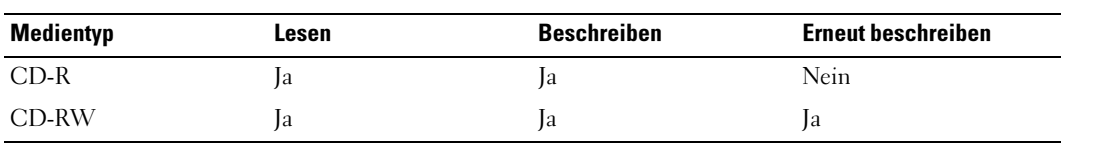

Laufwerke zum Beschreiben von DVDs

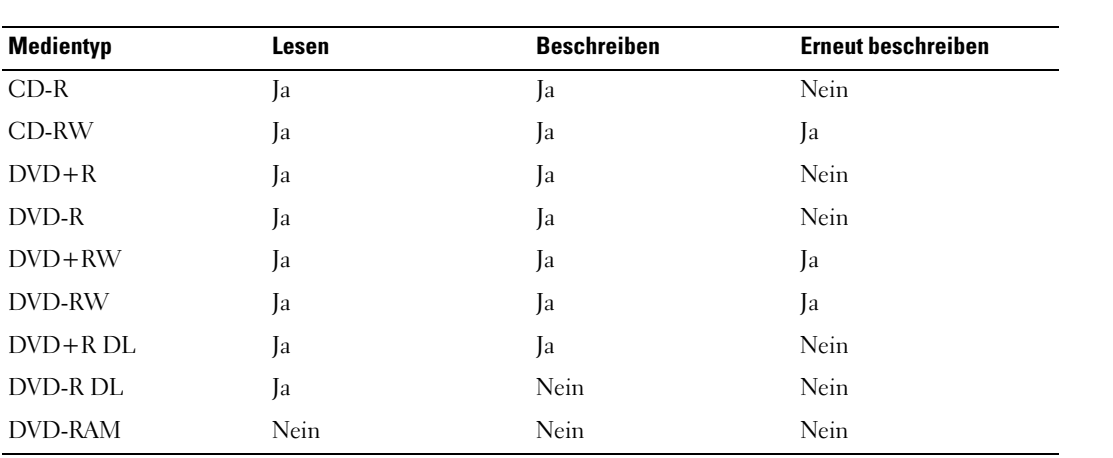

Laufwerke zum Beschreiben von BDs

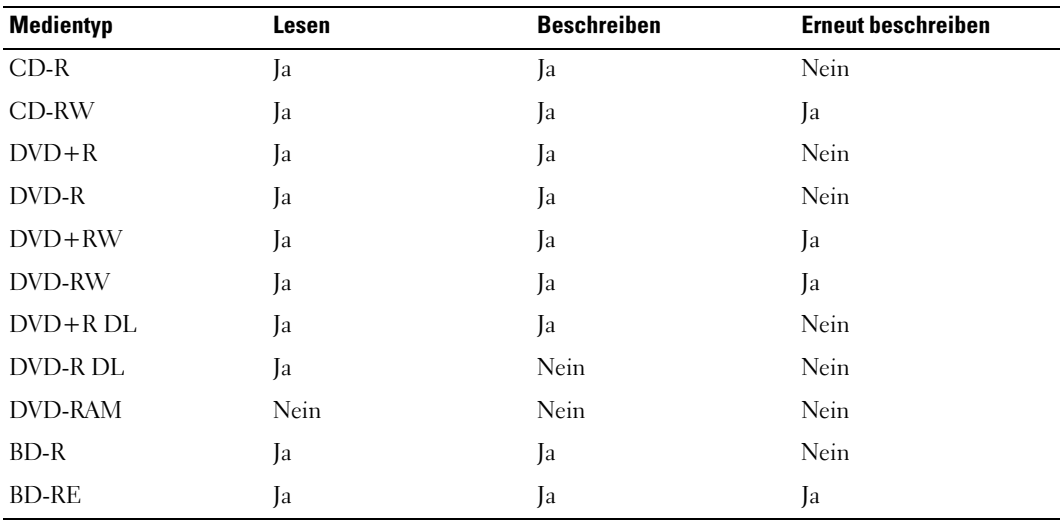

## Nützliche Tipps

- Mit dem Microsoft Windows-Explorer können Sie Dateien direkt nach dem Start von Roxio Creator per Drag-and-Drop auf eine CD-R oder CD-RW ziehen und ein neues Creator-Projekt erstellen.
- Nutzen Sie beim Brennen auf eine leere CD-R oder CD-RW nicht die maximale Speicherkapazität; kopieren Sie also nicht eine Datei mit 650 MB auf eine leere 650-MB-CD. Das CD-RW-Laufwerk benötigt 1 bis 2 MB der leeren CD, um die Aufzeichnung abzuschließen.
- Verwenden Sie CD-Rs, wenn Sie Musik-CDs für die Wiedergabe in normalen Stereoanlagen erstellen möchten. In den meisten Stereoanlagen können CD-RW-Discs nicht wiedergegeben werden.
- MP3-Musikdateien können nur auf MP3-Playern oder auf Computern mit MP3-Software wiedergegeben werden.
- Üben Sie das Brennen von CDs zunächst mit einer leeren CD-RW-Disc, bis Sie mit den Techniken der CD-Aufzeichnung vertraut sind. Sollten Sie einen Fehler machen, können Sie die CD-RW-Disc löschen und es noch einmal versuchen. Sie können auch die Aufzeichnung von Musikdateien zunächst auf CD-RWs ausprobieren, bevor Sie das Projekt permanent auf eine leere CD-R brennen.
- Mit Roxio Creator lassen sich keine Audio-DVDs erstellen.
- Handelsübliche DVD-Player für Heimkinosysteme unterstützen eventuell nicht alle verfügbaren DVD-Formate. Eine Liste der vom DVD-Player unterstützten Formate können Sie in der Dokumentation des Geräts nachschlagen oder vom Hersteller anfordern.
- Handelsübliche BD-Player für Heimkinosysteme unterstützen eventuell nicht alle verfügbaren BD-Formate. Eine Liste der vom BD-Player unterstützten Formate können Sie in der Dokumentation des Geräts nachschlagen oder vom Hersteller anfordern.
- Weitere Informationen erhalten Sie auf der Website von Roxio unter www.sonic.com.

## Verwenden eines Medienkartenlesegeräts (optional)

VORSICHT: Bevor Sie mit den in diesem Abschnitt beschriebenen Vorgängen beginnen, befolgen Sie die Sicherheitshinweise im Product Information Guide (Produktinformationshandbuch).

Verwenden Sie das Medienkartenlesegerät, um Daten direkt auf den Computer zu übertragen. Das Medienkartenlesegerät unterstützt folgende Arten von Speicher:

- xD-Picture-Karte
- SmartMedia (SMC)
- CompactFlash Typ I und II (CF I/II)
- MicroDrive-Karte
- SecureDigital (SD)
- MiniSD
- MultiMediaCard (MMC)
- Kleine MultiMediaCard (RS-MMC)
- Speicher-Stick (MS/MS Pro/MS Duo/MS Pro Duo)

Weitere Informationen zur Installation eines Medienkartenlesegeräts finden Sie unter "Installation eines [Medienkartenlesegeräts" auf Seite 140](#page-139-0).

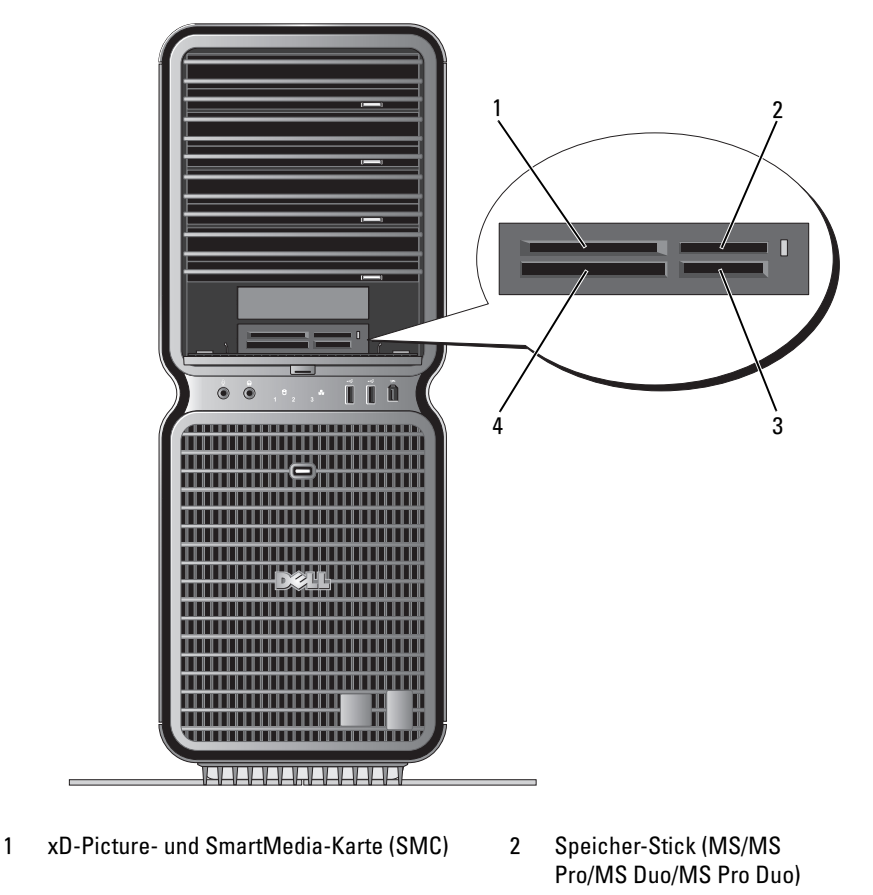

- 3 Secure Digital-Karte (SD/miniSD)/ MultiMedia-Karte (MMC/RS-MMC)
- 4 CompactFlash-Karte Typ I und II (CF I/II) sowie MicroDrive-Karte
- 1 Stellen Sie die korrekte Orientierung der Medienkarte fest, um ein falsches Einlegen zu vermeiden.
- 2 Schieben Sie die Medienkarte in den entsprechenden Steckplatz des Medienkartenlesegeräts, bis sie vollständig im Anschluss sitzt.

Wenn Sie Widerstand spüren, entfernen Sie die Karte, überprüfen Sie die Orientierung, und versuchen Sie es erneut.

## Netzwerkinstallations-Assistent

Das Betriebssystem Microsoft Windows enthält einen Netzwerkinstallations-Assistenten, der Sie durch die Freigabe von Dateien, Druckern oder einer Internetverbindung für Computer in einem Heimnetzwerk oder einem kleinen Firmennetzwerk führt.

Windows XP:

- 1 Klicken Sie auf Start, wählen Sie Alle Programme→ Zubehör→ Kommunikation, und wählen Sie dann Netzwerkinstallations-Assistent.
- 2 Klicken Sie auf der Begrüßungsseite auf Weiter.
- 3 Klicken Sie auf Checklist for creating a network (Prüfliste zum Erstellen eines Netzwerks).
- **ANMERKUNG:** Durch Auswahl der Methode für die Internetverbindung This computer connects directly to the Internet (Der Computer verfügt über eine direkte Verbindung mit dem Internet) wird die integrierte Firewall von Windows XP SP1 aktiviert.
- 4 Gehen Sie die Prüfliste durch und führen Sie die erforderlichen Maßnahmen durch.
- 5 Kehren Sie zum Netzwerkinstallations-Assistenten zurück und befolgen Sie die Anweisungen auf dem Bildschirm.

Windows Vista:

- 1 Klicken Sie auf Start  $\bigoplus$  → Connect to (Verbinden mit)  $\rightarrow$  Set up a connection or network (Verbindung oder Netzwerk einrichten).
- 2 Wählen Sie eine Option unter Choose a connection option (Wählen Sie eine Verbindungsoption).
- 3 Klicken Sie auf Weiter und folgen Sie den Anweisungen im Assistenten.

## Übertragen von Daten auf einen Zielcomputer

Sie können die "Assistenten" Ihres Betriebssystems nutzen, um Dateien und Daten von einem Computer auf einen anderen – beispielsweise von Ihrem *alten* auf das *neue* System – zu übertragen. Nachfolgend finden Sie eine Anleitung für das Betriebssystem, mit dem der Computer ausgeliefert wurde.

## Windows XP:

So bereiten Sie den Zielcomputer auf die Dateiübertragung vor:

1 Wählen Sie Start→ Alle Programme→ Zubehör→ Systemwerkzeuge→ Assistant zum Übertragen von Dateien und Einstellungen.

Die Begrüßungsseite des Assistenten zum Übertragen von Dateien und Einstellungen wird angezeigt.

- 2 Klicken Sie auf Next (Weiter).
- 3 Wählen Sie im Fenster Which computer is this? (Um welchen Computer handelt es sich?) die Option New Computer (Neuer Computer), und klicken Sie dann auf Weiter.
- 4 Wählen Sie im Fenster Do you have a Windows XP CD? (Verfügen Sie über eine Windows XP-CD?) die Option auf I will use the wizard from the Windows XP CD (Assistent der Windows XP-CD verwenden), und klicken Sie dann auf Weiter.
- 5 Wenn das Fenster Wechseln Sie jetzt zum Quellcomputer angezeigt wird, wechseln Sie zum (alten) Quellcomputer, der die zu übertragenden Daten enthält. Noch nicht auf Weiter klicken.

So kopieren Sie Daten vom Quellcomputer:

- 1 Legen Sie am Quellcomputer die Windows XP Betriebssystem-CD ein.
- 2 Im Fenster Welcome to Microsoft Windows XP (Willkommen) auf Perform additional tasks (Zusätzliche Aufgaben durchführen) klicken.
- 3 Klicken Sie unter What do you want to do? (Was möchten Sie tun?) auf Transfer files and settings (Dateien und Einstellungen übertragen).
- 4 Klicken Sie auf der Begrüßungsseite des Assistenten zum Übertragen von Dateien und Einstellungen auf Weiter.
- 5 Wählen Sie im Fenster Which computer is this? (Um welchen Computer handelt es sich?) die Option Old Computer (Alter Computer), und klicken Sie dann auf Weiter.
- 6 Klicken Sie im Fenster Select a transfer method (Übertragungsmethode auswählen) auf die gewünschte Übertragungsmethode.
- 7 Wählen Sie im Fenster What do you want to transfer? (Was soll übertragen werden?) die zu übertragenden Elemente aus, und klicken Sie dann auf Weiter.

Wenn alle Daten kopiert wurden, erscheint das Fenster Completing the Collection Phase (Zusammenstellung kopiert).

8 Klicken Sie auf Fertig stellen.

So übertragen Sie die Daten auf den Zielcomputer:

- 1 Klicken Sie auf dem Zielcomputer im Fenster Now go to your old computer (Wechseln Sie jetzt zum Quellcomputer) auf Weiter.
- 2 Wählen Sie im Fenster Where are the files and settings? (Wo befinden sich die Dateien und Einstellungen?) die gewünschte Methode für die Übertragung der Dateien und Einstellungen, und klicken Sie auf Weiter.

Der Assistent liest die gesammelten Dateien und Einstellungen und übernimmt sie für den Zielcomputer.

Wenn alle Einstellungen und Dateien übernommen wurden, erscheint das Fenster Finished (Fertig).

3 Klicken Sie auf Finished (Fertig), und starten Sie den Computer neu.

Windows Vista:

- 1 Klicken Sie auf Start + Transfer files and settings (Dateien und Einstellungen übertragen) → Start Windows Easy Transfer (Windows Easy Transfer starten).
- 2 Klicken Sie im Dialogfeld User Account Control (Benutzerzugriffssteuerung) auf Continue (Fortfahren).
- 3 Klicken Sie auf Start a new transfer (Neue Übertragung beginnen) oder Continue a transfer in progress (Laufende Übertragung fortsetzen).
- 4 Folgen Sie den Anweisungen des Windows Easy Transfer-Assistenten.

## Energieverwaltungsoptionen in Windows XP

Mit den Energieverwaltungsfunktionen von Microsoft Windows XP können Sie den Stromverbrauch Ihres Computers senken, wenn dieser eingeschaltet ist, Sie ihn jedoch nicht verwenden. Es kann entweder nur der Stromverbrauch von Bildschirm und Festplattenlaufwerk verringert werden, oder es wird durch die Verwendung von Standby-Modus bzw. Ruhezustand der Stromverbrauch des gesamten Computers reduziert. Beim Beenden eines Energiesparzustands wird der gleiche Betriebszustand wiederhergestellt, wie er vor dem Aktivieren des Energiesparzustands vorlag.

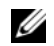

 $\mathscr{U}$  ANMERKUNG: Windows XP Professional umfasst Sicherheits- und Netzwerkfunktionen, die in der Windows XP Home Edition nicht verfügbar sind. Wenn ein Windows XP Professional-Computer mit einem Netzwerk verbunden wird, werden in bestimmten Fenstern verschiedene Sicherheits- und Netzwerkoptionen angezeigt.

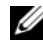

 $\mathscr Q$  **ANMERKUNG:** Die Vorgehensweise zum Aktivieren des Standby- oder Ruhezustands kann je nach Betriebssystem abweichen.

## Standby-Modus

Im Standby-Modus wird Energie gespart, indem Bildschirm und Festplattenlaufwerk nach einem festgelegten Zeitintervall abgeschaltet werden. Beim Beenden des Standby-Modus wird der gleiche Betriebszustand wie vor dem Aktivieren des Standby-Modus wiederhergestellt.

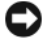

HINWEIS: Wenn die Stromversorgung während des Standby-Modus unterbrochen wird, kann es zu Datenverlust kommen.

So legen Sie fest, dass der Standby-Modus automatisch nach einem bestimmten Zeitintervall der Inaktivität aktiviert wird.

- 1 Klicken Sie auf Start, und wählen Sie Systemsteuerung.
- 2 Klicken Sie bei Wählen Sie eine Kategorie auf Leistung und Wartung.
- 3 Klicken Sie unter oder ein Systemsteuerungssymbol auf Energieoptionen.

Um den Standby-Modus sofort zu aktivieren, also ohne die Zeitspanne der Inaktivität abzuwarten, wählen Sie Start→ Computer ausschalten→ Standby.

Drücken Sie eine beliebige Taste auf der Tastatur, oder bewegen Sie die Maus, um den Standby-Modus zu beenden.

## Ruhezustand

Um Strom zu sparen, werden im Ruhezustand sämtliche Systemdaten in einen reservierten Bereich auf dem Festplattenlaufwerk kopiert; danach wird die Stromzufuhr zum Computer vollständig abgeschaltet. Beim Beenden des Ruhezustand wird der Desktop in dem Zustand wiederhergestellt, in dem er sich vor dem Ruhezustand befand.

So aktivieren den Ruhezustand:

- 1 Klicken Sie auf Start, und wählen Sie Systemsteuerung.
- 2 Klicken Sie bei Wählen Sie eine Kategorie auf Leistung und Wartung.
- 3 Klicken Sie unter oder ein Systemsteuerungssymbol auf Energieoptionen.
- 4 Legen Sie die Einstellungen für den Ruhezustand mit Hilfe der Registerkarten [Power Schemes](#page-52-0) [\(Energieschemas\),](#page-53-0) Advanced [\(Erweitert\) und](#page-53-1) Hibernate (Ruhezustand) fest.

Um den Ruhezustand zu beenden, betätigen Sie den Netzschalter. Es kann einige Sekunden dauern, bis der Computer den Ruhezustand beendet hat. Da die Tastatur und die Maus im Ruhezustand nicht funktionieren, lässt sich der Computer nicht mit einem Tastendruck oder einer Mausbewegung aus dem Ruhezustand aktivieren.

Da für den Ruhezustand eine bestimmte Datei auf der Festplatte mit ausreichend Kapazität zum Speichern des Speicherinhalts erforderlich ist, erstellt Dell bereits vor dem Ausliefern des Computers eine entsprechend dimensionierte Ruhezustandsdatei. Im Falle einer Beschädigung der Festplatte des Computers wird die Ruhezustandsdatei unter Windows XP automatisch neu erstellt.

## Eigenschaften von Energieoptionen

Im Fenster Eigenschaften von Energieoptionen können Sie die Einstellungen für den Standby-Modus, den Ruhezustand und andere Stromversorgungsmerkmale definieren. So rufen Sie das Fenster Eigenschaften von Energieoptionen auf:

- 1 Klicken Sie auf Start, und wählen Sie Systemsteuerung.
- 2 Klicken Sie bei Wählen Sie eine Kategorie auf Leistung und Wartung.
- 3 Klicken Sie unter oder ein Systemsteuerungssymbol auf Energieoptionen.
- 4 [Legen Sie die Einstellungen für die Stromversorgung mit Hilfe der Registerkarten](#page-52-0) Power Schemes [\(Energieschemas\),](#page-53-0) Erweitert [und](#page-53-1) Ruhezustand fest.

#### <span id="page-52-0"></span>Registerkarte "Power Schemes" (Energieschemas)

Jede Standardenergieeinstellung wird als Schema bezeichnet. Um eines der auf dem Computer installierten Windows-Standardschemas zu aktivieren, wählen Sie ein Schema aus dem Listenfeld Power schemes (Energieschemas). Die Einstellungen für jedes Schema werden im Feld unter dem Namen des Schemas angezeigt. Für jedes Energieschema werden unterschiedliche Einstellungen zur Aktivierung des Standby-Modus oder Ruhezustands und zum Ausschalten des Bildschirms sowie des Festplattenlaufwerks gewählt.

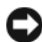

HINWEIS: Wenn Sie für das Festplattenlaufwerk ein kürzeres Zeitintervall als für den Bildschirm festlegen, kann es vorkommen, dass der Eindruck erweckt wird, der Computer sei gesperrt. Drücken Sie eine beliebige Taste, oder klicken Sie mit der Maus, um in den betriebsbereiten Zustand zurückzukehren. Damit dieses Problem nicht auftritt, sollten Sie immer ein kürzeres Zeitintervall für das Ausschalten des Bildschirms als für das Ausschalten des Festplattenlaufwerks festlegen.

Im Listenfeld Energieschemas werden folgende Schemas angezeigt:

- Dauerbetrieb (Standard) Wenn Sie den Computer ohne Energiesparoptionen nutzen möchten.
- Desktop Wenn Sie den Heim- oder Bürocomputer mit nur geringer Energieeinsparung betreiben wollen.
- Tragbar/Laptop Wenn es sich beim Computer um einen tragbaren Computer handelt, den Sie unterwegs nutzen.
- Präsentation Wenn Sie möchten, dass der Computer ohne Unterbrechung in Betrieb ist (ohne Energieeinsparung).
- Minimale Energieverwaltung Wenn Sie möchten, dass der Computer mit minimaler Energieeinsparung betrieben wird.
- Minimale Batteriebelastung Wenn es sich um einen tragbaren Computer handelt und der Computer über einen längeren Zeitraum im Akkubetrieb läuft.

Um die Standardeinstellungen für ein Energieschema zu ändern, klicken Sie auf die Listenfelder in den Feldern Turn off monitor (Bildschirm ausschalten), Turn off hard disks (Festplatten ausschalten), System stand by (Standby-Modus) und System hibernates (Ruhezustand) und wählen Sie ein Zeitintervall aus der angezeigten Liste. Durch Ändern des Zeitintervalls für ein Energieschema ändern Sie dauerhaft die Standardeinstellungen für dieses Schema, es sei denn, Sie klicken auf die Schaltfläche Speichern unter und geben einen neuen Namen für das geänderte Energieschema ein.

#### <span id="page-53-0"></span>Registerkarte "Advanced" (Erweitert)

Auf der Registerkarte Erweitert stehen Ihnen folgende Möglichkeiten zur Verfügung:

- Positionieren des Schnellzugriffsymbols für die Energieoptionen (<<a>(<a>
1)</a>
in der Windows-Taskleiste.
- Festlegen, dass zur Eingabe des Windows-Kennworts aufgefordert wird, wenn der Computer aus dem Standby-Modus oder dem Ruhezustand aktiviert wird.
- Netzschalter so programmieren, dass der Standby-Modus oder der Ruhezustand aktiviert bzw. der Computer ausgeschaltet wird.

Um diese Funktionen festzulegen, klicken Sie auf eine Option im jeweiligen Listenfeld und anschließend auf OK.

#### <span id="page-53-1"></span>Registerkarte "Ruhezustand"

Mit der Registerkarte Hibernate (Ruhezustand) kann der der Ruhezustand aktiviert werden. Falls Sie möchten, dass die Einstellungen für den Ruhezustand verwendet werden, die auf der Registerkarte Energieschemas festgelegt wurden, aktivieren Sie auf der Registerkarte Ruhezustand das Kontrollkästchen Ruhezustand aktivieren.

Weitere Informationen zu den Energieverwaltungsoptionen finden Sie unter:

- 1 Klicken Sie auf Start und anschließend auf Hilfe und Support.
- 2 Klicken Sie im Fenster Hilfe und Support auf Leistung und Wartung.
- 3 Klicken Sie im Fenster Leistung und Wartung auf Conserving power on your computer (Energie sparen).

## Energieverwaltungsoptionen in Windows Vista

Mit den Energieverwaltungsfunktionen von Microsoft Windows Vista können Sie den Stromverbrauch des Computers senken, wenn dieser eingeschaltet ist, Sie ihn jedoch nicht verwenden. Es kann entweder nur der Stromverbrauch von Bildschirm und Festplattenlaufwerk verringert werden, oder es wird durch die Verwendung von Standby-Modus bzw. Ruhezustand der Stromverbrauch des gesamten Computers reduziert. Beim Beenden eines Energiesparzustands wird der gleiche Betriebszustand wiederhergestellt, wie er vor dem Aktivieren des Energiesparzustands vorlag.

## Standbymodus

Im Standbymodus wird Energie gespart, indem Bildschirm und Festplattenlaufwerk nach einem festgelegten Zeitraum der Inaktivität (Time-out) ausgeschaltet werden. Beim Beenden des Standbymodus wird der gleiche Betriebszustand wie vor dem Aktivieren des Standbymodus wiederhergestellt.

Um den Standbymodus in Windows Vista einzuleiten, klicken Sie auf Start (+), klicken Sie auf den Pfeil in der rechten unteren Ecke des Startmenüs, wie abgebildet, und wählen Sie dann Standby.

Um den Standbymodus zu beenden, drücken Sie eine Taste auf der Tastatur oder bewegen Sie die Maus.

## Ruhezustand

Um Strom zu sparen, werden im Ruhezustand sämtliche Systemdaten in einen reservierten Bereich auf dem Festplattenlaufwerk kopiert. Anschließend wird die Stromzufuhr zum Computer vollständig abgeschaltet. Beim Verlassen des Ruhezustands wird der gleiche Betriebszustand wie vor dem Aktivieren des Ruhezustands wiederhergestellt.

Um den Ruhezustand in Windows Vista manuell einzuleiten, klicken Sie auf Start (5), klicken Sie auf den Pfeil in der rechten unteren Ecke des Startmenüs, wie abgebildet, und wählen Sie dann Ruhezustand.

## <span id="page-54-0"></span>Konfiguration von Einstellungen für die Energieverwaltung

Mit den Windows-Energieoptionen können Sie die Energieverwaltungseinstellungen des Computers konfigurieren.

Um die Energieoptionen anzuzeigen, wählen Sie Start → Systemsteuerung → System und Wartung → Energieoptionen.

# Optimieren auf höhere Leistung

## Dual-Grafik-Technologie

Bei Dual-Grafik-Technologie steigert eine optionale zweite PCI-Express-Grafikkarte die Grafikleistung des Computers erheblich. Die Vorzüge dieser Technologie zeigen sich in der verbesserten 3-D-Darstellung bei Spielen und Konstruktionsprogrammen.

Jede Grafikkarte enthält eine mindestens eine Grafikverarbeitungseinheit (Graphics Processing Unit, GPU). Bei Dual-Grafikkonfigurationen verteilen mehrere GPUs dynamisch ihre Last untereinander und sorgen so für bestmögliche Leistung. Die Software wählt den für die jeweilige Anwendung optimalen Verarbeitungsmodus (Rendering).

Weitere Informationen über Ihre Grafikkarte erhalten Sie unter support.dell.com.

## CPU-Übertaktung

**ED** HINWEIS: Von Dell wird nicht empfohlen, den Prozessor oder andere Systemlomponenten über die herstellerseitigen Standardwerte hinaus zu betreiben. Dies kann das System instabil machen und die Lebensdauer der Systemkomponenten vermindern.

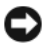

HINWEIS: Der technische Support von Dell überprüft die vollständige Funktion der CPU bei der herstellerseitigen Standardeinstellung und bei den CPU-Leistungseinstellungen, die im System-BIOS verfügbar sind. Dell bietet keinen technischen Support für Hardware- oder Softwareprobleme, die sich aus Anwendungen zum Übertakten von Fremdherstellern ergeben, etwa NVIDIA nTune 5.0.

Beim Übertakten wird eine Computerkomponente schneller betrieben, als es dem Design bzw. der Vorgabe des Herstellers entspricht. Je nach Anwendung (etwa bei Spielen oder der Videobearbeitung) können sich durch Übertakten von verschiedenen Subsystemen im Computer Leistungsvorteile ergeben.

Der Dell™ XPS™ 720 H2C™ Edition wird mit einem übertakteten Intel*®* Core™2 Extreme Edition-Prozessor und einem H<sub>2</sub>Ceramic-Kühlsystem (auch bezeichnet als H<sub>2</sub>C™ oder Hot-to-Cold) ausgeliefert, das die allgemeine thermische Kapazität verbessert.

Der Prozessor ist im BIOS über CPU-Multiplier auf Geschwindigkeiten übertaktet, die höher liegen als die Standardgeschwindigkeit des Prozessors.

Sie können die Betriebsfrequenz des Prozessors im begrenzten Umfang im System-Setup ändern. Weitere Informationen zum Aufrufen des System-Setups finden Sie unter ["System-Setup"](#page-189-0)  [auf Seite 190](#page-189-0). Informationen zu den Leistungsoptionen finden Sie unter ["Performance"](#page-193-0)  [auf Seite 194](#page-193-0).

# Dell™ QuickSet

 $\mathscr U$  ANMERKUNG: Diese Funktion ist nicht auf allen Computern verfügbar.

Mit Dell™ QuickSet können Sie LED-Lichteffekte, auch als LightFX™ bezeichnet, auswählen und anpassen.

Sie können Sie QuickSet aufrufen, indem Sie auf das QuickSet-Symbol in der Taskbar von Microsoft® Windows® entweder klicken, doppelklicken oder einen Rechtsklick darauf ausführen. Die Taskbar befindet sich in der rechten unteren Ecke des Bildschirms.

Weitere Informationen über QuickSet erhalten Sie, indem Sie mit der rechten Maustaste auf das QuickSet-Symbol klicken und Help (Hilfe) wählen.

# Fehlerbehebung

## Lösen von Problemen

Beachten Sie diese Tipps bei der Fehlerbeseitigung auf dem Computer:

- Wenn vor dem Auftreten des Problems ein Teil hinzugefügt oder entfernt wurde, sollten Sie die Verfahrensweise der Installation erneut durchgehen und sicherstellen, dass das Teil korrekt installiert ist.
- Wenn ein Peripheriegerät nicht funktioniert, stellen Sie sicher, dass das Gerät ordnungsgemäß angeschlossen ist.
- Wenn eine Fehlermeldung angezeigt wird, notieren Sie sich den genauen Wortlaut. Anhand dieser Meldung kann der technische Support das Problem eventuell diagnostizieren und beheben.
- Erscheint bei der Ausführung eines Programms eine Fehlermeldung, lesen Sie in der Dokumentation zum Programm nach.

 $\mathscr{U}_A$  ANMERKUNG: Die in diesem Dokument beschriebenen Schritte gelten für die Standardansicht von Windows. Wenn Sie auf dem Dell™ Computer die klassische Windows-Ansicht eingestellt haben, lassen sie sich möglicherweise nicht nachvollziehen.

## Probleme mit der Batterie

VORSICHT: Bei unsachgemäßem Einbau einer neuen Batterie besteht Explosionsgefahr. Tauschen Sie die Batterie nur gegen eine andere Batterie desselben oder gleichwertigen, vom Hersteller empfohlenen Typs aus. Leere Batterien sind den Herstelleranweisungen entsprechend zu entsorgen.

VORSICHT: Bevor Sie mit den Vorgehensweisen in diesem Abschnitt beginnen, lesen Sie zunächst die Sicherheitshinweise im Produktinformationshandbuch.

BATTERIE ERSETZEN. Wenn Sie nach dem Einschalten des Computers Uhrzeit- und Datumseinstellungen erneut vornehmen müssen bzw. wenn beim Hochfahren eine falsche Zeit oder ein falsches Datum angezeigt wird, wechseln Sie die Batterie aus (siehe ["Austauschen der Batterie" auf Seite](#page-179-0) 180). Wenn das Problem weiterhin besteht, setzen Sie sich mit Dell in Verbindung (siehe ["Kontaktaufnahme mit Dell" auf Seite 206\)](#page-205-0).

### Laufwerkprobleme

VORSICHT: Bevor Sie mit den Vorgehensweisen in diesem Abschnitt beginnen, lesen Sie zunächst die Sicherheitshinweise im Produktinformationshandbuch.

### SICHERSTELLEN, DASS MICROSOFT<sup>®</sup> WINDOWS<sup>®</sup> DAS LAUFWERK ERKENNT.

Windows XP:

• Klicken Sie auf Start und anschließend auf Arbeitsplatz.

Windows Vista<sup>™</sup>:

• Klicken Sie auf die Windows Vista Start-Schaltfläche <sup>D</sup>und wählen Sie Computer.

Wenn das CD-Laufwerk nicht aufgeführt wird, suchen Sie mit dem Virenschutzprogramm nach Viren und beseitigen diese. Viren verhindern manchmal, dass Windows das Laufwerk erkennt.

#### LAUFWERK TESTEN.

- Legen Sie eine andere Disc ein, um die Möglichkeit auszuschließen, dass die ursprüngliche Disc defekt ist.
- Legen Sie eine startfähige Diskette ein, und starten Sie den Computer neu.

LAUFWERK ODER DATENTRÄGER REINIGEN. Siehe ["Reinigen des Computers" auf Seite 203](#page-202-0).

#### KABELVERBINDUNGEN ÜBERPRÜFEN.

AUSFÜHREN DES HARDWARE-RATGEBERS. Siehe "Beheben von Problemen mit Software und Hardware" [auf Seite 97](#page-96-0).

DELL DIAGNOSTICS AUSFÜHREN. Siehe ["Dell Diagnostics" auf Seite 83.](#page-82-0)

#### Probleme mit optischen Laufwerken

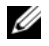

ANMERKUNG: Vibrationen von schnellen optischen Laufwerken sind normal und können Geräusche verursachen, die nicht auf einen Fehler im Laufwerk oder beim Medium hinweisen.

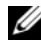

 $\mathscr{D}$  ANMERKUNG: Da es weltweit unterschiedliche Regionalcodes und Formate gibt, funktionieren nicht alle DVDs in einem bestimmten DVD-Laufwerk.

#### LAUTSTÄRKEREGLER UNTER WINDOWS EINSTELLEN.

- Klicken Sie auf das Lautsprechersymbol rechts unten auf dem Bildschirm.
- Stellen Sie sicher, dass die Lautstärke richtig eingestellt ist.
- Stellen Sie sicher, dass die Klangwiedergabe nicht stumm geschaltet ist, indem Sie ggf. aktivierte Kontrollkästchen deaktivieren.

LAUTSPRECHER UND SUBWOOFER ÜBERPRÜFEN. Siehe "Probleme mit der Klangwiedergabe und den [Lautsprechern" auf Seite 72.](#page-71-0)

#### Probleme beim Brennen auf einem optischen Laufwerk

ANDERE PROGRAMME SCHLIESSEN. Das optische Laufwerk muss beim Brennvorgang einen stetigen Datenfluss erhalten. Sobald der Datenfluss unterbrochen wird, tritt ein Fehler auf. Schließen Sie zuerst alle Programme, bevor Sie versuchen, das optische Medium zu beschreiben.

STANDBY-MODUS VON WINDOWS DEAKTIVIEREN, BEVOR SIE EINE DISC BRENNEN. Informationen zu den Energiesparmodi finden Sie unter ["Konfiguration von Einstellungen für die Energieverwaltung" auf Seite 55,](#page-54-0) oder suchen Sie nach dem Schlüsselwort Standby im Hilfe- und Supportcenter von Windows.

#### Probleme mit dem Festplattenlaufwerk

#### CHECKDISK AUSFÜHREN.

Windows XP:

- 1 Klicken Sie auf Start und anschließend auf Arbeitsplatz.
- 2 Klicken Sie mit der rechten Maustaste auf Local Disk C: (Lokaler Datenträger C:).
- 3 Klicken Sie auf Eigenschaften→ Extras→ Jetzt prüfen.
- 4 Markieren Sie die Option Fehlerhafte Sektoren suchen und wiederherstellen und klicken Sie auf Starten.

Windows Vista:

- 1 Klicken Sie auf Start <sup>(54)</sup> und anschließend auf Computer.
- 2 Klicken Sie mit der rechten Maustaste auf Local Disk C: (Lokaler Datenträger C:).
- 3 Klicken Sie auf Eigenschaften→ Extras→ Jetzt prüfen.

Möglicherweise wird das Fenster User Account Control (Benutzerkonten-Überprüfung) angezeigt. Wenn Sie auf dem Computer als Administrator angemeldet sind, klicken Sie auf Continue (Fortsetzen); wenden Sie sich andernfalls an Ihren Administrator, um den Vorgang fortsetzen zu können.

4 Folgen Sie den Anweisungen auf dem Bildschirm.

## Probleme mit E-Mail, Modem und Internet

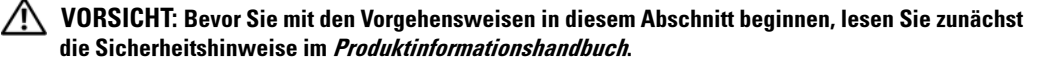

 $\mathscr{U}$  ANMERKUNG: Schließen Sie das Modem nur einer analogen Telefonbuchse an. Das Modem funktioniert nicht, wenn es an ein digitales Telefonnetz angeschlossen wird.

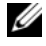

**ZANMERKUNG:** Schließen Sie am Netzwerkanschluss kein Telefonkabel an (siehe "E/A-Anschlüsse auf der [Rückseite" auf Seite 17\)](#page-16-0).

#### <sup>S</sup>ICHERHEITSEINSTELLUNGEN VON MICROSOFT OUTLOOK® EXPRESS ÜBERPRÜFEN. Wenn Sie keine E-Mail-Anhänge öffnen können:

- 1 Wählen Sie in Outlook Express Extras→ Optionen→ Sicherheit.
- 2 Klicken Sie auf Do not allow attachments (Keine Anlagen zulassen), um das Kontrollkästchen gegebenenfalls zu deaktivieren.

#### VERBINDUNG ZUR TELEFONLEITUNG ÜBERPRÜFEN. TELEFONBUCHSE ÜBERPRÜFEN. MODEM DIREKT AN DER WANDTELEFONBUCHSE ANSCHLIESSEN. ANDERES TELEFONKABEL VERWENDEN.

- Stellen Sie sicher, dass die Telefonleitung mit der Anschlussbuchse am Modem verbunden ist (an der Buchse befindet sich ein grüner Aufkleber oder ein entsprechendes Symbol).
- Bei richtigem Anschluss sollte der Telefonstecker mit einem hörbaren Klicken in das Modem einrasten.
- Trennen Sie das Telefonkabel vom Modem, verbinden Sie es mit einem Telefon, und überprüfen Sie, ob der Wählton zu hören ist.
- Wenn weitere Geräte, wie z. B. Anrufbeantworter, Faxgerät, Überspannungsschutzgerät oder Verteiler ebenfalls an diese Leitung angeschlossen sind, umgehen Sie diese und schließen Sie das Modem mit dem Telefonkabel direkt an die Telefonbuchse an der Wand an. Ist das Kabel länger als drei Meter, verwenden Sie ein kürzeres Kabel.

#### MODEM-DIAGNOSEPROGRAMM AUSFÜHREN.

Windows XP:

- 1 Wählen Sie Start→ Alle Programme→ Modem Helper (Modem-Hilfe).
- 2 Folgen Sie den Anweisungen auf dem Bildschirm, um Modemprobleme festzustellen und zu beheben. Das Modem-Hilfeprogramm ist nicht auf allen Computern vorhanden.

Windows Vista:

- 1 Wählen Sie Start + → Alle Programme→ Modem Diagnostic Tool (Modem-Diagnose).
- 2 Folgen Sie den Anweisungen auf dem Bildschirm, um Modemprobleme festzustellen und zu beheben. Die Modem-Diagnose ist nicht auf allen Computern verfügbar.

#### KOMMUNIKATION ZWISCHEN MODEM UND WINDOWS ÜBERPRÜFEN.

Windows XP:

- 1 Wählen Sie Start→ Systemsteuerung→ Drucker und andere Hardware→ Telefon- und Modemoptionen→ Modems.
- 2 Wählen Sie die COM-Schnittstelle für das Modem→ Eigenschaften→ Diagnose→ Modem abfragen, um zu überprüfen, ob das Modem mit Windows kommuniziert.

Wenn das Modem auf alle Befehle reagiert, funktioniert das Gerät ordnungsgemäß.

Windows Vista:

- 1 Wählen Sie Start  $\leftrightarrow$  Systemsteuerung→ Hardware und Sound→ Telefon- und Modemoptionen→ Modems.
- 2 Wählen Sie die COM-Schnittstelle für das Modem→ Eigenschaften→ Diagnose→ Modem abfragen, um zu überprüfen, ob das Modem mit Windows kommuniziert.

Wenn das Modem auf alle Befehle reagiert, funktioniert das Gerät ordnungsgemäß.

SICHERSTELLEN, DASS EINE INTERNETVERBINDUNG HERGESTELLT WURDE. Stellen Sie sicher, dass die Dienste eines Internetdienstanbieters (ISP) zur Verfügung stehen. Klicken Sie im E-Mail-Programm Outlook Express auf Datei. Wenn neben Offlinebetrieb ein Häkchen zu sehen ist, klicken Sie darauf, um den Offlinebetrieb zu deaktivieren und eine Verbindung zum Internet herzustellen. Falls Hilfe benötigt wird, wenden Sie sich an den Internetdienstanbieter.

### Fehlermeldungen

#### VORSICHT: Bevor Sie mit den Vorgehensweisen in diesem Abschnitt beginnen, lesen Sie zunächst die Sicherheitshinweise im Produktinformationshandbuch.

Wenn eine Fehlermeldung hier nicht aufgeführt ist, lesen Sie in der Dokumentation zu dem Betriebssystem oder Programm nach, das beim Auftreten der Störung ausgeführt wurde.

A FILENAME CANNOT CONTAIN ANY OF THE FOLLOWING CHARACTERS:  $\setminus / : * ? " < > |$ . Verwenden Sie diese Zeichen nicht in Dateinamen.

A REQUIRED .DLL FILE WAS NOT FOUND. Im Programm, das geöffnet werden soll, fehlt eine wichtige Datei. So entfernen und installieren Sie das Programm neu:

Windows XP:

1 Wählen Sie Start→ Systemsteuerung→ Software→ Programme ändern oder entfernen.

2 Wählen Sie das Programm aus, das entfernt werden soll.

3 Klicken Sie auf Entfernen.

4 Die Installationsanweisungen finden Sie in der Programmdokumentation.

Windows Vista:

1 Klicken Sie auf Start → Systemsteuerung→ Programme→ Programme ändern oder entfernen.

2 Wählen Sie das Programm aus, das entfernt werden soll.

3 Klicken Sie auf Entfernen.

4 Die Installationsanweisungen finden Sie in der Programmdokumentation.

Laufwerkbuchstabe:\ IS NOT ACCESSIBLE. THE DEVICE IS NOT READY. Das Laufwerk kann nicht vom Datenträger lesen. Legen Sie einen Datenträger in das Laufwerk ein, und versuchen Sie es erneut.

INSERT BOOTABLE MEDIA. Legen Sie eine startfähige Diskette, CD oder DVD ein.

NON-SYSTEM DISK ERROR. Nehmen Sie die Diskette aus dem Diskettenlaufwerk und starten Sie den Computer neu.

NOT ENOUGH MEMORY OR RESOURCES. CLOSE SOME PROGRAMS AND TRY AGAIN. Schließen Sie alle Fenster, und öffnen Sie das gewünschte Programm. In bestimmten Fällen müssen Sie den Computer eventuell neu starten, um die Computerressourcen wiederherzustellen. Führen Sie in diesem Fall das Programm aus, das Sie zuerst verwenden möchten.

**OPERATING SYSTEM NOT FOUND.** Wenden Sie sich an Dell (siehe ["Kontaktaufnahme mit Dell" auf Seite 206\)](#page-205-0).

### Probleme mit IEEE 1394-Geräten

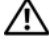

VORSICHT: Bevor Sie mit den Vorgehensweisen in diesem Abschnitt beginnen, lesen Sie zunächst die Sicherheitshinweise im Produktinformationshandbuch.

**ANMERKUNG:** Der Computer unterstützt nur den Standard IEEE 1394a.

SICHERSTELLEN, DASS DAS KABEL FÜR DAS IEEE 1394-GERÄT RICHTIG IN DAS GERÄT UND IN DEN ANSCHLUSS AM COMPUTER EINGESTECKT IST.

SICHERSTELLEN, DASS DAS IEEE-1394-GERÄT IM SYSTEM-SETUP AKTIVIERT IST. Siehe ["System-Setup-](#page-191-0)[Optionen" auf Seite 192](#page-191-0).

#### SICHERSTELLEN, DASS DAS IEEE-1394-GERÄT VON WINDOWS ERKANNT WIRD.

Windows XP:

1 Klicken Sie auf Start und wählen Sie Systemsteuerung.

2 Klicken Sie unter Wählen Sie eine Kategorie auf Leistung und Wartung→ System→ Systemeigenschaften → Hardware→ Geräte-Manager.

Windows Vista:

1 Wählen Sie Start <sup>(+)</sup>→ Systemsteuerung→ Hardware und Sound.

2 Klicken Sie auf Geräte-Manager.

Wenn das IEEE 1394-Gerät aufgeführt ist, wird das Gerät von Windows erkannt.

PROBLEME MIT EINEM IEEE-1394-GERÄT VON DELL. Wenden Sie sich an Dell (siehe "Kontaktaufnahme mit [Dell" auf Seite 206\)](#page-205-0).

PROBLEME MIT EINER NICHT VON DELL GELIEFERTEN IEEE 1394-KOMPONENTE. Wenden Sie sich an den Hersteller der IEEE-1394-Komponente.

## Tastaturprobleme

#### VORSICHT: Bevor Sie mit den Vorgehensweisen in diesem Abschnitt beginnen, lesen Sie zunächst die Sicherheitshinweise im Produktinformationshandbuch.

#### TASTATURKABEL ÜBERPRÜFEN.

- Stellen Sie sicher, dass das Tastaturkabel fest mit dem Computer verbunden ist.
- Fahren Sie den Computer herunter (siehe ["Vorbereitungen für Arbeiten im Inneren des Computers" auf Seite 99](#page-98-0)), schließen Sie das Tastaturkabel wieder an wie im Setup-Diagramm gezeigt, und starten Sie den Computer neu.
- Stellen Sie sicher, dass das Kabel nicht beschädigt oder durchgescheuert ist, und überprüfen Sie Kabelstecker auf verbogene oder abgebrochene Kontaktstifte. Richten Sie verbogene Pins gerade.
- Entfernen Sie gegebenenfalls das Tastaturverlängerungskabel und schließen Sie die Tastatur direkt am Computer an.

TASTATUR ÜBERPRÜFEN. Verbinden Sie eine funktionsfähige Tastatur mit dem Computer und probieren Sie sie aus.

HARDWARE-RATGEBER AUSFÜHREN. Siehe ["Beheben von Problemen mit Software und Hardware" auf Seite 97](#page-96-0).

### Abstürze und Softwareprobleme

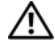

#### VORSICHT: Bevor Sie mit den Vorgehensweisen in diesem Abschnitt beginnen, lesen Sie zunächst die Sicherheitshinweise im Produktinformationshandbuch.

#### Der Computer kann nicht gestartet werden

DIAGNOSEANZEIGEN ÜBERPRÜFEN. Siehe ["Diagnoseanzeigen" auf Seite 76](#page-75-0).

SICHERSTELLEN, DASS DAS NETZSTROMKABEL ORDNUNGSGEMÄß MIT DEM COMPUTER UND DER STECKDOSE VERBUNDEN IST.

#### Der Computer reagiert nicht mehr

HINWEIS: Wenn sich das Betriebssystem nicht ordnungsgemäß herunterfahren lässt, können Daten verloren gehen.

COMPUTER AUSSCHALTEN. Wenn der Computer nicht mehr reagiert und auch nicht durch Drücken einer Taste auf der Tastatur oder durch Mausbewegungen aktiviert werden kann, halten Sie den Netzschalter mindestens acht bis zehn Sekunden lang gedrückt, bis sich der Computer ausschaltet. Starten Sie dann den Computer neu.

#### Ein Programm reagiert nicht mehr

#### PROGRAMM BEENDEN.

- 1 Drücken Sie gleichzeitig <Strg><Umschalt><Esc>, um den Task-Manager aufzurufen.
- 2 Klicken Sie auf die Registerkarte Anwendungen.
- 3 Klicken Sie auf das Programm, das nicht mehr reagiert.
- 4 Klicken Sie auf End Task (Task beenden).

#### Wiederholter Programmabsturz

**ANMERKUNG:** Anweisungen für die Installation von Software finden Sie im Allgemeinen in der jeweiligen Dokumentation oder auf einer mitgelieferten Diskette, CD oder DVD.

SOFTWAREDOKUMENTATION LESEN. Gegebenenfalls müssen Sie das Programm deinstallieren und dann neu installieren.

#### Ein Programm wurde für ein früheres Windows-Betriebssystem entwickelt

#### PROGRAMMKOMPATIBILITÄTS-ASSISTENTEN AUFRUFEN.

Windows XP:

Mit dem Programmkompatibilitäts-Assistenten lässt sich das Programm so anpassen, dass es unter Windows XP läuft.

1 Wählen Sie Start→ Alle Programme→ Zubehör→ Programmkompatibilitäts-Assistent→ Weiter.

2 Folgen Sie den Anweisungen auf dem Bildschirm.

Windows Vista:

Mit dem Programmkompatibilitäts-Assistenten lässt sich das Programm so anpassen, dass es unter Windows XP läuft.

- 1 Wählen Sie Start → Systemsteuerung→ Programme→ Use an older program with this version of Windows (Älteres Programm mit dieser Windows-Version verwenden).
- 2 Klicken Sie auf der Begrüßungsseite auf Weiter.
- 3 Folgen Sie den Anweisungen auf dem Bildschirm.

#### Ein blauer Bildschirm (Bluescreen) wird angezeigt

COMPUTER AUSSCHALTEN. Wenn der Computer nicht mehr reagiert und auch nicht durch Drücken einer Taste auf der Tastatur oder durch Mausbewegungen aktiviert werden kann, halten Sie den Netzschalter mindestens acht bis zehn Sekunden lang gedrückt, bis sich der Computer ausschaltet. Starten Sie dann den Computer neu.

#### Weitere Softwareprobleme

#### SOFTWAREDOKUMENTATION LESEN ODER INFORMATIONEN ZUR PROBLEMBEHANDLUNG VOM SOFTWARE - HERSTELLER EINHOLEN.

- Stellen Sie sicher, dass das Programm mit dem auf dem Computer installierten Betriebssystem kompatibel ist.
- Vergewissern Sie sich, dass der Computer die Mindesthardwareanforderungen erfüllt, um die Software ausführen zu können. Weitere Informationen finden Sie in der Softwaredokumentation.
- Stellen Sie sicher, dass das Programm richtig installiert und konfiguriert ist.
- Stellen Sie sicher, dass kein Konflikt zwischen den Gerätetreibern und dem Programm vorliegt.
- Gegebenenfalls müssen Sie das Programm deinstallieren und dann neu installieren.

#### SOFORT EINE SICHERUNGSKOPIE IHRER ARBEITSDATEIEN ERSTELLEN.

#### FESTPLATTE. DISKETTEN. CDS UND DVDS MIT EINEM VIRENSUCHPROGRAMM ÜBERPRÜFEN.

ALLE GEÖFFNETEN DATEIEN ODER PROGRAMME SPEICHERN UND SCHLIESSEN UND DEN COMPUTER ÜBER DAS MENÜ START HERUNTERFAHREN.

## Speicherprobleme

#### VORSICHT: Bevor Sie mit den Vorgehensweisen in diesem Abschnitt beginnen, lesen Sie zunächst die Sicherheitshinweise im Produktinformationshandbuch.

#### WENN EINE MELDUNG ÜBER UNGENÜGENDEN SPEICHER ANGEZEIGT WIRD.

- Speichern und schließen Sie alle geöffneten Dateien und beenden Sie gegebenenfalls nicht verwendete aktive Programme; stellen Sie fest, ob sich das Problem so beheben lässt.
- Weitere Informationen über die Mindestanforderungen finden Sie in der Softwaredokumentation. Installieren Sie gegebenenfalls zusätzlichen Speicher (siehe ["Installation von Speichermodulen" auf Seite 107\)](#page-106-0).
- Entfernen Sie die Speichermodule (siehe ["Speicher" auf Seite 105\)](#page-104-0) und setzen Sie sie neu ein, um sicherzustellen, dass der Computer mit den Speichermodulen erfolgreich kommuniziert.
- Führen Sie Dell Diagnostics aus (siehe ["Dell Diagnostics" auf Seite 83\)](#page-82-0).

#### BEI SONSTIGEN SPEICHERPROBLEMEN.

- Entfernen Sie die Speichermodule (siehe ["Speicher" auf Seite 105\)](#page-104-0) und setzen Sie sie neu ein, um sicherzustellen, dass der Computer mit den Speichermodulen erfolgreich kommuniziert.
- Vergewissern Sie sich, dass die Richtlinien für die Speicherinstallation eingehalten wurden (siehe "Installation von [Speichermodulen" auf Seite 107](#page-106-0)).
- Stellen Sie sicher, dass der verwendete Speicher vom Computer unterstützt wird. Informationen zu den vom Computer unterstützten Speichertypen finden Sie unter ["Speicher" auf Seite 185.](#page-184-0)
- Führen Sie Dell Diagnostics aus (siehe ["Dell Diagnostics" auf Seite 83\)](#page-82-0).

### Probleme mit der Maus

#### VORSICHT: Bevor Sie mit den Vorgehensweisen in diesem Abschnitt beginnen, lesen Sie zunächst die Sicherheitshinweise im Produktinformationshandbuch.

#### MAUSKABEL ÜBERPRÜFEN.

- Stellen Sie sicher, dass das Kabel nicht beschädigt oder durchgescheuert ist, und überprüfen Sie Kabelstecker auf verbogene oder abgebrochene Kontaktstifte. Richten Sie verbogene Pins gerade.
- Entfernen Sie gegebenenfalls das Mausverlängerungskabel und schließen Sie die Maus direkt am Computer an.
- Stellen Sie sicher, dass das Mauskabel angeschlossen ist wie im Setup-Diagramm für den Computer dargestellt.

#### COMPUTER NEU STARTEN.

- 1 Mit der Tastenkombination <Strg><Esc> lässt sich das Menü Start anzeigen.
- 2 Drücken Sie <u>, markieren Sie mit den vertikalen Pfeiltasten der Tastatur die Option Herunterfahren oder Ausschalten, und drücken Sie dann die <Eingabetaste>.
- 3 Wenn der Computer vollständig heruntergefahren ist, schließen Sie das Mauskabel wie im Setup-Diagramm für den Computer dargestellt neu an.
- 4 Schalten Sie den Computer ein.
- MAUS TESTEN. Schließen Sie eine funktionsfähige Maus am Computer an.

#### MAUSEINSTELLUNGEN ÜBERPRÜFEN.

Windows XP:

- 1 Wählen Sie Start→ Systemsteuerung→ Maus.
- 2 Passen Sie die Einstellungen nach Bedarf an.

Windows Vista:

- 1 Wählen Sie Start  $\bigoplus$  → Systemsteuerung→ Hardware und Sound→ Maus.
- 2 Passen Sie die Einstellungen nach Bedarf an.
- MAUSTREIBER NEU INSTALLIEREN. Siehe ["Treiber" auf Seite 87.](#page-86-0)

HARDWARE-RATGEBER AUSFÜHREN. Siehe ["Beheben von Problemen mit Software und Hardware" auf Seite 97](#page-96-0).

### Netzwerkprobleme

#### VORSICHT: Bevor Sie mit den Vorgehensweisen in diesem Abschnitt beginnen, lesen Sie zunächst die Sicherheitshinweise im Produktinformationshandbuch.

NETZWERKKABELSTECKER ÜBERPRÜFEN. Stellen Sie sicher, dass das Netzwerkkabel korrekt mit dem Netzwerkanschluss auf der Rückseite des Computers und mit der Netzwerkbuchse verbunden ist.

NETZWERKANZEIGE AUF DER RÜCKSEITE DES COMPUTERS ÜBERPRÜFEN. Wenn die Verbindungsintegritätsan-zeige nicht leuchtet (siehe ["Bedienelemente und Anzeigen" auf Seite 188\)](#page-187-0), besteht keine Netzwerkdatenverkehr. Tauschen Sie das Netzwerkkabel aus.

#### COMPUTER NEU STARTEN UND ERNEUT AM NETZWERK ANMELDEN

NETZWERKEINSTELLUNGEN ÜBERPRÜFEN. Setzen Sie sich mit dem Netzwerkadministrator oder der Person in Verbindung, die das Netzwerk eingerichtet hat, um zu überprüfen, ob die Netzwerkeinstellungen richtig sind und das Netzwerk funktioniert.

HARDWARE-RATGEBER AUSFÜHREN. Siehe ["Beheben von Problemen mit Software und Hardware" auf Seite 97](#page-96-0).

### Probleme mit der Stromversorgung

VORSICHT: Bevor Sie mit den Vorgehensweisen in diesem Abschnitt beginnen, lesen Sie zunächst die Sicherheitshinweise im Produktinformationshandbuch.

STROMVERSORGUNGSANZEIGE LEUCHTET GRÜN, DER COMPUTER REAGIERT NICHT. Siehe "Diagnoseanzeigen" [auf Seite 76](#page-75-0).

STROMVERSORGUNGSANZEIGE BLINKT GRÜN. Der Computer befindet im Standby-Modus. Drücken Sie eine Taste auf der Tastatur, bewegen Sie die Maus, oder drücken Sie den Netzschalter, um den normalen Betrieb wieder aufzunehmen.

STROMVERSORGUNGSANZEIGE LEUCHTET NICHT. Der Computer ist ausgeschaltet oder erhält keinen Strom.

- Verbinden Sie das Netzstromkabel neu mit dem Netzstromanschluss auf der Rückseite des Computers und mit der Steckdose.
- Entfernen Sie Steckerleisten, Verlängerungskabel und andere Leitungsvorrichtungen, um festzustellen, ob sich der Computer einschalten lässt.
- Stellen Sie sicher, dass verwendete Steckleisten mit einer Netzstromsteckdose verbunden und eingeschaltet sind.
- Stellen Sie sicher, dass an der Steckdose Spannung anliegt, indem Sie probeweise ein anderes Gerät anschließen, beispielsweise eine Lampe.
- Überprüfen Sie, ob das Hauptstromversorgungskabel und das Kabel für das vordere Bedienfeld korrekt an der Systemplatine angeschlossen sind (siehe ["Komponenten der Systemplatine" auf Seite 103\)](#page-102-0).

STROMVERSORGUNGSANZEIGE BLINKT GELB. Der Computer wird mit Netzstrom versorgt, doch besteht möglicherweise ein internes Stromversorgungsproblem.

• Vergewissern Sie sich, dass der gegebenenfalls vorhandene Spannungswahlschalter auf die örtliche Netzspannung eingestellt ist.

Stellen Sie sicher, dass alle Komponenten und Kabel ordnungsgemäß installiert und sicher mit der Systemplatine verbunden sind (siehe ["Komponenten der Systemplatine" auf Seite 103](#page-102-0)).

STROMVERSORGUNGSANZEIGE LEUCHTET PERMANENT GELB. Ein Gerät ist möglicherweise defekt oder falsch installiert.

- Stellen Sie sicher, dass das Stromversorgungskabel des Prozessors fest am entsprechenden Anschluss (POWER2) der Systemplatine angeschlossen ist (siehe ["Komponenten der Systemplatine" auf Seite 103](#page-102-0)).
- Entfernen Sie alle Speichermodule, und installieren Sie sie anschließend neu (siehe ["Speicher" auf Seite 105\)](#page-104-0).
- Entfernen Sie sämtliche Erweiterungskarten, einschließlich Grafikkarten, und installieren Sie anschließend neu (siehe ["Entfernen von PCI- und PCI Express-Karten" auf Seite 111](#page-110-0)).

STÖRQUELLEN BESEITIGEN. Mögliche Ursachen von Störungen:

- Netzstrom-, Tastatur- und Mausverlängerungskabel
- Zu viele Geräte an der gleichen Steckerleiste
- Mehrere Steckdosenleisten mit der gleichen Steckdose verbunden

## Druckerprobleme

VORSICHT: Bevor Sie mit den Vorgehensweisen in diesem Abschnitt beginnen, lesen Sie zunächst die Sicherheitshinweise im Produktinformationshandbuch.

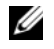

 $\mathscr O$  **ANMERKUNG:** Wenn Sie technische Unterstützung für den Drucker benötigen, wenden Sie sich an den Hersteller des Druckers.

HANDBUCH ZUM DRUCKER LESEN. Informationen zur Einrichtung und Fehlerbehebung finden Sie in der Dokumentation zu Ihrem Drucker.

#### SICHERSTELLEN, DASS DER DRUCKER EINGESCHALTET IST.

### VERBINDUNGEN DES DRUCKERKABELS ÜBERPRÜFEN.

- Weitere Informationen zu den Kabelverbindungen finden Sie in der Druckerdokumentation.
- Sicherstellen, dass das Druckerkabel sicher mit dem Computer verbunden ist.

STECKDOSE ÜBERPRÜFEN. Stellen Sie sicher, dass an der Steckdose Spannung anliegt, indem Sie probeweise ein anderes Gerät anschließen, beispielsweise eine Lampe.

### ÜBERPRÜFEN, O B DER DRUCKER VON WINDOWS ERKANNT WIRD.

Windows XP:

- 1 Wählen Sie Start→ Systemsteuerung→ Drucker und andere Hardware→ Installierte Drucker bzw. Faxdrucker anzeigen.
- 2 Wenn der Drucker aufgeführt wird, klicken Sie mit der rechten Maustaste auf das Druckersymbol.
- 3 Wählen Sie Eigenschaften→ Anschlüsse. Bei einem parallelen Drucker sicherstellen, dass die Einstellung Print to the following port(s): (Anschluss für die Druckausgabe:) auf LPT1 (Printer Port) (LPT1 [Druckeranschluss]) gesetzt ist. Stellen Sie sicher, dass bei USB-Druckern die Option Anschluss für die Druckausgabe: auf USB gesetzt ist.

Windows Vista:

- 1 Wählen Sie Start  $\leftrightarrow$  Systemsteuerung→ Hardware und Sound→ Drucker.
- 2 Wenn der Drucker aufgeführt wird, klicken Sie mit der rechten Maustaste auf das Druckersymbol.
- 3 Wählen Sie Eigenschaften und klicken Sie auf Anschlüsse.
- 4 Passen Sie die Einstellungen nach Bedarf an.

DRUCKERTREIBER NEU INSTALLIEREN. Wie Sie den Druckertreiber neu installieren, erfahren Sie in der Druckerdokumentation.

### Scannerprobleme

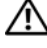

 $\bigwedge$  VORSICHT: Bevor Sie mit den Vorgehensweisen in diesem Abschnitt beginnen, lesen Sie zunächst die Sicherheitshinweise im Produktinformationshandbuch.

 $\mathscr{U}$  ANMERKUNG: Wenden Sie sich an den Hersteller des Scanners, wenn Sie Unterstützung zum Scanner benötigen.

HANDBUCH ZUM SCANNER LESEN. Informationen zur Einrichtung und zur Fehlerbehebung finden Sie in der Dokumentation zu Ihrem Scanner.

SCANNER ENTRIEGELN. Stellen Sie sicher, dass der Scanner entriegelt ist (falls mit Verriegelung ausgestattet).

#### COMPUTER NEU STARTEN UND ERNEUT VERSUCHEN, MIT DEM SCANNER ZU ARBEITEN.

#### KABELVERBINDUNGEN ÜBERPRÜFEN.

- Informationen über Kabelverbindungen erhalten Sie in der Scannerdokumentation.
- Vergewissern Sie sich, dass die Scannerkabel richtig am Scanner und am Computer angeschlossen sind.

#### ÜBERPRÜFEN, OB DER SCANNER VON MICROSOFT WINDOWS ERKANNT WIRD.

Windows XP:

1 Wählen Sie Start→ Systemsteuerung→ Drucker und andere Hardware→ Scanner und Kameras.

2 Wenn der Scanner aufgeführt ist, hat Windows den Scanner erkannt.

Windows Vista:

1 Wählen Sie Start  $\leftrightarrow$  Systemsteuerung→ Hardware und Sound→ Scanner und Kameras.

2 Wenn der Scanner aufgeführt ist, wird der Scanner von Windows erkannt.

SCANNERTREIBER NEU INSTALLIEREN. Anweisungen finden Sie in der Dokumentation des Scanners.

## <span id="page-71-0"></span>Probleme mit der Klangwiedergabe und den Lautsprechern

VORSICHT: Bevor Sie mit den Vorgehensweisen in diesem Abschnitt beginnen, lesen Sie zunächst die Sicherheitshinweise im Produktinformationshandbuch.

#### Die Lautsprecher geben keinen Klang wieder

 $\mathscr Q$  **ANMERKUNG:** Die Lautstärkeregelung von MP3- und anderer Wiedergabesoftware setzt möglicherweise die Windows-Lautstärkeeinstellung außer Kraft. Überprüfen Sie stets, ob die Lautstärke in Abspielprogrammen nicht heruntergeregelt oder ausgeschaltet wurde.

VERBINDUNGEN DES LAUTSPRECHERKABELS ÜBERPRÜFEN. Stellen Sie sicher, dass die Lautsprecher entsprechend den im Lieferumfang enthaltenen Setup-Zeichnungen angeschlossen sind. Wenn Sie eine Soundkarte gekauft haben, vergewissern Sie sich, dass die Lautsprecher an der Karte angeschlossen sind.

SICHERSTELLEN, DASS DER SUBWOOFER UND DIE LAUTSPRECHER EINGESCHALTET SIND. Beachten Sie die Setup-Übersicht, die im Lieferumfang der Lautsprecher enthalten ist. Wenn die Lautsprecher mit Reglern ausgestattet sind, stellen Sie die Lautstärke-, Bass- oder Höhenregler ein, um Verzerrungen zu beseitigen.

LAUTSTÄRKEREGLER UNTER WINDOWS EINSTELLEN. Klicken oder doppelklicken Sie auf das Lautsprechersymbol rechts unten auf dem Bildschirm. Stellen Sie sicher, dass eine passende Lautstärke eingestellt ist und die Klangwiedergabe nicht deaktiviert wurde.
KOPFHÖRER AUS DEM KOPFHÖRERANSCHLUSS ZIEHEN. Die Klangwiedergabe der Lautsprecher wird automatisch deaktiviert, wenn Kopfhörer an die Kopfhörerbuchse am vorderen Bedienfeld des Computers angeschlossen werden.

STECKDOSE ÜBERPRÜFEN. Stellen Sie sicher, dass an der Steckdose Spannung anliegt, indem Sie probeweise ein anderes Gerät anschließen, beispielsweise eine Lampe.

MÖGLICHE STÖRUNGEN BESEITIGEN. Schalten Sie Lüfter, Leuchtstoff- oder Halogenlampen in der näheren Umgebung aus, um festzustellen, ob diese Störungen verursachen.

#### LAUTSPRECHERDIAGNOSE AUSFÜHREN.

SOUNDTREIBER NEU INSTALLIEREN. Siehe ["Treiber" auf Seite 87.](#page-86-0)

HARDWARE-RATGEBER AUSFÜHREN. Siehe ["Beheben von Problemen mit Software und Hardware" auf Seite 97](#page-96-0).

#### Kopfhörer geben keinen Klang wieder

ANSCHLUSS DES KOPFHÖRERKABELS ÜBERPRÜFEN. Vergewissern Sie sich, dass das Kopfhörerkabel ordnungsgemäß am entsprechenden Anschluss eingesteckt ist (siehe "Ansicht der Vorder- und Rückseite des Computers" [auf Seite 13](#page-12-0)).

LAUTSTÄRKEREGLER UNTER WINDOWS EINSTELLEN. Klicken oder doppelklicken Sie auf das Lautsprechersymbol rechts unten auf dem Bildschirm. Stellen Sie sicher, dass eine passende Lautstärke eingestellt ist und die Klangwiedergabe nicht deaktiviert wurde.

#### Probleme mit der Darstellung und dem Bildschirm

#### VORSICHT: Bevor Sie mit den Vorgehensweisen in diesem Abschnitt beginnen, lesen Sie zunächst die Sicherheitshinweise im Produktinformationshandbuch.

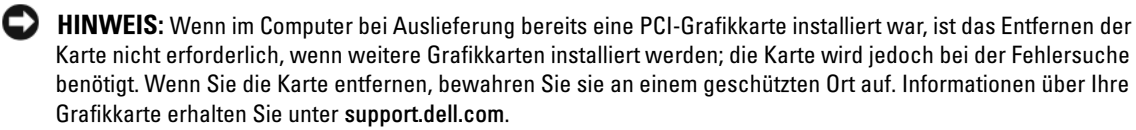

#### Keine Anzeige auf dem Bildschirm

 $\not\!\!\!\!\!\!24$  ANMERKUNG: Vorgehensweisen zur Fehlerbehebung finden Sie in der Dokumentation zum Bildschirm.

#### Bildschirmdarstellung ist schlecht lesbar

#### ANSCHLUSS DES BILDSCHIRMKABELS ÜBERPRÜFEN.

- Stellen Sie sicher, dass das Bildschirmkabel mit der richtigen Grafikkarte verbunden ist (bei Dual-Grafikkartenkonfigurationen).
- Wenn Sie den optionalen DVI-VGA-Adapter verwenden, stellen Sie sicher, dass der Adapter korrekt mit der Grafikkarte und dem Bildschirm verbunden ist.
- Stellen Sie sicher, dass das Bildschirmkabel angeschlossen ist wie im Setup-Diagramm für den Computer dargestellt.
- Entfernen Sie gegebenenfalls das Bildschirmverlängerungskabel und schließen Sie den Bildschirm direkt am Computer an.
- Vertauschen Sie die Netzstromkabel von Computer und Bildschirm, um festzustellen, ob das Netzstromkabel des Bildschirms defekt ist.
- Überprüfen Sie die Stecker auf verbogene oder abgebrochene Kontaktstifte (bei Bildschirmkabeln sind fehlende Kontaktstifte allerdings normal).

#### STROMVERSORGUNGSANZEIGE DES BILDSCHIRMS ÜBERPRÜFEN.

- Wenn die Betriebsanzeige leuchtet oder blinkt, wird der Bildschirm mit Strom versorgt.
- Wenn die Betriebsanzeige nicht leuchtet, drücken Sie fest auf die Taste, um sicherzustellen, dass der Bildschirm eingeschaltet ist.
- Wenn die Betriebsanzeige blinkt, drücken Sie eine Taste auf der Tastatur oder bewegen Sie die Maus, um den Normalbetrieb wiederaufzunehmen.

STECKDOSE ÜBERPRÜFEN. Stellen Sie sicher, dass an der Steckdose Spannung anliegt, indem Sie probeweise ein anderes Gerät anschließen, beispielsweise eine Lampe.

DIAGNOSEANZEIGEN ÜBERPRÜFEN. Siehe ["Diagnoseanzeigen" auf Seite 76](#page-75-0).

BILDSCHIRMEINSTELLUNGEN ÜBERPRÜFEN. Anweisungen zum Einstellen von Kontrast und Helligkeit des Bildschirms, zum Entmagnetisieren (Degaussing) des Bildschirms und zur Durchführung des Bildschirmselbsttests finden Sie in der Bildschirmdokumentation.

SUBWOOFER VOM BILDSCHIRM ABRÜCKEN. Falls das Lautsprechersystem mit einem Subwoofer ausgestattet ist, stellen Sie sicher, dass dieser mindestens 60 cm vom Bildschirm entfernt aufgestellt ist.

ABSTAND ZWISCHEN BILDSCHIRM UND EXTERNEN STROMQUELLEN VERGRÖSSERN. Lüfter, Leuchtstoffröhren oder Halogenlampen in der Nähe des Bildschirms können sich störend auf die Anzeige auswirken, etwa durch Flackern des Bildes. Schalten Sie derartige in der Nähe befindliche Geräte aus, um festzustellen, ob diese die Störung verursachen.

#### BILDSCHIRM DREHEN, UM BLENDENDES SONNENLICHT UND MÖGLICHE STÖRUNGEN ZU VERMEIDEN.

#### WINDOWS-ANZEIGEEINSTELLUNGEN ANPASSEN.

Windows XP:

- 1 Wählen Sie Start→ Systemsteuerung→ Darstellung und Designs.
- 2 Klicken Sie auf den zu ändernden Bereich oder auf das Symbol Anzeige.
- 3 Probieren Sie unterschiedliche Einstellungen für Farbqualität und Bildschirmauflösung aus.

#### Windows Vista:

1 Wählen Sie Start → Systemsteuerung→ Hardware und Sound→ Personalization (Personalisierung)→ Display Settings (Anzeigeeinstellungen).

2 Nehmen Sie für die Auflösung und Farben die gewünschten Einstellungen vor.

#### Schlechte 3D-Bildqualität

STROMVERSORGUNG DER GRAFIKKARTE ÜBERPRÜFEN. Stellen Sie sicher, dass das Stromversorgungskabel für die jeweilige Grafikkarte korrekt angeschlossen ist.

BILDSCHIRMEINSTELLUNGEN ÜBERPRÜFEN. Anweisungen zum Einstellen von Kontrast und Helligkeit des Bildschirms, zum Entmagnetisieren (Degaussing) des Bildschirms und zur Durchführung des Bildschirmselbsttests finden Sie in der Bildschirmdokumentation.

# Betriebsanzeigen

#### VORSICHT: Bevor Sie mit den Vorgehensweisen in diesem Abschnitt beginnen, lesen Sie zunächst die Sicherheitshinweise im Produktinformationshandbuch.

Die Betriebsanzeige auf der Computervorderseite zeigt verschiedene Zustände an, indem sie blinkt oder permanent leuchtet:

- Wenn die Betriebsanzeige grün leuchtet und der Computer nicht reagiert, siehe "Diagnoseanzeigen" [auf Seite 76](#page-75-0).
- Wenn die Betriebsanzeige grün blinkt, befindet sich der Computer im Standby-Modus. Drücken Sie eine Taste auf der Tastatur, bewegen Sie die Maus, oder drücken Sie den Netzschalter, um den normalen Betrieb wieder aufzunehmen.
- Wenn die Stromanzeige nicht leuchtet, ist der Computer nicht eingeschaltet, oder die Stromversorgung wurde unterbrochen.
	- Verbinden Sie das Netzstromkabel erneut mit dem Anschluss auf der Rückseite des Computers und mit der Steckdose.
	- Wenn der Computer an einer Steckerleiste angeschlossen ist, vergewissern Sie sich, dass die Steckerleiste mit einer Steckdose verbunden und eingeschaltet ist.
	- Entfernen Sie Überspannungsschutz-Zwischenstecker, Steckdosenleisten und Verlängerungskabel, um festzustellen, ob sich der Computer richtig einschalten lässt.
	- Stellen Sie sicher, dass an der Steckdose Spannung anliegt, indem Sie probeweise ein anderes Gerät anschließen, beispielsweise eine Lampe.
	- Überprüfen Sie, ob das Hauptstromversorgungskabel und das Kabel für das vordere Bedienfeld korrekt an der Systemplatine angeschlossen sind (siehe "Komponenten der Systemplatine" [auf Seite 103](#page-102-0)).
- Wenn die Betriebsanzeige gelb blinkt, wird der Computer mit Strom versorgt, es besteht aber möglicherweise ein internes Stromversorgungsproblem.
	- Vergewissern Sie sich, dass der Spannungswahlschalter auf die örtliche Netzspannung eingestellt ist, falls zutreffend.
	- Stellen Sie sicher, dass das Netzkabel des Prozessors fest an die Systemplatine angeschlossen ist (siehe ["Komponenten der Systemplatine" auf Seite 103](#page-102-0)).
- Wenn die Betriebsanzeige stetig gelb leuchtet, funktioniert möglicherweise ein Gerät nicht oder ist falsch installiert.
	- Entfernen Sie die Speichermodule, und installieren Sie sie anschließend neu (siehe "Speicher" [auf Seite 105](#page-104-0)).
	- Entfernen Sie alle Karten, und installieren Sie sie anschließend neu (siehe ["Karten" auf Seite 110\)](#page-109-0).
- Beseitigen Sie Störquellen. Mögliche Ursachen von Störungen:
	- Netzstrom-, Tastatur- und Mausverlängerungskabel
	- Zu viele Geräte an einer Steckdosenleiste
	- Mehrere Steckdosenleisten mit der gleichen Steckdose verbunden

# <span id="page-75-0"></span>Diagnoseanzeigen

#### VORSICHT: Bevor Sie mit den Vorgehensweisen in diesem Abschnitt beginnen, lesen Sie zunächst die Sicherheitshinweise im Produktinformationshandbuch.

Um die Fehlerbeseitigung zu erleichtern, befinden sich auf der Vorderseite des Computers vier Anzeigen, die mit den Ziffern 1, 2, 3 und 4 gekennzeichnet sind (siehe ["Vorderseite" auf Seite 13\)](#page-12-1). Wenn der Computer normal gestartet wird, blinken die Anzeigen, bevor sie erlöschen. Bei einer Störung lässt sich durch die Anzeigereihenfolge das Problem identifizieren.

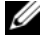

**ANMERKUNG:** Nach dem Beenden des POST (Einschaltselbsttest) erlöschen alle vier Anzeigen, und das Betriebssystem wird geladen.

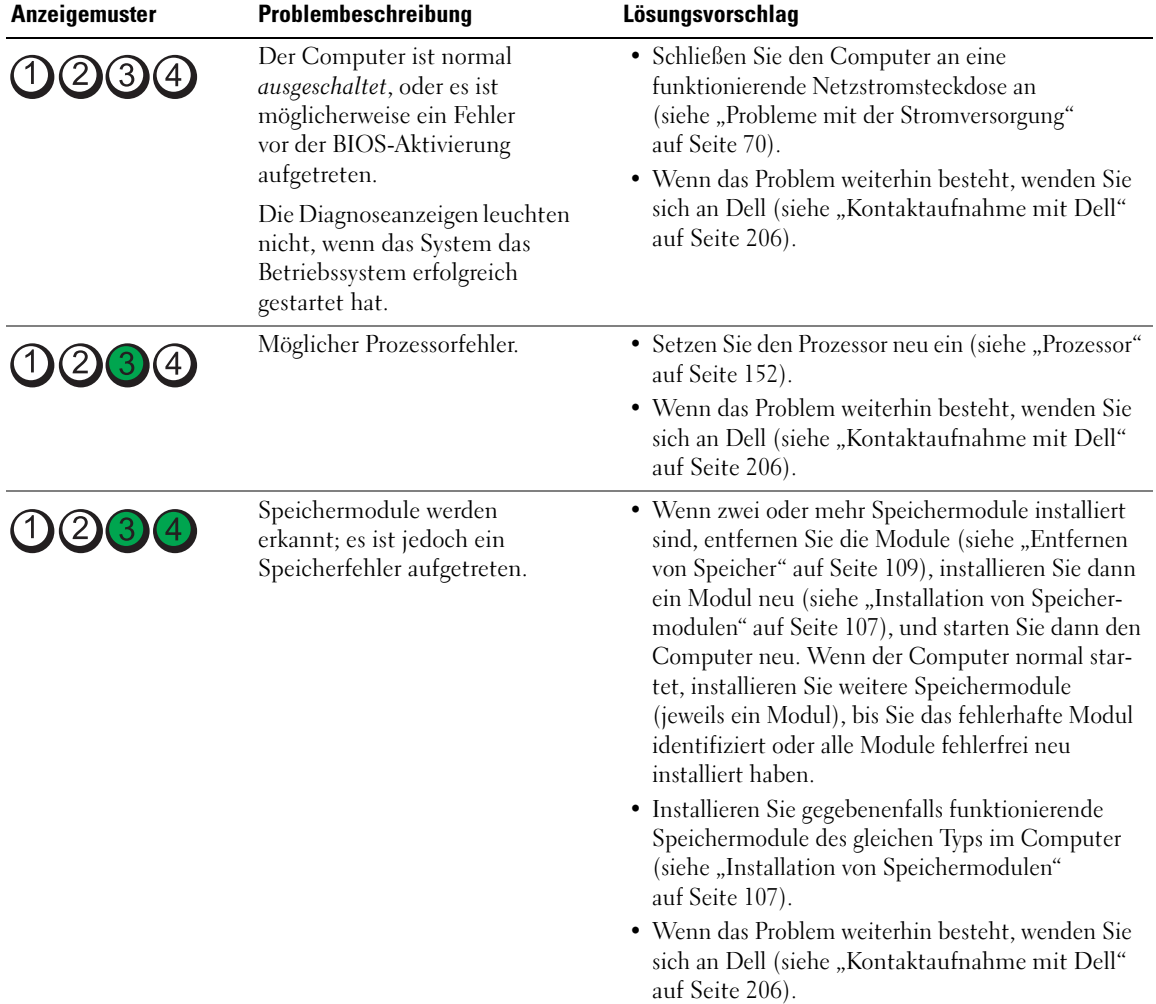

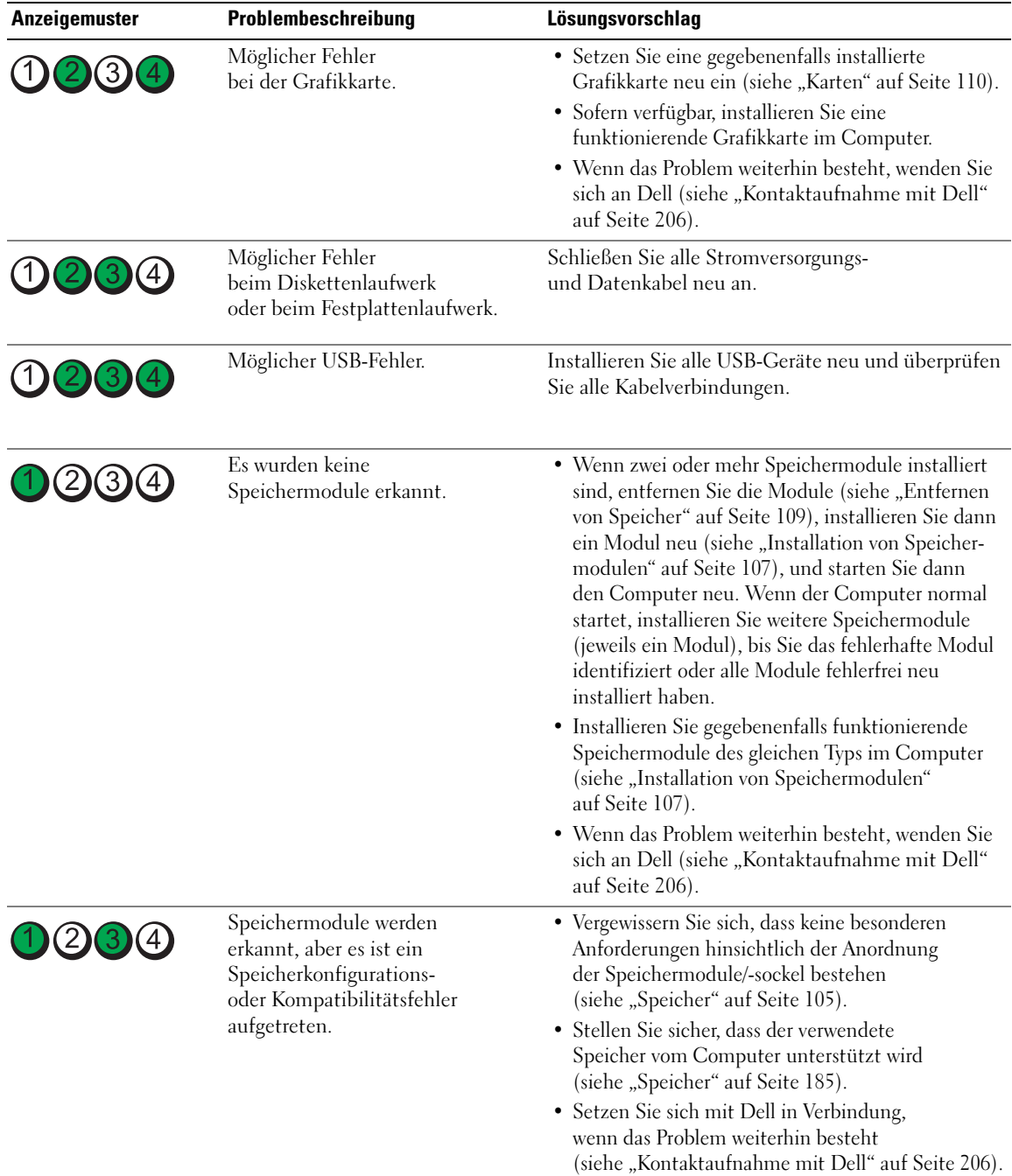

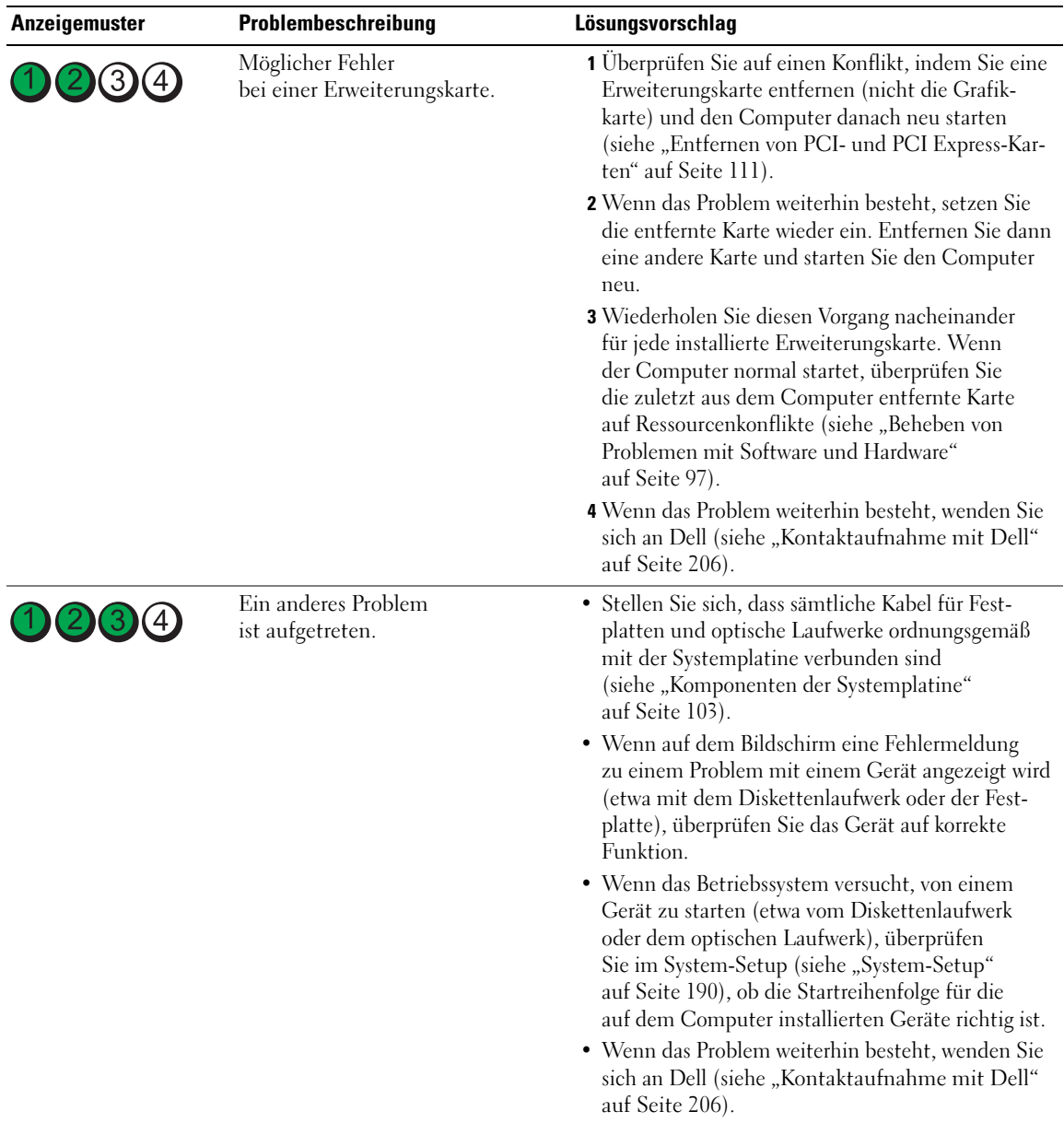

# **Signaltoncodes**

Während des Startvorgangs gibt der Computer möglicherweise eine Reihe von Signaltönen ab, wenn auf dem Bildschirm keine Fehlermeldungen oder Probleme angezeigt werden können. Anhand dieser Reihe von Signaltönen, die auch als Signaltoncode bezeichnet werden, lässt sich ein Problem identifizieren. Der Signaltoncode 1-3-1 (ein möglicher Code) besteht beispielsweise aus einem einzelnen Signalton, einer Folge von drei Signaltönen und wieder einem einzelnen Signalton. Dieser Signaltoncode weist auf ein Speicherproblem beim Computer hin.

Die folgenden Signaltoncodefehler können durch Wiedereinsetzen der Speichermodule eventuell behoben werden. Wenn das Problem weiterhin besteht, wenden Sie sich an Dell (siehe ["Kontaktauf](#page-205-0)[nahme mit Dell" auf Seite 206\)](#page-205-0), um technische Hilfestellung zu erhalten.

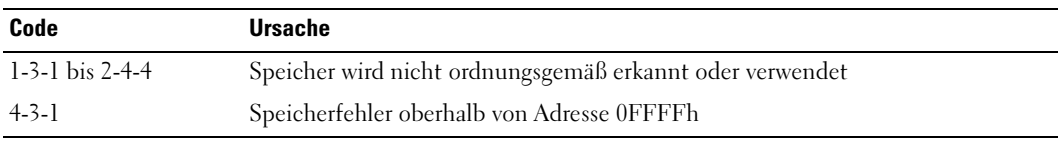

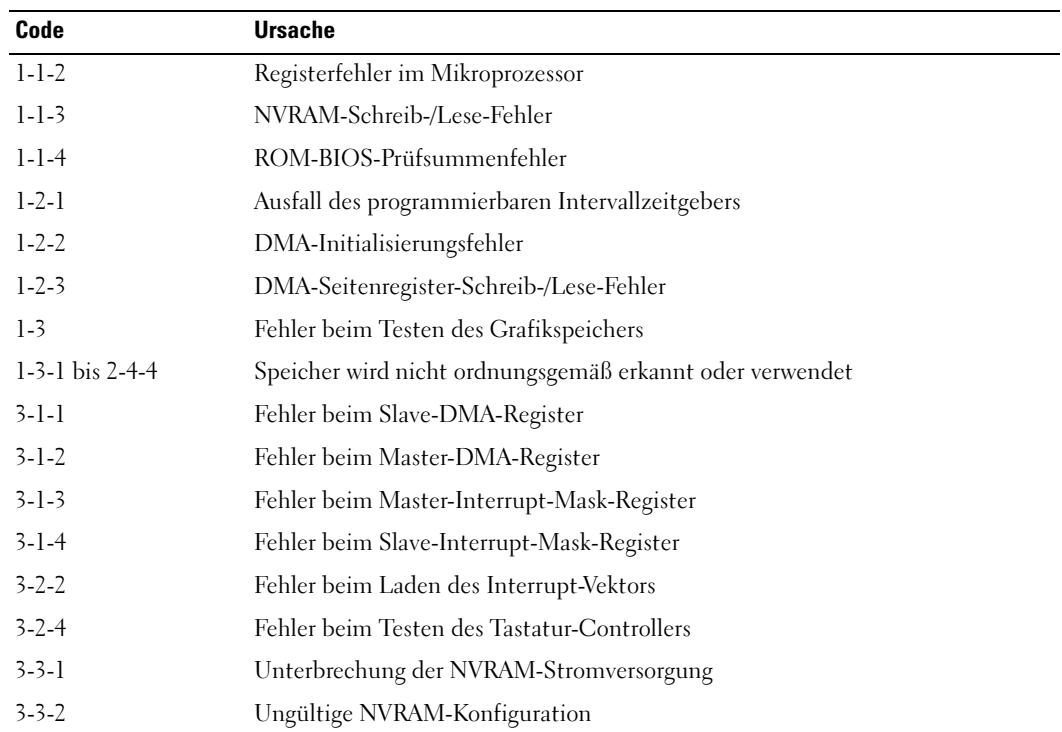

Wenn Sie einen der folgenden Signaltoncodefehler erhalten, lesen Sie den Abschnitt ["Kontaktauf](#page-205-0)[nahme mit Dell" auf Seite 206,](#page-205-0) um technische Hilfestellung anzufordern.

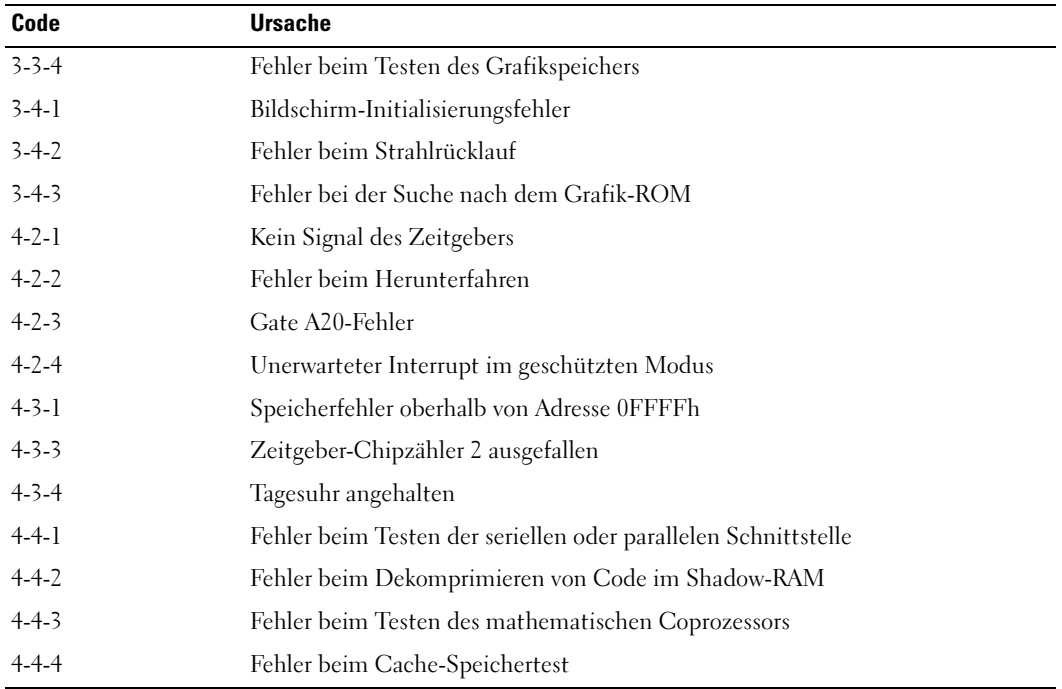

# Systemmeldungen

**ANMERKUNG:** Wenn Sie eine Meldung erhalten, die in dieser Tabelle nicht aufgeführt ist, lesen Sie in der Dokumentation zu dem Betriebssystem oder Programm nach, das beim Auftreten der Störung ausgeführt wurde.

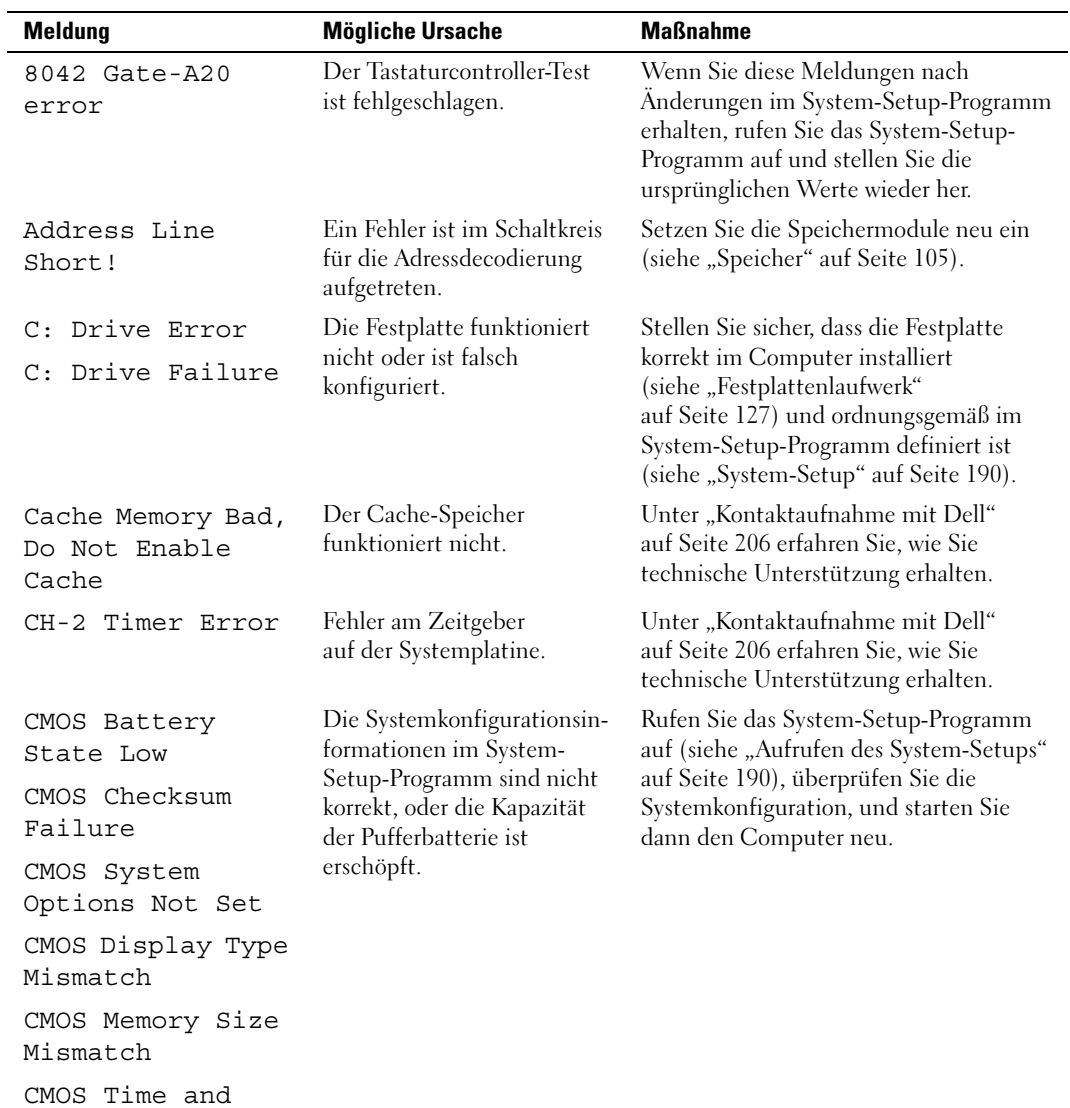

Date Not Set

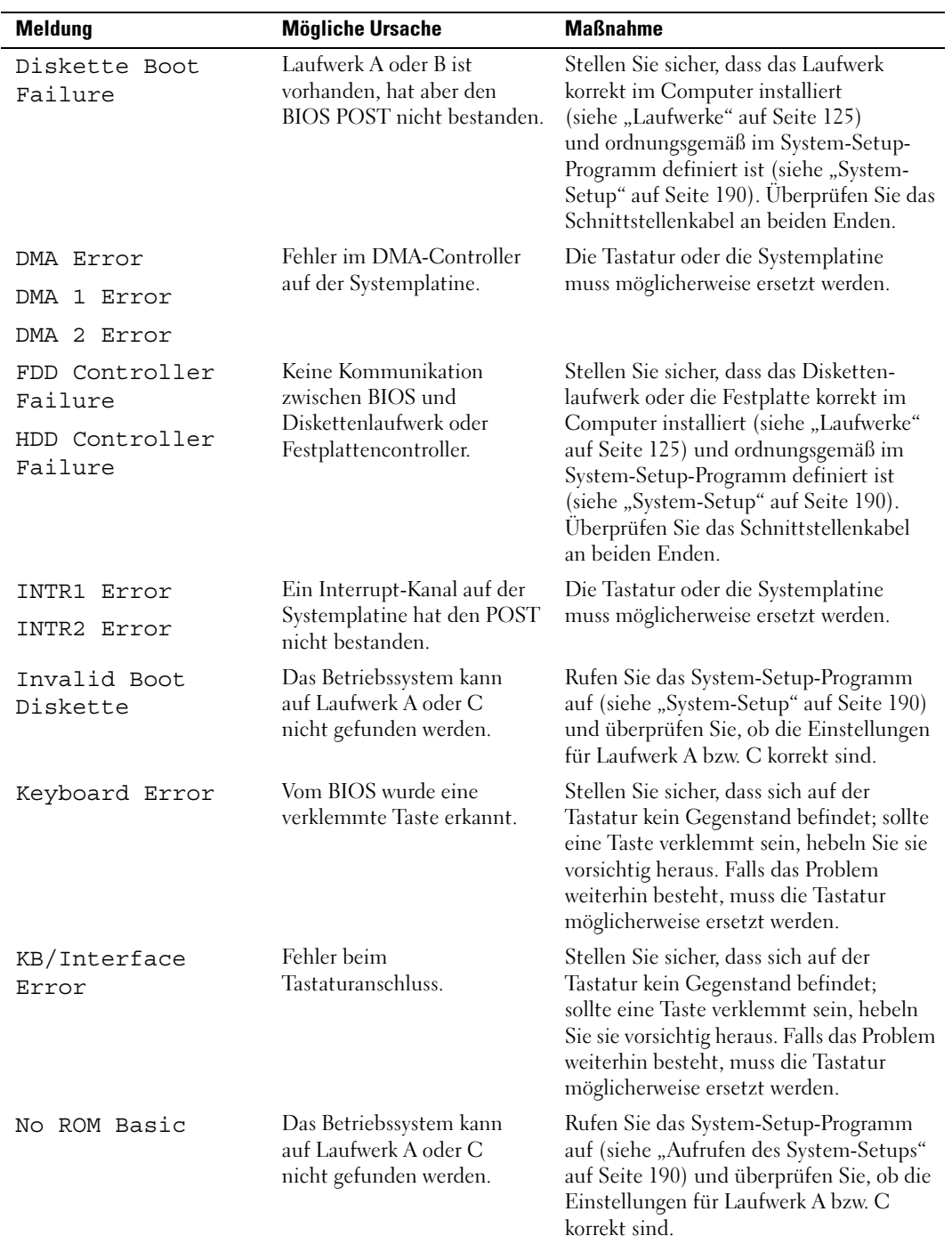

# Dell Diagnostics

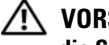

VORSICHT: Bevor Sie mit den Vorgehensweisen in diesem Abschnitt beginnen, lesen Sie zunächst die Sicherheitshinweise im Produktinformationshandbuch.

# Einsatzbereich von Dell Diagnostics

Wenn Probleme mit dem Computer auftreten, führen Sie die unter "Lösen von Problemen" auf Seite 61 aufgeführten Maßnahmen durch, und führen Sie Dell Diagnostics aus, bevor Sie von Dell technische Unterstützung anfordern.

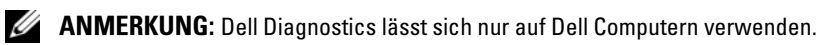

Sie können Dell Diagnostics von der Festplatte oder von der Drivers and Utilities-CD ausführen.

## Ausführen von Dell Diagnostics vom Festplattenlaufwerk

- 1 Schalten Sie den Computer ein oder führen Sie einen Neustart durch.
- 2 Wenn das DELL™ Logo angezeigt wird, drücken Sie sofort <F12>.

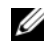

 $\mathscr{A}$  ANMERKUNG: Wenn eine Taste längere Zeit gedrückt gehalten wird, kann es zu einem Tastaturfehler kommen. Um einen möglichen Tastaturfehler zu vermeiden, tippen Sie <F12> in regelmäßigen Abständen an, bis das Boot Device Menu (Startgerätemenü) erscheint.

 $\mathscr{U}_4$  ANMERKUNG: Wenn zu einem beliebigen Zeitpunkt gemeldet wird, dass keine Diagnoseprogrammpartition gefunden wurde, führen Sie Dell Diagnostics vom *Drivers and Utilities*-Medium aus (siehe "Ausführen von [Dell Diagnostics vom Drivers and Utilities-Medium" auf Seite 84\)](#page-83-0).

Falls Sie zu lange gewartet haben und das Betriebssystem-Logo erscheint, warten Sie weiter, bis der Desktop von Microsoft® Windows® angezeigt wird. Fahren Sie dann den Computer herunter und versuchen Sie es erneut.

3 Markieren Sie im Boot Device Menu (Startgerätemenü) mit den vertikalen Pfeiltasten oder der entsprechenden Zifferntaste die Option Boot to Utility Partition (Auf Dienstprogrammpartition starten), und drücken Sie die <Eingabetaste>.

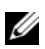

 $\mathscr{A}$  ANMERKUNG: Mit der Schnellstartfunktion wird die Startreihenfolge nur für den aktuellen Startvorgang geändert. Beim Neustart startet der Computer entsprechend der im System-Setup festgelegten Startreihenfolge.

4 Klicken Sie im Hauptmenü von Dell Diagnostics mit der Maus oder drücken Sie <Tab> und die <Eingabetaste>, um den gewünschten Test auszuwählen (siehe ["Hauptmenü von Dell Diagnostics"](#page-84-0)  [auf Seite 85](#page-84-0)).

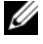

 $\mathscr{Q}_\blacktriangle$  **ANMERKUNG:** Notieren Sie sich den genauen Wortlaut von Fehlercodes und Problembeschreibungen, und befolgen Sie die Anweisungen auf dem Bildschirm.

- 5 Nachdem alle Tests abgeschlossen sind, schließen Sie das Testfenster, um zum Hauptmenü von Dell Diagnostics zurückzukehren.
- 6 Schließen Sie das Fenster Main Menu (Hauptmenü), um Dell Diagnostics zu beenden und den Computer neu zu starten.

## <span id="page-83-0"></span>Ausführen von Dell Diagnostics vom Drivers and Utilities-Medium

- 1 Schalten Sie den Computer ein.
- 2 Öffnen Sie die Laufwerkschublade des optischen Laufwerks, indem Sie auf die Auswurftaste drücken.
- 3 Legen Sie die Drivers and Utilities-CD ein, und schließen Sie dann das Laufwerk, indem Sie die Auswurftaste erneut drücken oder die Laufwerkschublade sanft hineinschieben.
- 4 Starten Sie den Computer neu.
- 5 Wenn das DELL™ Logo angezeigt wird, drücken Sie sofort <F12>.

 $\mathscr{A}$  ANMERKUNG: Wenn eine Taste auf der Tastatur längere Zeit gedrückt gehalten wird, kann es zu einem Tastaturfehler kommen. Um einen möglichen Tastaturfehler zu vermeiden, tippen Sie <F12> in regelmäßigen Abständen an, bis das Boot Device Menu (Startgerätemenü) erscheint.

Falls Sie zu lange warten und das Windows-Logo erscheint, warten Sie, bis der Windows-Desktop angezeigt wird. Fahren Sie dann den Computer herunter und versuchen Sie es erneut.

6 Markieren Sie im Boot Device Menu (Startgerätemenü) mit den vertikalen Pfeiltasten oder der entsprechenden Zifferntaste die Option Onboard or USB CD-ROM (Integriertes oder USB-CD-ROM-Laufwerk), und drücken Sie dann die <Eingabetaste>.

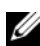

 $\mathscr{U}$  **ANMERKUNG:** Mit der Schnellstartfunktion wird die Startreihenfolge nur für den aktuellen Startvorgang geändert. Beim Neustart startet der Computer entsprechend der im System-Setup festgelegten Startreihenfolge.

7 Markieren Sie im CD-ROM Startup Menu (CD-ROM-Startmenü) mit den vertikalen Pfeiltasten oder der entsprechenden Zifferntaste auf der Tastatur die Option Boot from CD-ROM (Von CD-ROM starten), und drücken Sie dann die <Eingabetaste>.

Falls Sie zu lange warten und das Windows-Logo erscheint, warten Sie, bis der Windows-Desktop angezeigt wird. Fahren Sie dann den Computer herunter und versuchen Sie es erneut.

- 8 Drücken Sie <1>, um Dell Diagnostics auszuwählen.
- 9 Drücken Sie beim Dell Diagnostics Menu die Taste <1>, um Dell Diagnostics auszuwählen (grafische Benutzerschnittstelle).
- 10 Klicken Sie im Hauptmenü von Dell Diagnostics mit der Maus oder drücken Sie <Tab> und die <Eingabetaste>, um den gewünschten Test auszuwählen (siehe ["Hauptmenü von Dell Diagnostics"](#page-84-0)  [auf Seite 85](#page-84-0)).

 $\mathscr{Q}_\blacktriangle$  **ANMERKUNG:** Notieren Sie sich den genauen Wortlaut von Fehlercodes und Problembeschreibungen, und befolgen Sie die Anweisungen auf dem Bildschirm.

- 11 Nachdem alle Tests abgeschlossen sind, schließen Sie das Testfenster, um zum Hauptmenü von Dell Diagnostics zurückzukehren.
- 12 Entfernen Sie das Drivers and Utilities-Medium und schließen Sie das Fenster Main Menu (Hauptmenü), um Dell Diagnostics zu beenden und den Computer neu zu starten.

## <span id="page-84-0"></span>Hauptmenü von Dell Diagnostics

Im Hauptmenü von Dell Diagnostics lassen sich die folgenden Tests durchführen:

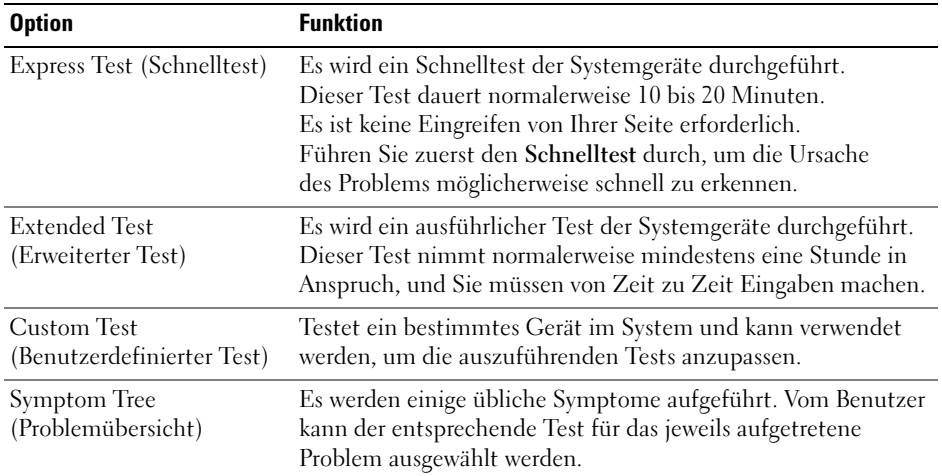

Tritt während eines Tests ein Problem auf, werden in einer Meldung der Fehlercode und eine Beschreibung des Problems angezeigt. Notieren Sie sich den genauen Wortlaut des Fehlercodes und der Problembeschreibung, und befolgen Sie die Anweisungen auf dem Bildschirm. Wenn das Problem nicht gelöst werden kann, wenden Sie sich an Dell (siehe ["Kontaktaufnahme mit Dell" auf Seite 206\)](#page-205-0).

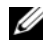

 $\mathscr{L}$  ANMERKUNG: Die Service-Kennnummer des Computers finden Sie im oberen Bereich der einzelnen Testanzeigen. Halten Sie die Service-Kennnummer bereit, wenn Sie mit dem Support von Dell Kontakt aufnehmen.

Die folgenden Registerkarten enthalten weitere Informationen für Tests, die über die Optionen Custom Test (Benutzerdefinierter Test) oder Symptom Tree (Problemübersicht) erfolgen:

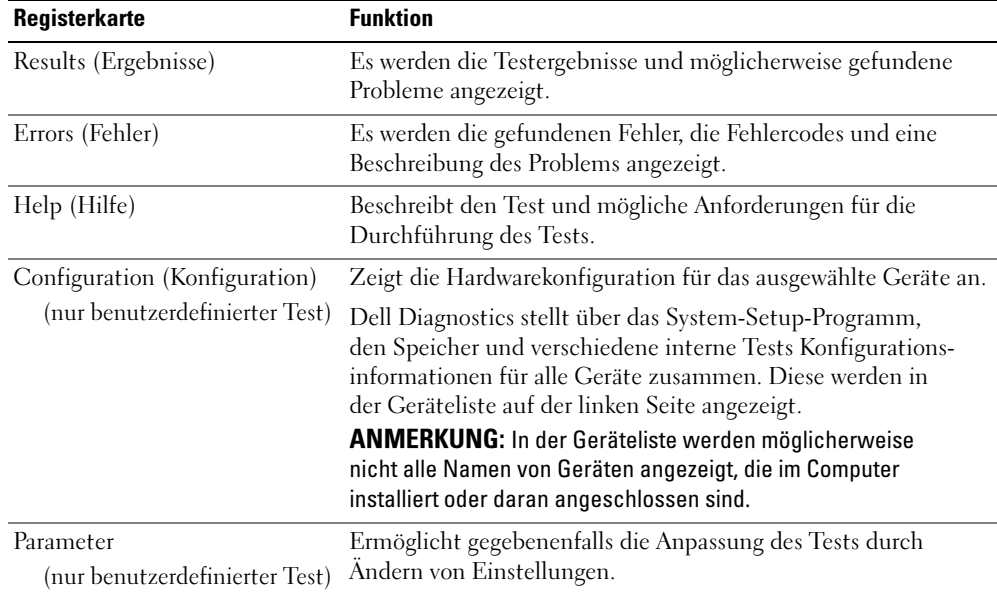

# <span id="page-86-0"></span>Treiber

# Was ist ein Treiber?

Ein Treiber ist ein Programm, das ein Gerät steuert, beispielsweise einen Drucker, eine Maus oder eine Tastatur. Alle Geräte benötigen ein Treiberprogramm.

Ein Treiber funktioniert als Übersetzer zwischen dem Gerät und allen Programmen, die das Gerät nutzen. Zu jedem Gerät gibt es einen eigenen Satz spezieller Befehle, die nur vom entsprechenden Treiber erkannt werden.

Auf dem Computer wurden von Dell bereits alle erforderlichen Treiber vorinstalliert. Es sind keine weiteren Installations- und Konfigurationsschritte erforderlich.

**CO** HINWEIS: Das *Drivers and Utilities*-Medium kann auch Treiber für Betriebssysteme enthalten, die sich nicht auf dem Computer befinden. Stellen Sie sicher, dass Sie nur für Ihr Betriebssystem geeignete Software installieren.

Viele Treiber, z. B. der Tastaturtreiber, sind bereits im Betriebssystem Microsoft Windows enthalten. In folgenden Fällen muss eventuell ein Treiber installiert werden:

- Aktualisieren des Betriebssystems.
- Neuinstallation des Betriebssystems.
- Anschließen oder Installieren eines neuen Gerätes.

# Identifizieren der Treiber

Wenn Probleme mit einem Gerät auftreten, überprüfen Sie, ob das Problem vom Treiber verursacht wird, und aktualisieren Sie gegebenenfalls den Treiber.

Windows XP:

- 1 Klicken Sie auf Start und wählen Sie Systemsteuerung.
- 2 Klicken Sie unter Wählen Sie eine Kategorie auf Leistung und Wartung→ System→ Hardware→ Geräte-Manager.
- 3 Überprüfen Sie die Liste der Geräte auf ein Ausrufezeichen (Kreis mit einem [!]) neben einem Gerätenamen.

Wenn neben dem Gerätenamen ein Ausrufezeichen steht, müssen Sie den Treiber möglicherweise neu installieren oder einen neuen Treiber installieren (siehe ["Treiber" auf Seite 87\)](#page-86-0).

Windows Vista:

- 1 Wählen Sie Start + Computer→ System Properties (Systemeigenschaften)→ Geräte-Manager.
	- $\mathscr U$  ANMERKUNG: Möglicherweise wird das Fenster User Account Control (Benutzerkonten-Überprüfung) angezeigt. Wenn Sie Administratorstatus für den Computer haben, klicken Sie auf Continue (Fortsetzen); andernfalls wenden Sie sich an Ihren Administrator, um den Vorgang fortsetzen zu können.
- 2 Überprüfen Sie, ob ein Gerät in der Liste mit einem Ausrufezeichen (gelber Punkt mit [!]) am Gerätesymbol gekennzeichnet ist.

Wenn neben dem Gerätenamen ein Ausrufezeichen steht, müssen Sie den Treiber möglicherweise neu installieren oder einen neuen Treiber installieren (siehe ["Neuinstallieren von Treibern und](#page-87-0)  [Dienstprogrammen" auf Seite 88](#page-87-0)).

## <span id="page-87-0"></span>Neuinstallieren von Treibern und Dienstprogrammen

**CO** HINWEIS: Auf der Support-Website von Dell unter support.dell.com sowie auf dem *Drivers and Utilities*-Medium finden Sie die zugelassenen Treiber für Dell™-Computer. Wenn Treiber installiert werden, die von anderen Herstellern stammen, funktioniert der Computer möglicherweise nicht ordnungsgemäß.

## <span id="page-87-1"></span>Verwenden der Rücksetzfunktion für Gerätetreiber von Windows

Wenn ein Problem mit dem Computer auftritt, nachdem Sie einen Treiber installiert oder aktualisiert haben, verwenden Sie die Rücksetzfunktion für Gerätetreiber von Windows, um den Treiber durch die zuvor installierte Version zu ersetzen.

Windows XP:

- 1 Klicken Sie auf Start und wählen Sie Systemsteuerung.
- 2 Klicken Sie unter Wählen Sie eine Kategorie→ Leistung und Wartung→ System→ System Properties (Systemeigenschaften)→ Hardware→ Geräte-Manager.
- 3 Klicken Sie mit der rechten Maustaste auf das Gerät, für das der neue Treiber installiert wurde, und wählen Sie Eigenschaften.
- 4 Klicken Sie auf Treiber und wählen Sie Installierter Treiber.

Windows Vista:

1 Klicken Sie auf Start + → Computer→ System Properties (Systemeigenschaften) → Geräte-Manager.

 $\mathscr{U}_4$  ANMERKUNG: Möglicherweise wird das Fenster User Account Control (Benutzerkonten-Überprüfung) angezeigt. Wenn Sie Administratorstatus für den Computer haben, klicken Sie auf Continue (Fortsetzen); andernfalls wenden Sie sich an Ihren Administrator, um auf den Gerätemanager zugreifen zu können.

2 Klicken Sie mit der rechten Maustaste auf das Gerät, für das der neue Treiber installiert wurde, und dann auf Eigenschaften.

3 Klicken Sie auf Treiber und wählen Sie Roll Back Driver (Installierter Treiber).

Wenn sich mit der Rücksetzfunktion für Gerätetreiber das Problem nicht beheben lässt, verwenden Sie die Systemwiederherstellung, um den Computer in den Betriebszustand vor der Installation des neuen Treibers zurückzuversetzen.

## Verwenden des Drivers and Utilities-Mediums

Wenn sich mit der Rücksetzfunktion für Gerätetreiber oder der Systemwiederherstellung das Problem nicht beheben lässt, installieren Sie die Treiber vom Drivers and Utilities-Medium neu.

1 Während der Windows-Desktop angezeigt wird, legen Sie das Drivers and Utilities-Medium ein.

Wenn Sie das Drivers and Utilities-Medium zum ersten Mal verwenden, fahren Sie mit Schritt 2 fort. Setzen Sie den Vorgang andernfalls mit Schritt 5 fort.

- 2 Wenn das Installationsprogramm des Drivers and Utilities-Mediums gestartet wird, befolgen Sie die Anweisungen auf dem Bildschirm.
- 3 Wenn das Fenster InstallShield Wizard Complete (InstallShield-Assistent beendet) angezeigt wird, entfernen Sie das Drivers and Utilities-Medium und klicken Sie auf Finish (Fertig stellen), um den Computer neu zu starten.
- 4 Wenn der Windows-Desktop angezeigt wird, legen Sie das Drivers and Utilities-Medium wieder ein.
- 5 Klicken Sie im Begrüßungsfenster auf die Schaltfläche Weiter.

**ZANMERKUNG:** Im *Drivers and Utilities*-Medium werden nur Treiber für die Hardware angezeigt, die mit dem Computer geliefert wurde. Wenn Sie zusätzliche Hardwarekomponenten installiert haben, werden die Treiber für die neue Hardware möglicherweise nicht vom *Drivers and Utilities*-Medium angezeigt. Wenn diese Treiber nicht angezeigt werden, beenden Sie das *Drivers and Utilities*-Programm. Informationen zu den Treibern finden Sie in der Dokumentation der jeweiligen Komponente.

In einer Meldung werden Sie darauf hingewiesen, dass das Drivers and Utilities-Medium die Hardware des Computers erkennt.

Die auf dem Computer verwendeten Treiber werden automatisch im Fenster My Drivers – The Drivers and Utilities media has identified these components in your system (Treiber – Das Drivers and Utilities-Medium hat die folgenden Komponenten im System erkannt) angezeigt.

6 Klicken Sie auf den Treiber, der neu installiert werden soll, und befolgen Sie die Anweisungen auf dem Bildschirm.

Wenn ein bestimmter Treiber nicht aufgeführt ist, wird dieser Treiber vom Betriebssystem nicht benötigt.

#### Manuelle Neuinstallation von Treibern

Nach dem Extrahieren von Treiberdateien von der Drivers and Utilities-CD auf die Festplatte müssen Sie die Treiber eventuell manuell aktualisieren.

Windows XP:

- 1 Klicken Sie auf Start und wählen Sie Systemsteuerung.
- 2 Klicken Sie bei Pick a Category auf Leistungs und Wartung→ System→ Systemeigenschaften→ Hardware→ Geräte-Manager.
- 3 Doppelklicken Sie auf den Gerätetyp, für den der Treiber installiert werden soll.
- 4 Klicken Sie mit der rechten Maustaste auf das Gerät, für das der neue Treiber neu installiert wird, und wählen Sie Eigenschaften.
- 5 Wählen Sie Treiber→ Treiber aktualisieren→ Software von einer Liste oder bestimmten Quelle installieren (für fortgeschrittene Benutzer)→ Weiter.
- 6 Markieren Sie Folgende Quelle ebenfalls durchsuchen, klicken Sie dann auf Durchsuchen, und bestimmen Sie dann den Speicherort der Treiberdateien auf der Festplatte.
- 7 Wenn der Name des entsprechenden Treibers angezeigt wird, klicken Sie auf Weiter.
- 8 Klicken Sie auf Finish (Fertig stellen), und starten Sie den Computer neu.

Windows Vista:

1 Wählen Sie Start + Computer→ System Properties (Systemeigenschaften)→ Geräte-Manager.

 $\mathscr{A}$  ANMERKUNG: Möglicherweise wird das Fenster User Account Control (Benutzerkonten-Überprüfung) angezeigt. Wenn Sie Administratorstatus für den Computer haben, klicken Sie auf Continue (Fortsetzen); andernfalls wenden Sie sich an Ihren Administrator, um auf den Gerätemanager zugreifen zu können.

- 2 Doppelklicken Sie auf den Gerätetyp, für den der Treiber installiert werden soll (z. B. Audio oder Video).
- 3 Doppelklicken Sie auf den Namen des Gerätes, für das der Treiber installiert werden soll.
- 4 Wählen Sie Treiber→ Treiber aktualisieren→ Computer nach Treibern durchsuchen.
- 5 Klicken Sie auf Browse (Durchsuchen), um zu dem Verzeichnis zu wechseln, in das zuvor die Treiberdateien entpackt wurden.
- 6 Wenn der zutreffende Treiber angezeigt wird, klicken Sie auf den Namen des Treibers.
- 7 Wählen Sie OK→ Weiter→ Fertig stellen, und starten Sie den Computer neu.

# Wiederherstellen des Betriebssystems

Das Betriebssystem kann auf folgende Weise wiederhergestellt werden:

- Mit der Systemwiederherstellung wird der Computer in einen früheren Betriebszustand zurückgesetzt, ohne die Arbeitsdateien zu beeinträchtigen. Versuchen Sie grundsätzlich zuerst, Ihr Betriebssystem über die Systemwiederherstellung zu reparieren, damit Ihre Daten erhalten bleiben.
- Mit Dell PC Restore von Symantec (verfügbar in Windows XP) und Dell Factory Image Restore (verfügar in Windows Vista) wird das Festplattenlaufwerk in den Zustand zurückversetzt, in dem es sich bei Auslierung des Computers befand. Bei beiden Programmen werden dauerhaft alle Daten auf dem Festplattenlaufwerk gelöscht, und es werden alle Anwendungen entfernt, die Sie nach Auslieferung des Computers installiert haben. Verwenden Sie Dell PC Restore oder Dell Factory Image Restore nur, wenn das Problem mit dem Betriebssystem nicht mit der Systemwiederherstellung behoben werden konnte.
- Falls Sie den Computers mit einer Operating System-Disc erhalten haben, können Sie auch diese zur Wiederherstellung des Betriebssystems verwenden. Auch bei Verwendung der Operating System-Disc werden jedoch alle Daten auf der Festplatte gelöscht. Verwenden Sie die Disc nur, wenn das Problem mit dem Betriebssystem nicht mit der Systemwiederherstellung behoben werden konnte.

## <span id="page-90-0"></span>Verwenden der Systemwiederherstellung von Microsoft Windows

Das Betriebssystem Microsoft Windows bietet die Möglichkeit der Systemwiederherstellung, mit der Sie den Computer nach Änderungen an der Hardware und Software oder sonstigen Systemeinstellungen wieder in einen früheren Betriebszustand zurückversetzen können (ohne dabei die Arbeitsdateien zu beeinträchtigen), wenn die vorgenommenen Änderungen nicht den gewünschten Erfolg zeigten oder zu Fehlfunktionen führten. Alle von der Systemwiederherstellung hervorgerufenen Änderungen lassen sich vollständig rückgängig machen.

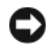

HINWEIS: Erstellen Sie regelmäßig Sicherheitskopien Ihrer Arbeitsdateien. Die Systemwiederherstellung überwacht keine Arbeitsdateien und kann diese Dateien nicht wiederherstellen.

 $\mathscr{U}_4$  ANMERKUNG: Die in diesem Dokument beschriebenen Schritte gelten für die Standardansicht von Windows. Wenn Sie auf dem Dell™ Computer die klassische Windows-Ansicht eingestellt haben, lassen sie sich möglicherweise nicht nachvollziehen.

#### Aufrufen der Systemwiederherstellung

Windows XP:

HINWEIS: Speichern und schließen Sie alle geöffneten Dateien, und beenden Sie alle geöffneten Programme, bevor Sie den Computer in einen früheren Betriebszustand zurückversetzen. Ändern, öffnen oder löschen Sie keine Dateien oder Programme, bis die Systemwiederherstellung vollständig abgeschlossen ist.

- 1 Wählen Sie Start→ Alle Programme→ Zubehör→ Systemwerkzeuge→ Systemwiederherstellung.
- 2 Klicken Sie entweder auf Computer zu einem früheren Zeitpunkt wiederherstellen oder auf Einen Wiederherstellungspunkt erstellen.
- 3 Klicken Sie auf Weiter und befolgen Sie die Anweisungen auf dem Bildschirm.

Windows Vista:

- 1 Klicken Sie auf Start
- 2 Geben Sie im Suchfeld des Startmenüs Systemwiederherstellung ein und drücken Sie die <Eingabetaste>.
	- $\mathscr{U}_A$  ANMERKUNG: Möglicherweise wird das Fenster User Account Control (Benutzerkonten-Überprüfung) angezeigt. Wenn Sie auf dem Computer als Administrator angemeldet sind, klicken Sie auf Continue (Fortsetzen); wenden Sie sich andernfalls an Ihren Administrator, um den Vorgang fortsetzen zu können.
- 3 Klicken Sie auf Weiter und befolgen Sie die weiteren Anweisungen auf dem Bildschirm.

Falls sich das Problem mit der Systemwiederherstellung nicht beheben ließ, können Sie die letzte Systemwiederherstellung rückgängig machen.

## Zurücksetzen der letzten Systemwiederherstellung

HINWEIS: Speichern und schließen Sie alle geöffneten Dateien und beenden Sie alle geöffneten Programme, bevor Sie die letzte Systemwiederherstellung rückgängig machen. Ändern, öffnen oder löschen Sie keine Dateien oder Programme, bis die Systemwiederherstellung vollständig abgeschlossen ist.

Windows XP:

- 1 Wählen Sie Start→ Alle Programme→ Zubehör→ Systemwerkzeuge→ Systemwiederherstellung.
- 2 Klicken Sie auf Letzte Wiederherstellung rückgängig machen und danach auf Weiter.

Windows Vista:

- 1 Klicken Sie auf Start *.*
- 2 Geben Sie im Suchfeld des Startmenüs Systemwiederherstellung ein und drücken Sie die <Eingabetaste>.
- 3 Klicken Sie auf Letzte Wiederherstellung rückgängig machen und danach auf Weiter.

#### Aktivieren der Systemwiederherstellung

**44 ANMERKUNG:** Die Systemwiederherstellung wird von Windows Vista unabhängig vom Speicherplatz nicht deaktiviert. Die nachfolgenden Schritte gelten demnach nur für Windows XP.

Wenn Sie Windows XP bei weniger als 200 MB freiem Festplattenspeicherplatz installieren, ist die Systemwiederherstellung automatisch deaktiviert.

So überprüfen Sie, ob die Systemwiederherstellung aktiviert ist:

- 1 Wählen Sie Start→ Systemsteuerung→ Leistung und Wartung→ System.
- 2 Klicken Sie auf die Registerkarte Systemwiederherstellung und stellen Sie sicher, dass die Option Systemwiederherstellung deaktivieren nicht markiert ist.

## Verwenden von Dell PC Restore und Dell Factory Image Restore

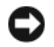

HINWEIS: Mit Dell PC Restore oder Dell Factory Image Restore werden dauerhaft alle Daten auf dem Festplattenlaufwerk gelöscht, und es werden alle Anwendungen oder Treiber entfernt, die Sie nach Erhalt des Computers installiert haben. Sie sollten Ihre Arbeitsdateien nach Möglichkeit sichern, bevor Sie diese Optionen einsetzen. Verwenden Sie PC Restore oder Factory Image Restore nur, wenn das Problem mit dem Betriebssystem nicht mit der Systemwiederherstellung behoben werden konnte.

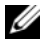

 $\mathscr{U}$  ANMERKUNG: Dell PC Restore von Symantec und Dell Factory Image Restore stehen eventuell nicht in allen Ländern und nicht bei allen Computern zur Verfügung.

Verwenden Sie Dell PC Restore (Windows XP) oder Dell Factory Image Restore (Windows Vista) nur als letzte Möglichkeit, um das Betriebssystem wiederherzustellen. Diese Optionen setzen das Festplattenlaufwerk in den Betriebszustand zurück, in dem es sich bei Auslieferung des Computers befand. Alle Programme oder Dateien, die Sie seit Erhalt des Computers hinzugefügt haben – einschließlich Arbeitsdateien – werden dauerhaft vom Festplattenlaufwerk gelöscht. Arbeitsdateien sind beispielsweise Dokumente, Tabellenkalkulationen, E-Mail-Nachrichten, digitale Fotos, Musikdateien usw. Sichern Sie nach Möglichkeit alle Arbeitsdateien, bevor Sie PC Restore oder Factory Image Restore einsetzen.

#### Windows XP: Dell PC Restore

Einsatz von PC Restore:

1 Schalten Sie den Computer ein.

Während des Startprozesses wird ein blauer Balken mit www.dell.com im oberen Bereich des Bildschirms angezeigt.

2 Sobald der blaue Balken sichtbar ist, drücken Sie sofort <Strg><F11>.

Wenn <Strg><F11> nicht rechtzeitig gedrückt wurde, warten Sie, bis der Computer den Startvorgang beendet hat und starten Sie ihn dann neu.

HINWEIS: Falls Sie PC Restore nicht fortsetzen möchten, klicken Sie auf Reboot (Neu starten).

3 Wählen Sie Restore (Wiederherstellen) und klicken Sie auf Confirm (Bestätigen).

Der Wiederherstellungsvorgang dauert ungefähr 6 bis 10 Minuten.

4 Klicken Sie bei entsprechender Aufforderung auf Finish (Fertig stellen), um den Computer neu zu starten.

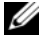

 $\mathscr{U}$  ANMERKUNG: Den Computer nicht manuell herunterfahren. Klicken Sie auf Finish (Fertig stellen) und lassen Sie den Computer komplett neu starten.

5 Klicken Sie bei entsprechender Aufforderung auf Yes (Ja).

Der Computer wird neu gestartet. Da der Computer in den Original-Betriebszustand zurückversetzt wird, wird derselbe Bildschirm, beispielsweise den Endbenutzer-Lizenzvertrag, angezeigt wie beim erstmaligen Einschalten des Computers.

6 Klicken Sie auf Next (Weiter).

Der Bildschirm System Restore (Systemwiederherstellung) wird angezeigt, anschließend startet der Computer neu.

7 Klicken Sie nach dem Neustart auf OK.

Entfernen von PC Restore:

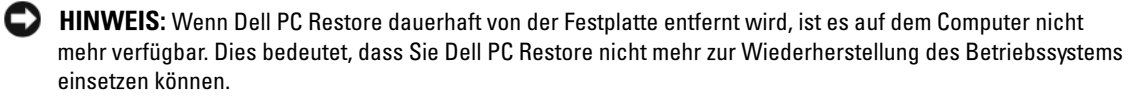

Dell PC Restore ermöglicht Ihnen, das Festplattenlaufwerk in den Betriebszustand zurückzuversetzen, in dem es sich bei Kauf des Computers befand. Es wird nicht empfohlen, PC Restore vom Computer zu entfernen, auch wenn Sie dadurch Festplattenspeicherplatz gewinnen. Wenn Sie Dell PC Restore einmal von der Festplatte gelöscht haben, kann es nie wieder installiert werden, und Sie können es nicht verwenden, um das Betriebssystem des Computers in den Ausgangszustand zu versetzen.

- 1 Melden Sie sich als lokaler Administrator am Computer an.
- 2 Wechseln Sie im Explorer von Microsoft Windows zum Verzeichnis c:\dell\utilities\DSR.
- 3 Doppelklicken Sie auf den Dateinamen DSRIRRemv2.exe.

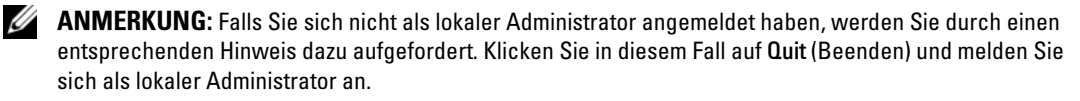

ANMERKUNG: Falls sich auf dem Festplattenlaufwerk des Computers keine PC Restore-Partition befindet, wird gemeldet, dass die Partition nicht gefunden wurde. Klicken Sie in diesem Fall auf Quit (Beenden), da keine zu löschende Partition vorhanden ist.

- 4 Klicken Sie auf OK, um die PC Restore-Partition auf dem Festplattenlaufwerk zu löschen.
- 5 Wenn die Bestätigungsaufforderung erscheint, klicken Sie auf Ja.

Die PC Restore-Partition wird gelöscht, und der gewonnene Festplattenspeicherplatz wird dem freien Festplattenspeicher zugewiesen.

- 6 Klicken Sie in Windows Explorer mit der rechten Maustaste auf Local Disk (C) (Lokaler Datenträger [C]), und wählen Sie im Kontextmenü die Option Properties (Eigenschaften). Vergewissern Sie sich, dass der unter Free Space (Freier Speicher) angegebene Wert um den zusätzlichen Festplattenspeicherplatz erhöht wurde.
- 7 Klicken Sie auf Finish (Fertig stellen), um das Fenster PC Restore Removal zu schließen, und starten Sie den Computer neu.

#### Windows Vista: Dell Factory Image Restore

Einsatz von Factory Image Restore:

- 1 Schalten Sie den Computer ein. Wenn das Dell-Logo angezeigt wird, drücken Sie mehrmals <F8>, um zum Fenster Vista Advanced Boot Options (Erweiterte Startoptionen von Vista).
- 2 Wählen Sie Repair Your Computer (Computer reparieren).

Das Fenster Optionen für die Systemwiederherstellung wird angezeigt.

- 3 Wählen Sie ein Tastaturlayout und klicken Sie auf Weiter.
- 4 Um zu den Wiederherstellungsoptionen zu gelangen, melden Sie sich als lokaler Benutzer an. Um zur Befehlszeile zu gelangen, geben Sie administrator im Feld für den Benutzernamen ein, und klicken Sie auf OK.
- **5** Klicken Sie auf Dell Factory Image Restore.

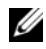

 $\mathscr{A}$  ANMERKUNG: Je nach Konfiguration müssen Sie eventuell Dell Factory Tools wählen und danach Dell Factory Image Restore.

Das Begrüßungsfenster von Dell Factory Image Restore wird angezeigt.

6 Klicken Sie auf Weiter.

Sie werden zum Bestätigen des Löschvorgangs aufgefordert.

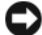

HINWEIS: Falls Sie Factory Image Restore nicht fortsetzen möchten, klicken Sie auf Abbrechen.

7 Aktivieren Sie das Kontrollkästchen, um zu bestätigen, dass Sie mit dem Neuformatieren der Festplatte und dem Wiederherstellen der Systemsoftware auf den Auslieferungszustand fortfahren möchten, und klicken Sie dann auf Weiter.

Der Wiederherstellungsvorgang beginnt und benötigt fünf Minuten oder länger. Eine Meldung wird angezeigt, wenn das Betriebssystem und die herstellungsseitig installierten Anwendungen auf den Auslieferungszustand zurückgesetzt sind.

8 Klicken Sie auf Fertig stellen, um das System neu zu starten.

## Verwenden des Operating System-Mediums

#### Bevor Sie beginnen

Wenn Sie das Betriebssystem Windows neu installieren möchten, um ein Problem mit einem neu installierten Treiber zu beheben, versuchen Sie es zunächst mit der Treiberrücksetzfunktion von Windows. Siehe ["Verwenden der Rücksetzfunktion für Gerätetreiber von Windows" auf Seite 88](#page-87-1). Wenn das Problem weiterhin besteht, verwenden Sie die Systemwiederherstellung, um das Betriebssystem in den Betriebszustand vor der Installation des neuen Gerätetreibers zurückzuversetzen. Siehe ["Verwenden der Systemwiederherstellung von Microsoft](#page-90-0) Windows" auf Seite 91.

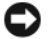

HINWEIS: Vor der Installation erstellen Sie erst eine Sicherungskopie der Daten auf dem ersten Festplattenlaufwerk. In herkömmlichen Festplattenlaufwerkkonfigurationen handelt es sich bei dem ersten Festplattenlaufwerk um das zuerst vom Computer erkannte Laufwerk.

Um Windows neu zu installieren, benötigen Sie Folgendes:

- Dell<sup>™</sup> Operating System-Medium
- Dell Drivers and Utilities-Medium

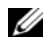

44 ANMERKUNG: Das Dell *Drivers and Utilities*-Medium enthält Treiber, die bei der Herstellung des Computers installiert wurden. Verwenden Sie das Dell *Drivers and Utilities*-Medium, um alle erforderlichen Treiber zu laden. Das Dell *Drivers and Utilities*-Medium und das *Operating System*-Medium sind eventuell nicht in allen Regionen im Lieferumfang des Computers enthalten bzw. müssen gegebenenfalls gesondert angefordert werden.

#### Neuinstallation von Windows XP oder Windows Vista

Die Neuinstallation kann ein bis zwei Stunden dauern. Nach der Neuinstallation des Betriebssystems müssen Sie die Gerätetreiber, das Virenschutzprogramm sowie weitere Software ebenfalls neu installieren.

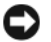

**CO HINWEIS:** Das *Operating System*-Medium bietet Optionen zur Neuinstallation von Windows XP. Durch diese Optionen können Dateien überschrieben werden, was zu Problemen mit den auf der Festplatte installierten Programmen führen kann. Installieren Sie deshalb Windows XP nur dann neu, wenn Sie von einem Mitarbeiter des technischen Supports von Dell dazu angewiesen wurden.

- 1 Alle geöffneten Dateien speichern und schließen sowie alle geöffneten Programme beenden.
- 2 Legen Sie die Operating System-Disc ein.
- 3 Wenn die Meldung Install Windows (Windows installieren) angezeigt wird, klicken Sie auf Exit (Beenden).

4 Starten Sie den Computer neu.

Wenn das DELL™ Logo angezeigt wird, drücken Sie sofort <F12>.

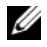

 $\mathscr{L}$  ANMERKUNG: Falls Sie zu lange gewartet haben und das Betriebssystem-Logo erscheint, warten Sie weiter, bis der Desktop von Microsoft® Windows® angezeigt wird. Fahren Sie dann den Computer herunter und versuchen Sie es erneut.

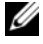

 $\mathscr A$  **ANMERKUNG:** Mit den nächsten Schritten wird die Startreihenfolge nur einmalig geändert. Beim nächsten Start wird der Computer gemäß der im System-Setup festgelegten Gerätereihenfolge gestartet.

- 5 Wenn die Liste der Startgeräte angezeigt wird, markieren Sie die Option CD/DVD/CD-RW Drive, und drücken Sie die <Eingabetaste>.
- 6 Drücken Sie eine beliebige Taste, um den Computer von CD zu starten (Boot from CD-ROM).
- 7 Befolgen Sie die Anweisungen auf dem Bildschirm, um die Installation abzuschließen.

#### <span id="page-96-0"></span>Beheben von Problemen mit Software und Hardware

Wenn ein Gerät während der Einrichtung des Betriebssystems nicht erkannt oder zwar erkannt, aber inkorrekt konfiguriert wird, können Sie die Inkompatibilität mithilfe des Hardware-Ratgebers beheben.

Windows XP:

- 1 Klicken Sie auf Start und danach auf Hilfe und Support.
- 2 Geben Sie im Feld Suchen das Wort Hardware-Ratgeber ein und klicken Sie anschließend auf den Pfeil, um mit der Suche zu beginnen.
- 3 Klicken Sie in der Liste Suchergebnisse auf Hardware-Ratgeber.
- 4 Klicken Sie in der Liste Hardware-Ratgeber auf Ein Hardwarekonflikt auf dem Computer muss gelöst werden und anschließend auf Weiter.

Windows Vista:

- 1 Klicken Sie auf Start <sup>(+)</sup> und anschließend auf Hilfe und Support.
- 2 Geben Sie Hardware-Ratgeber im Suchfeld ein und drücken Sie die <Eingabetaste>, um mit der Suche zu beginnen.
- 3 Wählen Sie in den Suchergebnissen die Option aus, die das Problem am besten beschreibt, und führen Sie die Schritte zur Fehlerbehebung aus.

# Entfernen und Installieren von Komponenten

# <span id="page-98-0"></span>Vorbereitungen

In diesem Kapitel ist das Entfernen und Installieren von Komponenten im Computer beschrieben. Falls nicht anders vermerkt, gilt für jede Vorgehensweise, dass eine Komponente sich einsetzen lässt, indem die Schritte des Vorgangs für das Entfernen in umgekehrter Reihenfolge ausgeführt werden.

# Empfohlene Werkzeuge

Für die in diesem Dokument enthaltenen Vorgehensweisen sind möglicherweise ein oder mehrere der folgenden Werkzeuge erforderlich:

- Kleiner Schlitzschraubendreher
- Kreuzschlitzschraubendreher
- Flash-BIOS-Update (siehe Dell Support-Website unter support.dell.com)

# Vorbereitungen für Arbeiten im Inneren des Computers

Die folgenden Sicherheitshinweise schützen den Computer vor möglichen Schäden und dienen der persönlichen Sicherheit des Benutzers.

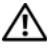

VORSICHT: Bevor Sie mit den Vorgehensweisen in diesem Abschnitt beginnen, lesen Sie zunächst die Sicherheitshinweise im Produktinformationshandbuch.

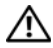

VORSICHT: Um die Gefahr von Feuer, elektrischen Schlägen oder Verletzungen zu verringern, dürfen Steckdosen, Steckerleisten und sonstige Netzstromanschlüsse nicht überlastet werden. Die gesamte Stromlast aller Produkte, die an einer Steckdose, einer Steckerleiste oder einem anderen Netzstromanschluss angeschlossen sind, sollte 80 Prozent der Nennbelastbarkeit des Stromkreises nicht übersteigen.

 $\bigwedge$  VORSICHT: Der Computer ist schwer und eventuell schwierig zu bewegen. Holen Sie sich Hilfe, bevor Sie den Computer anheben, bewegen oder neigen; heben Sie den Computer stets korrekt an, um Verletzungen zu vermeiden, und beugen Sie sich beim Anheben nicht nach vorn.

VORSICHT: Die Flüssigkühlungsbaugruppe ist nicht vom Benutzer wartbar oder aufrüstbar. Sämtliche erforderlichen Servicearbeiten sollten nur von qualifiziertem technischem Personal durchgeführt werden. Die Flüssigkühlungsbaugruppe im System enthält ein nicht nachfüllbares Kühlmittel. Sollte Kühlmittel austreten, schalten Sie das System sofort aus. Trennen Sie das System vom Netzstrom und wenden Sie sich an den technischen Support von Dell. Falls Ihre Haut mit dem Kühlmittel in Kontakt gekommen ist, waschen Sie die Haut mit Seife und Wasser. Bei Reizung der Haut wenden Sie sich an einen Arzt. Falls Ihre Augen mit dem Kühlmittel in Kontakt gekommen sind, spülen Sie die Augen bei geöffneten Lidern sofort 15 Minuten lang mit Wasser aus. Bei anhaltender Reizung wenden Sie sich an einen Arzt.

HINWEIS: Reparaturen am Computer dürfen nur von einem zertifizierten Servicetechniker ausgeführt werden. Schäden infolge nicht von Dell autorisierter Reparaturarbeiten werden nicht von der Garantie abgedeckt.

HINWEIS: Um elektrostatische Entladungen und entsprechende Schäden an internen Komponenten zu vermeiden, erden Sie sich, indem Sie eine Erdungsmanschette tragen oder in regelmäßigen Zeitabständen eine blanke Metallfläche am Computergehäuse berühren.

HINWEIS: Gehen Sie mit Komponenten und Erweiterungskarten vorsichtig um. Berühren Sie nicht die Komponenten oder Kontakte auf einer Karte. Halten Sie Karten vielmehr nur an den Kanten oder am Montageblech. Fassen Sie Komponenten wie Prozessoren grundsätzlich an den Kanten und niemals an den Kontaktstiften an.

HINWEIS: Ziehen Sie beim Trennen eines Kabels vom Anschluss nur am Stecker oder an der Zugentlastung, aber nicht am Kabel selbst. Manche Kabel sind mit Sperrzungen ausgestattet; bevor Sie ein Kabel dieses Typs trennen, drücken Sie die Sperrzungen nach innen, um den Stecker freizugeben. Wenn Sie ein Kabel anschließen oder trennen, stellen Sie sicher, dass die Stecker korrekt orientiert und ausgerichtet sind, um Beschädigungen am Stecker und den Kontaktstiften zu vermeiden.

1 Achten Sie darauf, dass die Arbeitsfläche eben und geschützt ist, um Kratzer auf der Oberfläche oder am Computer zu vermeiden.

HINWEIS: Um Datenverluste auszuschließen, speichern Sie laufende Arbeiten und beenden Sie alle aktiven Programme, bevor Sie den Computer aussschalten.

- 2 Fahren Sie das Betriebssystem herunter:
	- Wählen Sie unter Windows XP Start→ Computer ausschalten→ Ausschalten.
	- Klicken Sie unter Windows Vista auf die Start-Schaltfläche (+), klicken Sie auf den Pfeil in der rechten unteren Ecke des Startmenüs, wie abgebildet, und wählen Sie dann Shut Down (Ausschalten).

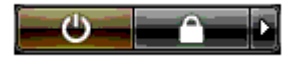

Nachdem das Betriebssystem heruntergefahren wurde, schaltet sich der Computer automatisch aus.

3 Stellen Sie sicher, dass der Computer und alle angeschlossenen Geräte ausgeschaltet sind. Wenn der Computer und die angeschlossenen Peripheriegeräte nicht automatisch ausgeschaltet werden, schalten Sie sie manuell aus, indem Sie den Netzschalter ungefähr 4 Sekunden lang drücken.

HINWEIS: Wenn Sie ein Netzwerkkabel trennen, ziehen Sie es zuerst vom Computer und dann von der Netzwerkbuchse ab.

- 4 Trennen Sie alle externen Kabel vom Computer.
- 5 Heben Sie die Rückseite des Computers vorsichtig an, und drehen Sie die Stabilisatoren in die geschlossene Position.
- 6 Legen Sie mit Hilfe einer anderen Person den Computer vorsichtig auf eine flache Arbeitsfläche, wobei die Computerabdeckung nach oben weist.

# <span id="page-100-0"></span>Entfernen der Computerabdeckung

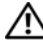

VORSICHT: Bevor Sie mit den Vorgehensweisen in diesem Abschnitt beginnen, lesen Sie zunächst die Sicherheitshinweise im Produktinformationshandbuch.

VORSICHT: Um Stromschläge zu vermeiden, trennen Sie vor dem Entfernen der Abdeckung den Computer immer von der Steckdose.

**CO** HINWEIS: Um elektrostatische Entladungen und entsprechende Schäden an internen Komponenten zu vermeiden, erden Sie sich, indem Sie eine Erdungsmanschette tragen oder in regelmäßigen Zeitabständen eine blanke Metallfläche am Computergehäuse berühren.

- 1 Gehen Sie vor wie unter ["Vorbereitungen" auf Seite 99](#page-98-0) beschrieben.
- 2 Ziehen Sie Sperrklinke der Abdeckung nach hinten.

HINWEIS: Stellen Sie sicher, dass auf der Arbeitsfläche genügend Platz für die entfernte Abdeckung vorhanden ist (mindestens 30 cm).

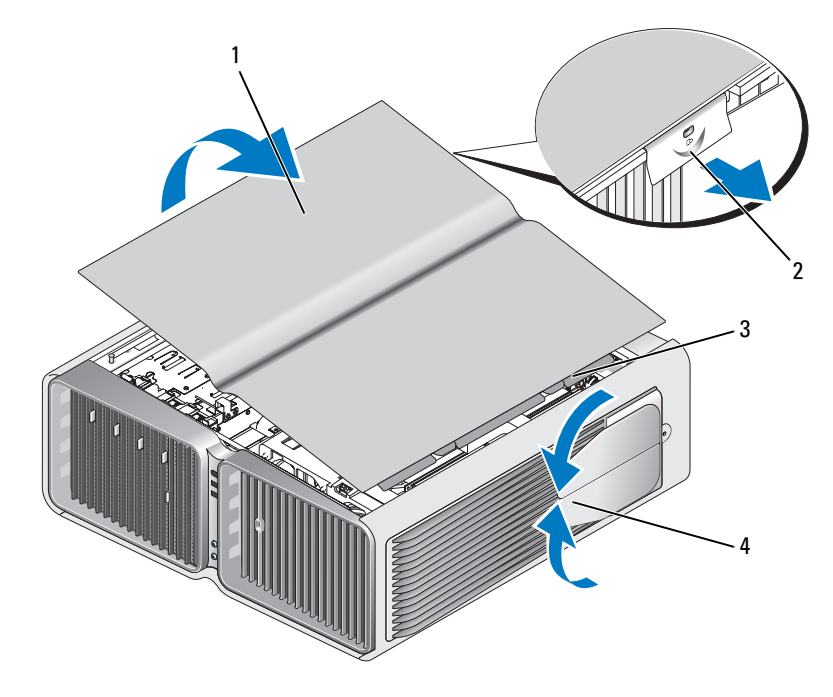

- 
- 3 Scharnierlaschen der Abdeckung 1988 auch der Stabilisatoren (geschlossen)
- 1 Computerabdeckung 2 Sperrklinke des Computergehäuses
	-
- 3 Fassen Sie die Abdeckung bei zurückgezogener Abdeckungssperrklinke an den Seiten an, und schwenken Sie dann die Oberseite der Abdeckung nach oben vom Computer weg.
- 4 Schieben Sie die Abdeckung nach vorn und oben weg, um sie aus den Scharnierschlitzen zu befreien, und legen Sie sie an einem geschützten Ort ab.

#### Innenansicht des Computers

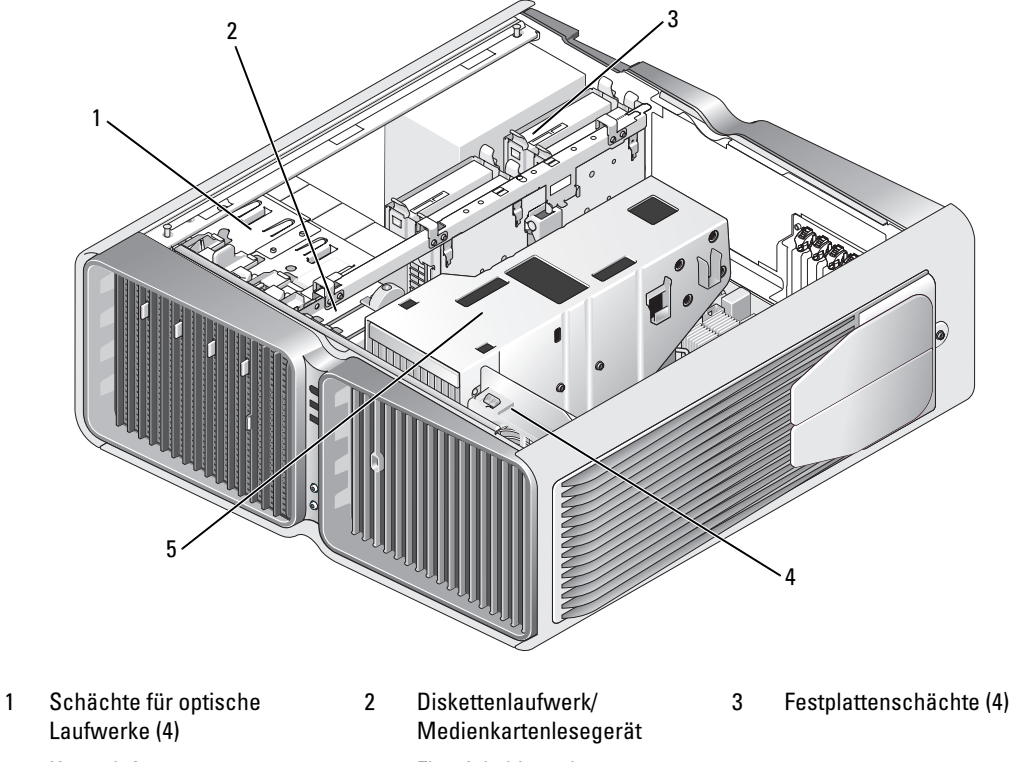

- 
- 4 Kartenlüfter 5 Flüssigkühlungsbaugruppe

# <span id="page-102-0"></span>Komponenten der Systemplatine

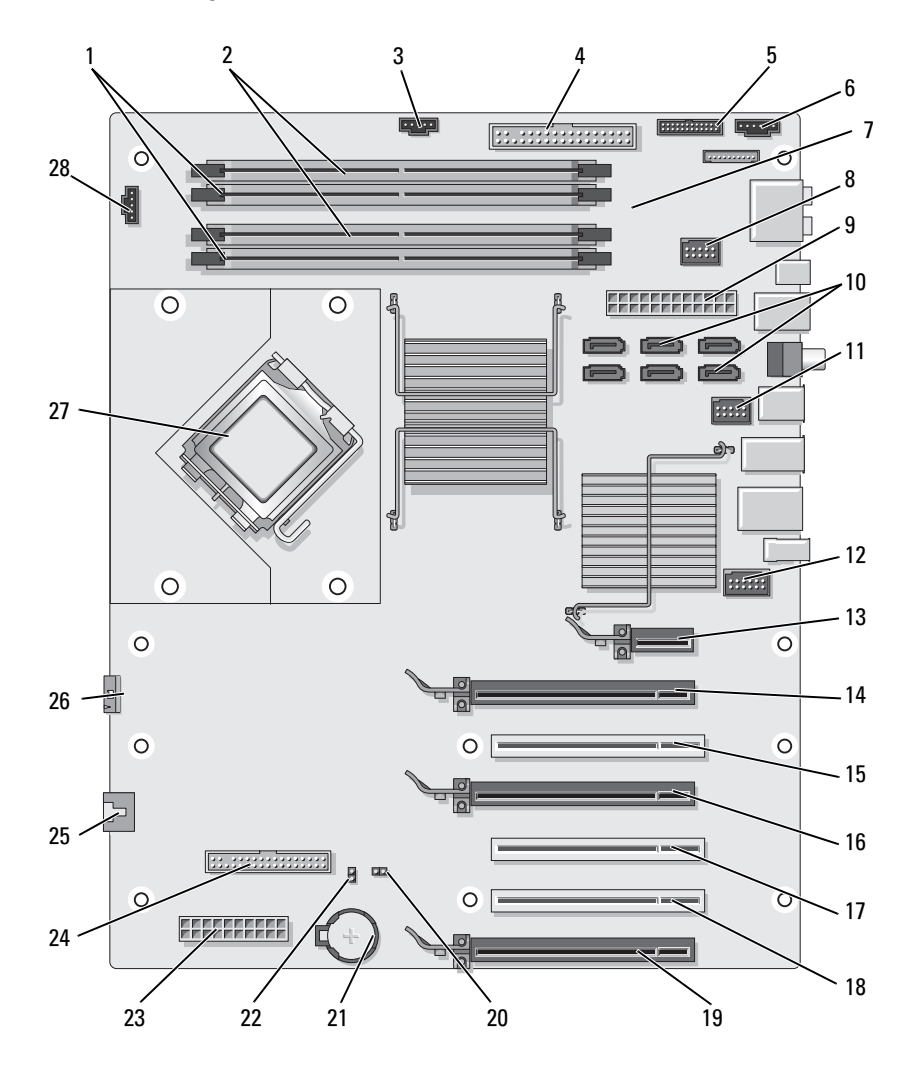

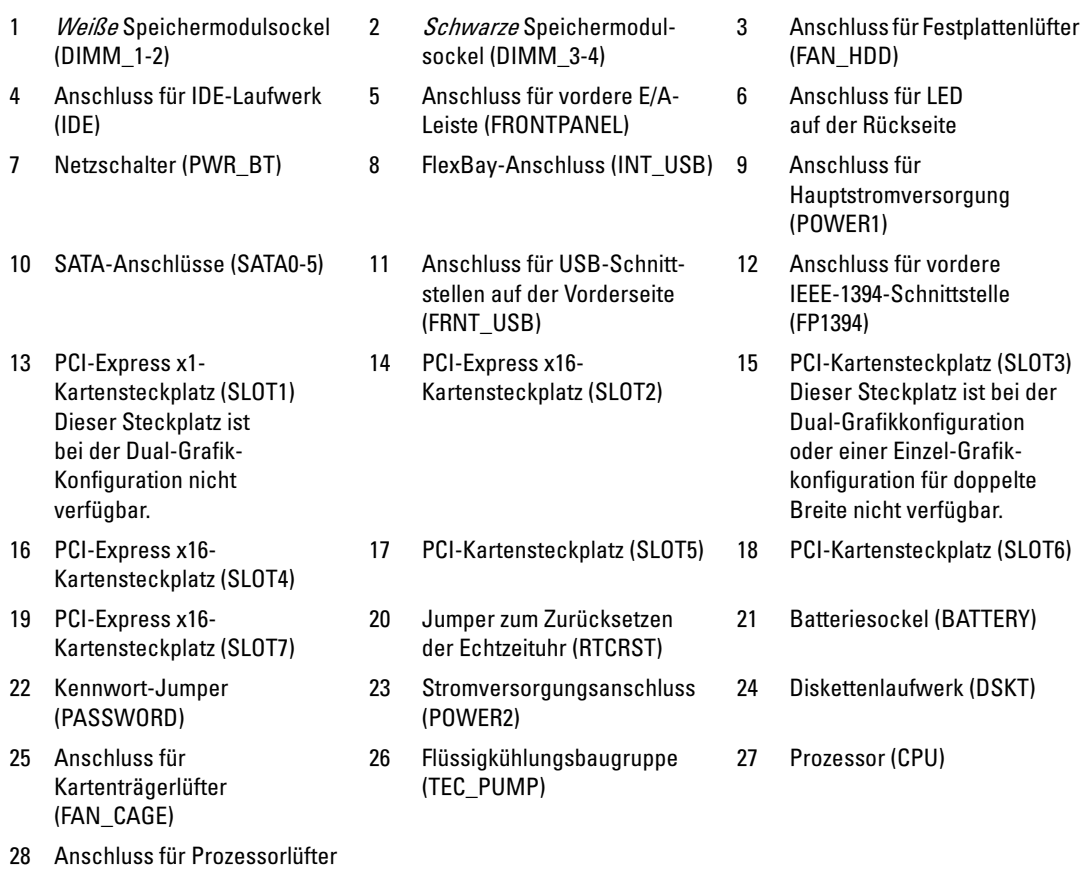

(FAN1\_CPU)

# <span id="page-104-0"></span>Speicher

Der Systemspeicher lässt sich durch die Installation von Speichermodulen auf der Systemplatine vergrößern.

Der Computer unterstützt Speichermodule des Typs DDR2. Informationen zu den vom Computer unterstützten Speichertypen finden Sie unter ["Speicher" auf Seite 185.](#page-184-0)

# DDR2-Speicher – Übersicht

• DDR2-Speichermodule müssen paarweise mit identischer Speicherkapazität und Geschwindigkeit installiert werden. Wenn die DDR2-Speichermodule nicht in identischen Paaren installiert werden, funktioniert der Computer zwar, doch ist die Leistung leicht beeinträchtigt. Die Kapazität des Moduls können Sie dem Etikett in der oberen rechten oder oberen linken Ecke des Moduls entnehmen.

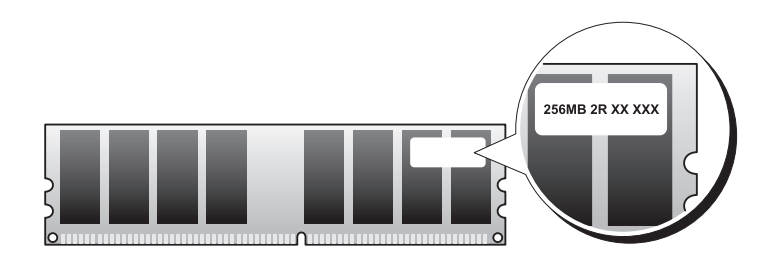

**ANMERKUNG:** Installieren Sie DDR2-Speichermodule immer in der Reihenfolge, wie sie auf der Systemplatine angegeben ist.

Die empfohlenen Speicherkonfigurationen sind:

– Identisches Speichermodulpaar in den DIMM-Sockeln 1 und 2

oder

– Identisches Speichermodulpaar in den DIMM-Sockeln 1 und 2 sowie ein weiteres identisches Paar in den DIMM-Sockeln 3 und 4

**EXTRINIVEIS:** Installieren Sie keine ECC-Speichermodule.

- Wenn Sie gemischte Paare aus PC2-5300 (DDR2 667 MHz) and PC2-6400 (DDR2 800 MHz) installieren, werden die Module mit der Geschwindigkeit des langsamsten Moduls betrieben.
- Bevor Sie Module in den anderen Steckplätzen installieren, stellen Sie sicher, dass ein einzelnes Speichermodul im Sockel DIMM1 installiert wird, dem Steckplatz, der sich am nächsten zum Prozessor befindet.

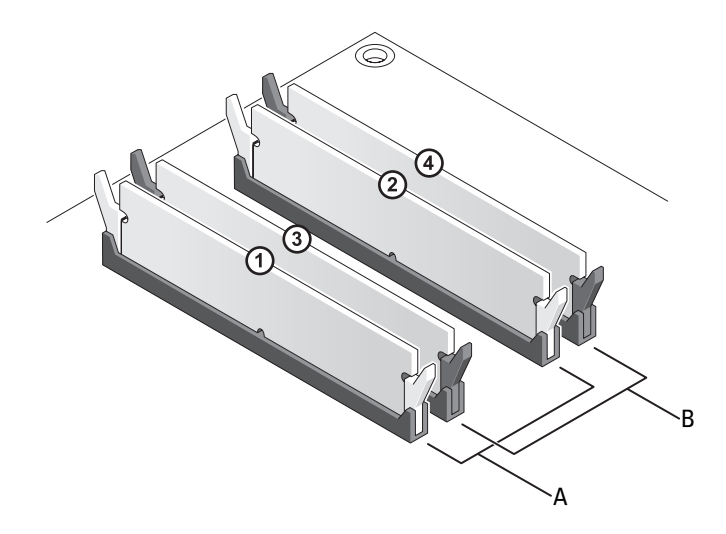

A Identisches Modulpaar in den DIMM-Sockeln 1 und 2 (weiße Sicherungsklammern)

B Identisches Speichermodulpaar in den DIMM-Sockeln 3 und 4 (schwarze Sicherungsklammern)

HINWEIS: Wenn Sie während eines Speicher-Upgrades Originalspeichermodule aus dem Computer entfernen, bewahren Sie diese getrennt von vorhandenen neuen Modulen auf, selbst wenn diese von Dell stammen. Nach Möglichkeit sollten Sie kein Originalspeichermodul mit einem neuen Speichermodul kombinieren. Andernfalls könnten Probleme beim Starten des Computers auftreten. Die Originalspeichermodule sollten paarweise in den DIMM-Sockeln 1 und 2 oder in den Sockeln 3 und 4 installiert sein.

**ANMERKUNG:** Von Dell erworbener Speicher ist in der Garantie eingeschlossen.

## Adressieren von Speicherkonfigurationen

Wenn Sie ein 32-Bit-Betriebssystem wie Microsoft® Windows® Vista™ verwenden, unterstützt der Computer maximal 4 GB Arbeitsspeicher. Wenn Sie ein 64-Bit-Betriebssystem einsetzen, unterstützt der Computer maximal 8 GB Arbeitsspeicher (2-GB-DIMMs in allen vier Speichersteckplätzen).

#### <span id="page-106-0"></span>Installation von Speichermodulen

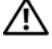

VORSICHT: Bevor Sie mit den Vorgehensweisen in diesem Abschnitt beginnen, lesen Sie zunächst die Sicherheitshinweise im Produktinformationshandbuch.

HINWEIS: Um elektrostatische Entladungen und entsprechende Schäden an internen Komponenten zu vermeiden, erden Sie sich, indem Sie eine Erdungsmanschette tragen oder in regelmäßigen Zeitabständen eine blanke Metallfläche am Computergehäuse berühren.

- 1 Gehen Sie vor wie unter ["Vorbereitungen" auf Seite 99](#page-98-0) beschrieben.
- 2 Entfernen Sie die Computerabdeckung (siehe ["Entfernen der Computerabdeckung" auf Seite 101](#page-100-0)).
- 3 Drücken Sie die Sicherungsklammern an beiden Enden des Speichermodulsockels nach außen.

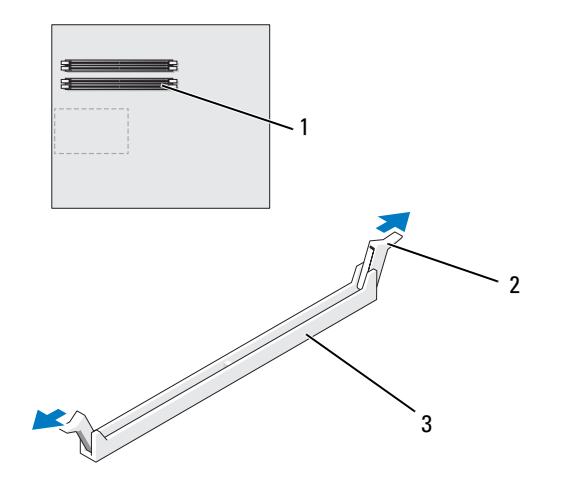

1 Speichersockel direkt neben dem Prozessor 2 Sicherungsklammern (2) 3 Speichersockel 4 Richten Sie die Aussparung auf der Modulunterseite am Quersteg im Sockel aus.

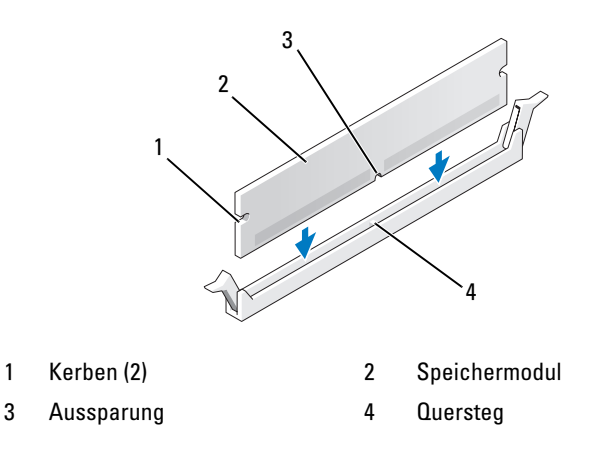

HINWEIS: Um Schäden am Speichermodul zu vermeiden, setzen Sie das Modul gerade ein und drücken es gleichmäßig an beiden Seiten in den Sockel.

5 Schieben Sie das Modul in den Sockel ein, bis es einrastet.

Wenn das Modul richtig eingesetzt wurde, rasten die Sicherungsklammern in den Kerben an beiden Modulenden ein.

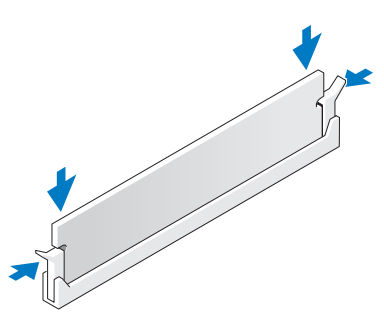

- 6 Bringen Sie die Computerabdeckung wieder an (siehe "Aufsetzen der Computerabdeckung" [auf Seite 182](#page-181-0)).
- HINWEIS: Wenn Sie ein Netzwerkkabel anschließen, stecken Sie das Kabel erst am Netzwerkanschluss bzw. Netzwerkgerät und dann am Computer ein.
- 7 Verbinden Sie den Computer und die zugehörigen Geräte mit dem Netzstrom und schalten Sie sie ein.
- 8 Wenn die Meldung erscheint, dass sich die Speichergröße geändert hat, drücken Sie zum Fortsetzen  $\langle$ F1 $>$
- 9 Melden Sie sich am Computer an.
- 10 Klicken Sie mit der rechten Maustaste auf das Symbol Arbeitsplatz auf dem Windows-Desktop und wählen Sie danach Eigenschaften.
- 11 Klicken Sie auf die Registerkarte Allgemein.
- 12 Um sicherzustellen, ob das Speichermodul korrekt installiert wurde, überprüfen Sie die angezeigte Speichergröße (RAM).

### Entfernen von Speicher

VORSICHT: Bevor Sie mit den Vorgehensweisen in diesem Abschnitt beginnen, lesen Sie zunächst die Sicherheitshinweise im Produktinformationshandbuch.

HINWEIS: Um elektrostatische Entladungen und entsprechende Schäden an internen Komponenten zu vermeiden, erden Sie sich, indem Sie eine Erdungsmanschette tragen oder in regelmäßigen Zeitabständen eine blanke Metallfläche am Computergehäuse berühren.

- 1 Gehen Sie vor wie unter ["Vorbereitungen" auf Seite 99](#page-98-0) beschrieben.
- 2 Drücken Sie die Sicherungsklammern an beiden Enden des Speichermodulsockels nach außen.
- 3 Ziehen Sie das Modul nach oben.

Falls sich das Modul nur schwer entfernen lässt, bewegen Sie das Modul leicht hin und her, um es aus dem Sockel zu lösen.

# Karten

VORSICHT: Bevor Sie mit den Vorgehensweisen in diesem Abschnitt beginnen, lesen Sie zunächst die Sicherheitshinweise im Produktinformationshandbuch.

Der Computer verfügt über die folgenden Steckplätze für PCI- und PCI-Express-Karten:

- Drei PCI-Kartensteckplätze
- Zwei PCI Express x16-Kartensteckplätze (können bei einer Dual-Grafik-Konfiguration verwendet werden)
- Ein PCI Express x16-Kartensteckplatz (als x8 verdrahtet)
- Ein PCI Express x1-Kartensteckplatz

**ANMERKUNG:** Wenn sich bei einer Dual-Grafik-Konfiguration in jedem der beiden PCI-Express x16-Steckplätze eine Grafikkarte befindet, können der PCI- Express x1-Steckplatz und ein PCI-Kartensteckplatz nicht verwendet werden.

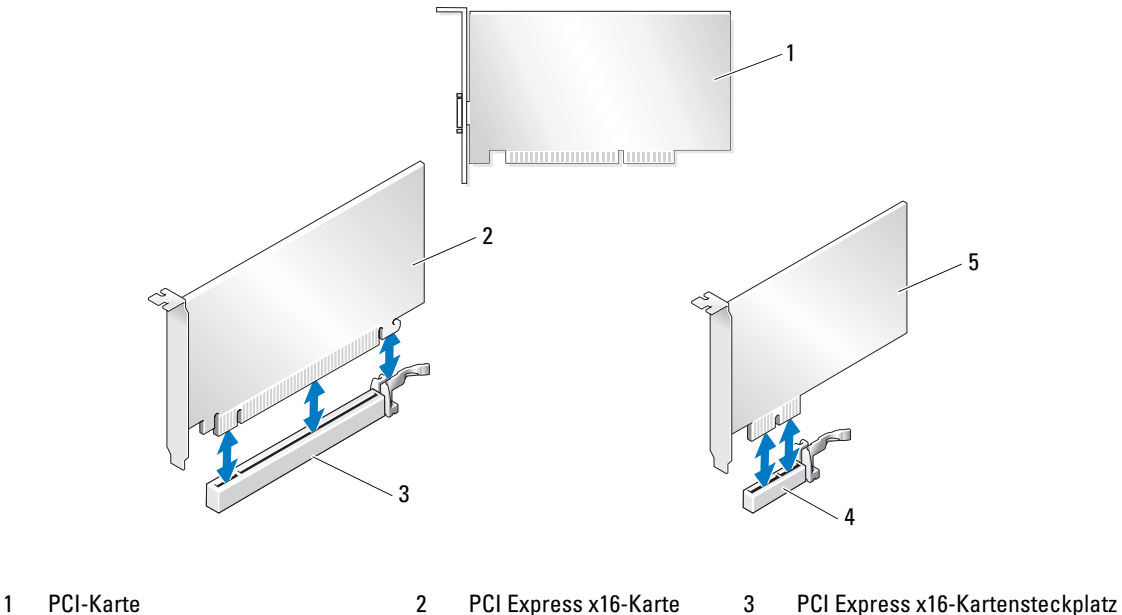

- 
- 
- 4 PCI Express x1-Kartensteckplatz 5 PCI Express x1-Karte

## <span id="page-110-0"></span>Entfernen von PCI- und PCI Express-Karten

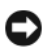

HINWEIS: Um elektrostatische Entladungen und entsprechende Schäden an internen Komponenten zu vermeiden, erden Sie sich, indem Sie eine Erdungsmanschette tragen oder in regelmäßigen Zeitabständen eine blanke Metallfläche am Computergehäuse berühren.

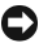

HINWEIS: Wenn im Computer bei Auslieferung bereits eine PCI-Grafikkarte installiert war, ist das Entfernen der Karte nicht erforderlich, wenn weitere Grafikkarten installiert werden; die Karte wird jedoch bei der Fehlersuche benötigt. Wenn Sie die Karte entfernen, bewahren Sie sie an einem geschützten Ort auf.

HINWEIS: Wie Sie bei der optionalen Dual-Grafik-Konfiguration eine Grafikkarte entfernen oder einsetzen, erfahren Sie unter ["Entfernen einer PCI Express-Grafikkarte bei einer Dual-Grafik-Konfiguration" auf Seite 117](#page-116-0).

- 1 Gehen Sie vor wie unter ["Vorbereitungen" auf Seite 99](#page-98-0) beschrieben.
- 2 Entfernen Sie die Computerabdeckung (siehe ["Entfernen der Computerabdeckung" auf Seite 101](#page-100-0)).
- 3 Trennen Sie, falls erforderlich, alle Kabelverbindungen zur Karte.
- 4 Drücken Sie bei dem betreffenden Steckplatz die Sperrzunge auf der Oberseite der Kartensicherung nach unten, und drehen Sie die Kartensicherung durch die Gehäusewand nach hinten.
- 5 Entfernen Sie gegebenenfalls die Kartenhaltevorrichtung über den installierten Karten, indem Sie auf die Sperrzunge drücken und die Vorrichtung abheben, um freien Zugang zu der Karte zu erhalten.

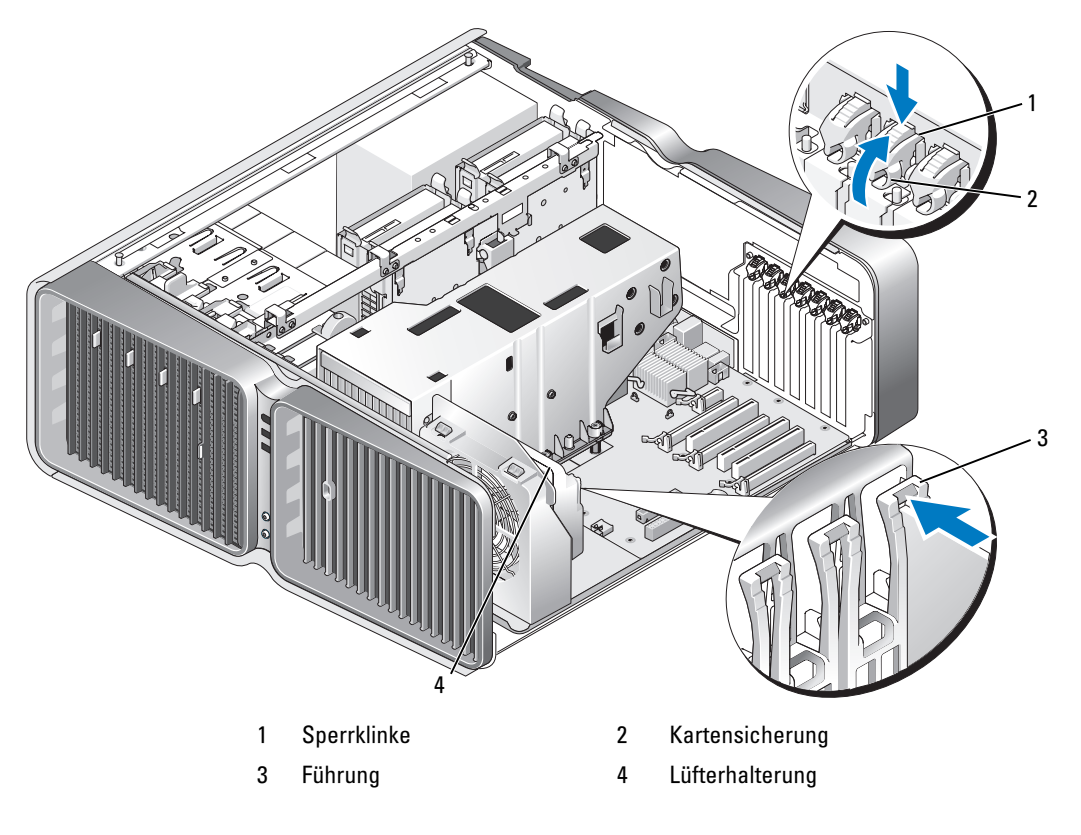

6 Drücken Sie die Sicherungsklammer (sofern vorhanden) am Steckplatz auf der Systemplatine, während Sie die Karte an den oberen Ecken anfassen, und lösen Sie dann die Karte aus dem Anschluss.

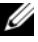

 $\mathscr{Q}_4$  ANMERKUNG: Wenn es sich um eine Karte mit voller Baulänge handelt, drücken Sie auf die Sicherungsklammer am Ende der Führungen an der Lüfterhalterung.

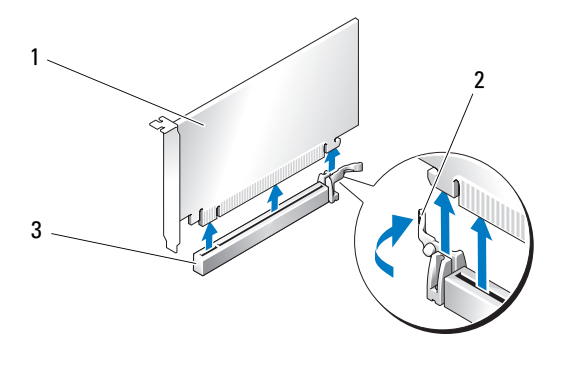

- 1 PCI Express x16-Karte 2 Sicherungsklammer 3 PCI Express x16-Kartensteckplatz
- 7 Installieren Sie ein Abdeckblech in der leeren Steckplatzöffnung. Wenn Sie die Karte austauschen, beachten Sie die Informationen unter ["Installation von PCI- und PCI Express-Karten" auf Seite 113.](#page-112-0)

ANMERKUNG: Das Anbringen eines Abdeckblechs über leeren Steckplatzöffnungen ist erforderlich, um die Funkentstörbestimmungen einzuhalten. Außerdem wird durch ein solches Blech das Eindringen von Staub und Schmutz in den Computer verhindert.

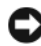

HINWEIS: Bevor Sie die Kartensicherung zurückdrehen, stellen Sie sicher, dass alle Oberseiten der Karten und Abdeckbleche mit der Führungsleiste fluchten und die Kerbe auf der Oberseite der Karten bzw. Abdeckbleche um die Führung herum passen.

HINWEIS: Führen Sie die Kartenkabel nicht über oder hinter den Karten entlang. In diesem Fall könnte es passieren, dass sich die Computerabdeckung nicht mehr richtig schließen lässt oder dass das System beschädigt wird.

8 Drehen Sie den Kartenhalter in die ursprüngliche Position zurück; drücken Sie auf die Oberseite, so dass der Halter einrastet.

HINWEIS: Wenn Sie ein Netzwerkkabel anschließen, stecken Sie das Kabel erst am Netzwerkanschluss oder Netzwerkgerät und dann am Computer ein.

9 Positionieren Sie die gegebenenfalls vorhandene Kartenhaltevorrichtung über den installierten Karten und lassen Sie sie einrasten.

- 10 Setzen Sie die Computerabdeckung wieder auf (siehe "Aufsetzen der Computerabdeckung" [auf Seite 182](#page-181-0)), verbinden Sie den Computer und die zugehörigen Geräte mit dem Netzstrom und schalten Sie sie dann ein.
- 11 Deinstallieren Sie den Treiber der entfernten Karte.

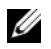

**ANMERKUNG:** Wenn Sie eine Soundkarte oder einen Netzwerkadapter entfernt haben, lesen Sie ["Einstellungen von Netzwerkadapter und Soundkarte" auf Seite 124](#page-123-0).

## <span id="page-112-0"></span>Installation von PCI- und PCI Express-Karten

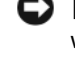

HINWEIS: Um elektrostatische Entladungen und entsprechende Schäden an internen Komponenten zu vermeiden, erden Sie sich, indem Sie eine Erdungsmanschette tragen oder in regelmäßigen Zeitabständen eine blanke Metallfläche am Computergehäuse berühren.

**C** HINWEIS: Wenn im Computer bei Auslieferung bereits eine PCI-Grafikkarte installiert war, ist das Entfernen der Karte nicht erforderlich, wenn weitere Grafikkarten installiert werden; die Karte wird jedoch bei der Fehlersuche benötigt. Wenn Sie die Karte entfernen, bewahren Sie sie an einem geschützten Ort auf.

HINWEIS: Zur Installation einer Grafikkarte bei Erweiterung auf die optionale Dual-Grafik-Konfiguration siehe ["Installation einer PCI-Express-Grafikkarte bei einer Dual-Konfiguration" auf Seite 120.](#page-119-0)

- **1** Gehen Sie vor wie unter ["Vorbereitungen" auf Seite 99](#page-98-0) beschrieben.
- 2 Entfernen Sie die Computerabdeckung (siehe ["Entfernen der Computerabdeckung" auf Seite 101](#page-100-0)).
- 3 Entfernen Sie gegebenenfalls die Kartenhaltevorrichtung über den installierten Karten, indem Sie auf die Sperrzunge drücken und die Vorrichtung nach oben schwenken, um freien Zugang zu der Karte zu erhalten.
- 4 Drücken Sie bei dem betreffenden Steckplatz die Sperrzunge auf der Oberseite der Kartensicherung nach unten, und drehen Sie die Kartensicherung durch die Gehäusewand nach hinten.

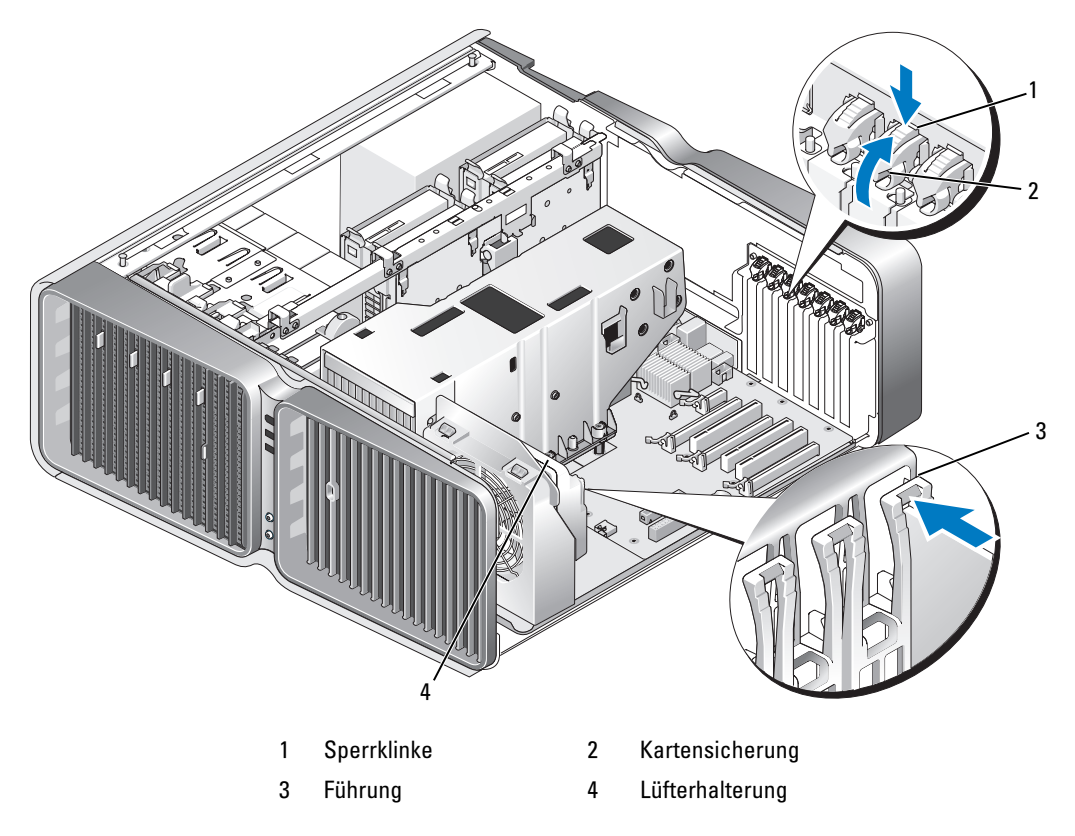

- 5 Entfernen Sie das Abdeckblech oder die vorhandene Karte (siehe "Entfernen von PCI- und [PCI Express-Karten" auf Seite 111\)](#page-110-0), um eine freie Steckplatzöffnung zu schaffen.
- 6 Bereiten Sie die Karte für die Installation vor.

In der mit der Karte ausgelieferten Dokumentation finden Sie Informationen zur Konfiguration. Außerdem wird beschrieben, wie interne Verbindungen hergestellt werden und die Karte für den Einsatz in Ihrem Computer konfiguriert wird.

7 Die Karte befindet sich für den Einbau direkt über dem Steckplatz, während sich die Sicherungsklammer (wenn vorhanden) über dem Sicherungssteckplatz befindet.

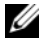

ANMERKUNG: Wenn es sich um eine Karte mit voller Baulänge handelt, schieben Sie die Kartenführung in den entsprechenden Schlitz an der Lüfterhalterung.

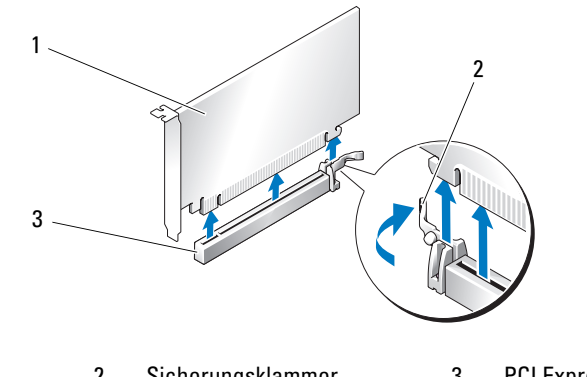

1 PCI Express x16-Karte 2 Sicherungsklammer 3 PCI Express x16-Kartensteckplatz

HINWEIS: Stellen Sie sicher, dass die Sicherungsklammer beim Einsetzen der Karte freigegeben ist. Wenn die Karte nicht richtig installiert wird, kann die Systemplatine beschädigt werden.

8 Vorsichtig an der Sicherungsklammer (wenn vorhanden) ziehen und die Karte in den Steckplatz stecken. Fest andrücken und sicherstellen, dass die Karte fest im Steckplatz sitzt.

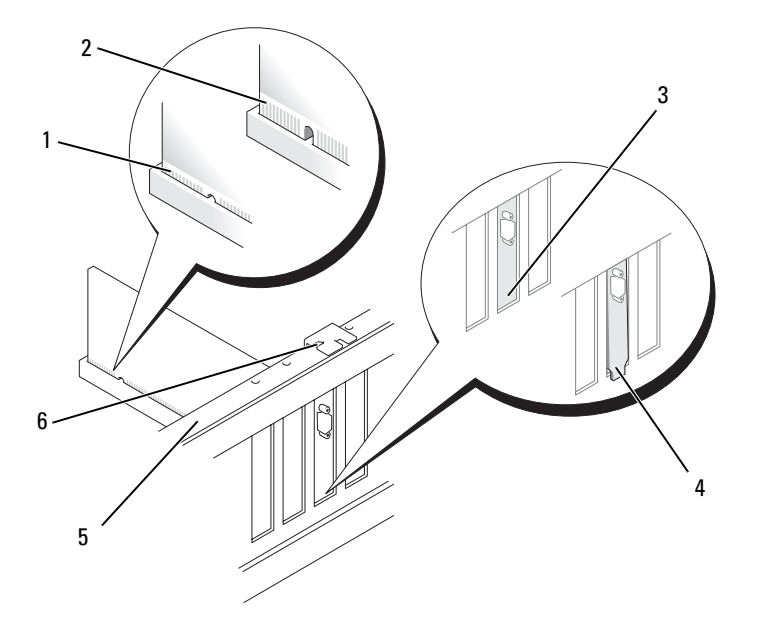

- 1 Kartenanschluss (eingesetzt) 2 Kartenanschluss (nicht eingesetzt) 3 Korrekter Sitz der Klammer
	-
- 
- 4 Klammer sitzt außerhalb des Steckplatzes
- 5 Führungsleiste 6 Führung
- 

HINWEIS: Führen Sie die Kartenkabel nicht über oder hinter den Karten entlang. In diesem Fall könnte es passieren, dass sich die Computerabdeckung nicht mehr richtig schließen lässt oder dass das System beschädigt wird.

HINWEIS: Bei einem nicht ordnungsgemäß angeschlossenen Stromversorgungskabel kann es zum Ausfall der Grafikkarte kommen.

9 Schließen Sie die entsprechenden Kabel an der Karte an.

Die Kabelverbindungen sind in der Dokumentation zur Karte beschrieben.

HINWEIS: Bevor Sie die Kartensicherung zurückdrehen, stellen Sie sicher, dass alle Oberseiten der Karten und Abdeckbleche mit der Führungsleiste fluchten und die Kerbe auf der Oberseite der Karten bzw. Abdeckbleche um die Führung herum passen.

10 Drehen Sie den Kartenhalter in die ursprüngliche Position zurück; drücken Sie auf die Oberseite, so dass der Halter einrastet.

11 Positionieren Sie die gegebenenfalls vorhandene Kartenhaltevorrichtung über den installierten Karten und lassen Sie sie einrasten.

HINWEIS: Wenn Sie ein Netzwerkkabel anschließen, stecken Sie das Kabel erst am Netzwerkanschluss oder Netzwerkgerät und dann am Computer ein.

- 12 Setzen Sie die Computerabdeckung wieder auf (siehe "Aufsetzen der Computerabdeckung" [auf Seite 182](#page-181-0)), verbinden Sie den Computer und die zugehörigen Geräte mit dem Netzstrom und schalten Sie sie dann ein.
- 13 Installieren Sie alle für die Karte benötigten Treiber nach der entsprechenden Dokumentation.

ANMERKUNG: Wenn Sie eine Soundkarte oder einen Netzwerkadapter installiert haben, lesen Sie ["Einstellungen von Netzwerkadapter und Soundkarte" auf Seite 124](#page-123-0).

## <span id="page-116-0"></span>Entfernen einer PCI Express-Grafikkarte bei einer Dual-Grafik-Konfiguration

**ANMERKUNG:** Dieser Abschnitt bezieht sich ausschließlich auf Dual-Konfigurationen mit PCI-Express x16-Grafikkarten. Zum Entfernen anderer PCI- oder PCI Express-Karten siehe ["Entfernen von PCI- und PCI Express-](#page-110-0)[Karten" auf Seite 111](#page-110-0).

- 1 Gehen Sie vor wie unter ["Vorbereitungen" auf Seite 99](#page-98-0) beschrieben.
- 2 Entfernen Sie die Computerabdeckung (siehe ["Entfernen der Computerabdeckung" auf Seite 101](#page-100-0)).
- 3 Entfernen Sie gegebenenfalls die Kartenhaltevorrichtung über den installierten Karten, indem Sie auf die Sperrzunge drücken und die Vorrichtung nach oben schwenken, um freien Zugang zu der Karte zu erhalten.
- 4 Halten Sie die beiden Grafikkarten mit der einen Hand vorsichtig fest, und entfernen Sie mit der anderen Hand die Grafikkartenbrücke (sofern vorhanden), indem Sie sie nach oben abziehen. Legen Sie das Teil ab.

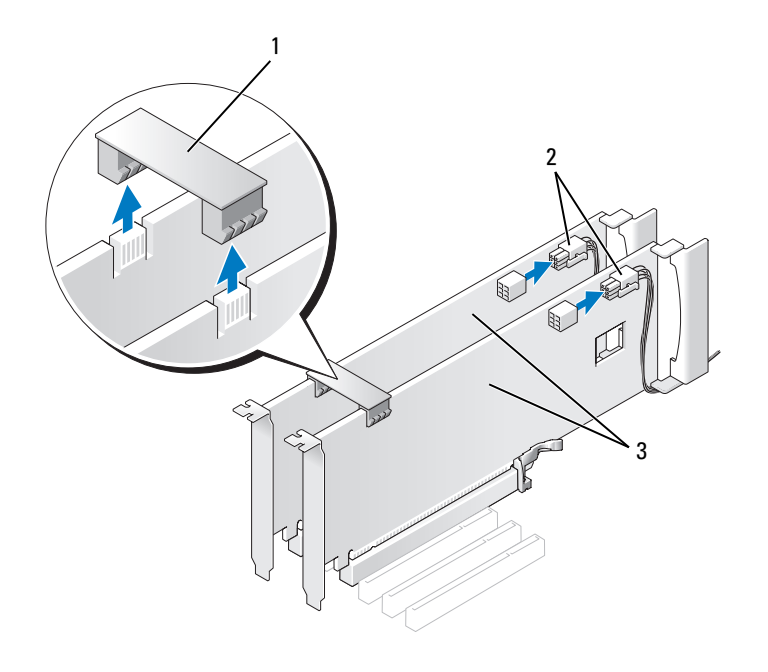

- 1 Grafikkartenbrücke 2 Stromversorgungsanschlüsse (2) 3 Dual-PCI Express-Grafikkarten
	-
- 5 Trennen Sie, falls erforderlich, alle Kabelverbindungen zur Karte.
- 6 Drücken Sie bei dem betreffenden Steckplatz die Sperrzunge auf der Oberseite der Kartensicherung nach unten, und drehen Sie die Kartensicherung durch die Gehäusewand nach hinten.

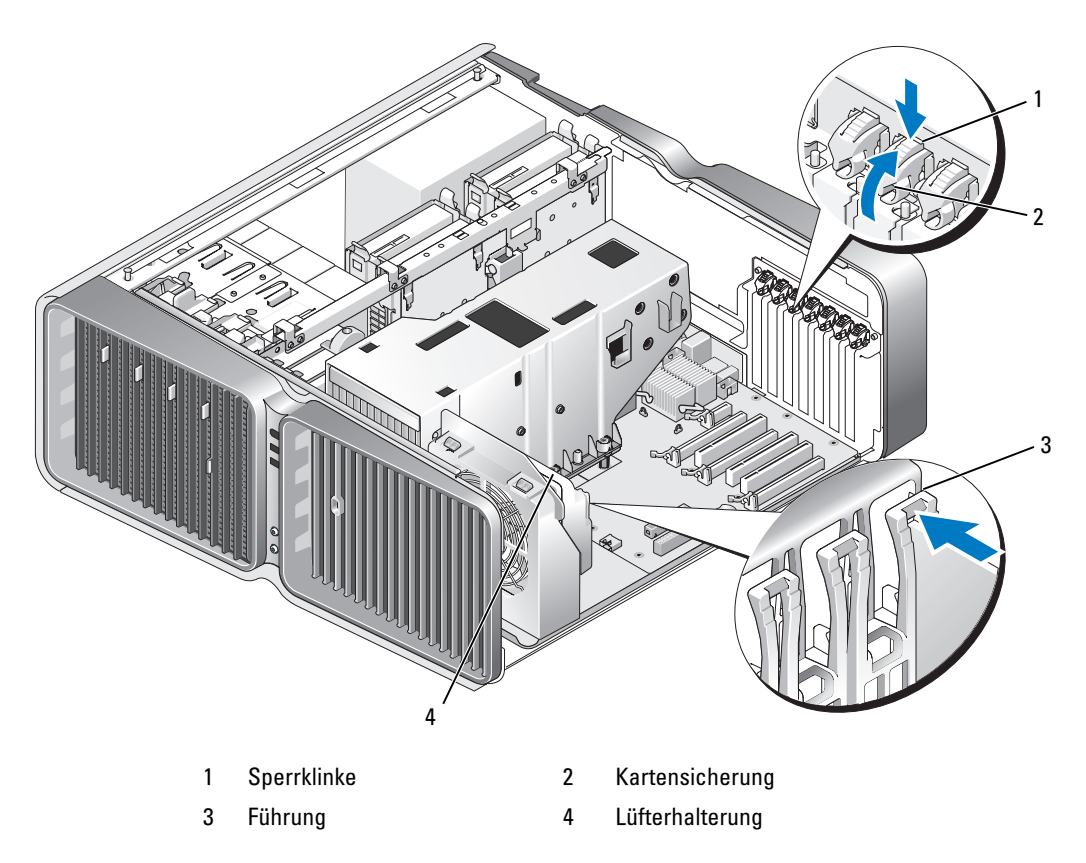

7 Drücken Sie die Sicherungsklammer (sofern vorhanden) am Steckplatz auf der Systemplatine, während Sie die Karte an den oberen Ecken anfassen, und lösen Sie dann die Karte aus dem Anschluss.

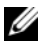

 $\mathscr{A}$  ANMERKUNG: Wenn es sich um eine Karte mit voller Baulänge handelt, drücken Sie auf die Sicherungsklammer am Ende der Führungen an der Lüfterhalterung.

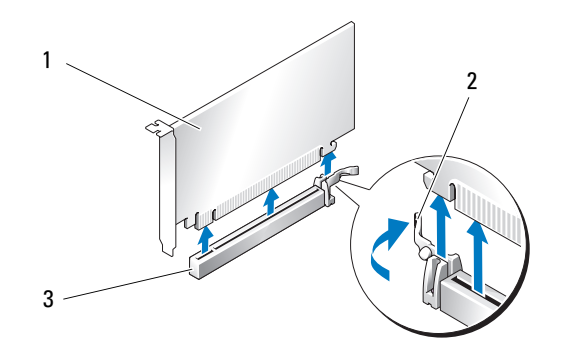

1 PCI Express x16-Karte 2 Sicherungsklammer 3 PCI Express x16-Kartensteckplatz

8 Installieren Sie ein Abdeckblech in der leeren Steckplatzöffnung. Wenn Sie die Karte austauschen, beachten Sie die Informationen unter ["Installation einer PCI-Express-Grafikkarte bei einer Dual-](#page-119-0)[Konfiguration" auf Seite 120](#page-119-0).

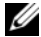

 $\mathscr{A}$  ANMERKUNG: Das Anbringen eines Abdeckblechs über leeren Steckplatzöffnungen ist erforderlich, um die Funkentstörbestimmungen einzuhalten. Außerdem wird durch ein solches Blech das Eindringen von Staub und Schmutz in den Computer verhindert.

ANMERKUNG: Die Grafikkartenbrücke (nicht bei allen Dual-Grafikkonfigurationen vorhanden) ist bei einer Konfiguration mit einer einzelnen Grafikkarte nicht erforderlich.

HINWEIS: Bevor Sie die Kartensicherung zurückdrehen, stellen Sie sicher, dass alle Oberseiten der Karten und Abdeckbleche mit der Führungsleiste fluchten und die Kerbe auf der Oberseite der Karten bzw. Abdeckbleche um die Führung herum passen.

HINWEIS: Führen Sie die Kartenkabel nicht über oder hinter den Karten entlang. In diesem Fall könnte es passieren, dass sich die Computerabdeckung nicht mehr richtig schließen lässt oder dass das System beschädigt wird.

9 Drehen Sie den Kartenhalter in die ursprüngliche Position zurück; drücken Sie auf die Oberseite, so dass der Halter einrastet.

HINWEIS: Wenn Sie ein Netzwerkkabel anschließen, stecken Sie das Kabel erst am Netzwerkanschluss oder Netzwerkgerät und dann am Computer ein.

- 10 Positionieren Sie die gegebenenfalls vorhandene Kartenhaltevorrichtung über den installierten Karten und lassen Sie sie einrasten.
- **11** Setzen Sie die Computerabdeckung wieder auf (siehe "Aufsetzen der Computerabdeckung" [auf Seite 182](#page-181-0)), verbinden Sie den Computer und die zugehörigen Geräte mit dem Netzstrom und schalten Sie sie dann ein.

## <span id="page-119-0"></span>Installation einer PCI-Express-Grafikkarte bei einer Dual-Konfiguration

 $\mathscr{U}$  ANMERKUNG: Für den Upgrade auf eine Dual-Grafikkonfiguration bzw. den entsprechenden Downgrade werden zusätzliche Teile benötigt, die Sie bei Dell erhalten (siehe ["Kontaktaufnahme mit Dell" auf Seite 206](#page-205-0)).

Dieser Abschnitt bezieht sich ausschließlich auf die Dual-Konfiguration mit zwei PCI-Express-Grafikkarten. Die Installation anderer PCI- oder PCI-Express-Karten ist im Abschnitt ["Installation von PCI](#page-112-0)[und PCI Express-Karten" auf Seite 113](#page-112-0) beschrieben.

Wenn sich die Grafikkarten bei einer Dual-Grafik-Konfiguration in den beiden PCI-Express x16-Steckplätzen befinden, kann der PCI-Express x1-Steckplatz nicht verwendet werden. Wenn Sie einen Upgrade von einer einzelnen Grafikkarte auf eine Dual-Grafikkartenkonfiguration durchführen, müssen Sie eine gegebenenfalls im PCI-Express x1-Steckplatz eingesetzte Karte entfernen (die Position des x1-Steckplatzes können Sie dem Abschnitt ["Komponenten der Systemplatine" auf Seite 103](#page-102-0) entnehmen). Zum Entfernen einer PCI Express-Karte siehe "Entfernen von PCI- und PCI Express-Karten" [auf Seite 111](#page-110-0).

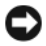

### HINWEIS: Informationen zur Erweiterung des Systems auf Dual-Grafik mit NVIDIA SLI (Scalable Link Interface) erhalten Sie auf der Dell Website unter support.dell.com.

Weitere Informationen zur Dual-Grafik mit NVIDIA SLI (Scalable Link Interface) finden Sie unter ["Dual-Grafik-Technologie" auf Seite 57.](#page-56-0)

- 1 Gehen Sie vor wie unter ["Vorbereitungen" auf Seite 99](#page-98-0) beschrieben.
- 2 Entfernen Sie die Computerabdeckung (siehe ["Entfernen der Computerabdeckung" auf Seite 101](#page-100-0)).
- 3 Entfernen Sie gegebenenfalls die Kartenhaltevorrichtung über den installierten Karten, indem Sie auf die Sperrzunge drücken und die Vorrichtung nach oben schwenken, um freien Zugang zu der Karte zu erhalten.
- 4 Drücken Sie bei dem betreffenden Steckplatz die Sperrzunge auf der Oberseite der Kartensicherung nach unten, und drehen Sie die Kartensicherung durch die Gehäusewand nach hinten.

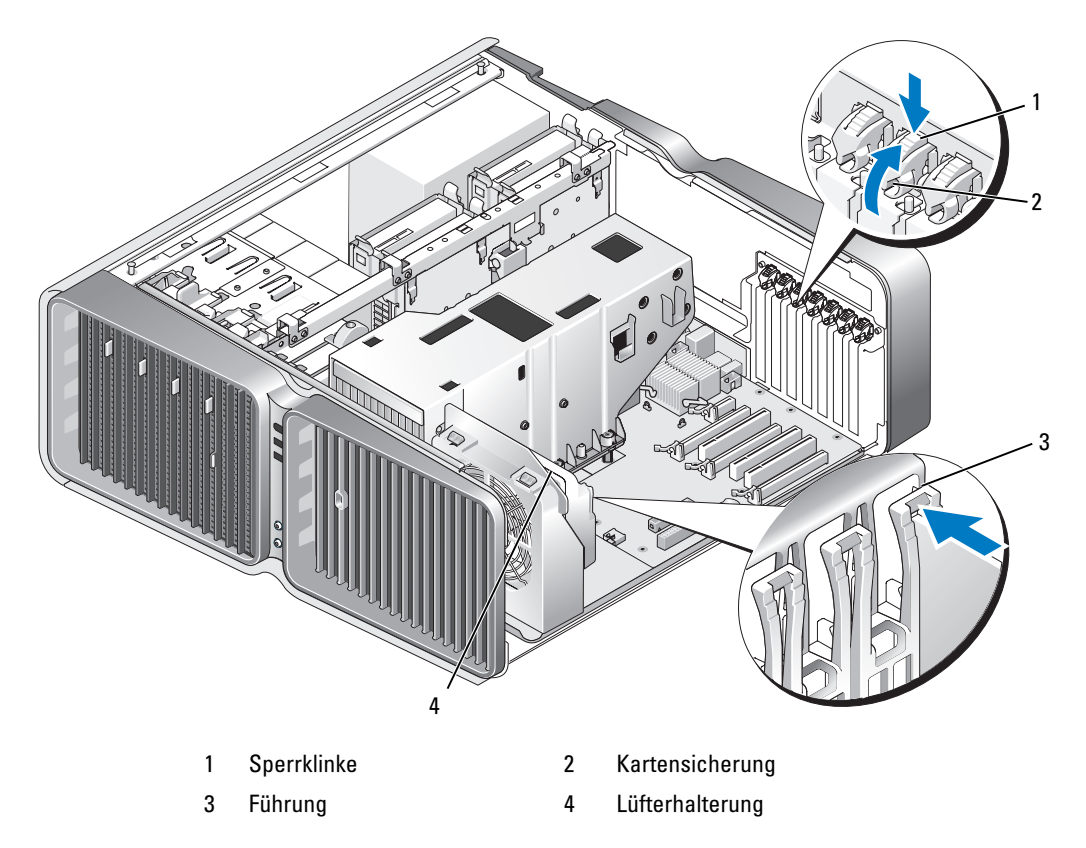

5 Entfernen Sie das Abdeckblech oder die vorhandene Grafikkarte (siehe ["Entfernen einer PCI Express-](#page-116-0)[Grafikkarte bei einer Dual-Grafik-Konfiguration" auf Seite 117](#page-116-0)), um eine freie Steckplatzöffnung zu schaffen.

 $\mathscr{U}_A$  **ANMERKUNG:** Bei einem Upgrade auf eine Dual-Grafikkonfiguration muss eine gegebenenfalls im PCI-Express x1-Kartensteckplatz eingesetzte Karte entfernt werden (siehe "Entfernen von PCI- und [PCI Express-Karten" auf Seite 111\)](#page-110-0).

6 Bereiten Sie die Karte für die Installation vor.

In der mit der Karte ausgelieferten Dokumentation finden Sie Informationen zur Konfiguration. Außerdem wird beschrieben, wie interne Verbindungen hergestellt werden und die Karte für den Einsatz in Ihrem Computer konfiguriert wird.

7 Die Karte befindet sich für den Einbau direkt über dem Steckplatz, während sich die Sicherungsklammer (wenn vorhanden) über dem Sicherungssteckplatz befindet.

 $\mathscr{A}$  ANMERKUNG: Wenn es sich um eine Karte mit voller Baulänge handelt, schieben Sie die Kartenführung in den entsprechenden Schlitz an der Lüfterhalterung.

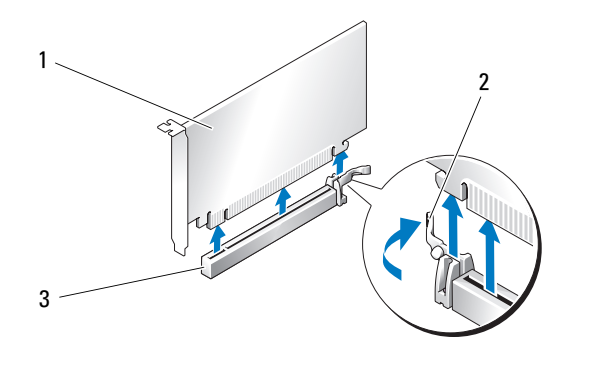

1 PCI Express x16-Karte 2 Sicherungsklammer 3 PCI Express x16-Kartensteckplatz

HINWEIS: Stellen Sie sicher, dass die Sicherungsklammer beim Einsetzen der Karte freigegeben ist. Wenn die Karte nicht richtig installiert wird, kann die Systemplatine beschädigt werden.

- 8 Vorsichtig an der Sicherungsklammer (wenn vorhanden) ziehen und die Karte in den Steckplatz stecken. Fest andrücken und sicherstellen, dass die Karte fest im Steckplatz sitzt.
- HINWEIS: Führen Sie die Kartenkabel nicht über oder hinter den Karten entlang. In diesem Fall könnte es passieren, dass sich die Computerabdeckung nicht mehr richtig schließen lässt oder dass das System beschädigt wird.

HINWEIS: Bei einem nicht ordnungsgemäß angeschlossenen Stromversorgungskabel kann es zum Ausfall der Grafikkarte kommen.

9 Schließen Sie die entsprechenden Kabel an der Karte an.

Die Kabelverbindungen sind in der Dokumentation zur Karte beschrieben.

HINWEIS: Bevor Sie die Kartensicherung zurückdrehen, stellen Sie sicher, dass alle Oberseiten der Karten und Abdeckbleche mit der Führungsleiste fluchten und die Kerbe auf der Oberseite der Karten bzw. Abdeckbleche um die Führung herum passen.

10 Drehen Sie den Kartenhalter in die ursprüngliche Position zurück; drücken Sie auf die Oberseite, so dass der Halter einrastet.

11 Befestigen Sie die Grafikkartenbrücke (falls für die betreffende Dual-Grafikkonfiguration erforderlich), wobei Sie sie fest andrücken, so dass die Anschlusszungen vollständig abgedeckt sind.

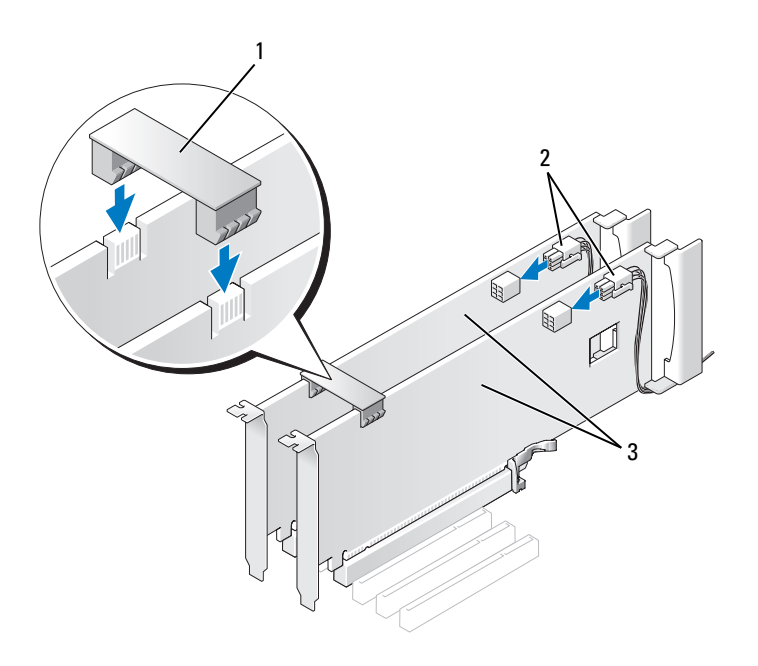

- 1 Grafikkartenbrücke (nicht vorhanden bei manchen Dual-Grafikkartenkonfigurationen)
- 2 Stromversorgungsanschlüsse (2) 3 Dual-PCI Express-Grafikkarten
- 
- HINWEIS: Wenn Sie ein Netzwerkkabel anschließen, stecken Sie das Kabel erst am Netzwerkanschluss oder Netzwerkgerät und dann am Computer ein.
- 12 Positionieren Sie die gegebenenfalls vorhandene Kartenhaltevorrichtung über den installierten Karten und lassen Sie sie einrasten.
- 13 Setzen Sie die Computerabdeckung wieder auf (siehe "Aufsetzen der Computerabdeckung" [auf Seite 182](#page-181-0)), verbinden Sie den Computer und die zugehörigen Geräte mit dem Netzstrom und schalten Sie sie dann ein.

### <span id="page-123-0"></span>Einstellungen von Netzwerkadapter und Soundkarte

Wenn Sie eine Soundkarte installiert haben:

- 1 Rufen Sie das System-Setup auf (siehe ["Aufrufen des System-Setups" auf Seite 190\)](#page-189-0), wählen Sie Integrated Audio Controller (Integrierter Audiocontroller), und setzen Sie die Einstellung auf Off.
- 2 Schließen Sie externe Audiogeräte an den Anschlüssen der Soundkarte an. Externe Audiogeräte dürfen nicht an den Anschlüssen für Mikrofon, Lautsprecher/Kopfhörer oder Line-in auf der Rückseite angeschlossen werden.

Wenn Sie eine Soundkarte entfernt haben:

- 1 Rufen Sie das System-Setup auf (siehe ["Aufrufen des System-Setups" auf Seite 190\)](#page-189-0), wählen Sie Integrated Audio Controller (Integrierter Audiocontroller), und setzen Sie die Einstellung auf On.
- 2 Verbinden Sie externe Audiogeräte mit den Audioanschlüssen auf der Rückseite des Computers.

Wenn Sie einen zusätzlichen Netzwerkadapter installiert haben und den integrierten Netzwerkadapter deaktivieren möchten:

- 1 Rufen Sie das System-Setup auf (siehe ["Aufrufen des System-Setups" auf Seite 190\)](#page-189-0), wählen Sie die Option Integrated NIC Controller (Integrierter NIC-Controller), und setzen Sie die Einstellung auf Off.
- 2 Schließen Sie das Netzwerkkabel an den Anschlüssen des Netzwerkadapters an. Verbinden Sie das Netzwerkkabel nicht mit dem integrierten Anschluss auf der Rückseite.

Wenn Sie einen zusätzlichen Netzwerkadapter entfernt haben:

- 1 Rufen Sie das System-Setup auf (siehe ["Aufrufen des System-Setups" auf Seite 190\)](#page-189-0), wählen Sie Integrated NIC Controller (Integrierter NIC-Controller), und setzen Sie die Einstellung auf On.
- 2 Verbinden Sie das Netzwerkkabel mit dem integrierten Anschluss auf der Rückseite des Computers.

# Laufwerke

Der Computer unterstützt:

- Sechs SATA-Geräte (Festplatten oder optische Laufwerke)
- Zwei IDE-Geräte (zwei Festplatten oder zwei optische Laufwerke)
- Ein Diskettenlaufwerk
- Ein Medienkartenlesegerät

HINWEIS: Achten Sie beim Entfernen oder Austauschen von Laufwerken darauf, dass die Daten- und Stromversorgungskabel an der Systemplatine angeschlossen bleiben.

ANMERKUNG: Der 5,25-Zoll-Träger für das Medienkartenlesegerät bzw. das Diskettenlaufwerk ist nicht gegen den Festplattenträger austauschbar.

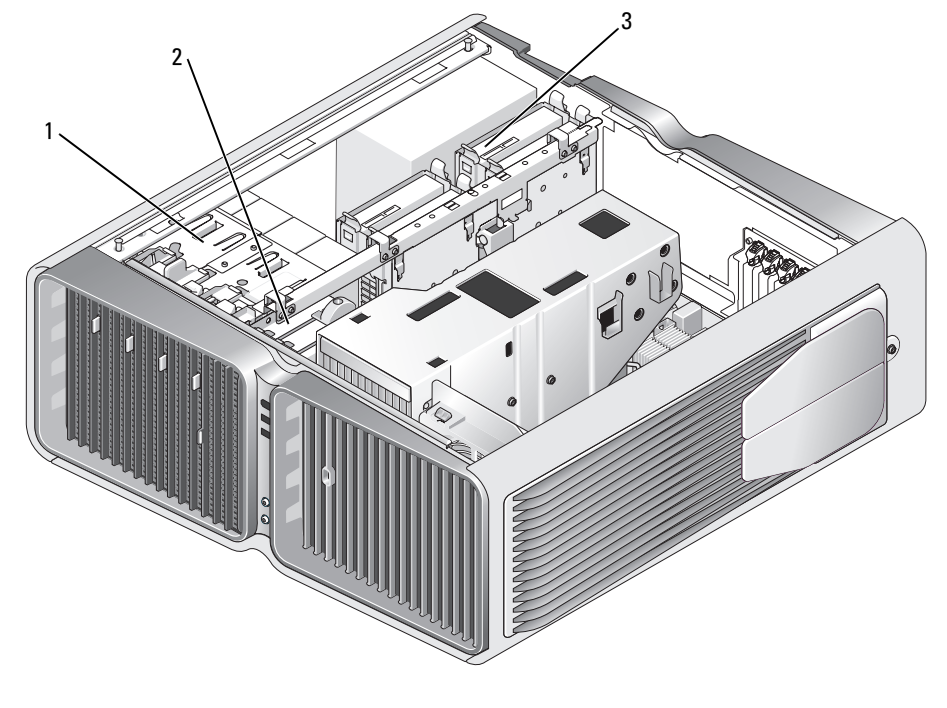

1 Schächte für optische Laufwerke (4) 2 Diskettenlaufwerk/ Medienkartenlesegerät 3 Festplattenlaufwerkschächte (4)

## Wissenswertes über serielle ATA-Laufwerke

Der Computer unterstützt bis zu vier Serial-ATA-Festplatten und zwei optische Serial-ATA-Laufwerke. Serielle ATA-Laufwerke bieten folgende Vorteile, da sie Daten mithilfe serieller Technologie und flexibler Kabel übertragen, die dünner und länger sind als IDE-Kabel:

- Bessere Kabelführung sorgt für eine einfachere, bessere Belüftung im Gehäuse.
- Kompakte Steckverbinder sparen Platz auf der Systemplatine und an der Festplatte, wodurch der Gehäuseinnenraum effizienter genutzt wird.

## Allgemeine Richtlinien zur Laufwerkinstallation

SATA-Festplattenlaufwerke werden mit den "HDD"-Anschlüssen auf der Systemplatine verbunden. SATA-Geräte, die keine Festplatten sind, werden mit den "SATA"-Anschlüssen verbunden, ausgenommen eine fünfte SATA-Festplatte in einem 5,25-Zoll-Laufwerkschacht, die mit dem SATA0-Anschluss verbunden wird. Optische IDE-Laufwerke müssen mit den "IDE"-Anschlüssen verbunden werden.

Um ein SATA-Kabel anzuschließen, halten Sie das Kabel an beiden Enden der Steckverbindung, und drücken Sie die Stecker fest zusammen. Um ein SATA-Kabel zu trennen, halten Sie das Kabel an beiden Enden der Steckverbindung, und ziehen Sie die Stecker auseinander, bis sich die Verbindung löst.

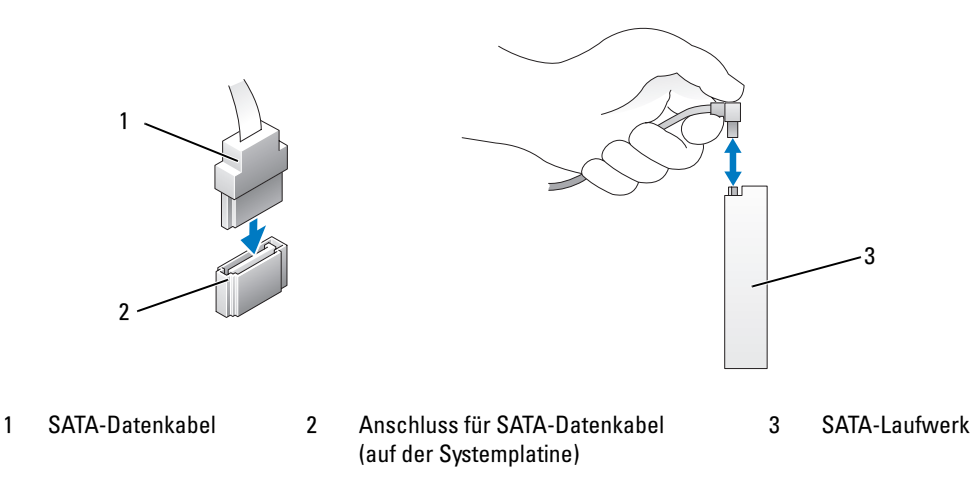

Wenn Sie zwei IDE-Geräte an einem einzelnen IDE-Datenkabel anschließen und für die Einstellung Cable Select (Kabelwahl) konfigurieren, ist das Gerät am letzten Anschluss des Datenkabels das primäre oder Startgerät, und das Gerät am mittleren Anschluss des Datenkabels ist das sekundäre Gerät. Weitere Informationen zum Konfigurieren von Geräten für die Kabelwahleinstellung finden Sie in der Dokumentation des Laufwerks im Aufrüstsatz.

Um ein IDE-Datenkabel anzuschließen, richten Sie den Vorsprung an dem einen Stecker mit der Kerbe des anderen Steckers aus. Um ein IDE-Datenkabel zu trennen, fassen Sie das Kabel an der farbigen Auszugslasche an und ziehen Sie, bis sich die Verbindung löst.

# Festplattenlaufwerk

### <span id="page-126-0"></span>Entfernen eines Festplattenlaufwerks

VORSICHT: Bevor Sie mit den Vorgehensweisen in diesem Abschnitt beginnen, lesen Sie zunächst die Sicherheitshinweise im Produktinformationshandbuch.

VORSICHT: Um Stromschläge zu vermeiden, trennen Sie vor dem Entfernen der Abdeckung den Computer immer von der Steckdose.

HINWEIS: Wenn Sie ein Festplattenlaufwerk austauschen möchten, auf dem Daten gespeichert sind, legen Sie zuvor Sicherungsdateien vom Inhalt der Festplatte an.

- 1 Gehen Sie vor wie unter ["Vorbereitungen" auf Seite 99](#page-98-0) beschrieben.
- 2 Entfernen Sie die Computerabdeckung (siehe ["Entfernen der Computerabdeckung" auf Seite 101](#page-100-0)).
- 3 Trennen Sie das Stromversorgungs- und das Datenkabel von der Festplatte.

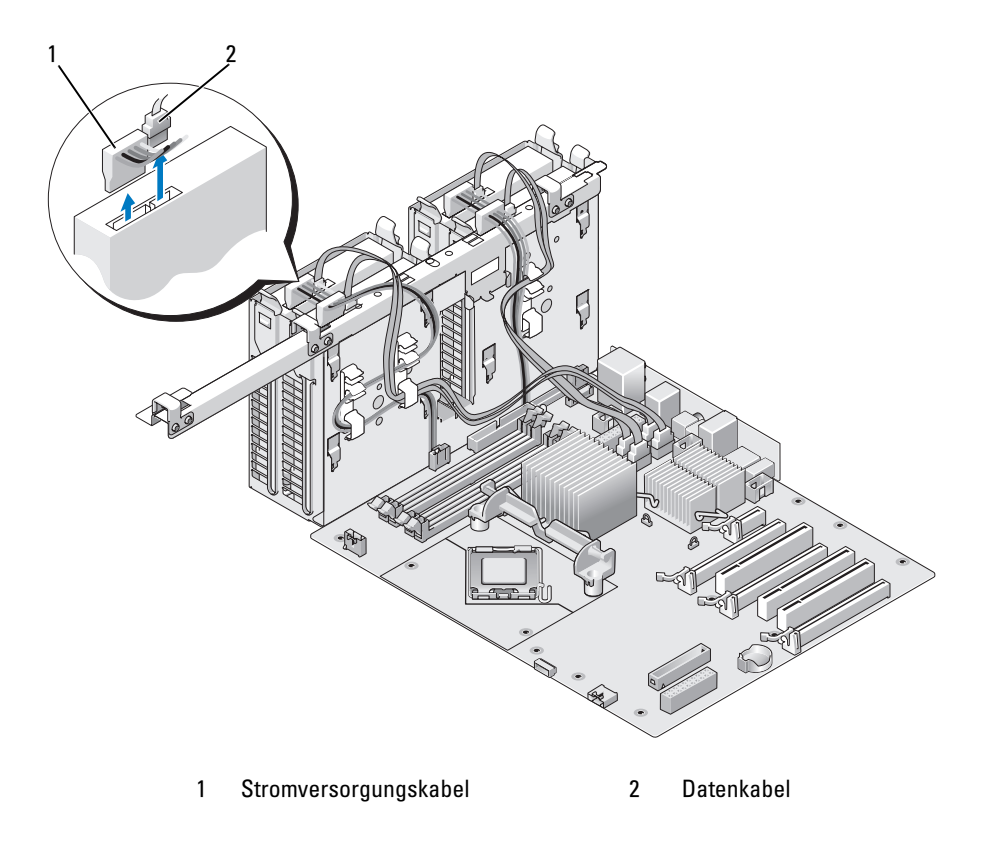

4 Drücken Sie die blauen Laschen auf beiden Seiten der Laufwerkhalterung aufeinander zu und ziehen Sie das Laufwerk nach oben aus dem Festplattenschacht.

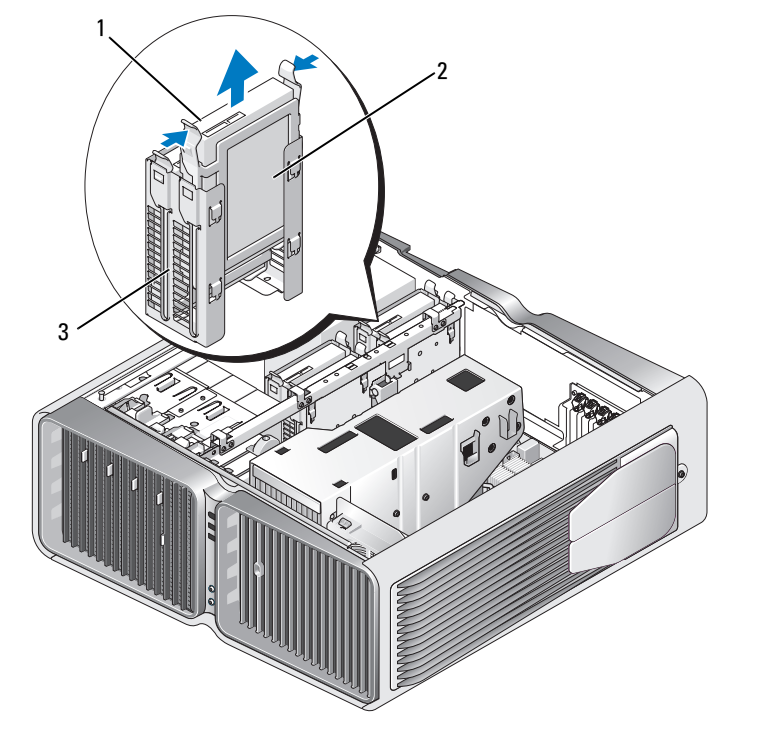

1 Blaue Laschen (2) 2 Festplattenlaufwerk 3 Festplattenlaufwerkschacht

- 5 Stellen Sie sicher, dass alle Anschlüsse korrekt und sicher verkabelt sind.
- 6 Bringen Sie die Computerabdeckung wieder an (siehe "Aufsetzen der Computerabdeckung" [auf Seite 182](#page-181-0)).

HINWEIS: Wenn Sie ein Netzwerkkabel anschließen, stecken Sie das Kabel erst am Netzwerkanschluss bzw. Netzwerkgerät und dann am Computer ein.

7 Verbinden Sie den Computer und die Geräte wieder mit dem Netzstrom und schalten Sie sie ein.

### Installation eines Festplattenlaufwerks

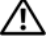

#### VORSICHT: Bevor Sie mit den Vorgehensweisen in diesem Abschnitt beginnen, lesen Sie zunächst die Sicherheitshinweise im Produktinformationshandbuch.

- 1 Gehen Sie vor wie unter ["Vorbereitungen" auf Seite 99](#page-98-0) beschrieben.
- 2 Entfernen Sie die Computerabdeckung (siehe ["Entfernen der Computerabdeckung" auf Seite 101](#page-100-0)).
- 3 Entfernen Sie das gegebenenfalls vorhandene Festplattenlaufwerk (siehe ["Entfernen eines Festplatten](#page-126-0)[laufwerks" auf Seite 127](#page-126-0)).

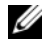

 $\mathscr{U}$  ANMERKUNG: Wenn im Schacht ein Festplattenträger installiert ist, entfernen Sie den Träger, bevor Sie das neue Festplattenlaufwerk installieren.

4 Bereiten Sie die neue Festplatte für die Installation vor und stellen Sie anhand der Dokumentation zur Festplatte sicher, dass das Laufwerk für den Computer konfiguriert ist.

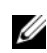

**ZANMERKUNG:** Wenn die zu installierende Festplatte nicht mit einem entsprechenden Träger ausgestattet ist, verwenden Sie den ursprünglichen Träger; lassen Sie den Träger am neuen Laufwerk einrasten.

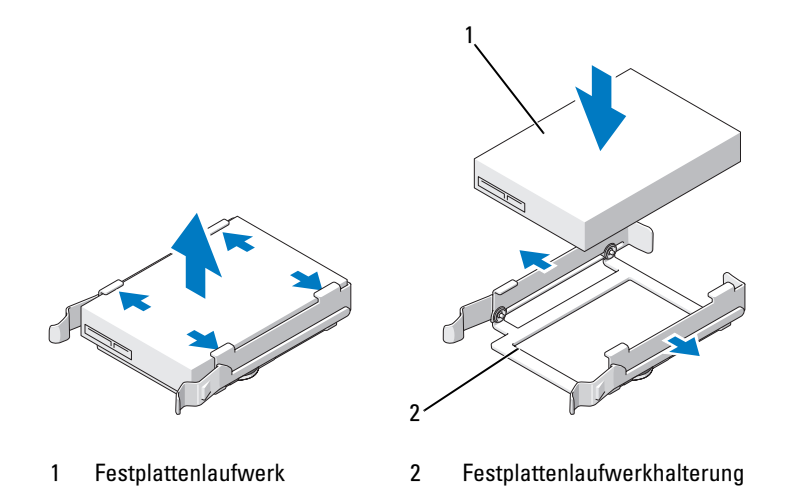

- 5 Stellen Sie sicher, dass der Festplattenschacht leer und frei zugänglich ist.
- 6 Schieben Sie die Festplatte in den Festplattenschacht, bis sie in der Einbauposition einrastet.

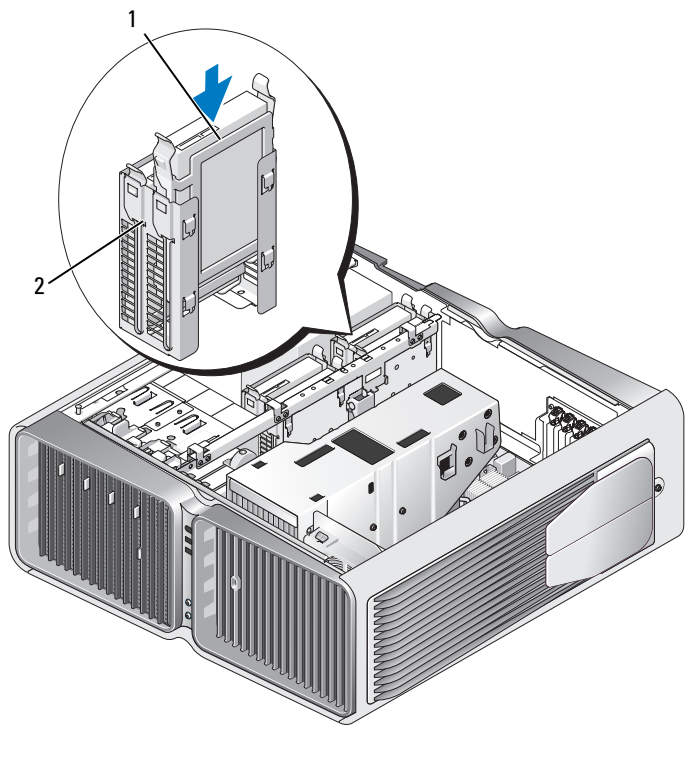

1 Festplattenlaufwerk 2 Festplattenlaufwerkschacht

- HINWEIS: Stellen Sie sicher, dass alle Anschlüsse korrekt und sicher verkabelt sind. O
- 7 Verbinden Sie das Stromversorgungskabel mit dem Laufwerk.
- 8 Verbinden Sie das Datenkabel mit der Festplatte.

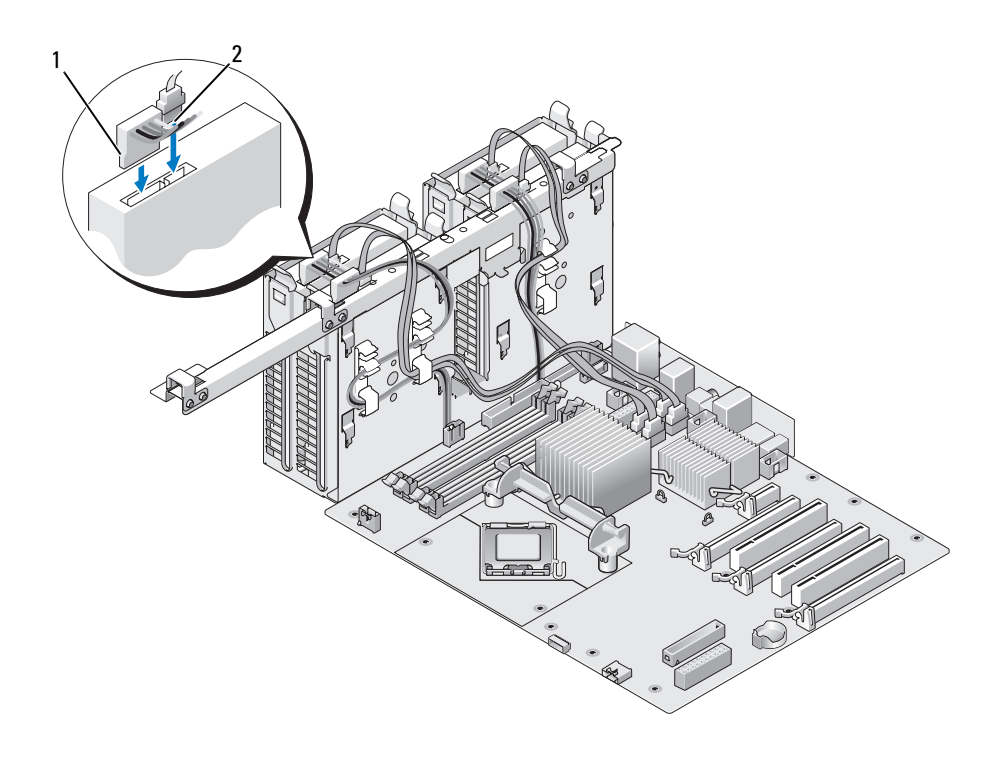

1 Stromversorgungskabel 2 Datenkabel

9 Bringen Sie die Computerabdeckung wieder an (siehe "Aufsetzen der Computerabdeckung" [auf Seite 182](#page-181-0)).

HINWEIS: Wenn Sie ein Netzwerkkabel anschließen, stecken Sie das Kabel erst am Netzwerkanschluss bzw. Netzwerkgerät und dann am Computer ein.

10 Verbinden Sie den Computer und die Geräte wieder mit dem Netzstrom und schalten Sie sie ein. Beachten Sie die Anweisungen zur Softwareinstallation für den Laufwerkbetrieb in der Dokumentation zum Laufwerk.

## Laufwerkblende

 $\bigwedge$  VORSICHT: Bevor Sie mit den Vorgehensweisen in diesem Abschnitt beginnen, lesen Sie zunächst die Sicherheitshinweise im Produktinformationshandbuch.

## <span id="page-131-0"></span>Entfernen der Laufwerkblende

- 1 Gehen Sie vor wie unter ["Vorbereitungen" auf Seite 99](#page-98-0) beschrieben.
- 2 Entfernen Sie die Computerabdeckung (siehe ["Entfernen der Computerabdeckung" auf Seite 101](#page-100-0)).
- 3 Schieben Sie die Laufwerksperrklinke zur Unterseite des Computers hin, bis sich die Laufwerkblende öffnet.

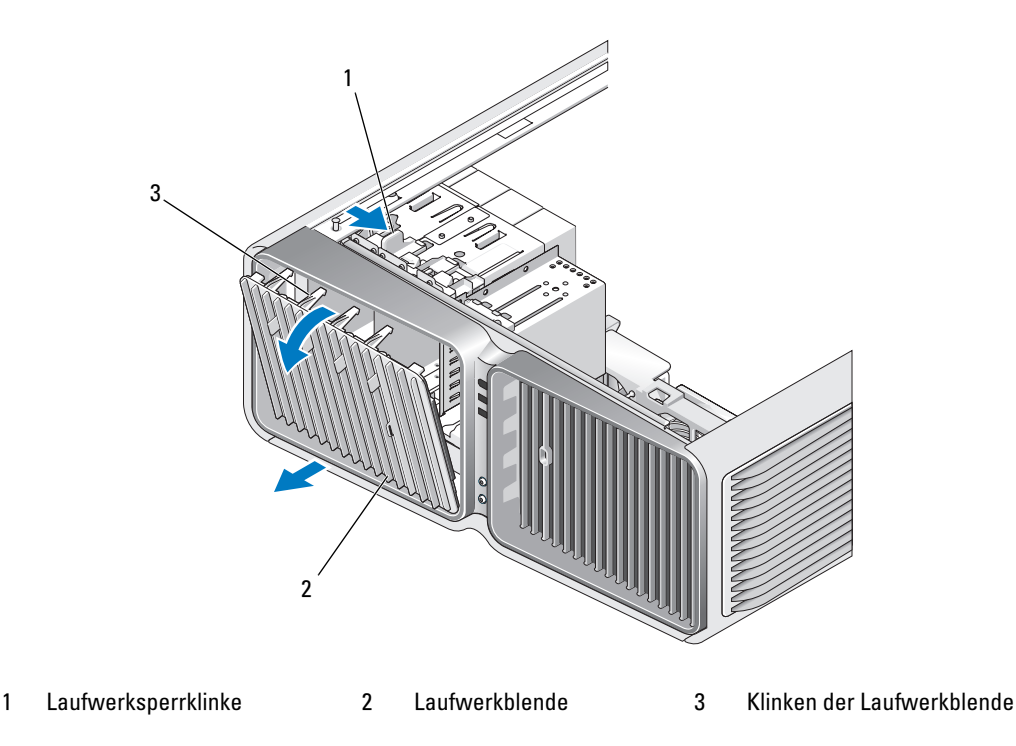

- 4 Schwenken Sie die Laufwerkblende nach außen und lösen Sie sie aus den seitlichen Scharnieren.
- 5 Legen Sie die Laufwerkblende an einem geschützten Ort ab.

### <span id="page-132-0"></span>Anbringen der Laufwerkblende

- 1 Gehen Sie vor wie unter ["Vorbereitungen" auf Seite 99](#page-98-0) beschrieben.
- 2 Entfernen Sie die Computerabdeckung (siehe ["Entfernen der Computerabdeckung" auf Seite 101](#page-100-0)).
- 3 Richten Sie die Laufwerkblendenklammern an den seitlichen Scharnieren aus.

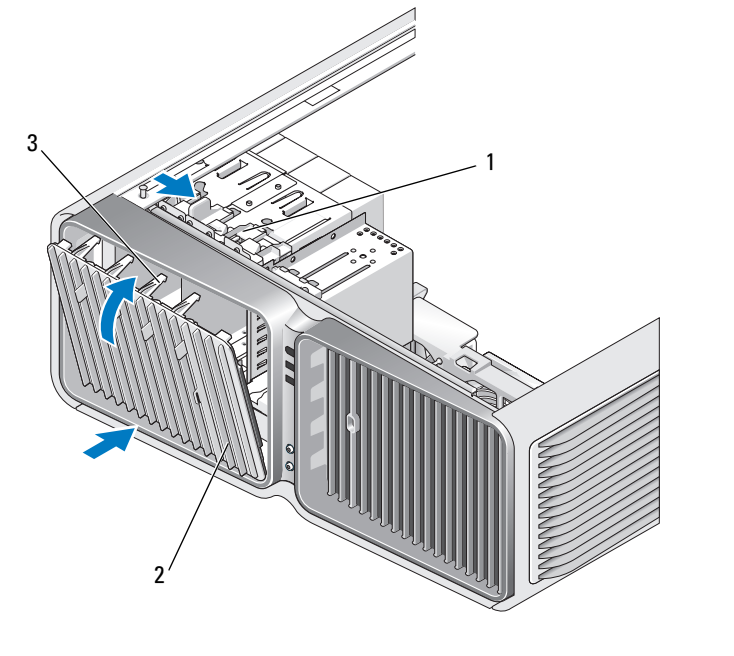

- 1 Laufwerksperrklinke 2 Laufwerkblende 3 Klinken der Laufwerkblende
- 4 Schwenken Sie die Laufwerkblende zum Computer hin, bis sie einrastet.
- 5 Bringen Sie die Computerabdeckung wieder an (siehe "Aufsetzen der Computerabdeckung" [auf Seite 182](#page-181-0)).

Beachten Sie die Anweisungen zur Softwareinstallation für den Laufwerkbetrieb in der Dokumentation zum Laufwerk.

# Diskettenlaufwerk

VORSICHT: Bevor Sie mit den Vorgehensweisen in diesem Abschnitt beginnen, lesen Sie zunächst die Sicherheitshinweise im Produktinformationshandbuch.

### <span id="page-133-0"></span>Entfernen eines Diskettenlaufwerks

- 1 Gehen Sie vor wie unter ["Vorbereitungen" auf Seite 99](#page-98-0) beschrieben.
- 2 Entfernen Sie die Computerabdeckung (siehe ["Entfernen der Computerabdeckung" auf Seite 101](#page-100-0)).
- 3 Entfernen Sie die Laufwerkblende (siehe ["Entfernen der Laufwerkblende" auf Seite 132\)](#page-131-0).
- 4 Trennen Sie das Stromversorgungs- und das Datenkabel von der Rückseite des Diskettenlaufwerks.

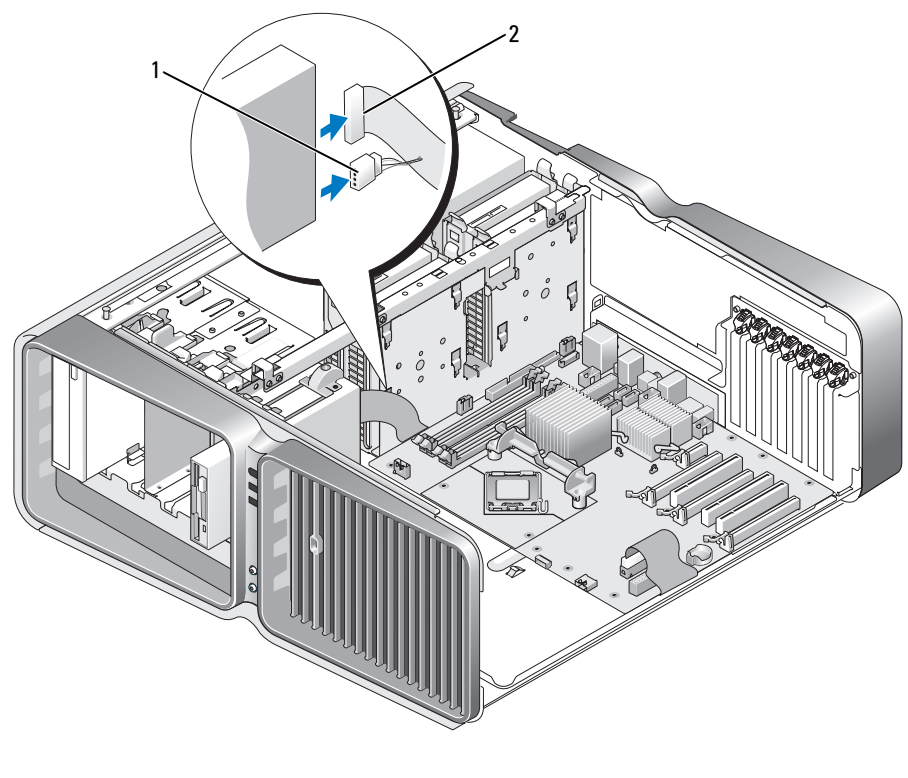

1 Stromversorgungskabel 2 Datenkabel des Diskettenlaufwerks

5 Schieben Sie die Laufwerksperrklinke zur Unterseite des Computers hin, um die Ansatzschraube freizugeben, und ziehen Sie dann das Laufwerk aus dem Schacht.

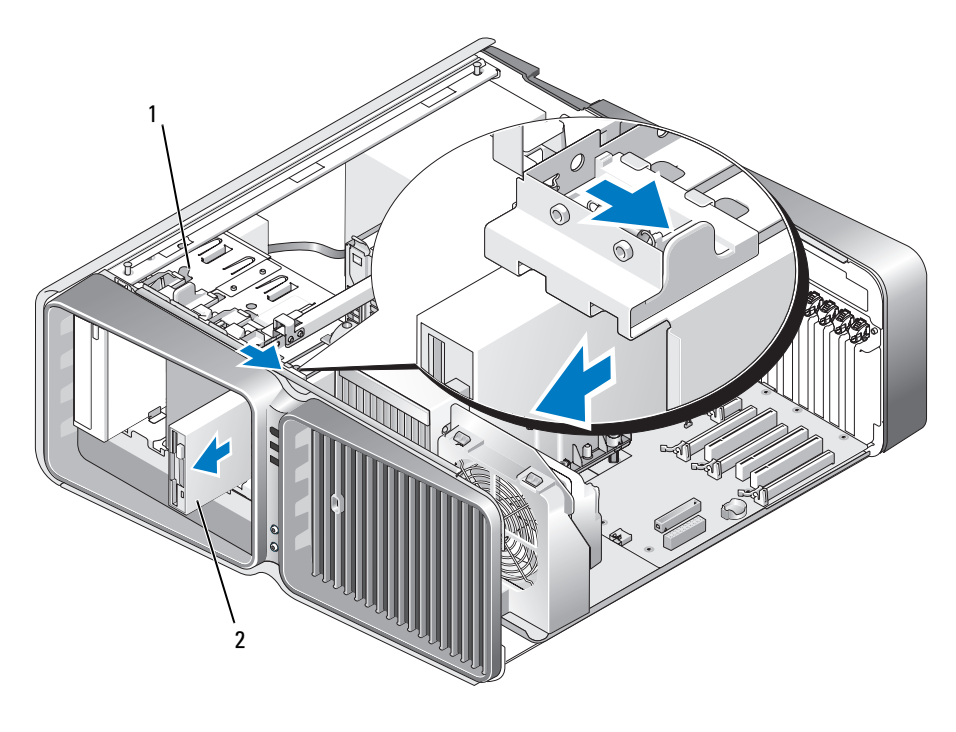

1 Laufwerksperrklinke 2 Diskettenlaufwerk

- 6 Setzen Sie die Laufwerkblende wieder ein (siehe ["Anbringen der Laufwerkblende" auf Seite 133\)](#page-132-0).
- 7 Bringen Sie die Computerabdeckung wieder an (siehe "Aufsetzen der Computerabdeckung" [auf Seite 182](#page-181-0)).
- HINWEIS: Wenn Sie ein Netzwerkkabel anschließen, stecken Sie das Kabel erst am Netzwerkanschluss bzw. Netzwerkgerät und dann am Computer ein.
- 8 Verbinden Sie den Computer und die Geräte wieder mit dem Netzstrom und schalten Sie sie ein.

### Installation eines Diskettenlaufwerks

- 1 Gehen Sie vor wie unter ["Vorbereitungen" auf Seite 99](#page-98-0) beschrieben.
- 2 Entfernen Sie die Computerabdeckung (siehe ["Entfernen der Computerabdeckung" auf Seite 101](#page-100-0)).
- 3 Entfernen Sie die Laufwerkblende (siehe ["Entfernen der Laufwerkblende" auf Seite 132\)](#page-131-0).
- 4 Entfernen Sie das gegebenenfalls vorhandene Diskettenlaufwerk (siehe "Entfernen eines [Diskettenlaufwerks" auf Seite 134\)](#page-133-0).
- 5 Wenn am neuen Diskettenlaufwerk keine Schrauben befestigt sind, sehen Sie auf der Innenseite der Laufwerkblende nach, ob sich dort Ansatzschrauben befinden. Befestigen Sie gegebenenfalls die Schrauben am neuen Laufwerk.

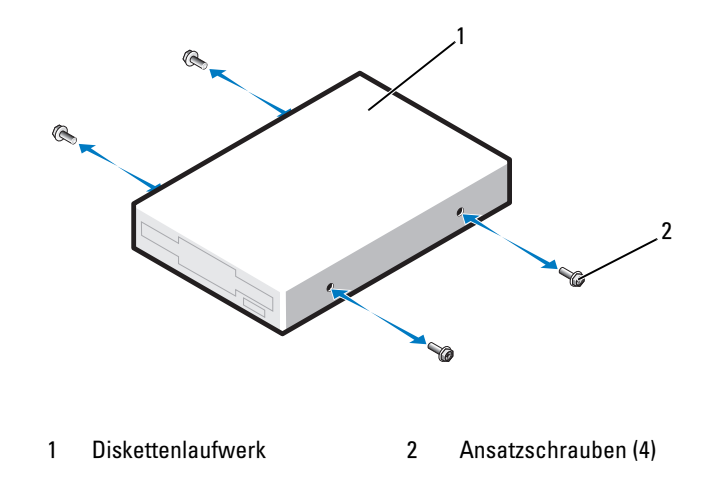

6 Schieben Sie das Diskettenlaufwerk in den Laufwerkschacht, bis es in der Einbauposition einrastet.

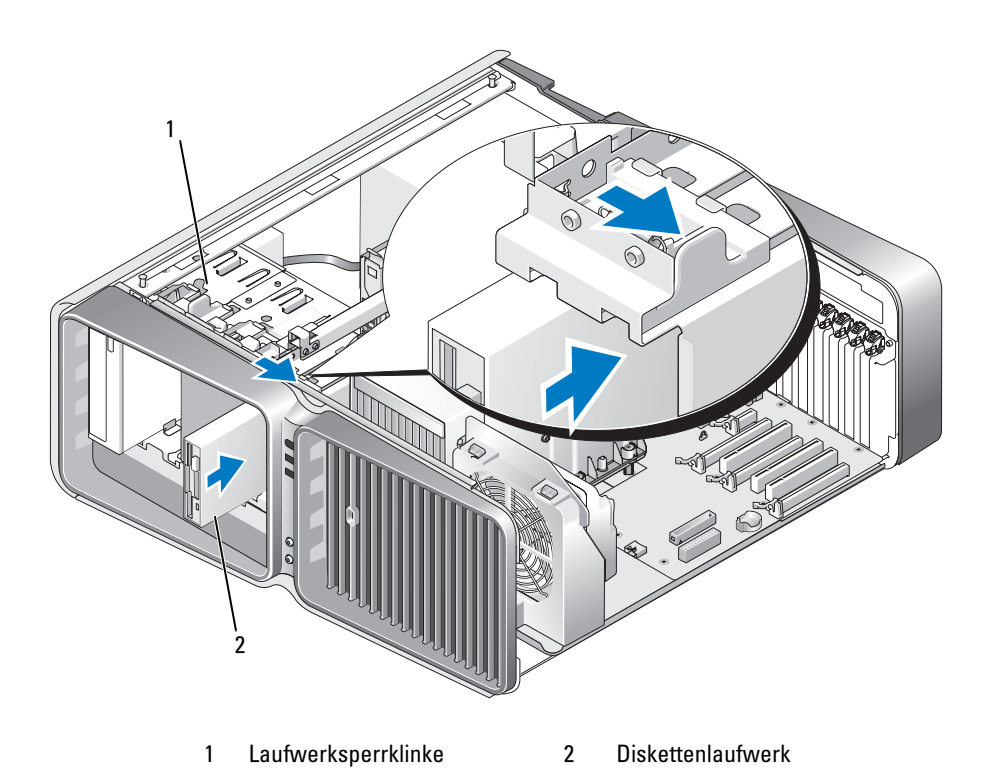

- 7 Schließen Sie das Stromversorgungs- und das Datenkabel auf der Rückseite des Diskettenlaufwerks an.
- 8 Überprüfen Sie alle Kabelverbindungen und verlegen Sie die Kabel so, dass der Luftstrom zwischen dem Lüfter und den Belüftungsöffnungen nicht behindert wird.
- 9 Setzen Sie die Laufwerkblende wieder ein (siehe ["Anbringen der Laufwerkblende" auf Seite 133\)](#page-132-0).
- 10 Bringen Sie die Computerabdeckung wieder an (siehe "Aufsetzen der Computerabdeckung" [auf Seite 182](#page-181-0)).

### HINWEIS: Wenn Sie ein Netzwerkkabel anschließen, verbinden Sie das Kabel zuerst mit dem Netzwerkgerät und dann mit dem Computer.

- 11 Verbinden Sie den Computer und die zugehörigen Geräte mit dem Netzstrom und schalten Sie sie ein. Beachten Sie die Anweisungen zur Softwareinstallation für den Laufwerkbetrieb in der Dokumentation zum Laufwerk.
- 12 Rufen Sie das System-Setup-Programm auf (siehe ["Aufrufen des System-Setups" auf Seite 190\)](#page-189-0), und wählen Sie die entsprechende Option für Diskette Drive (Diskettenlaufwerk).

# Medienkartenlesegerät

VORSICHT: Bevor Sie mit den Vorgehensweisen in diesem Abschnitt beginnen, lesen Sie zunächst die Sicherheitshinweise im Produktinformationshandbuch.

### <span id="page-137-0"></span>Entfernen eines Medienkartenlesegeräts

- 1 Gehen Sie vor wie unter ["Vorbereitungen" auf Seite 99](#page-98-0) beschrieben.
- 2 Entfernen Sie die Computerabdeckung (siehe ["Entfernen der Computerabdeckung" auf Seite 101](#page-100-0)).
- 3 Entfernen Sie die Laufwerkblende (siehe ["Entfernen der Laufwerkblende" auf Seite 132\)](#page-131-0).
- 4 Trennen Sie das Stromversorgungs- und Datenkabel von der Rückseite des Medienkartenlesegeräts.

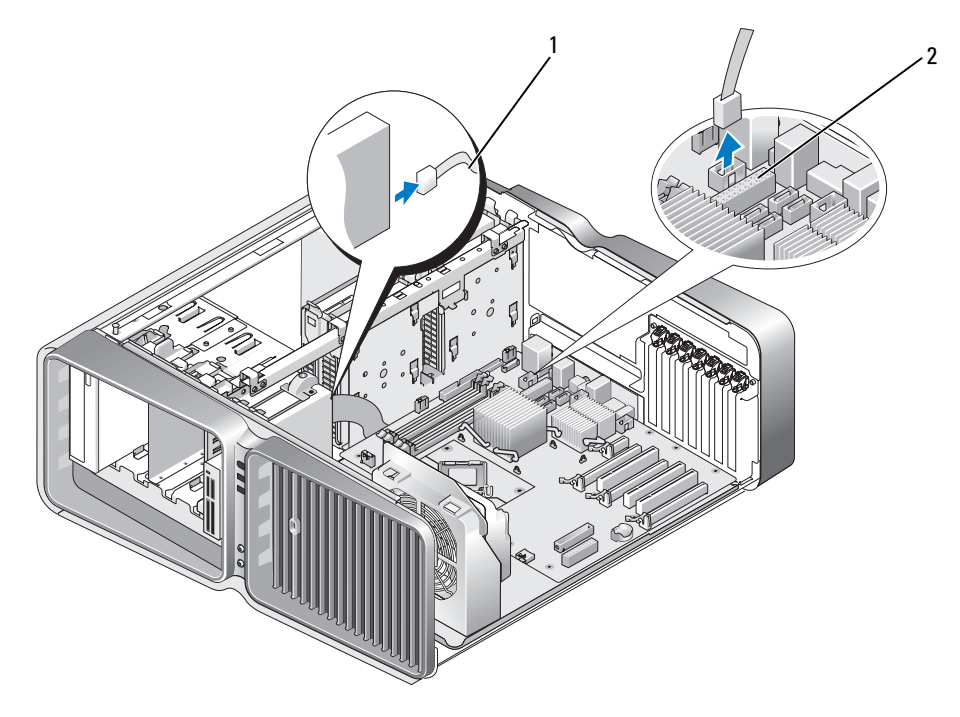

1 Stromversorgungskabel des Medienkartenlesegeräts 2 Systemplatinenanschluss

5 Schieben Sie die Laufwerksperrklinke zur Unterseite des Computers hin, um die Ansatzschraube freizugeben, und ziehen Sie dann das Medienkartenlesegerät aus dem Laufwerkschacht.

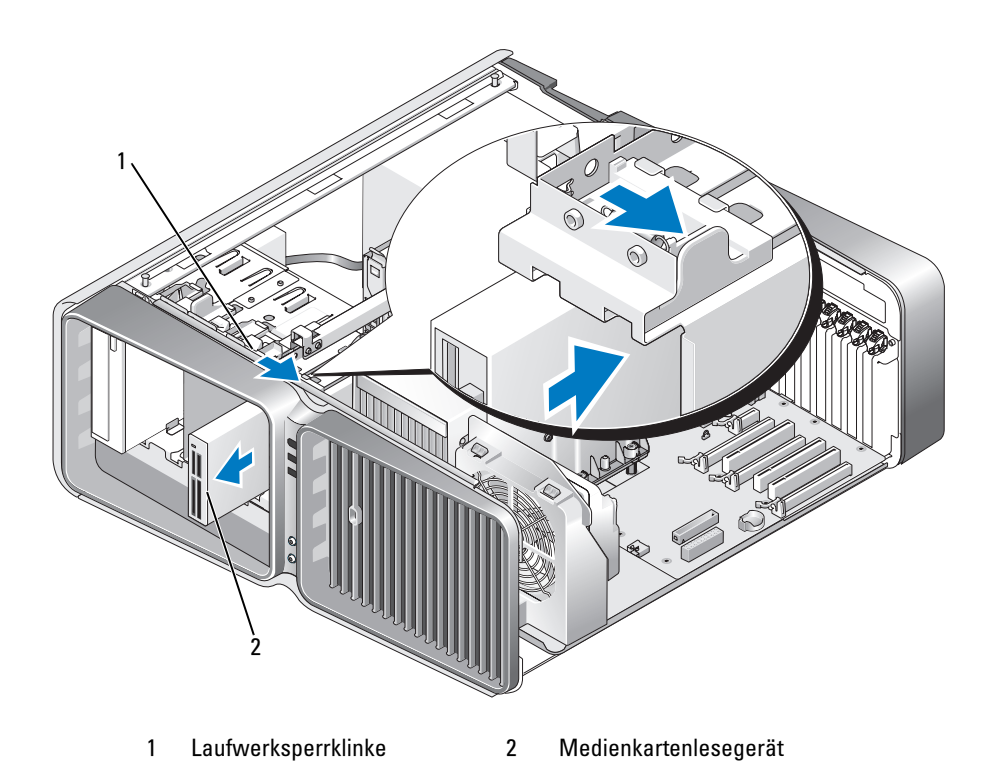

- 6 Setzen Sie die Laufwerkblende wieder ein (siehe ["Anbringen der Laufwerkblende" auf Seite 133\)](#page-132-0).
- 7 Bringen Sie die Computerabdeckung wieder an (siehe "Aufsetzen der Computerabdeckung" [auf Seite 182](#page-181-0)).

HINWEIS: Wenn Sie ein Netzwerkkabel anschließen, stecken Sie das Kabel erst am Netzwerkanschluss bzw. Netzwerkgerät und dann am Computer ein.

8 Verbinden Sie den Computer und die Geräte wieder mit dem Netzstrom und schalten Sie sie ein.

### Installation eines Medienkartenlesegeräts

- 1 Gehen Sie vor wie unter ["Vorbereitungen" auf Seite 99](#page-98-0) beschrieben.
- 2 Entfernen Sie die Computerabdeckung (siehe ["Entfernen der Computerabdeckung" auf Seite 101](#page-100-0)).
- 3 Entfernen Sie die Laufwerkblende (siehe ["Entfernen der Laufwerkblende" auf Seite 132\)](#page-131-0).
- 4 Entfernen Sie das gegebenenfalls vorhandene Medienkartenlesegerät (siehe "Entfernen eines [Medienkartenlesegeräts" auf Seite 138\)](#page-137-0).
- 5 Wenn am neuen Medienkartenlesegerät keine Schrauben befestigt sind, sehen Sie auf der Innenseite der Laufwerkblende nach, ob sich dort Ansatzschrauben befinden. Befestigen Sie gegebenenfalls die Schrauben am neuen Kartenlesegerät.

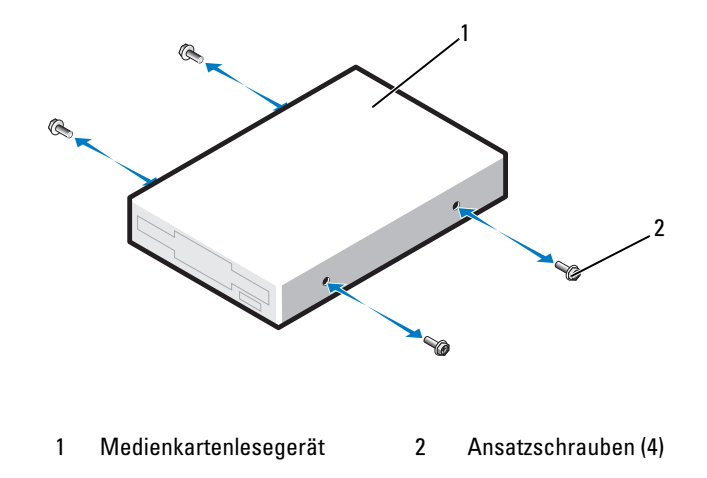

6 Schieben Sie das Medienkartenlesegerät in den Laufwerkschacht, bis es in der Einbauposition einrastet.

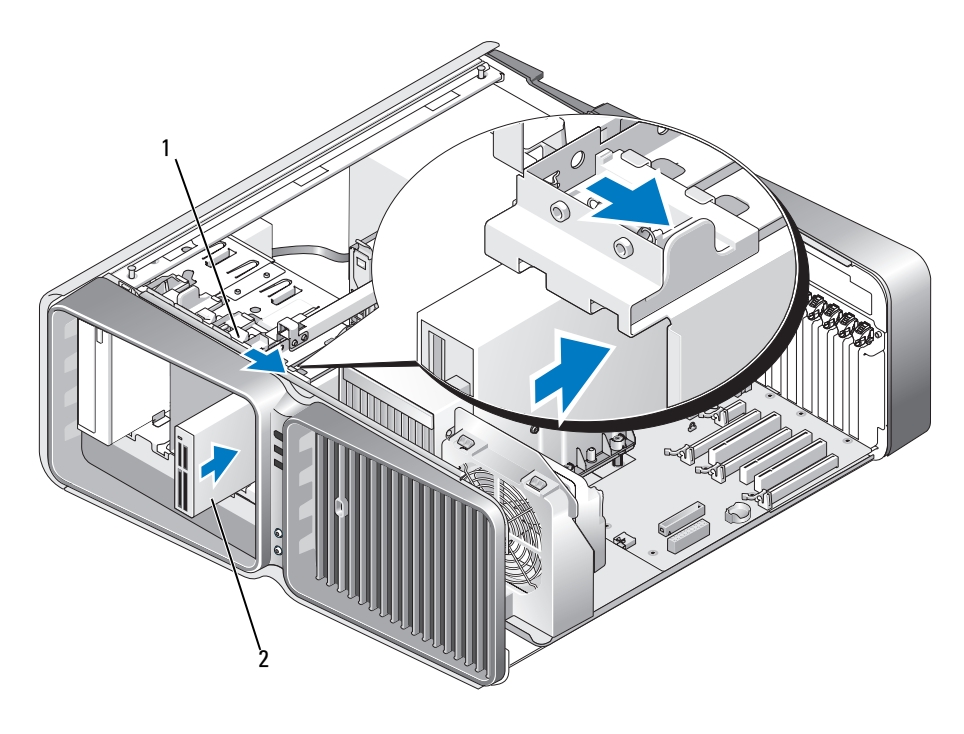

1 Laufwerksperrklinke 2 Medienkartenlesegerät

- 7 Schließen Sie das Stromversorgungs- und Datenkabel auf der Rückseite des Medienkartenlesegeräts an.
- 8 Überprüfen Sie alle Kabelverbindungen und verlegen Sie die Kabel so, dass der Luftstrom zwischen dem Lüfter und den Belüftungsöffnungen nicht behindert wird.
- 9 Setzen Sie die Laufwerkblende wieder ein (siehe ["Anbringen der Laufwerkblende" auf Seite 133\)](#page-132-0).
- 10 Bringen Sie die Computerabdeckung wieder an (siehe "Aufsetzen der Computerabdeckung" [auf Seite 182](#page-181-0)).

HINWEIS: Wenn Sie ein Netzwerkkabel anschließen, verbinden Sie das Kabel zuerst mit dem Netzwerkgerät und dann mit dem Computer.

- 11 Verbinden Sie den Computer und die zugehörigen Geräte mit dem Netzstrom und schalten Sie sie ein. Beachten Sie die Anweisungen zur Softwareinstallation für den Laufwerkbetrieb in der Dokumentation zum Laufwerk.
- 12 Rufen Sie das System-Setup auf (siehe ["Aufrufen des System-Setups" auf Seite 190\)](#page-189-0) und wählen Sie die entsprechende Option für USB for FlexBay (USB für FlexBay).

# Optisches Laufwerk

VORSICHT: Bevor Sie mit den Vorgehensweisen in diesem Abschnitt beginnen, lesen Sie zunächst die Sicherheitshinweise im Produktinformationshandbuch.

### <span id="page-141-0"></span>Entfernen eines optischen Laufwerks

- 1 Gehen Sie vor wie unter ["Vorbereitungen" auf Seite 99](#page-98-0) beschrieben.
- 2 Entfernen Sie die Computerabdeckung (siehe ["Entfernen der Computerabdeckung" auf Seite 101](#page-100-0)).
- 3 Entfernen Sie die Laufwerkblende (siehe ["Entfernen der Laufwerkblende" auf Seite 132\)](#page-131-0).
- 4 Trennen Sie das Stromversorgungs- und das Datenkabel von der Rückseite des Laufwerks.
	- **ANMERKUNG:** Wenn Sie das einzige optische Laufwerk deinstallieren und es zu diesem Zeitpunkt nicht ersetzen, trennen Sie das Datenkabel von der Systemplatine und bewahren Sie es auf.

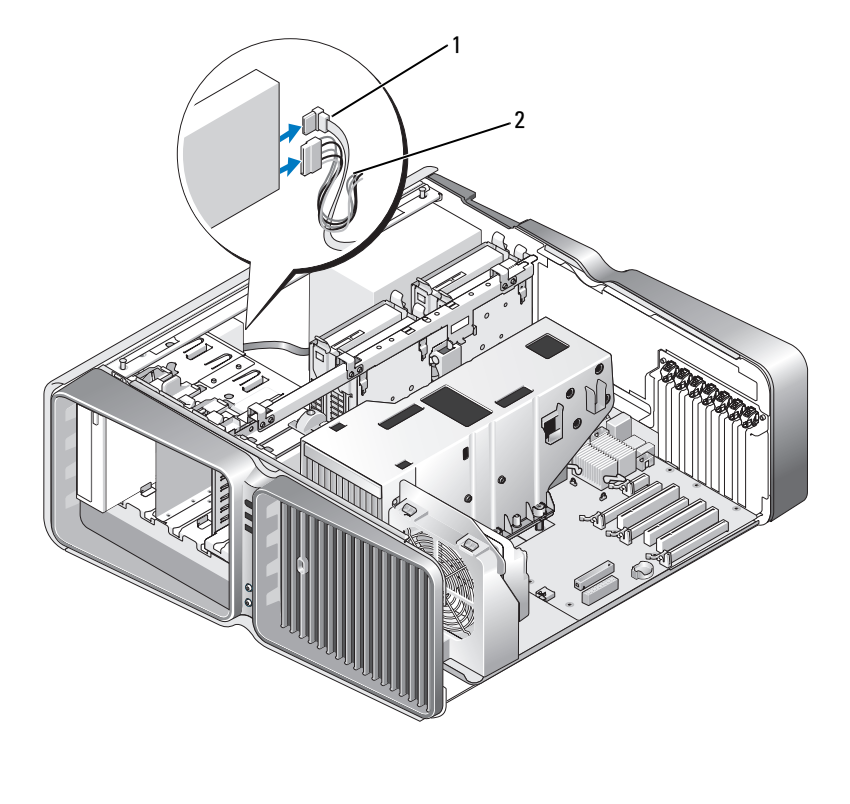

1 Datenkabel 2 Stromversorgungskabel

5 Schieben Sie die Laufwerksperrklinke zur Unterseite des Computers hin, um die Ansatzschraube freizugeben, und ziehen Sie dann das optische Laufwerk aus dem Schacht.

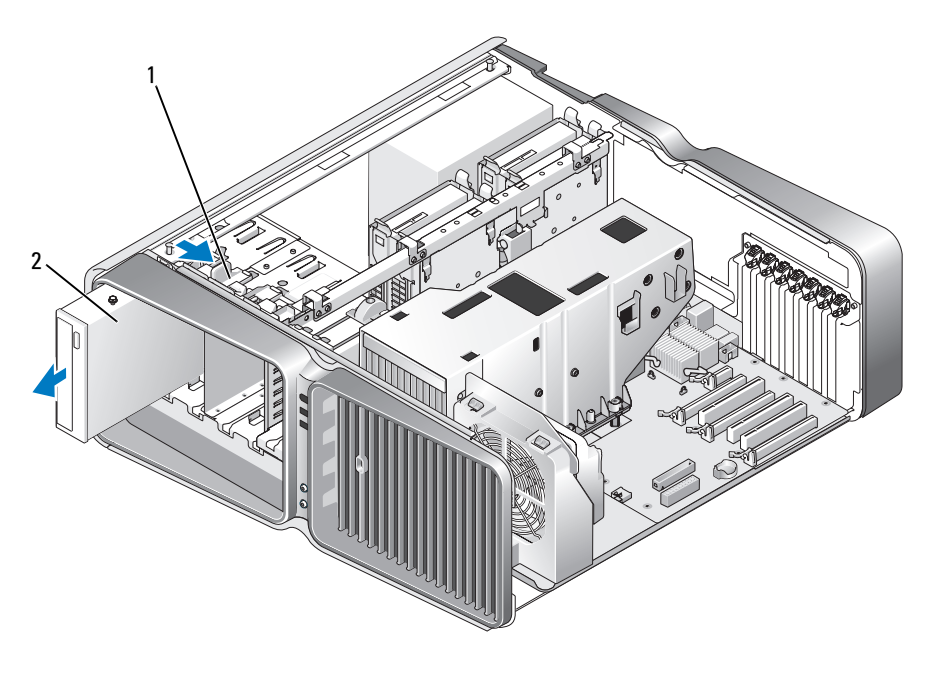

1 Laufwerksperrklinke 2 Optisches Laufwerk

- 6 Setzen Sie die Laufwerkblende wieder ein (siehe ["Anbringen der Laufwerkblende" auf Seite 133\)](#page-132-0).
- 7 Bringen Sie die Computerabdeckung wieder an (siehe "Aufsetzen der Computerabdeckung" [auf Seite 182](#page-181-0)).

HINWEIS: Wenn Sie ein Netzwerkkabel anschließen, stecken Sie das Kabel erst am Netzwerkanschluss bzw. Netzwerkgerät und dann am Computer ein.

8 Verbinden Sie den Computer und die Geräte wieder mit dem Netzstrom und schalten Sie sie ein.

### Installation eines optischen Laufwerks

- 1 Gehen Sie vor wie unter ["Vorbereitungen" auf Seite 99](#page-98-0) beschrieben.
- 2 Entfernen Sie die Computerabdeckung (siehe ["Entfernen der Computerabdeckung" auf Seite 101](#page-100-0)).
- 3 Entfernen Sie die Laufwerkblende (siehe ["Entfernen der Laufwerkblende" auf Seite 132\)](#page-131-0).
- 4 Entfernen Sie das gegebenenfalls vorhandene optische Laufwerk (siehe "Entfernen eines optischen [Laufwerks" auf Seite 142\)](#page-141-0).
- 5 Bereiten Sie das neue optische Laufwerk für die Installation vor und stellen Sie anhand der Dokumentation zum Laufwerk sicher, dass es für den Computer konfiguriert ist.

 $\mathscr{U}$  ANMERKUNG: Wenn Sie ein IDE-Laufwerk einbauen, konfigurieren Sie das Laufwerk für die Einstellung Cable Select (Kabelwahl).

6 Wenn am Laufwerk keine Schrauben befestigt sind, sehen auf der Innenseite der Laufwerkblende nach, ob dort Schrauben vorhanden sind, und befestigen Sie gegebenenfalls die Schrauben am neuen Laufwerk.

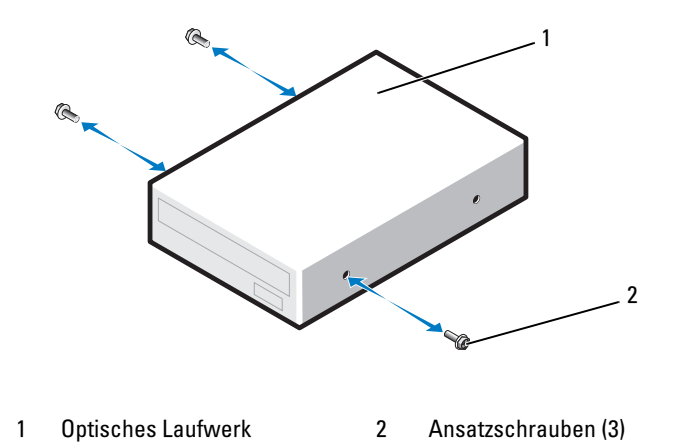
7 Schieben Sie das Laufwerk vorsichtig in den Schacht, bis es in der Einbauposition einrastet und sicher installiert ist.

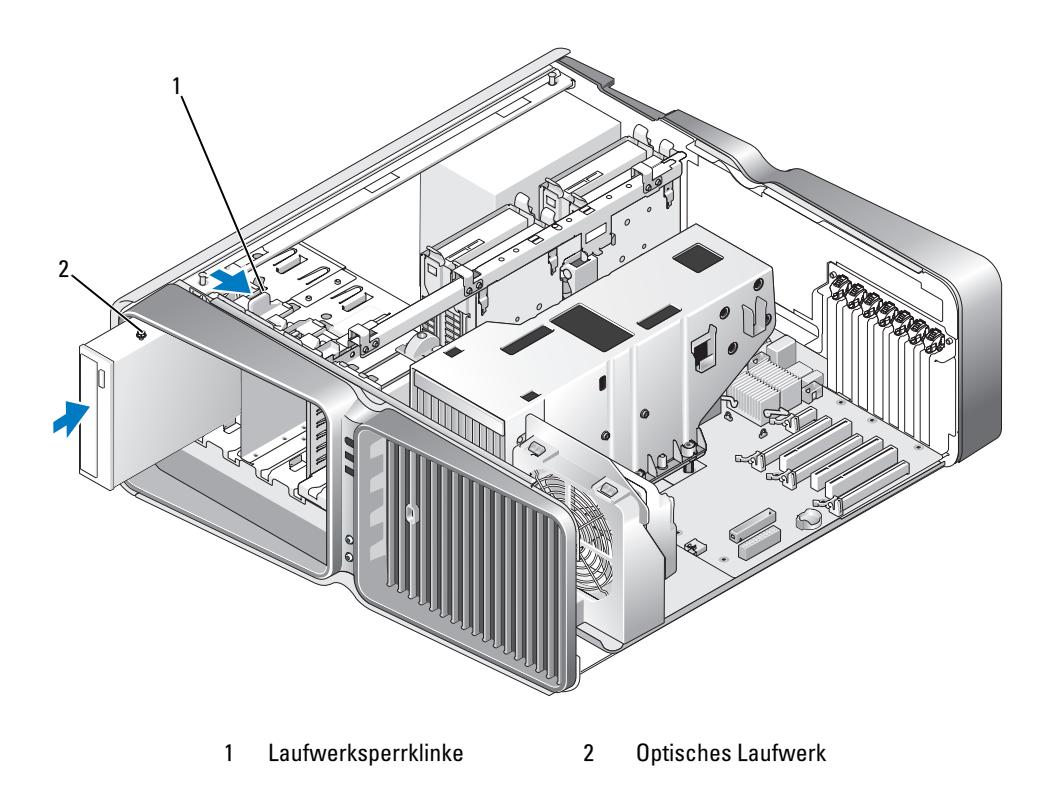

8 Verbinden Sie das Stromversorgungs- und das Datenkabel mit dem optischen Laufwerk. Die Anschlussposition auf der Systemplatine können Sie dem Abschnitt "Komponenten [der Systemplatine" auf Seite 103](#page-102-0) entnehmen.

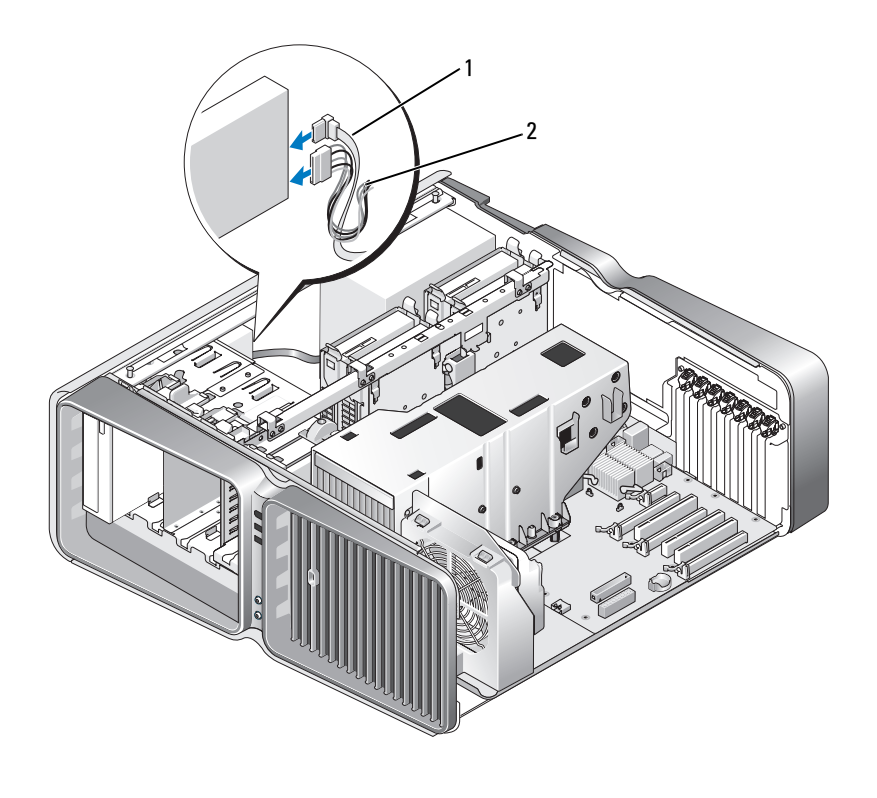

1 Stromversorgungskabel 2 Datenkabel

- 9 Überprüfen Sie alle Kabelverbindungen und verlegen Sie die Kabel so, dass der Luftstrom zwischen dem Lüfter und den Belüftungsöffnungen nicht behindert wird.
- 10 Setzen Sie die Laufwerkblende wieder ein (siehe ["Anbringen der Laufwerkblende" auf Seite 133\)](#page-132-0).
- 11 Bringen Sie die Computerabdeckung wieder an (siehe "Aufsetzen der Computerabdeckung" [auf Seite 182](#page-181-0)).

HINWEIS: Wenn Sie ein Netzwerkkabel anschließen, verbinden Sie das Kabel zuerst mit dem Netzwerkgerät und dann mit dem Computer.

- 12 Verbinden Sie den Computer und die zugehörigen Geräte mit dem Netzstrom und schalten Sie sie ein. Beachten Sie die Anweisungen zur Softwareinstallation für den Laufwerkbetrieb in der Dokumentation zum Laufwerk.
- 13 Rufen Sie das System-Setup auf (siehe ["Aufrufen des System-Setups" auf Seite 190\)](#page-189-0) und wählen Sie die entsprechende Option unter Drive (Laufwerk).

## Flüssigkühlungsbaugruppe

VORSICHT: Bevor Sie diesen Vorgang ausführen, lesen Sie und befolgen Sie zuerst die Sicherheitshinweise im Abschnitt ["Sicherheitshinweise für die Flüssigkühlungsbaugruppe" auf Seite 147](#page-146-0) und im Produktinformationshandbuch.

## <span id="page-146-0"></span>Sicherheitshinweise für die Flüssigkühlungsbaugruppe

- Die Flüssigkühlungsbaugruppe ist nicht vom Benutzer wartbar oder aufrüstbar. Sämtliche erforderlichen Servicearbeiten sollten nur von qualifiziertem technischem Personal durchgeführt werden.
- Die Flüssigkühlungsbaugruppe im System enthält ein nicht nachfüllbares Kühlmittel. Sollte Kühlmittel austreten, schalten Sie das System sofort aus. Trennen Sie das System vom Netzstrom und wenden Sie sich an den technischen Support von Dell.
- Falls Ihre Haut mit dem Kühlmittel in Kontakt gekommen ist, waschen Sie die Haut mit Seife und Wasser. Bei Reizung der Haut wenden Sie sich an einen Arzt.
- Falls Ihre Augen mit dem Kühlmittel in Kontakt gekommen sind, spülen Sie die Augen bei geöffneten Lidern sofort 15 Minuten lang mit Wasser aus. Bei anhaltender Reizung wenden Sie sich an einen Arzt.

## <span id="page-146-1"></span>Entfernen der Flüssigkühlungsbaugruppe

- 1 Gehen Sie vor wie unter ["Vorbereitungen" auf Seite 99](#page-98-0) beschrieben.
- 2 Entfernen Sie die Computerabdeckung (siehe ["Entfernen der Computerabdeckung" auf Seite 101](#page-100-0)).

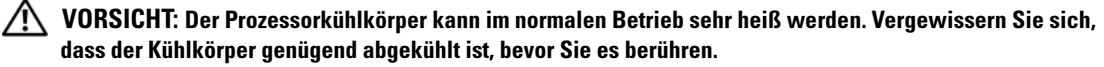

- 3 Entfernen Sie die Laufwerkblende (siehe ["Entfernen der Laufwerkblende" auf Seite 132\)](#page-131-0).
- 4 Schieben Sie die Laufwerksperrklinke zur Unterseite des Computers hin, um die Ansatzschrauben an dem bzw. den optischen Laufwerken freizugeben, und schieben Sie dann die optischen Laufwerke nach vorn aus dem Weg.

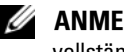

 $\mathscr{A}$  ANMERKUNG: Die Kabel der optischen Laufwerke brauchen nicht getrennt zu werden, sofern Sie diese nicht vollständig aus dem Computer entfernt werden sollen. Anweisungen zum Entfernen eines optischen Laufwerks finden Sie im Abschnitt ["Entfernen eines optischen Laufwerks" auf Seite 142.](#page-141-0)

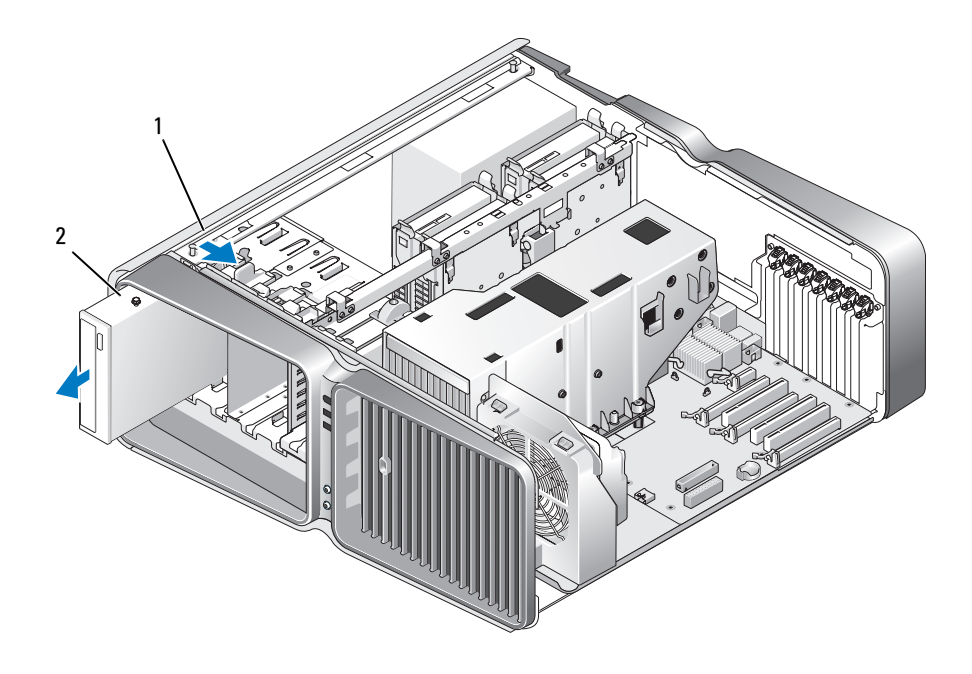

1 Laufwerksperrklinke 2 Optisches Laufwerk

- 5 Entfernen Sie gegebenenfalls vorhandene Erweiterungskarten mit voller Baulänge (siehe ["Entfernen von PCI- und PCI Express-Karten" auf Seite 111](#page-110-0)).
- 6 Trennen Sie das Stromversorgungskabel der Flüssigkühlungsbaugruppe.
- 7 Trennen Sie das Kabel der Flüssigkühlungsbaugruppe vom Anschluss TEC\_PUMP auf der Systemplatine (siehe ["Komponenten der Systemplatine" auf Seite 103](#page-102-0)).

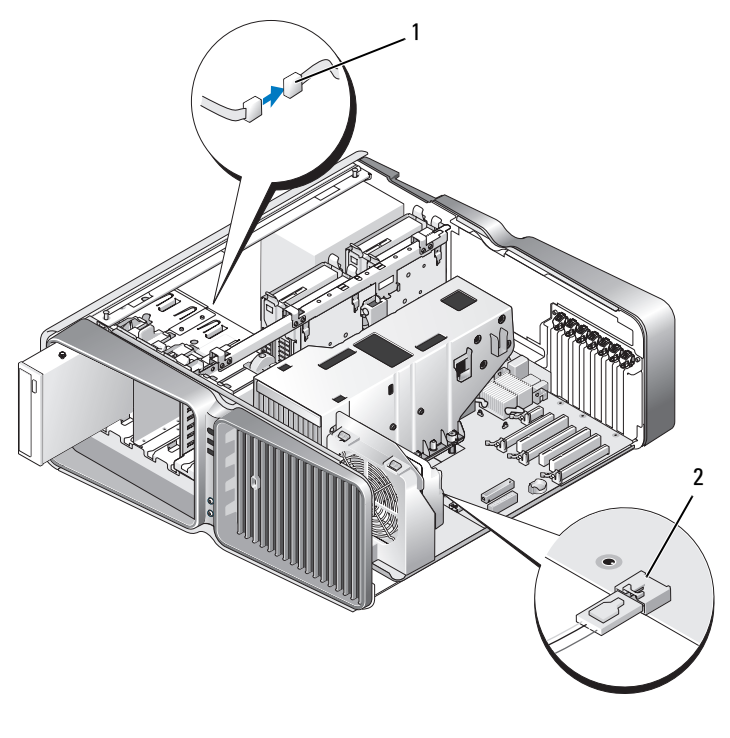

1 Stromversorgungskabel 2 TEC\_PUMP

8 Trennen Sie das Lüfterkabel vom Anschluss FAN1\_CPU auf der Systemplatine (siehe "Komponenten [der Systemplatine" auf Seite 103](#page-102-0)).

HINWEIS: Der Prozessorkühlkörper ist mit der Flüssigkühlungsbaugruppe verbunden. Wenn Sie die Flüssigkühlungsbaugruppe entfernen, legen Sie sie mit der Oberseite nach unten oder auf der Seite ab, damit die thermische Kontaktfläche des Kühlkörpers nicht beschädigt wird.

HINWEIS: Die Schraube auf der Vorderseite der Flüssigkühlungsbaugruppe ist nicht selbsthaltend. Entfernen Sie die Schraube und legen Sie sie an einem geschützten Ort ab.

9 Lösen Sie die sieben Schrauben an der Flüssigkühlungsbaugruppe, heben Sie dann die Baugruppe aus dem Computer und legen Sie sie ab.

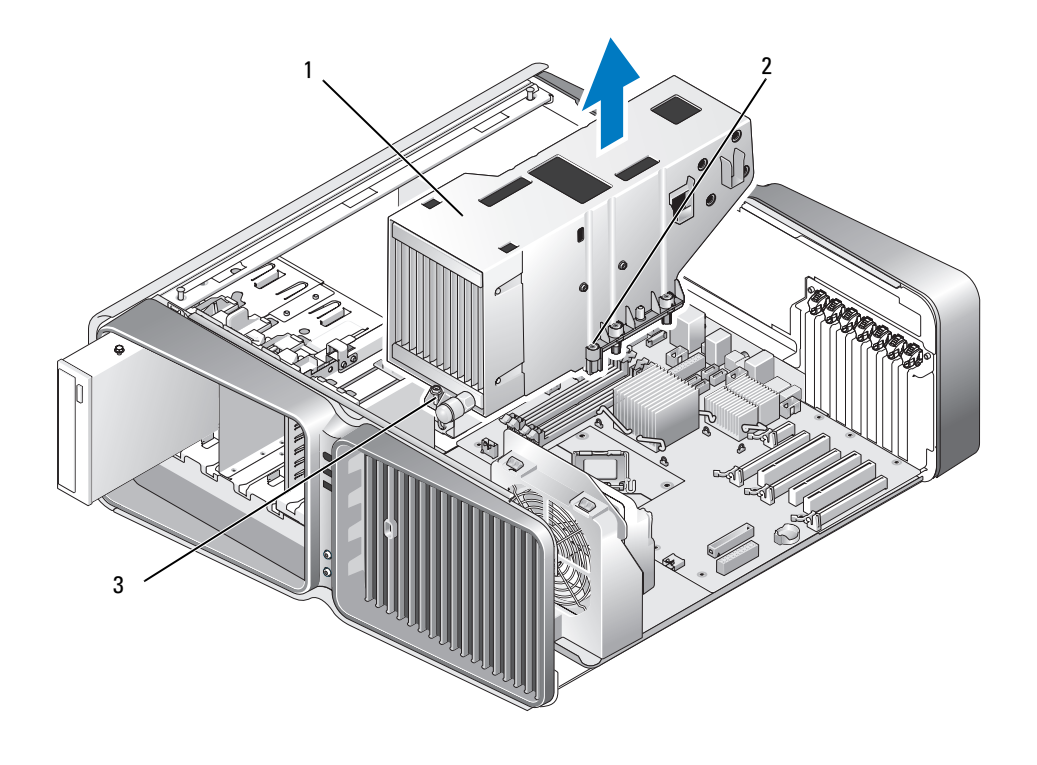

1 Flüssigkühlungsbaugruppe 2 Selbsthaltende Schrauben (6) 3 Schraube (lose)

#### <span id="page-150-0"></span>Installation der Flüssigkühlungsbaugruppe

- 1 Gehen Sie vor wie unter ["Vorbereitungen" auf Seite 99](#page-98-0) beschrieben.
- 2 Entfernen Sie die Computerabdeckung (siehe ["Entfernen der Computerabdeckung" auf Seite 101](#page-100-0)).
- HINWEIS: Stellen Sie sicher, dass auf der Oberseite des Prozessors ausreichend Wärmeleitpaste vorhanden ist. Wärmeleitpaste ist für den Wärmeübergang und damit für einen optimalen Prozessorbetrieb von entscheidender Bedeutung.
- 3 Tragen Sie nach Bedarf Wärmeleitpaste auf der Oberseite des Prozessors auf.
- 4 Richten Sie die Schraublöcher an der Flüssigkühlungsbaugruppe mit den Löchern auf der Computerunterseite aus, und ziehen Sie dann die sieben Schrauben fest, um die Baugruppe zu befestigen.
- 5 Verbinden Sie das Lüfterkabel mit dem Anschluss FAN1\_CPU auf der Systemplatine (siehe ["Komponenten der Systemplatine" auf Seite 103](#page-102-0)).
- 6 Verbinden Sie das Kabel der Flüssigkühlungsbaugruppe mit dem Anschluss TEC\_PUMP auf der Systemplatine (siehe ["Komponenten der Systemplatine" auf Seite 103](#page-102-0)).
- 7 Schließen Sie das Stromversorgungskabel der Flüssigkühlungsbaugruppe an.
- 8 Schieben Sie das bzw. die optischen Laufwerke vorsichtig in den Laufwerkschacht, bis sie in der Einbauposition einrasten und sicher installiert sind.
- 9 Setzen Sie die Laufwerkblende wieder ein (siehe ["Anbringen der Laufwerkblende" auf Seite 133\)](#page-132-0).
- 10 Setzen Sie gegebenenfalls entfernte Erweiterungskarten ein (siehe "Installation von PCI- und PCI [Express-Karten" auf Seite 113](#page-112-0)).
- 11 Schließen Sie die Computerabdeckung (siehe ["Aufsetzen der Computerabdeckung" auf Seite 182\)](#page-181-0).
- HINWEIS: Wenn Sie ein Netzwerkkabel anschließen, stecken Sie das Kabel erst am Netzwerkanschluss bzw. Netzwerkgerät und dann am Computer ein.
- 12 Verbinden Sie den Computer und die zugehörigen Geräte mit dem Netzstrom und schalten Sie sie ein.

## Prozessor

VORSICHT: Bevor Sie mit den Vorgehensweisen in diesem Abschnitt beginnen, lesen Sie zunächst die Sicherheitshinweise im Produktinformationshandbuch.

HINWEIS: Führen Sie die folgenden Schritte nur aus, wenn Sie mit dem Entfernen und Installieren von Hardware vertraut sind. Bei einer falschen Vorgehensweise könnte die Systemplatine beschädigt werden.

## Entfernen des Prozessors

- 1 Gehen Sie vor wie unter ["Vorbereitungen" auf Seite 99](#page-98-0) beschrieben.
- 2 Entfernen Sie die Computerabdeckung (siehe ["Entfernen der Computerabdeckung" auf Seite 101](#page-100-0)).
- 3 Trennen Sie die Stromversorgungskabel von den Anschlüssen POWER1 und POWER2 auf der Systemplatine (siehe ["Komponenten der Systemplatine" auf Seite 103](#page-102-0)).
- 4 Entfernen Sie die Flüssigkühlungsbaugruppe (siehe "Entfernen der Flüssigkühlungsbaugruppe" [auf Seite 147](#page-146-1)).
- 5 Drücken Sie den Sockelfreigabehebel nach unten und heraus.
- 6 Heben Sie den Sockelfreigabehebel an und öffnen Sie die Prozessorabdeckung.

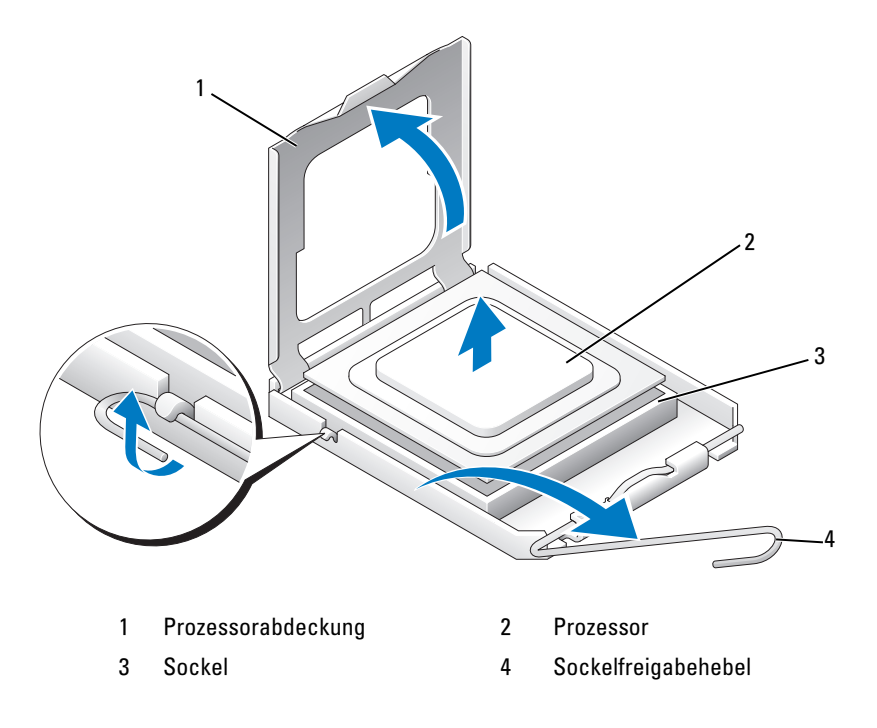

7 Entfernen Sie den Prozessor aus dem Sockel.

Belassen Sie den Freigabehebel in der geöffneten Position, damit der neue Prozessor sofort in den Sockel eingesetzt werden kann.

## Installieren des Prozessors

HINWEIS: Berühren Sie die unlackierte Metallfläche auf der Rückseite des Computers, um sich zu erden.

- 1 Den neuen Prozessor auspacken.
- HINWEIS: Der Prozessor muss korrekt im Sockel platziert werden, um beim Einschalten des Computers eine dauerhafte Beschädigung von Prozessor und Computer zu vermeiden.
- 2 Bringen Sie den Freigabehebel des Sockels gegebenenfalls in die vollständig geöffnete Position.
- 3 Richten Sie die Kontaktstift-1-Ecken von Prozessor und Sockel aneinander aus.

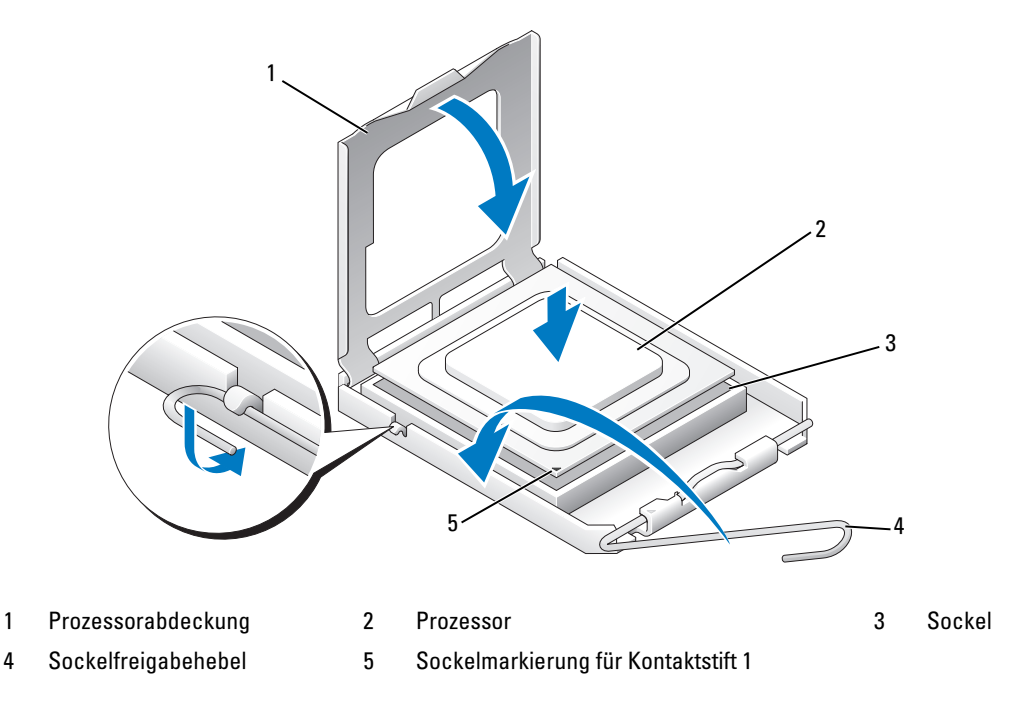

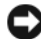

HINWEIS: Die Kontaktstifte des Sockels sind sehr empfindlich. Um Schäden zu vermeiden, achten Sie darauf, dass Prozessor und Sockel richtig aneinander ausgerichtet sind. Wenden Sie beim Installieren des Prozessors keine übermäßige Kraft an. Achten Sie darauf, dass Sie die Kontaktstifte auf der Systemplatine nicht berühren oder verbiegen.

- 4 Setzen Sie den Prozessor leicht auf den Sockel auf, und achten Sie darauf, dass er eben auf dem Sockel aufliegt. Wenn der Prozessor richtig positioniert ist, drücken Sie ihn sanft in seinen Sitz.
- 5 Wenn der Prozessor vollständig im Sockel eingesetzt ist, schließen Sie die Prozessorabdeckung.
- 6 Schwenken Sie den Sockelfreigabehebel nach hinten in Richtung Sockel und lassen Sie ihn einrasten, um den Prozessor zu sichern.
- 7 Setzen Sie die Flüssigkühlungsbaugruppe ein (siehe "Installation der Flüssigkühlungsbaugruppe" [auf Seite 151](#page-150-0)).
- 8 Verbinden Sie die Stromversorgungskabel mit den Anschlüssen POWER1 und POWER2 auf der Systemplatine (siehe ["Komponenten der Systemplatine" auf Seite 103\)](#page-102-0).
- 9 Schließen Sie die Computerabdeckung (siehe ["Aufsetzen der Computerabdeckung" auf Seite 182\)](#page-181-0).
- HINWEIS: Wenn Sie ein Netzwerkkabel anschließen, stecken Sie das Kabel erst am Netzwerkanschluss bzw. Netzwerkgerät und dann am Computer ein.
- 10 Verbinden Sie den Computer und die zugehörigen Geräte mit dem Netzstrom und schalten Sie sie ein.

## Lüfter

## Entfernen des Kartenlüfters

- 1 Gehen Sie vor wie unter ["Vorbereitungen" auf Seite 99](#page-98-0) beschrieben.
- 2 Entfernen Sie die Computerabdeckung (siehe ["Entfernen der Computerabdeckung" auf Seite 101](#page-100-0)).
- 3 Entfernen Sie gegebenenfalls vorhandene Erweiterungskarten mit voller Baulänge (siehe "Entfernen [von PCI- und PCI Express-Karten" auf Seite 111\)](#page-110-0).
- 4 Trennen Sie das Lüfterkabel vom Anschluss FAN\_CAGE auf der Systemplatine (siehe "Komponenten [der Systemplatine" auf Seite 103](#page-102-0)).
- 5 Drücken Sie die zwei Sperrklinken auf der Oberseite des Lüfterträgers nach unten, und schieben Sie dann den Lüfterträger nach hinten aus dem Gehäuse heraus.

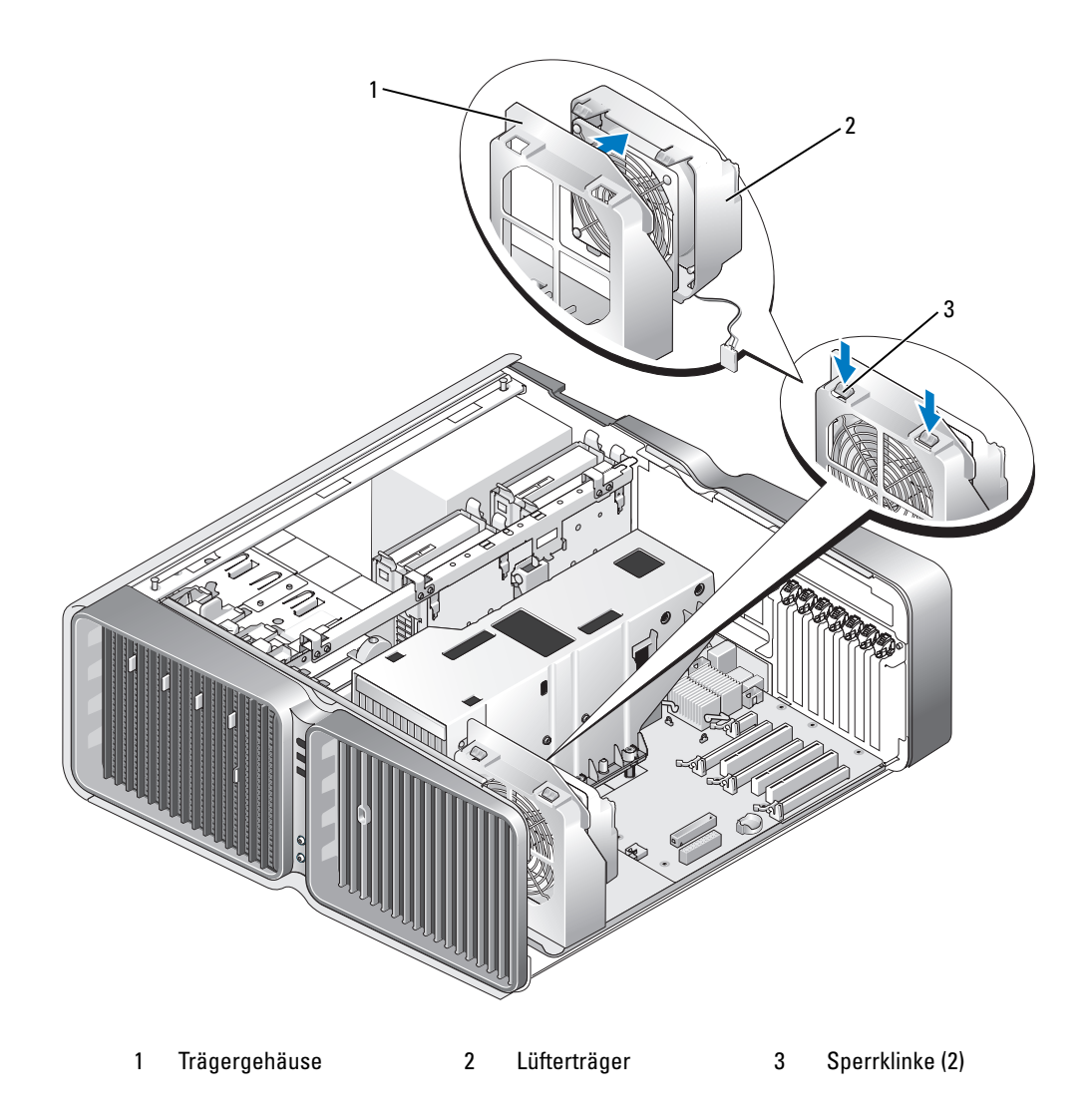

6 Ziehen Sie danach an jeder Ecke des Lüfters an den Gummieinsätzen, die den Lüfter am Träger halten, und lösen Sie diese ab.

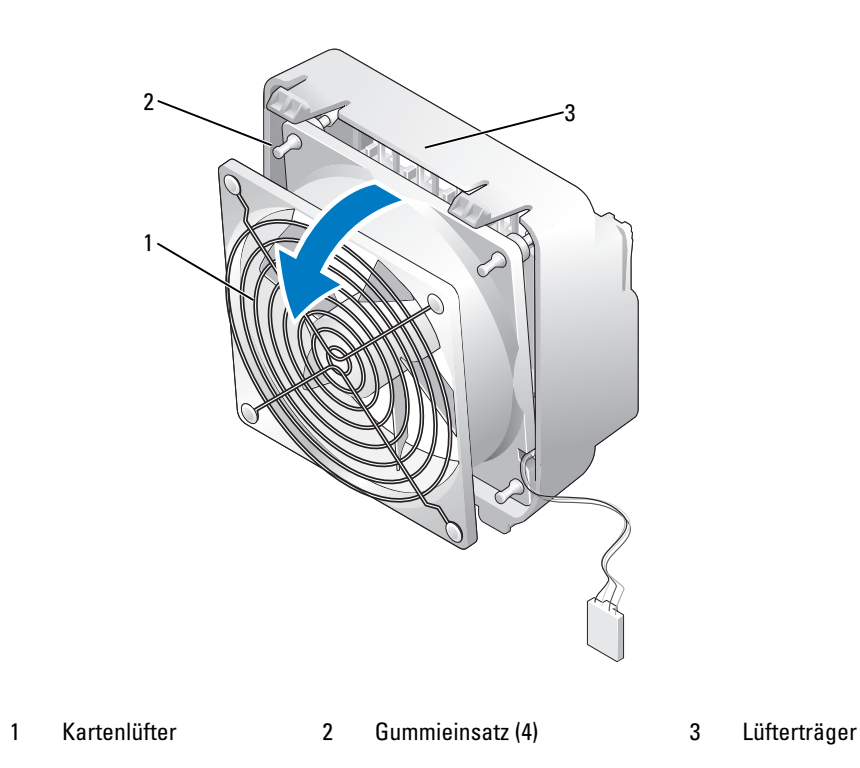

#### Installation des Kartenlüfters

- HINWEIS: Stellen Sie sicher, dass das Lüfterkabel korrekt durch die Öffnung in der rechten unteren Ecke des Lüfterkäfigs verlegt ist.
	- 1 Während das Lüfterstromkabel nach unten weist, richten Sie die Gummieinsätze im Lüfter mit den Löchern an den Ecken des Lüfterkäfigs aus, und ziehen Sie dann die Gummieinsätze hindurch, bis sie einrasten.

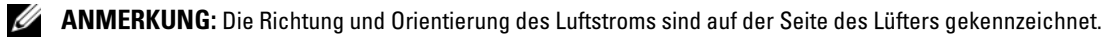

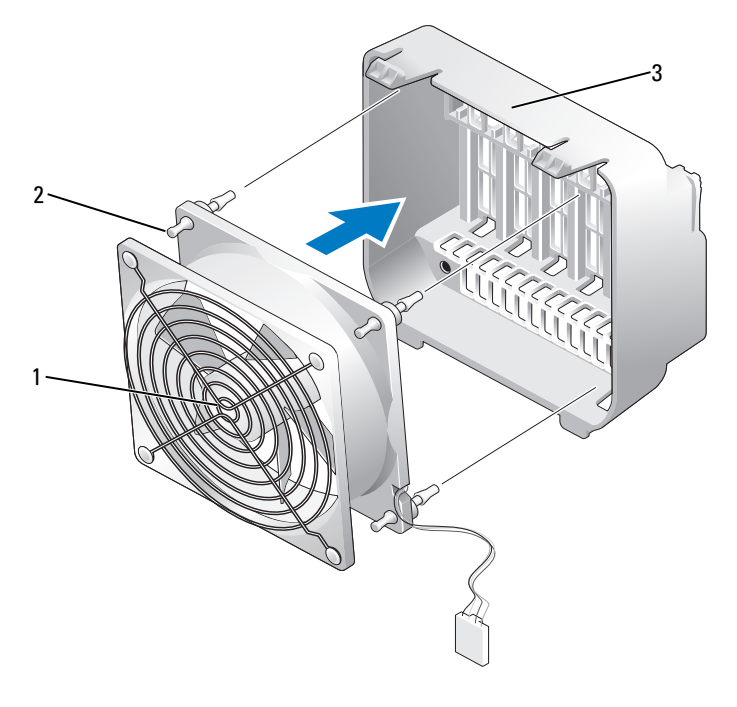

1 Kartenlüfter 2 Gummieinsatz (4) 3 Lüfterträger

- 2 Setzen Sie die Vorsprünge auf der Unterseite des Lüfterkäfigs in den entsprechenden Aussparungen an der Halterung ein, und schwenken Sie dann den Lüfterkäfig nach vorn, bis er einrastet.
- 3 Schließen Sie das Lüfterkabel am Anschluss FAN\_CAGE auf der Systemplatine an (siehe ["Komponenten der Systemplatine" auf Seite 103](#page-102-0)).
- 4 Setzen Sie gegebenenfalls entfernte Erweiterungskarten ein (siehe "Installation von PCI- und [PCI Express-Karten" auf Seite 113\)](#page-112-0).
- 5 Bringen Sie die Computerabdeckung wieder an (siehe "Aufsetzen der Computerabdeckung" [auf Seite 182](#page-181-0)).
- HINWEIS: Wenn Sie ein Netzwerkkabel anschließen, verbinden Sie das Kabel zuerst mit dem Netzwerkanschluss oder -gerät und dann mit dem Computer.
- 6 Verbinden Sie den Computer und die zugehörigen Geräte mit dem Netzstrom, und schalten Sie sie ein.

## <span id="page-157-0"></span>Entfernen des optionalen Festplattenlüfters

- 1 Gehen Sie vor wie unter ["Vorbereitungen" auf Seite 99](#page-98-0) beschrieben.
- 2 Entfernen Sie die Computerabdeckung (siehe ["Entfernen der Computerabdeckung" auf Seite 101](#page-100-0)).
- 3 Entfernen Sie alle installierten Speichermodule (siehe ["Entfernen von Speicher" auf Seite 109\)](#page-108-0).
- 4 Trennen Sie das Lüfterkabel vom Anschluss FAN HDD auf der Systemplatine (siehe "Komponenten [der Systemplatine" auf Seite 103](#page-102-0)).
- 5 Drücken Sie die Sperrklinke am Festplattenlüfter, schieben Sie den Lüfter aus dem Bereich zwischen den Festplattenschächten heraus, und heben Sie ihn aus dem Computer.

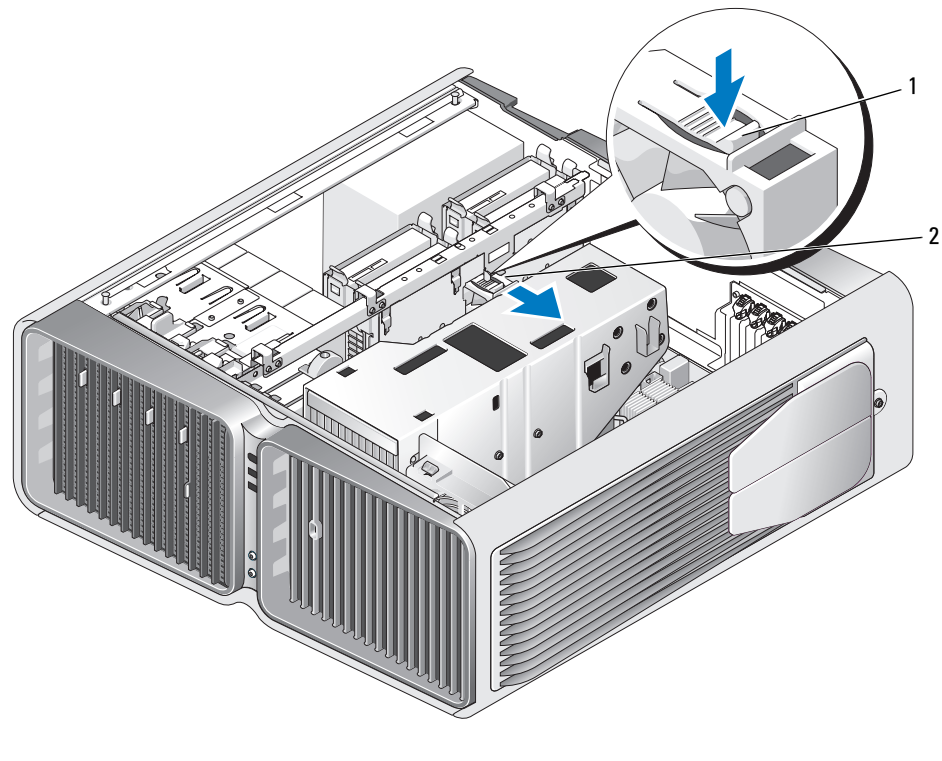

1 Sperrklinke des Festplattenlüfters 2 Festplattenlüfter

### <span id="page-158-0"></span>Installation des optionalen Festplattenlüfters

- 1 Schieben Sie den Lüfter zwischen die Festplattenschächte, bis er in der Einbauposition einrastet.
- 2 Schließen Sie das Lüfterkabel am Anschluss FAN HDD auf der Systemplatine an (siehe ["Komponenten der Systemplatine" auf Seite 103](#page-102-0)).
- 3 Bringen Sie die Computerabdeckung wieder an (siehe "Aufsetzen der Computerabdeckung" [auf Seite 182](#page-181-0)).
- HINWEIS: Wenn Sie ein Netzwerkkabel anschließen, verbinden Sie das Kabel zuerst mit dem Netzwerkanschluss oder -gerät und dann mit dem Computer.
- 4 Verbinden Sie den Computer und die zugehörigen Geräte mit dem Netzstrom, und schalten Sie sie ein.

## **Systemplatine**

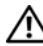

VORSICHT: Bevor Sie mit den in diesem Abschnitt beschriebenen Vorgängen beginnen, lesen Sie die Sicherheitshinweise im Produktinformationshandbuch.

## Entfernen der Systemplatine

HINWEIS: Die Systemplatine und der Metalleinschub sind miteinander verbunden und werden als Ganzes entfernt.

- 1 Gehen Sie vor wie unter ["Vorbereitungen" auf Seite 99](#page-98-0) beschrieben.
- 2 Entfernen Sie die Computerabdeckung (siehe ["Entfernen der Computerabdeckung" auf Seite 101](#page-100-0)).
- **3** Trennen Sie das Lüfterkabel vom Anschluss FAN CAGE auf der Systemplatine (siehe "Komponenten [der Systemplatine" auf Seite 103](#page-102-0)).
- 4 Entfernen Sie alle Erweiterungskarten mit voller Baulänge (siehe "Entfernen von PCI- und [PCI Express-Karten" auf Seite 111\)](#page-110-0).
- 5 Entfernen Sie die zwei Schrauben, die die Kartenlüfterbaugruppe halten, entfernen Sie die Baugruppe und legen Sie sie ab.

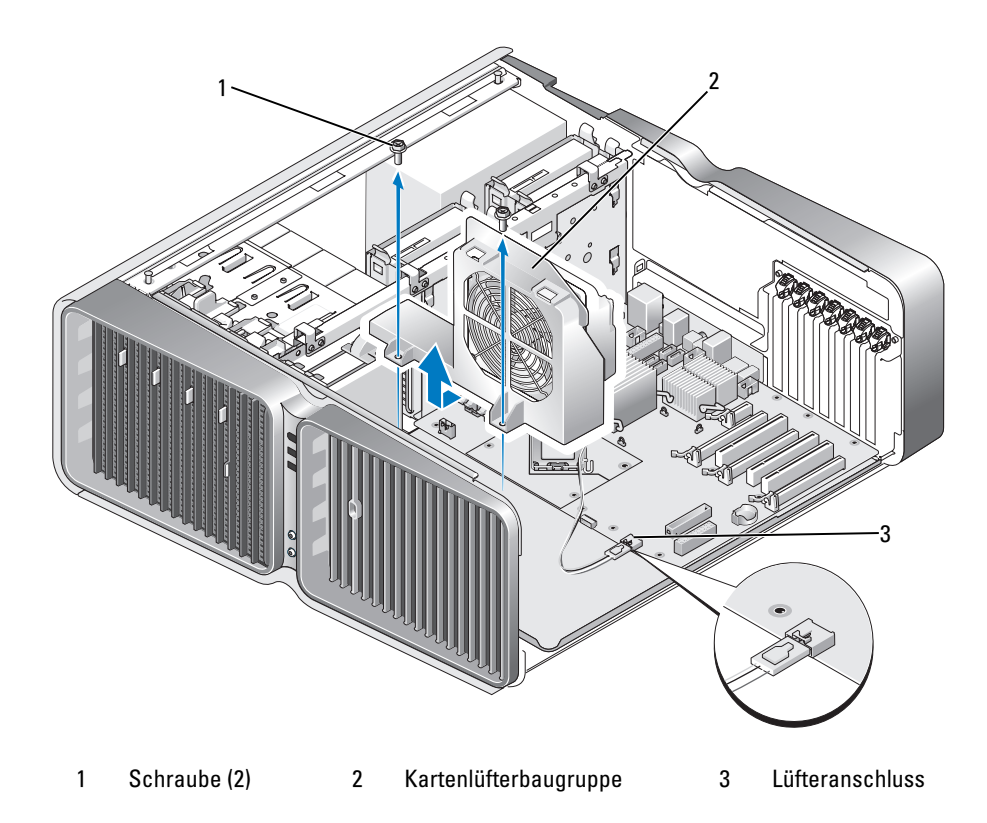

- 6 Entfernen Sie alle weiteren Komponenten, die möglicherweise den Zugang zur Systemplatine einschränken.
- 7 Trennen Sie alle Kabel von der Systemplatine.
- HINWEIS: Wenn Sie die Systemplatine austauschen, vergleichen Sie die neue Systemplatine visuell mit der alten Systemplatine, um sicherzustellen, dass Sie über das korrekte Teil verfügen.
- 8 Entfernen Sie die zwei Schrauben, die die Systemplatinenbaugruppe am Gehäuse halten, und ziehen Sie dann an den zwei Laschen, um die Systemplatinenbaugruppe in Richtung der Vorderseite des Computers zu schieben.

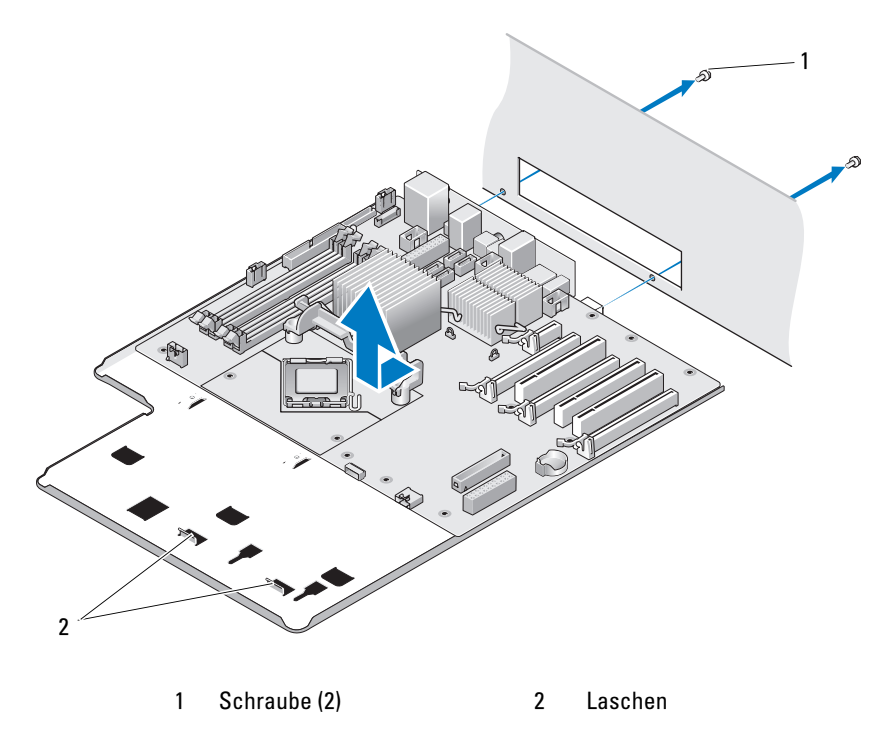

HINWEIS: Die Systemplatine und der Metalleinschub sind miteinander verbunden und werden als Ganzes entfernt.

9 Heben Sie die Systemplatinenbaugruppe vorsichtig nach oben aus dem Gehäuse.

### Installation der Systemplatine

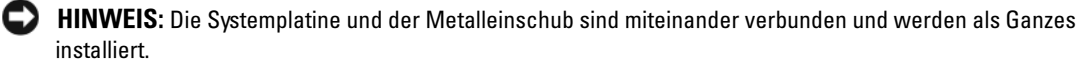

HINWEIS: Wenn Sie die Systemplatine austauschen, vergleichen Sie die neue Systemplatine visuell mit der alten Systemplatine, um sicherzustellen, dass Sie über das korrekte Teil verfügen.

 $\mathscr{D}$  ANMERKUNG: Bestimmte Komponenten und Anschlüsse auf einer neuen Systemplatine befinden sich möglicherweise an anderen Stellen als auf der alten Systemplatine.

 $\mathscr{A}$  **ANMERKUNG:** Die Jumper auf einer neuen Systemplatine sind werkseitig voreingestellt.

- 1 Übertragen Sie gegebenenfalls Komponenten von der alten Systemplatine auf die neue Systemplatine.
- 2 Setzen Sie die Systemplatine an, indem Sie die Kerben am Boden der Baugruppe mit den Laschen am Computer ausrichten.
- 3 Schieben Sie die Systemplatinenbaugruppe in Richtung der Rückseite des Computers, bis die Baugruppe einrastet.
- 4 Installieren Sie die zwei Schrauben, um die Systemplatine am Gehäuse zu sichern.
- 5 Richten Sie die Schraublöcher an der Kartenlüfterbaugruppe mit den Schraublöchern an der Systemplatinenbaugruppe aus, und installieren Sie dann die zwei Schrauben, um die Kartenlüfterbaugruppe zu sichern.
- 6 Schließen Sie das Lüfterkabel am Anschluss FAN\_CAGE auf der Systemplatine an (siehe ["Komponenten der Systemplatine" auf Seite 103](#page-102-0)).
- **7** Setzen Sie gegebenenfalls entfernte Erweiterungskarten ein (siehe "Installation von PCI- und [PCI Express-Karten" auf Seite 113\)](#page-112-0).
- 8 Installieren Sie weitere Komponenten, die Sie von der Systemplatine entfernt haben.
- 9 Verbinden Sie alle Kabel mit der Systemplatine.
- 10 Bringen Sie die Computerabdeckung wieder an (siehe "Aufsetzen der Computerabdeckung" [auf Seite 182](#page-181-0)).
- HINWEIS: Wenn Sie ein Netzwerkkabel anschließen, verbinden Sie das Kabel zuerst mit dem Netzwerkanschluss oder -gerät und dann mit dem Computer.
- 11 Verbinden Sie den Computer und die zugehörigen Geräte mit dem Netzstrom, und schalten Sie sie ein.
- 12 Aktualisieren Sie bei Bedarf das System-BIOS.

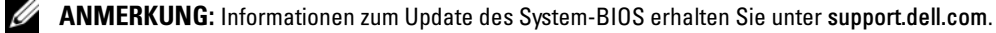

## **Netzteil**

VORSICHT: Bevor Sie mit den Vorgehensweisen in diesem Abschnitt beginnen, lesen Sie zunächst die Sicherheitshinweise im Produktinformationshandbuch.

Pin-Belegungen des Netzteils (PSU) auf der Gleichstromseite

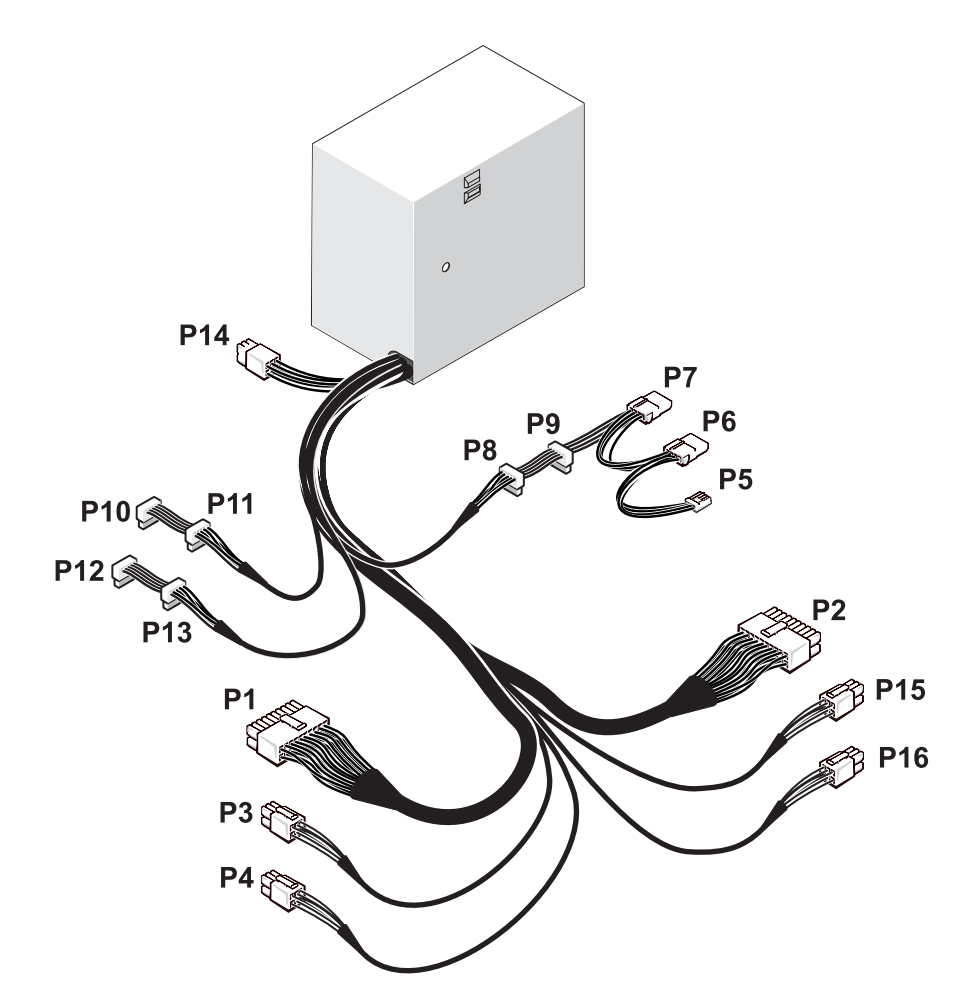

#### Gleichstromstecker P1

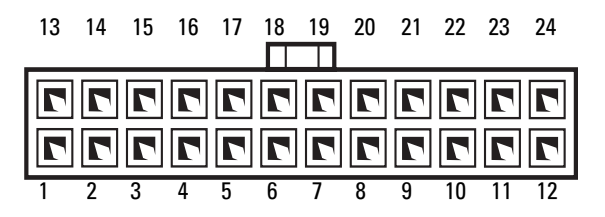

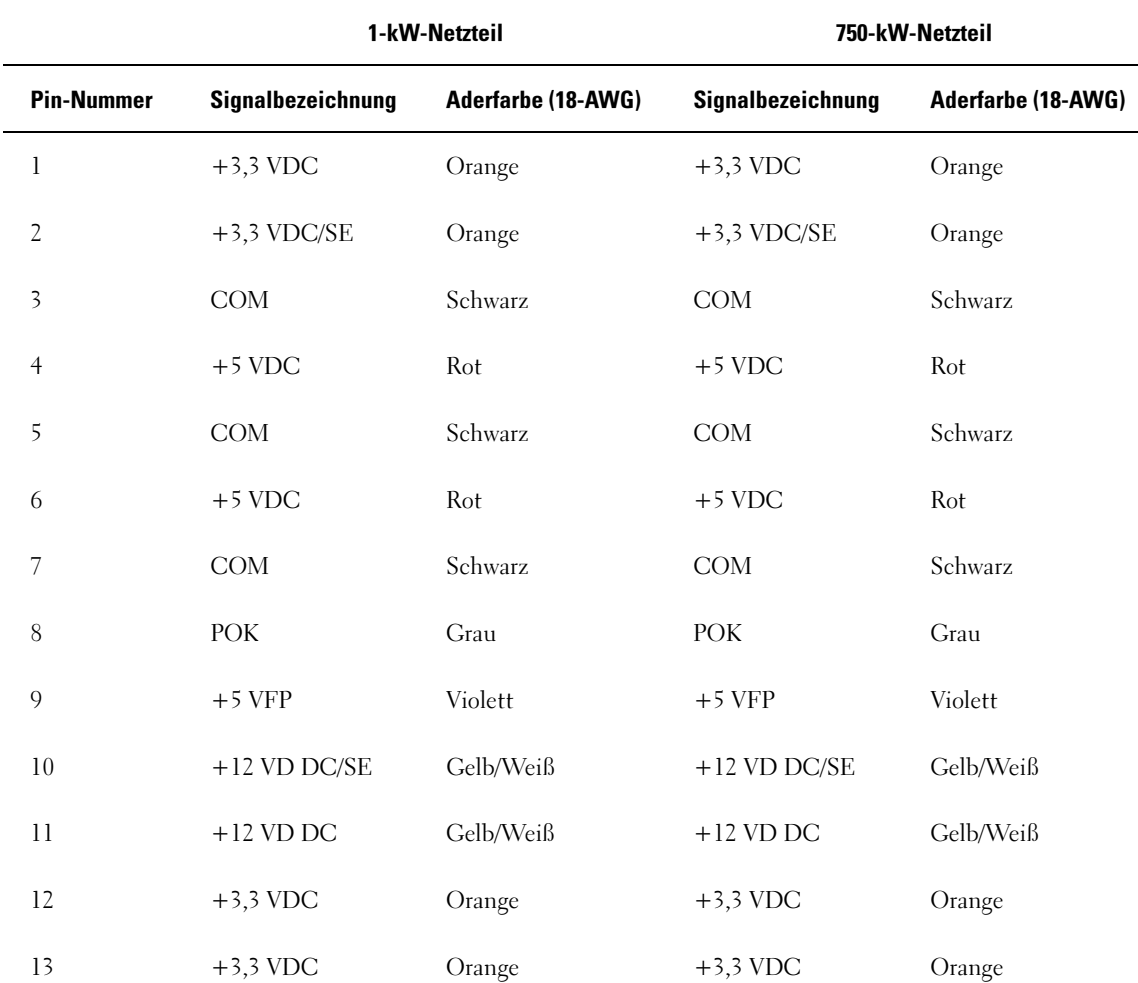

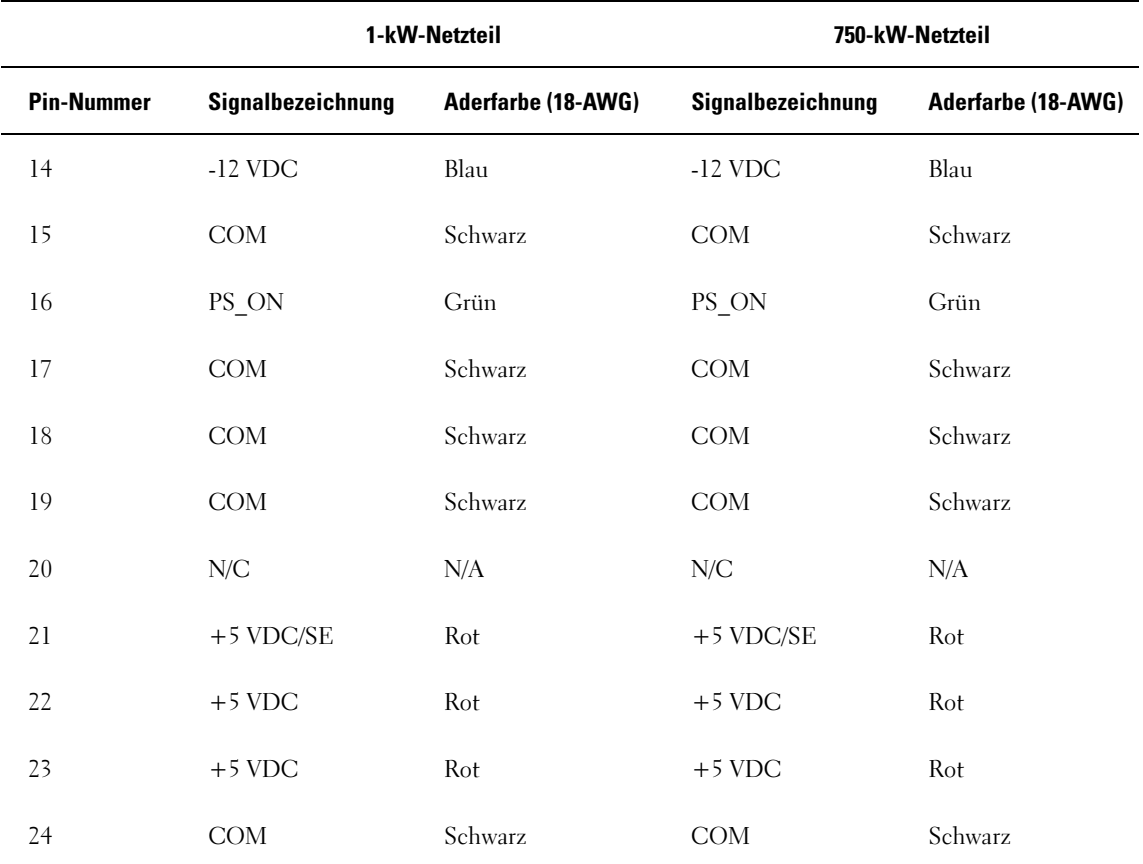

#### Gleichstromstecker P2

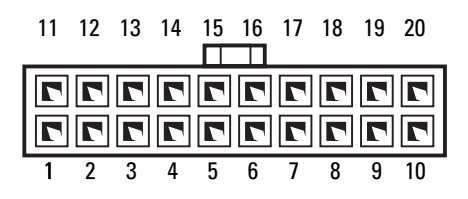

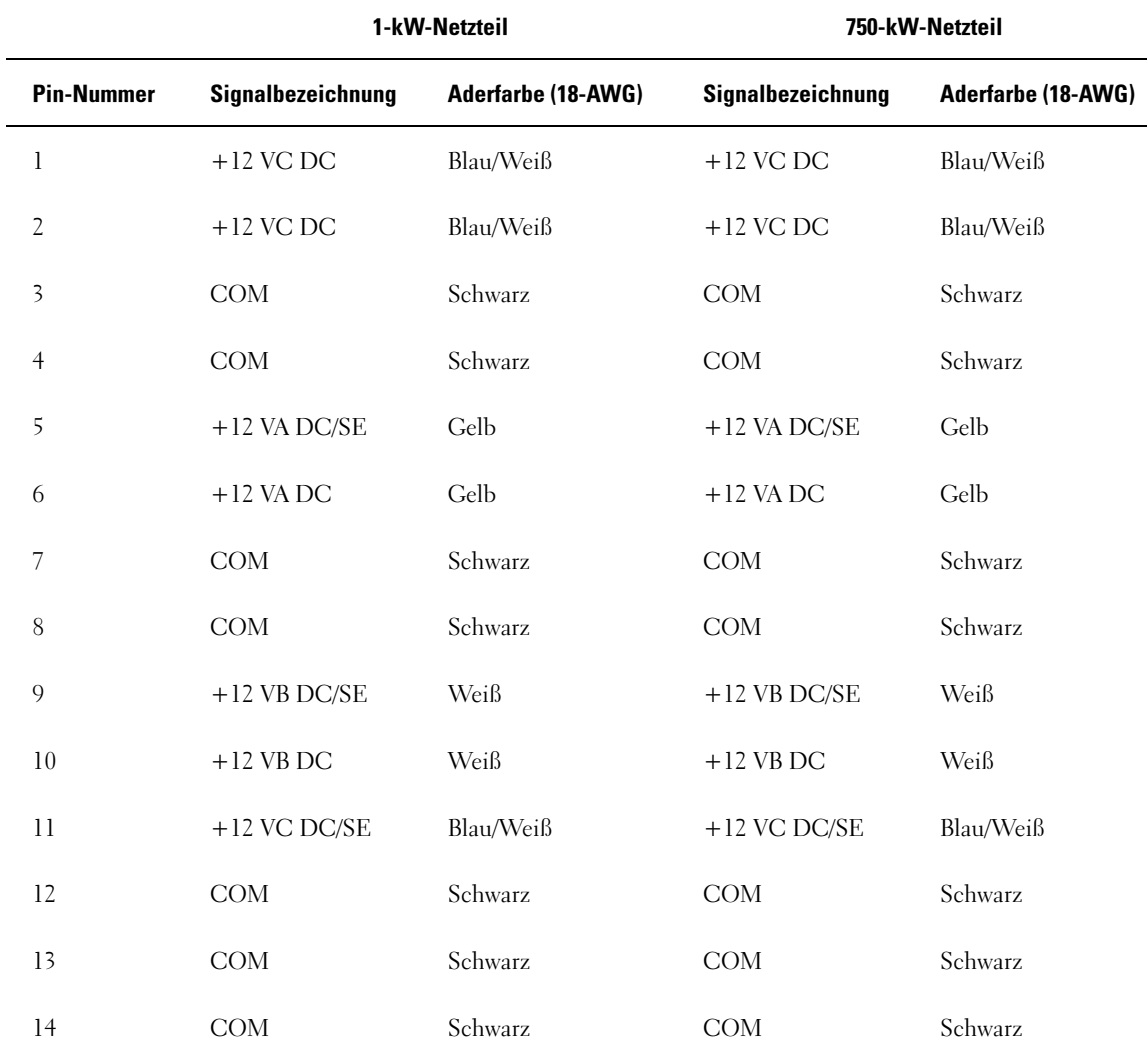

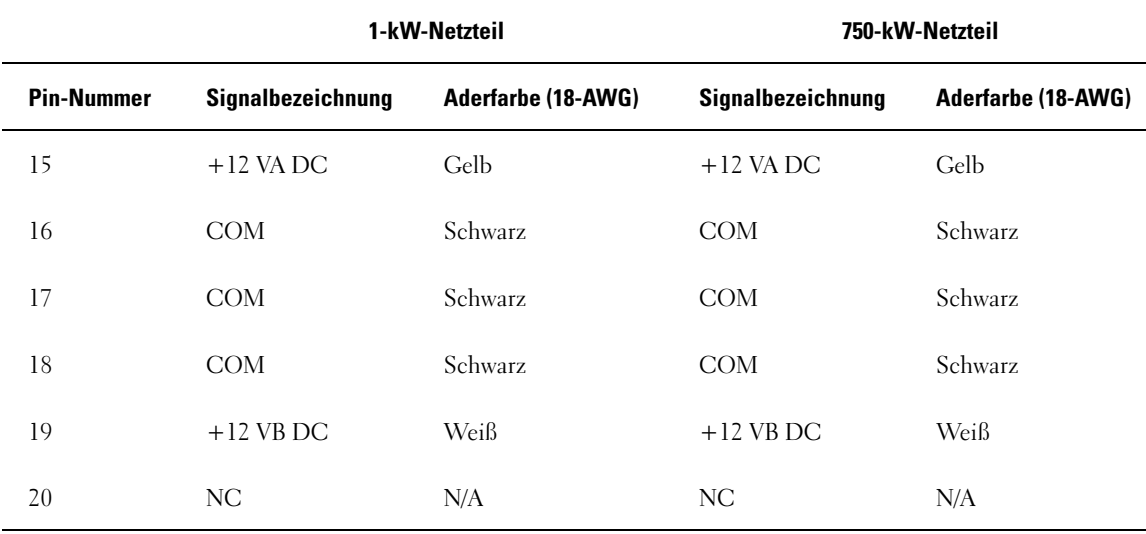

Gleichstromstecker P3 (Grafikkarte)

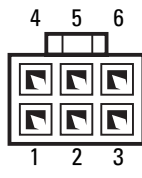

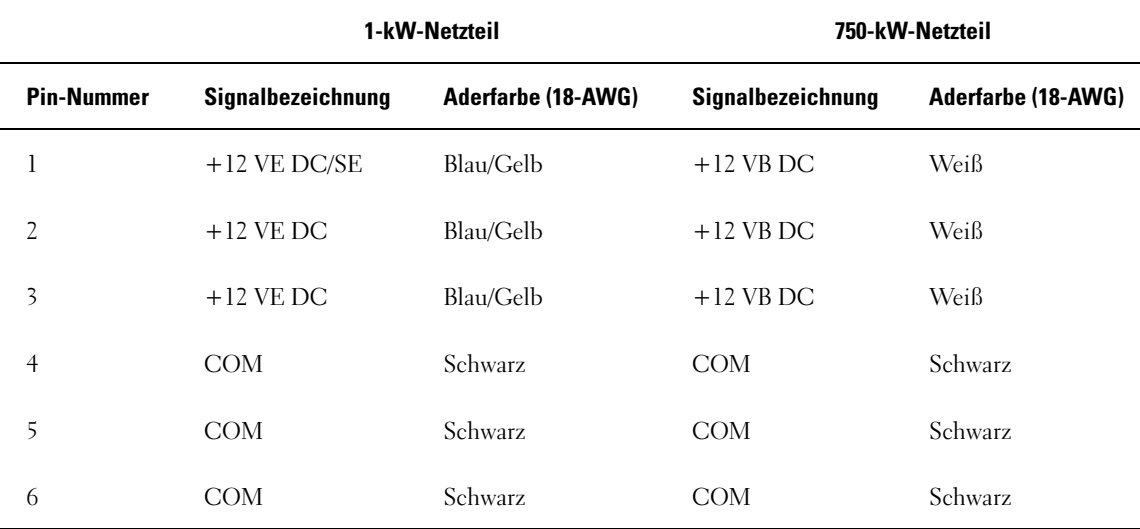

#### Gleichstromstecker P4 (Grafikkarte)

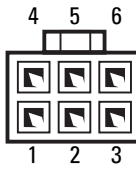

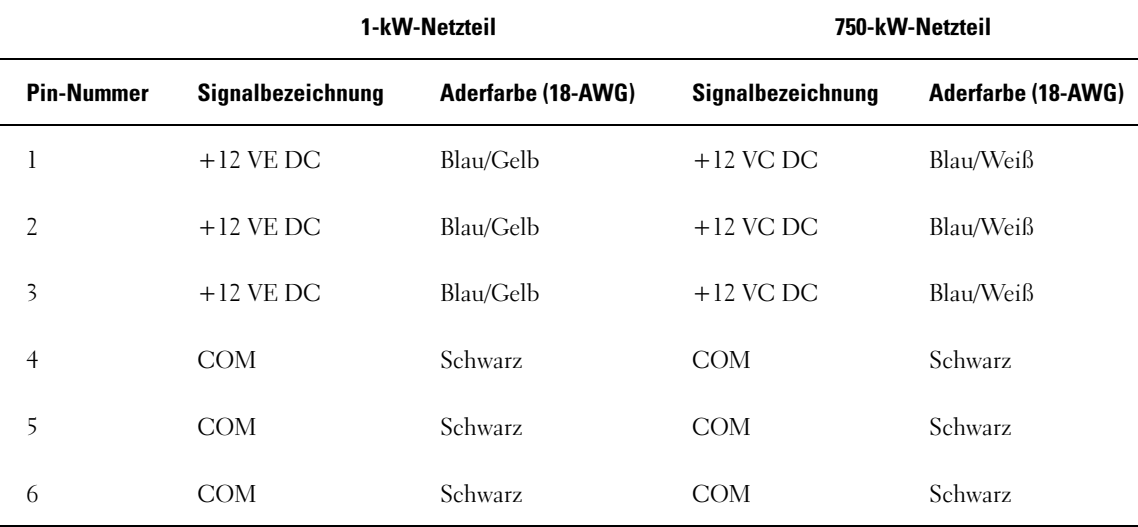

ANMERKUNG: Die Stecker P3 und P4 sind zur Verwendung mit der PCI Express-Grafikkarte vorgesehen, deren Leistungsbedarf 75 Watt übersteigt.

## Gleichstromstecker P5 (FD1)

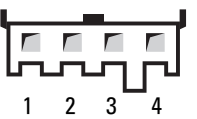

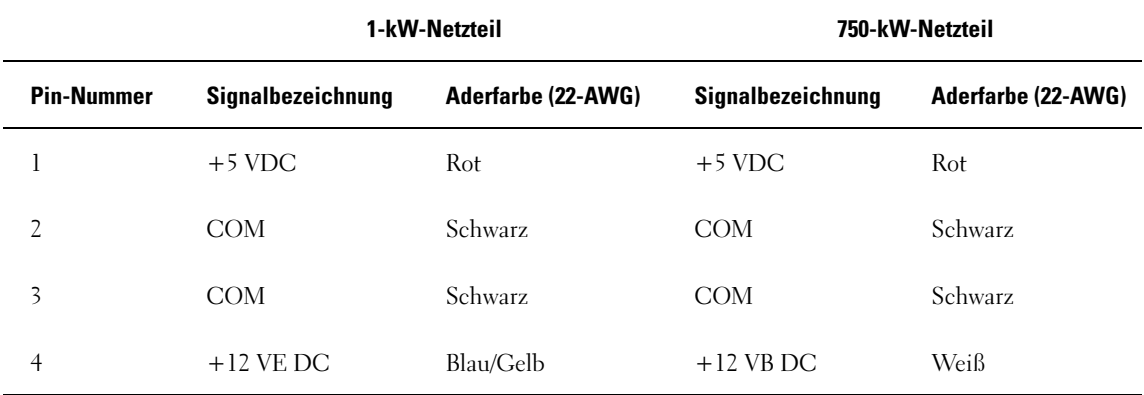

Gleichstromstecker P6 und P7 (BAY1 und BAY2)

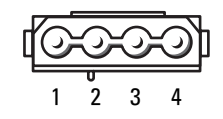

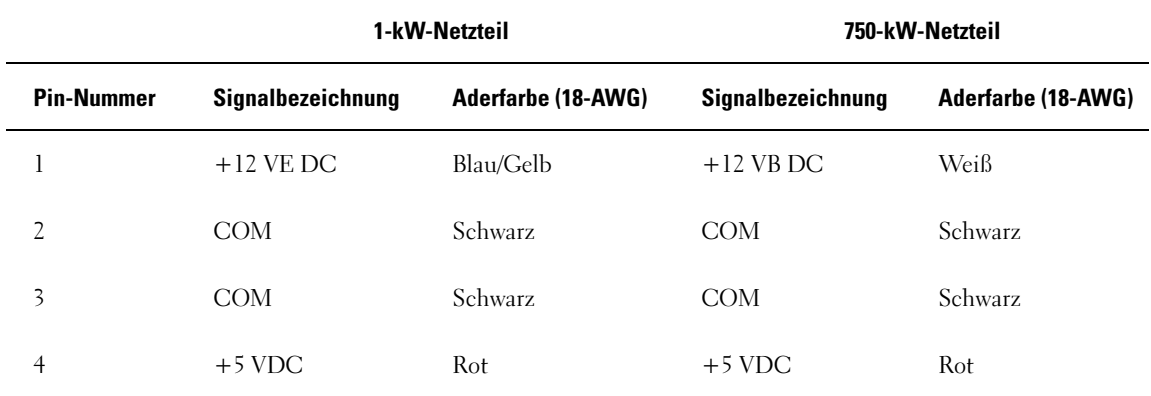

#### Gleichstromstecker P8 und P9 (HDD0 und HDD1)

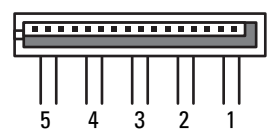

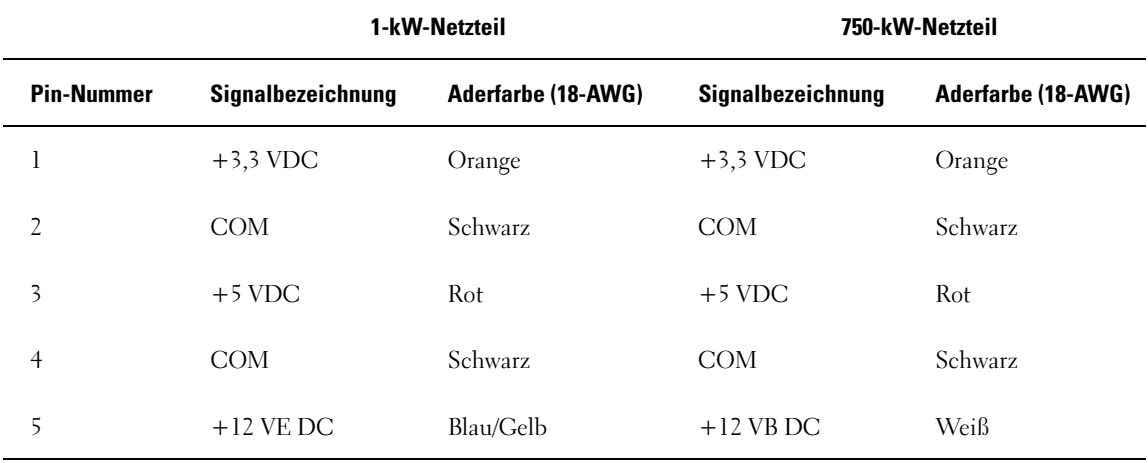

#### Gleichstromstecker P10-P13 (HDD2 und HDD5)

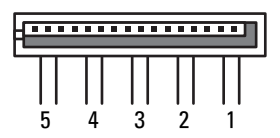

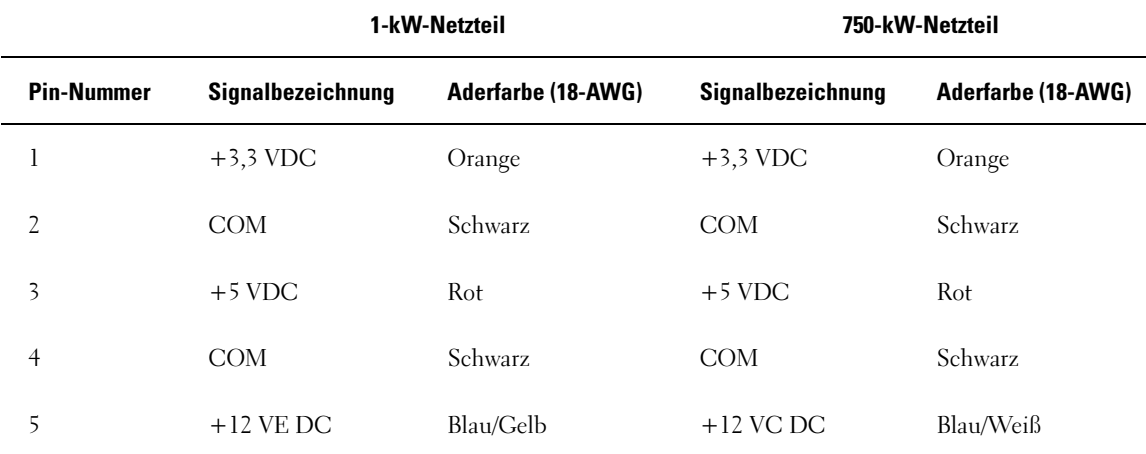

## Gleichstromstecker P14 (Peripherie)

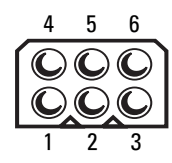

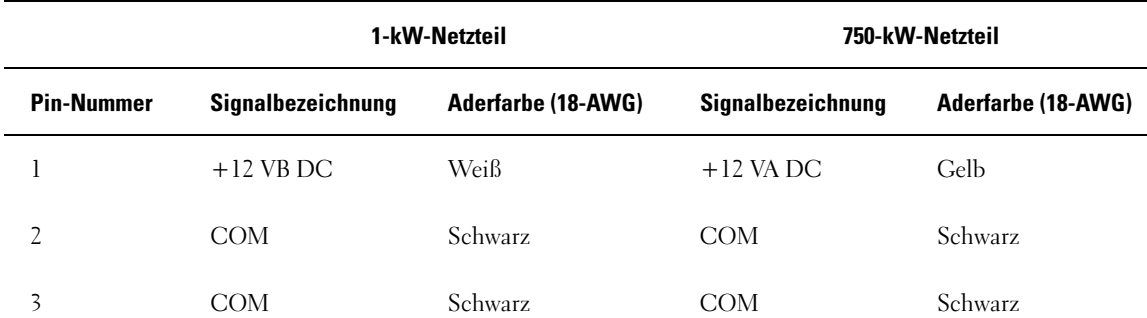

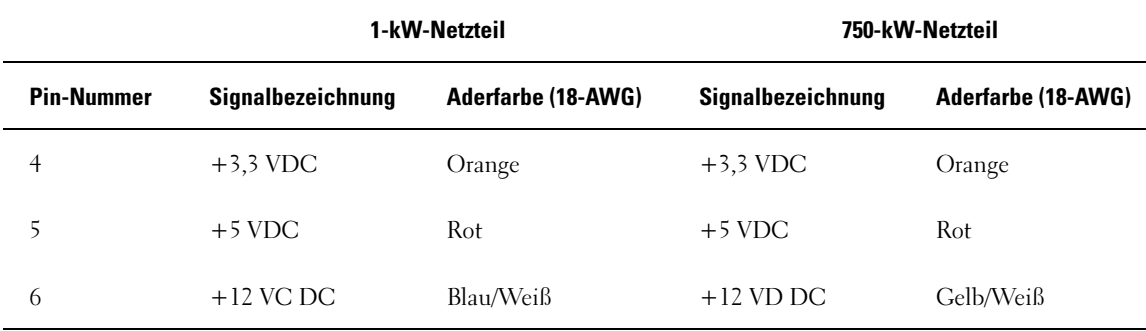

Gleichstromstecker P15 (Grafikkarte, nur bei 1-kW-Netzteil)

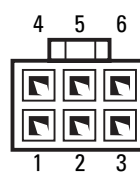

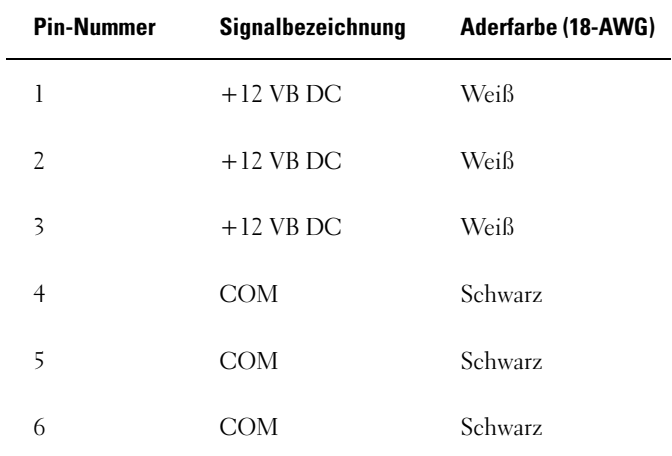

#### Gleichstromstecker P16 (Grafikkarte, nur bei 1-kW-Netzteil)

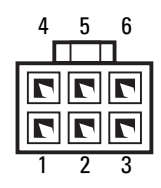

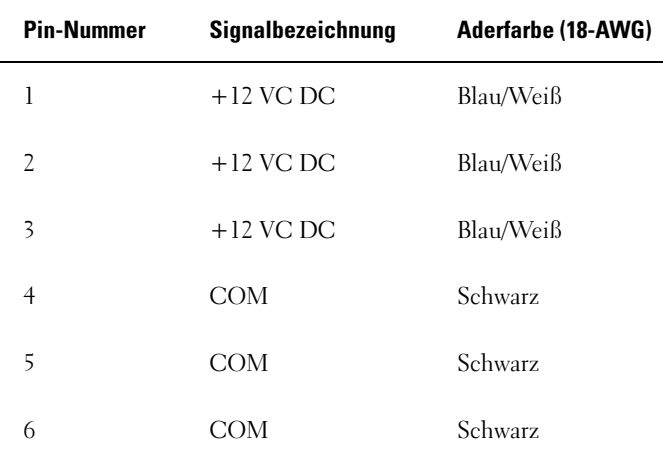

**44 ANMERKUNG:** Die Stecker P15 und P16 sind zur Verwendung mit der PCI Express-Grafikkarte vorgesehen, deren Leistungsbedarf 75 Watt übersteigt.

## Entfernen des Netzteils

- 1 Gehen Sie vor wie unter ["Vorbereitungen" auf Seite 99](#page-98-0) beschrieben.
- 2 Entfernen Sie die Computerabdeckung (siehe ["Entfernen der Computerabdeckung" auf Seite 101](#page-100-0)).

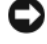

HINWEIS: Notieren Sie sich die Position und Kennung jedes Stromversorgungssteckers, bevor Sie die Stromversorgungskabel trennen.

3 Folgen Sie dem Verlauf der Gleichstromkabel vom Netzteil, und trennen Sie alle Stromversorgungskabel, die angeschlossen sind.

 $\mathscr{U}_A$  ANMERKUNG: Merken Sie sich beim Trennen der Stromkabelbündel, wie diese verlegt sind. Diese Kabel müssen später wieder richtig verlegt werden, damit sie nirgends eingequetscht oder eingeklemmt werden.

- 4 Entfernen Sie alle Laufwerke aus den internen Festplattenschächten (siehe "Entfernen eines [Festplattenlaufwerks" auf Seite 127\)](#page-126-0).
- 5 Entfernen Sie den gegebenenfalls den optionalen Festplattenlüfter (siehe "Entfernen des optionalen [Festplattenlüfters" auf Seite 158\)](#page-157-0).
- Entfernen Sie die jeweils zwei Schrauben, mit denen die Festplattenschächte befestigt sind.
- Entfernen Sie die Festplattenschächte aus dem Gehäuse.

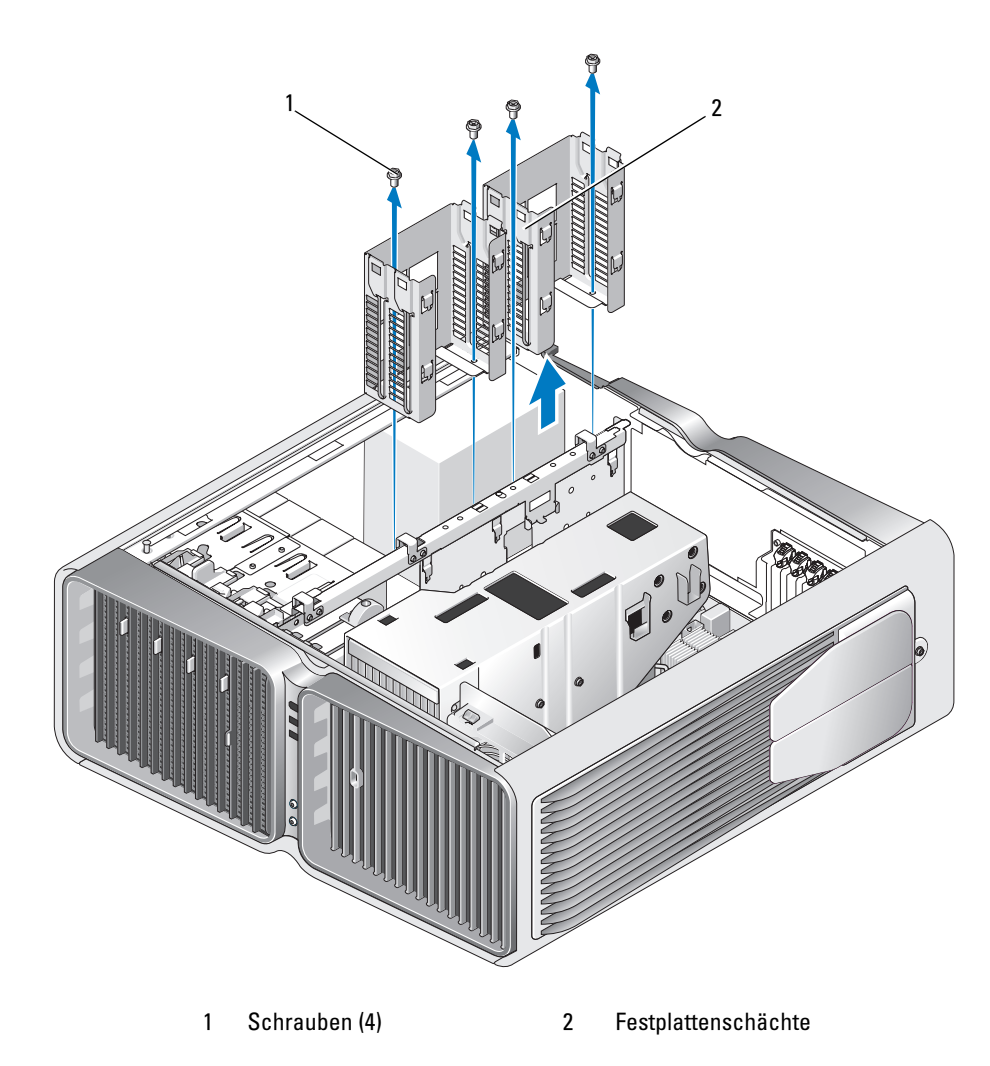

- Entfernen Sie die vier Schrauben, die das Netzteil auf der Rückseite des Computergehäuses sichern.
- Fassen Sie die vom Netzteil ausgehenden Stromkabelbündel zum leichteren Entfernen zusammen.

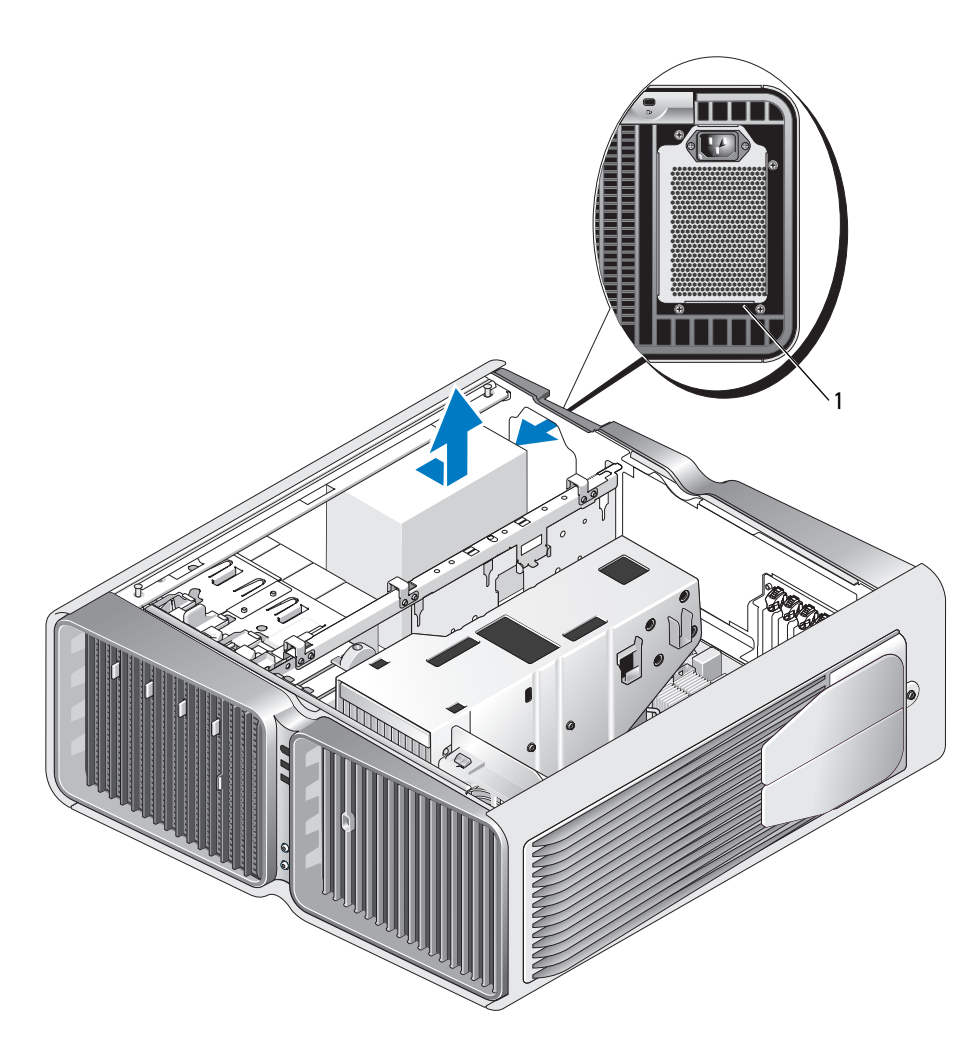

1 Netzteilschrauben (4)

- 10 Schieben Sie das Netzteil in Richtung der Vorderseite des Computers, um es von den Haltelaschen am Computergehäuse zu lösen.
- 11 Schieben Sie das Netzteil in Richtung der Festplattenschächte, um am vorstehenden Gehäuserand vorbei zu gelangen, und heben Sie das Netzteil aus dem Computer.

### Installation des Netzteils

- 1 Schieben Sie das Netzteil in die Einbauposition, wobei Sie darauf achten, dass die Laschen auf der rückseitigen Computergehäusewand eingreifen.
- 2 Bringen Sie die vier Schrauben an, die das Netzteil auf der Rückseite des Computergehäuses sichern.
- 3 Setzen Sie die zwei Festplattenschächte ein.
- 4 Installieren Sie alle Laufwerke, die zuvor aus den internen Festplattenschächten entfernt wurden (siehe ["Installation eines Festplattenlaufwerks" auf Seite 129\)](#page-128-0).
- 5 Setzen Sie gegebenenfalls den optionalen Festplattenlüfter ein (siehe "Installation des optionalen [Festplattenlüfters" auf Seite 159\)](#page-158-0).
- 6 Schließen Sie alle zuvor getrennten Gleichstromkabel an und verlegen Sie sie entsprechend.
- 7 Bringen Sie die Computerabdeckung wieder an (siehe "Aufsetzen der Computerabdeckung" [auf Seite 182](#page-181-0)).

HINWEIS: Wenn Sie ein Netzwerkkabel anschließen, stecken Sie das Kabel erst am Netzwerkanschluss bzw. Netzwerkgerät und dann am Computer ein.

8 Verbinden Sie den Computer und die zugehörigen Geräte mit dem Netzstrom, und schalten Sie sie ein.

## Vordere E/A-Anschlussleiste

#### Komponenten der vorderen E/A-Anschlussleiste

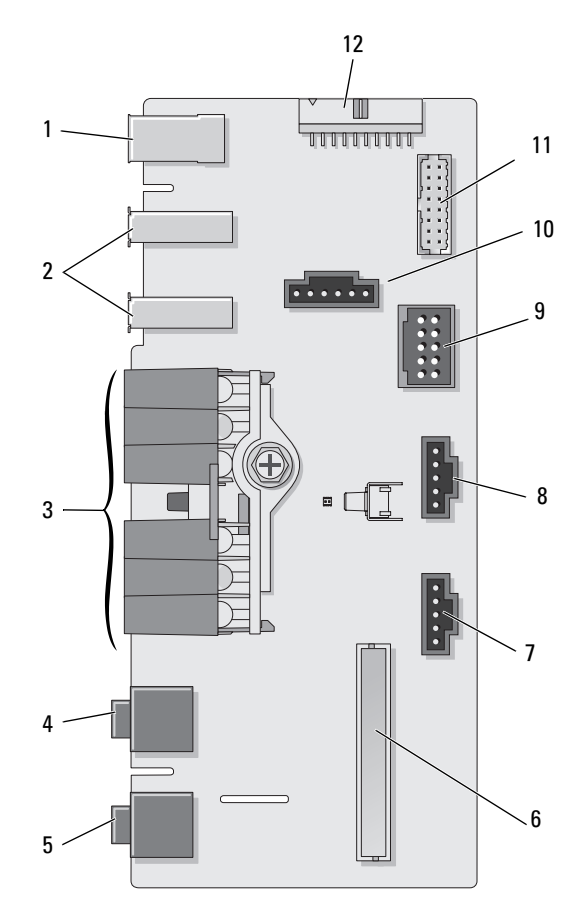

- 1 Externer IEEE-1394-Anschluss 2 Externe USB-Anschlüsse (2) 3 LEDs für Stromversorgung,
- 
- 
- 10 Anschluss für Netzschalter 11 Interner 1394-Anschluss 12 Interner Anschluss
- 
- 
- 
- 
- Diagnose, Festplattenund Netzwerkaktivität
- 4 Kopfhöreranschluss 5 Mikrofonanschluss 6 Interner E/A-Anschluss des vorderen Bedienfeldes
- 7 Anschluss für untere LED 8 Anschluss für obere LED 9 Interner USB-Anschluss
	- für Audioschnittstelle

## Entfernen der vorderen E/A-Leiste

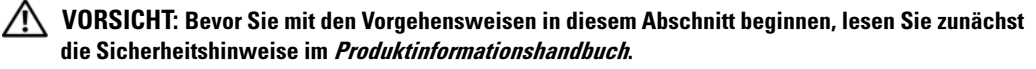

- 1 Gehen Sie vor wie unter ["Vorbereitungen" auf Seite 99](#page-98-0) beschrieben.
- 2 Entfernen Sie die Computerabdeckung (siehe ["Entfernen der Computerabdeckung" auf Seite 101](#page-100-0)).
- 3 Entfernen Sie gegebenenfalls vorhandene Erweiterungskarten mit voller Baulänge (siehe "Entfernen [von PCI- und PCI Express-Karten" auf Seite 111\)](#page-110-0).

HINWEIS: Merken Sie sich vor dem Trennen der einzelnen Kabel genau, wie diese verlegt sind, damit Sie sie später wieder korrekt verlegen können. Ein falsch verlegtes oder getrenntes Kabel kann zu Problemen führen.

- 4 Entfernen Sie das Prozessorkühlgehäuse auf (siehe "Entfernen der Flüssigkühlungsbaugruppe" [auf Seite 147](#page-146-1)).
- 5 Entfernen Sie den vorderen Lüfter und den Kartenlüfter von der Systemplatine.
- 6 Lösen Sie die beiden Schrauben, mit denen die Prozessor- und Kartenlüfterbaugruppe befestigt ist, und heben Sie sie aus dem Computer.
- 7 Trennen Sie das Bedienfeldkabel vom E/A-Anschluss, indem Sie an der Kabelschlaufe ziehen.

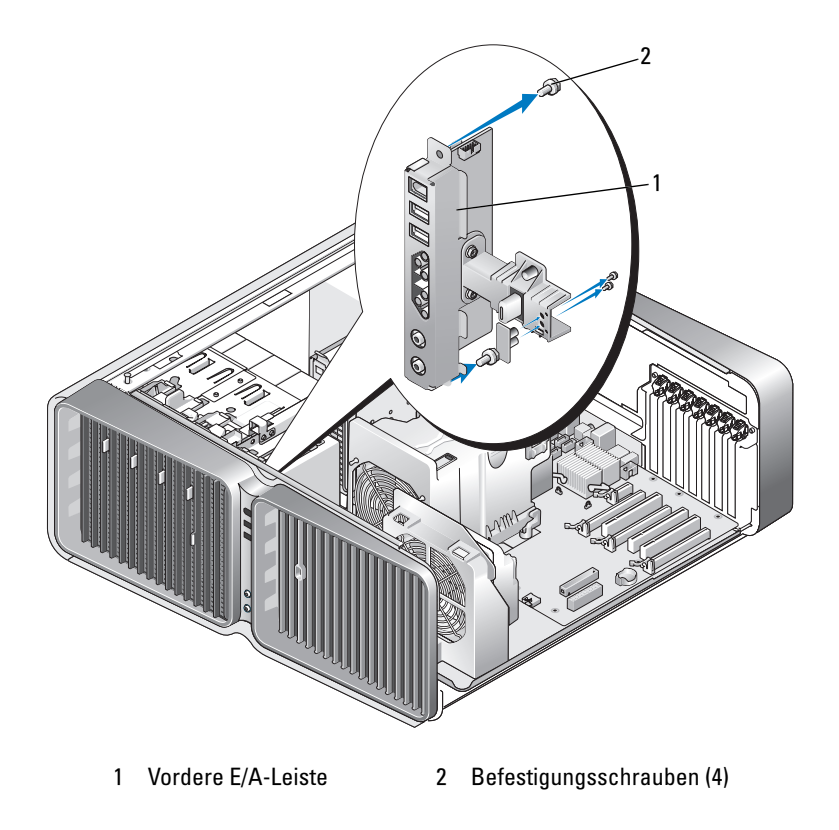

- 8 Entfernen Sie die vier Befestigungsschrauben von der E/A-Leiste.
- 9 Heben Sie die E/A-Leiste an und entfernen Sie sie aus dem Computer.

## Installation der E/A-Leiste

VORSICHT: Bevor Sie mit den Vorgehensweisen in diesem Abschnitt beginnen, lesen Sie zunächst die Sicherheitshinweise im Produktinformationshandbuch.

- HINWEIS: Stellen Sie sicher, dass Sie alle Kabel wie zuvor mit der E/A-Leiste verbinden, da es andernfalls zu Störungen kommen kann.
- 1 Gehen Sie vor wie unter ["Vorbereitungen" auf Seite 99](#page-98-0) beschrieben.
- 2 Entfernen Sie die Computerabdeckung (siehe ["Entfernen der Computerabdeckung" auf Seite 101](#page-100-0)).
- 3 Richten Sie die Schraublöcher an der E/A-Leiste mit den Schraublöchern am Gehäuse aus, und ziehen Sie die vier Schrauben fest.
- 4 Verbinden sie das Bedienfeldkabel mit dem Anschluss an der E/A-Leiste.
- 5 Setzen Sie die Prozessor- und Kartenlüfterbaugruppe ein.
- 6 Setzen Sie den vorderen Lüfter und den Kartenlüfter auf die Systemplatine auf.
- 7 Setzen Sie die Flüssigkühlungsbaugruppe ein (siehe "Installation der Flüssigkühlungsbaugruppe" [auf Seite 151](#page-150-0)).
- 8 Setzen Sie gegebenenfalls Erweiterungskarten voller Baulänge ein (siehe ["Installation von PCI](#page-112-0)[und PCI Express-Karten" auf Seite 113](#page-112-0)), die beim Entfernen der E/A-Leiste herausgenommen wurden.
- **9** Bringen Sie die Computerabdeckung wieder an (siehe "Aufsetzen der Computerabdeckung" [auf Seite 182](#page-181-0)).

# **Batterie**

VORSICHT: Bevor Sie mit den Vorgehensweisen in diesem Abschnitt beginnen, lesen Sie zunächst die Sicherheitshinweise im Produktinformationshandbuch.

## Austauschen der Batterie

Eine Knopfzellenbatterie speichert die Computerkonfiguration sowie das Datum und die Uhrzeit. Die Lebensdauer der Batterie beträgt mehrere Jahre.

Wenn Datum und Uhrzeit wiederholt nach dem Start des Computers neu eingegeben werden müssen, tauschen Sie die Batterie aus.

#### VORSICHT: Eine falsch eingesetzte neue Batterie kann explodieren. Tauschen Sie die Batterie nur gegen eine andere Batterie desselben oder gleichwertigen, vom Hersteller empfohlenen Typs aus. Leere Batterien sind den Herstelleranweisungen entsprechend zu entsorgen.

So tauschen Sie die Batterie aus:

- <span id="page-179-0"></span>1 Notieren Sie sich die Einstellungen auf allen Bildschirmen des System-Setups (siehe "System-Setup" [auf Seite 190](#page-189-1)), damit Sie nach dem Austauschen der Batterie die richtigen Werte wiederherstellen können.
- 2 Gehen Sie vor wie unter ["Vorbereitungen" auf Seite 99](#page-98-0) beschrieben.
- 3 Die Systemabdeckung öffnen (siehe ["Entfernen der Computerabdeckung" auf Seite 101\)](#page-100-0).
- 4 Machen Sie den Batteriesockel ausfindig (siehe ["Komponenten der Systemplatine" auf Seite 103](#page-102-0)).
- HINWEIS: Achten Sie beim Heraushebeln der Batterie aus dem Sockel mit einem stumpfen Gegenstand darauf, dass die Systemplatine nicht berührt wird. Achten Sie darauf, dass der Gegenstand genau zwischen Batterie und Sockel angesetzt wird, bevor Sie versuchen, die Batterie herauszuheben. Andernfalls könnte die Systemplatine durch Abheben des Sockels oder Unterbrechen der Leiterbahnen beschädigt werden.
- 5 Entfernen Sie die Batterie, indem Sie sie mit den Fingern aus dem Sockel heraushebeln.
- 6 Setzen Sie die neue Batterie (CR2032) mit der "+"-Seite nach oben in den Sockel ein, und drücken Sie die Batterie in Position.
- 7 Bringen Sie die Computerabdeckung wieder an (siehe "Aufsetzen der [Computerabdeckung" auf Seite 182](#page-181-0)).
- HINWEIS: Wenn Sie ein Netzwerkkabel anschließen, stecken Sie das Kabel erst am Netzwerkanschluss bzw. Netzwerkgerät und dann am Computer ein.
- 8 Verbinden Sie den Computer und die zugehörigen Geräte mit dem Netzstrom und schalten Sie sie ein.
- 9 Rufen Sie das System-Setup auf (siehe ["System-Setup" auf Seite 190\)](#page-189-1) und stellen Sie die in Schritt 1 notierten Einstellungen wieder her.
- 10 Die alte Batterie muss fachgerecht entsorgt werden. Informationen zum Entsorgen der Batterie finden Sie im Produktinformationshandbuch.

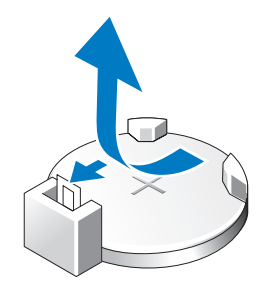
## Entfernen des Computerstandrahmens

VORSICHT: Bevor Sie mit den Vorgehensweisen in diesem Abschnitt beginnen, lesen Sie zunächst die Sicherheitshinweise im Produktinformationshandbuch.

VORSICHT: Der Computer ist schwer und eventuell schwierig zu bewegen. Holen Sie sich Hilfe, bevor Sie den Computer anheben, bewegen oder neigen; heben Sie den Computer stets korrekt an, um Verletzungen zu vermeiden, und beugen Sie sich beim Anheben nicht nach vorn.

VORSICHT: Der Computerstandrahmen sollte zu jedem Zeitpunkt installiert bleiben, um eine höchstmögliche Stabilität des System zu gewährleisten. Wenn der Standrahmen nicht installiert wird, kann dies dazu führen, dass der Computer umkippt und möglicherweise Verletzungen oder Schäden am Computer verursacht.

- 1 Gehen Sie vor wie unter ["Vorbereitungen" auf Seite 99](#page-98-0) beschrieben.
- 2 Lösen Sie auf der Unterseite des Computers die Halteschraube, die den Standrahmen sichert.
- 3 Schieben Sie den Standrahmen vorsichtig zur Rückseite des Computers hin, und ziehen Sie dann den Standrahmen vom Computer weg.

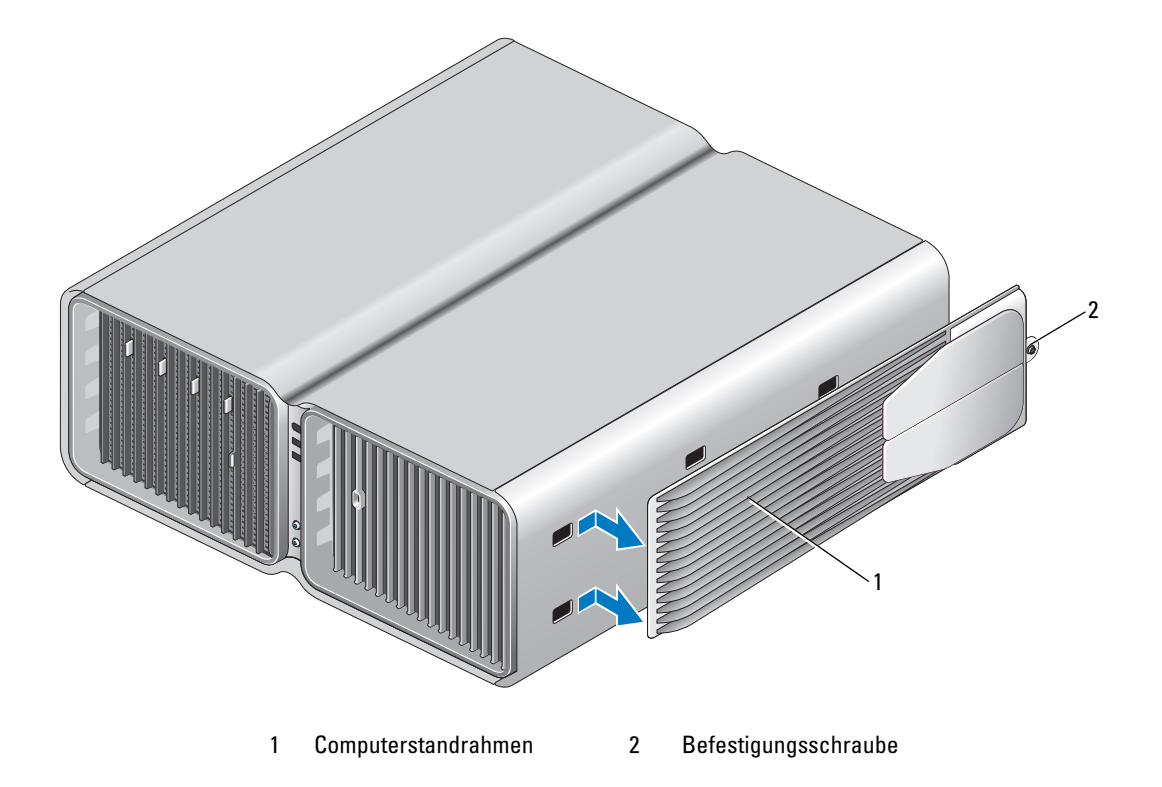

## <span id="page-181-0"></span>Aufsetzen der Computerabdeckung

VORSICHT: Bevor Sie mit den Vorgehensweisen in diesem Abschnitt beginnen, lesen Sie zunächst die Sicherheitshinweise im Produktinformationshandbuch.  $\bigwedge$  VORSICHT: Der Computer ist schwer und eventuell schwierig zu bewegen. Holen Sie sich Hilfe, bevor Sie den Computer anheben, bewegen oder neigen; heben Sie den Computer stets korrekt an, um Verletzungen zu vermeiden, und beugen Sie sich beim Anheben nicht nach vorn.

VORSICHT: Der Computerstandrahmen sollte zu jedem Zeitpunkt installiert bleiben, um eine höchstmögliche Stabilität des System zu gewährleisten. Wenn der Standrahmen nicht installiert wird, kann dies dazu führen, dass der Computer umkippt und möglicherweise Verletzungen oder Schäden am Computer verursacht.

HINWEIS: Um elektrostatische Entladungen und entsprechende Schäden an internen Komponenten zu vermeiden, erden Sie sich, indem Sie eine Erdungsmanschette tragen oder in regelmäßigen Zeitabständen eine blanke Metallfläche am Computergehäuse berühren.

- 1 Stellen Sie sicher, dass alle Kabel angeschlossen sind und diese nicht das Schließen der Abdeckung behindern.
- 2 Achten Sie darauf, dass keine Werkzeuge oder andere Teile im Inneren zurückbleiben.
- 3 Schwenken Sie die Abdeckung nach unten in Position.
- 4 Drücken Sie die Abdeckung nach unten, bis sie einrastet.

ANMERKUNG: Die Computerabdeckung sollte leicht einrasten; falls jedoch erforderlich, ziehen Sie die Sperrklinke der Abdeckung nach hinten, bis die Abdeckung vollständig geschlossen ist, und schieben Sie dann die Sperrklinke nach vorn, um die Abdeckung zu sichern.

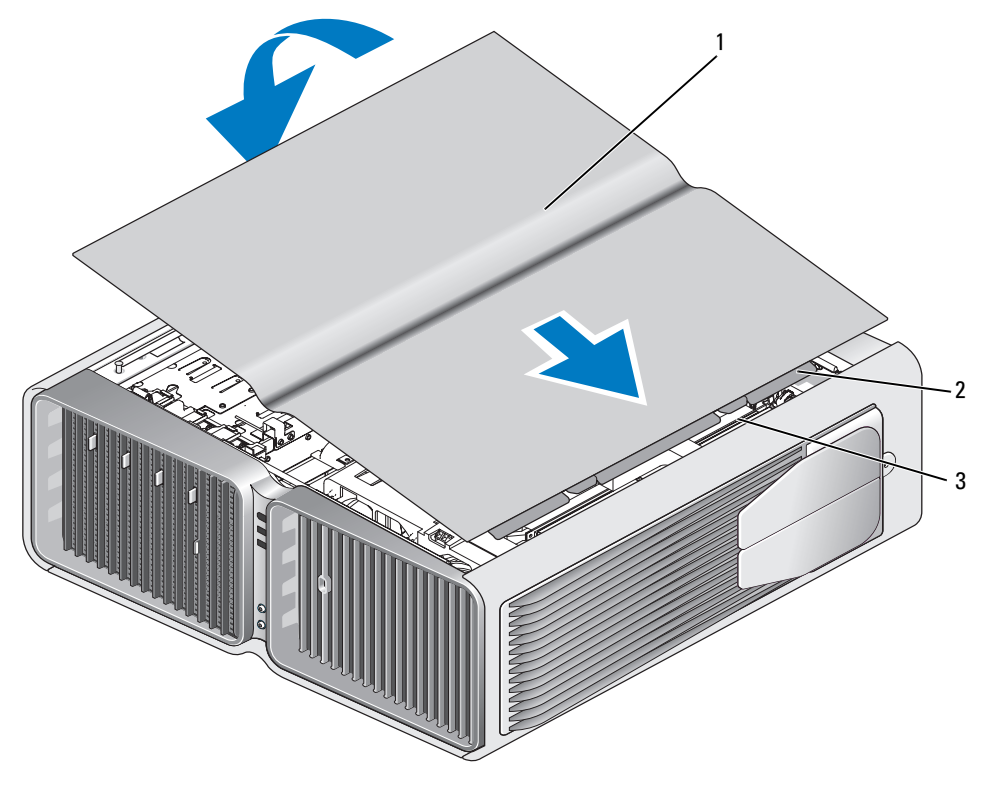

1 Computerabdeckung 2 Scharnierlaschen der Abdeckung 3 Scharnierschlitze

- 5 Heben Sie die Rückseite des Computers vorsichtig an, und drehen Sie die Stabilisatoren nach außen in die geöffnete Position.
- 6 Stellen Sie mit Hilfe einer anderen Person den Computer aufrecht.

HINWEIS: Wenn Sie ein Netzwerkkabel anschließen, stecken Sie das Kabel erst am Netzwerkanschluss bzw. Netzwerkgerät und dann am Computer ein.

7 Verbinden Sie den Computer und die zugehörigen Geräte mit dem Netzstrom und schalten Sie sie ein.

# 6

## Anhang

### Technische Daten

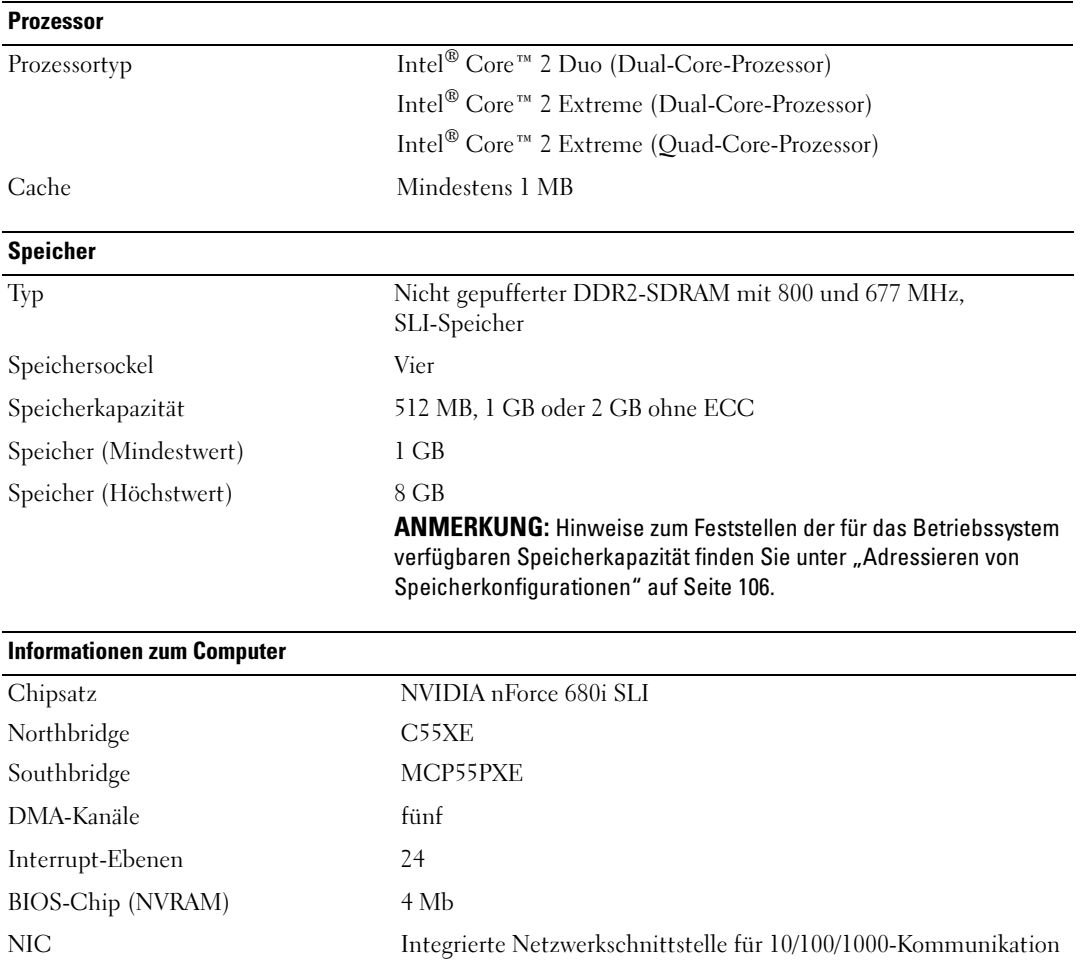

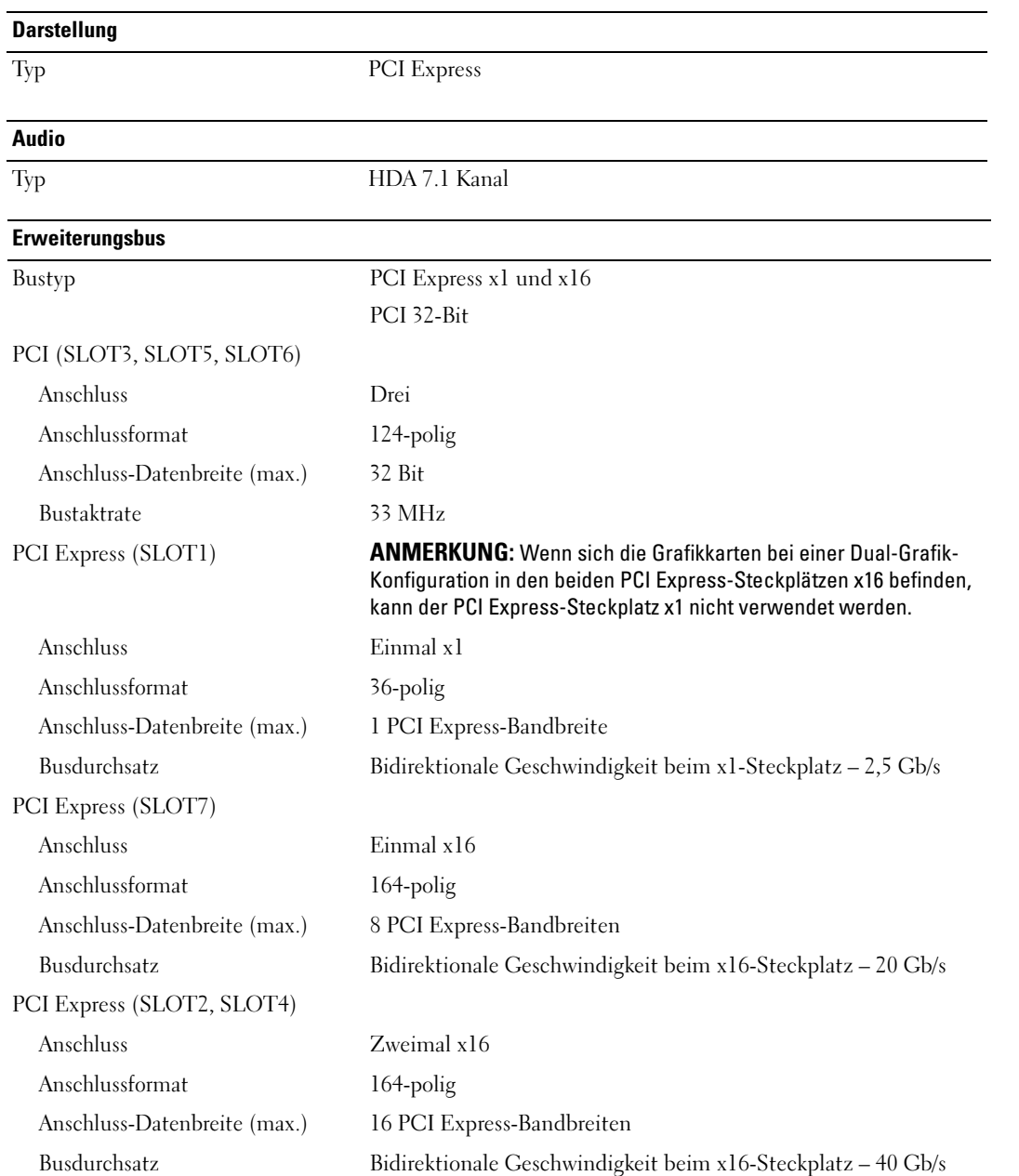

#### Laufwerke

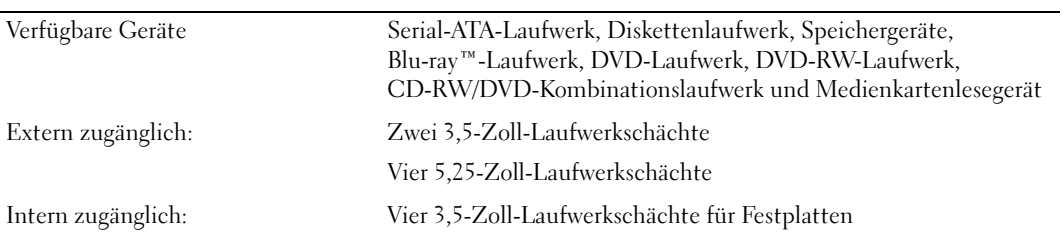

#### Anschlüsse

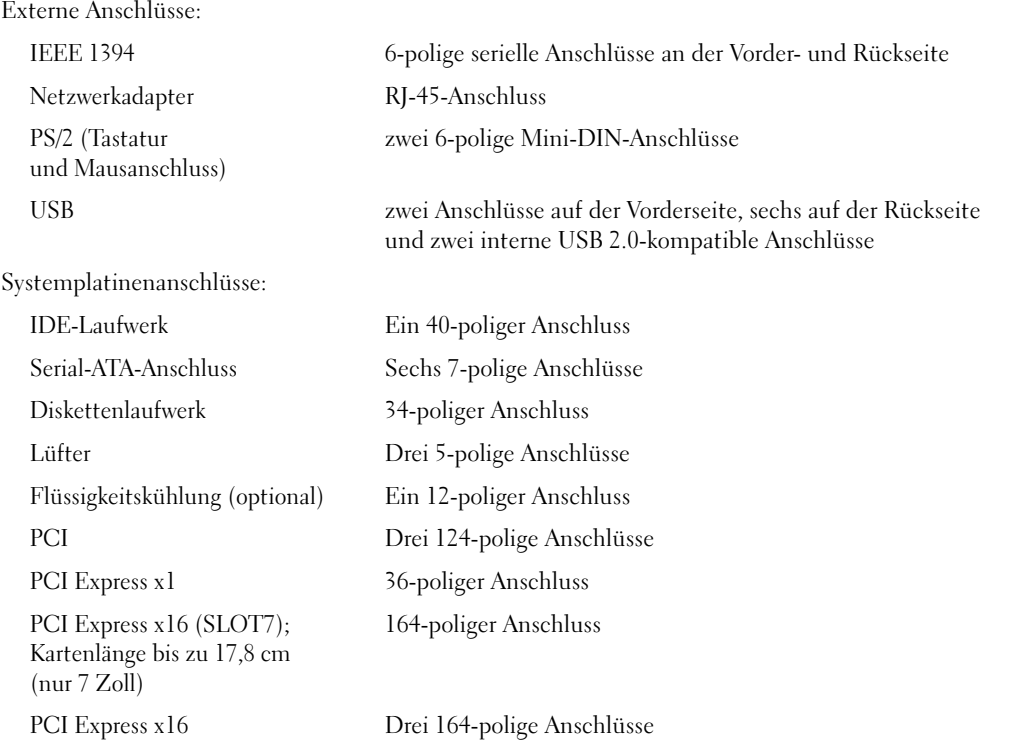

#### Bedienelemente und Anzeigen

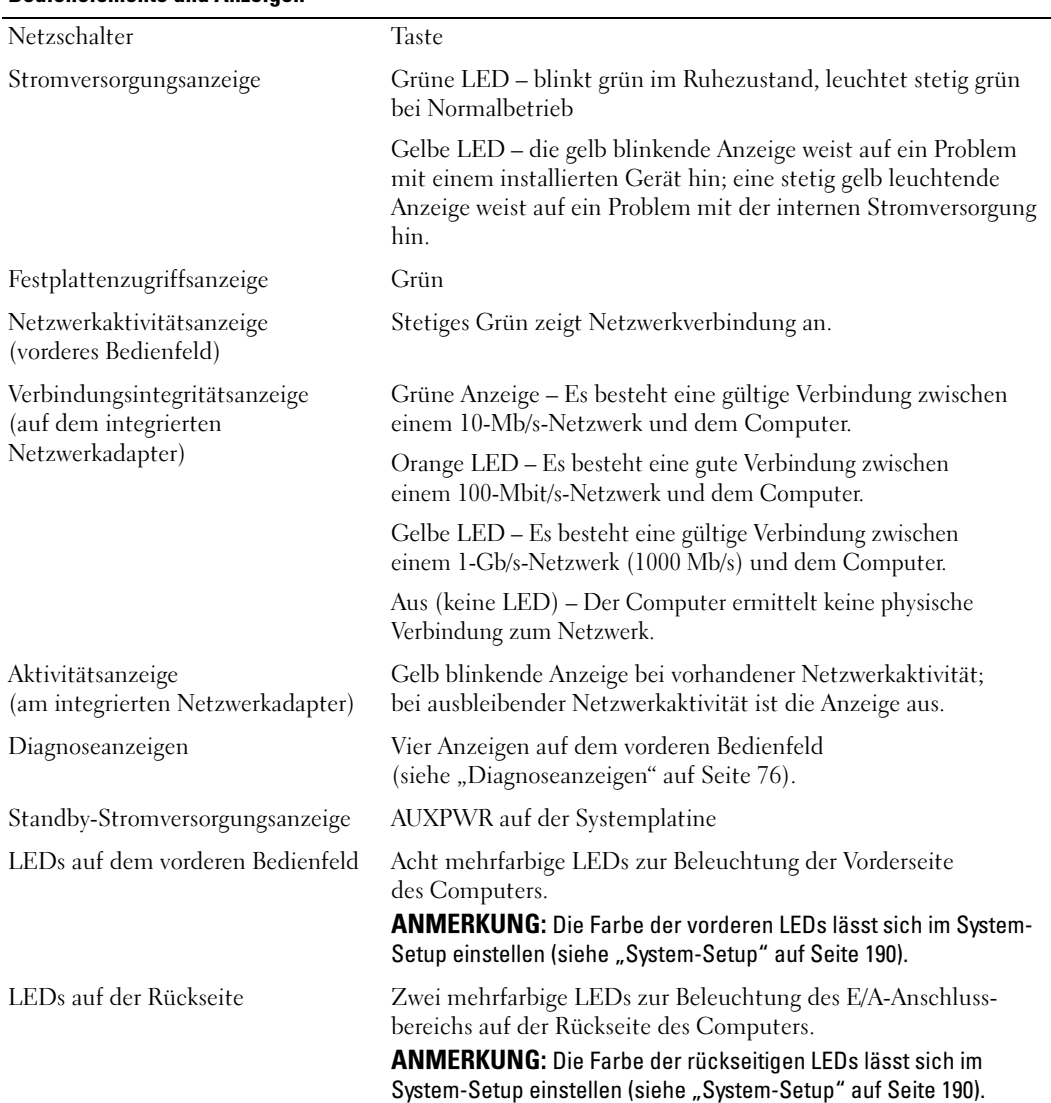

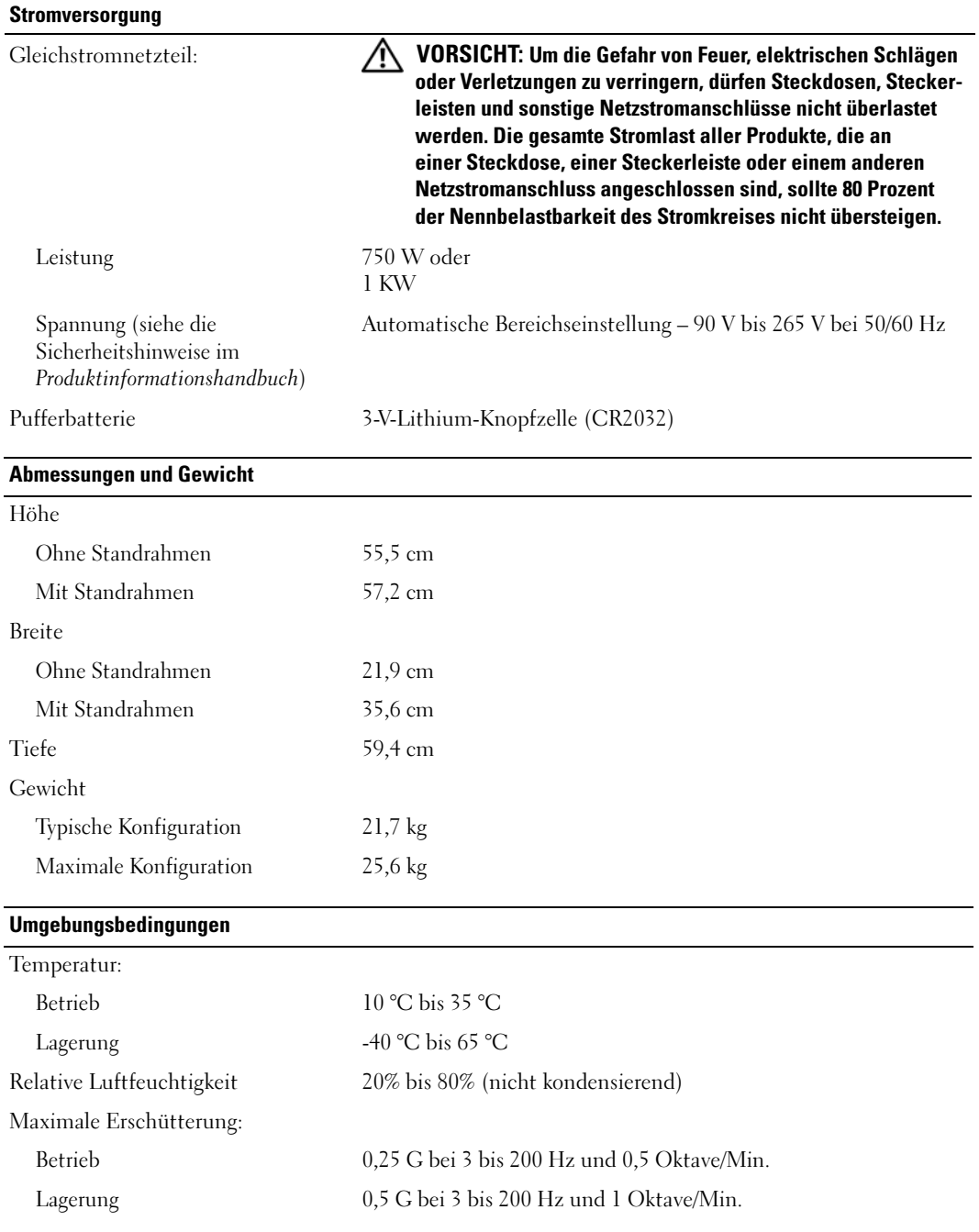

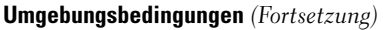

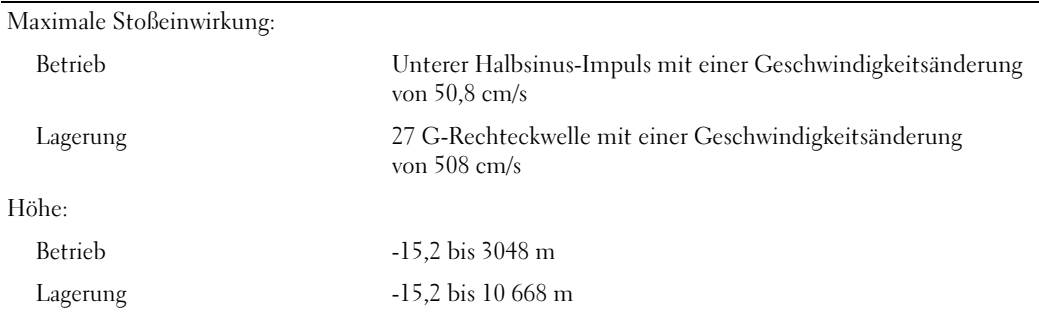

## <span id="page-189-0"></span>System-Setup

#### Übersicht

Die Einstellungen des System-Setups werden für folgende Funktionen genutzt:

- Zum Ändern der Systemkonfigurationsdaten, nachdem Sie Hardwarekomponenten im Computer hinzugefügt, geändert oder entfernt haben
- Zum Einstellen benutzerdefinierter Optionen, wie das Festlegen oder Ändern des Benutzerkennwortes
- Abfragen der aktuellen Speichergröße oder des installierten Festplattenlaufwerktyps

Vor der Verwendung des System-Setups sollten Sie sich die Einstellungen auf den System-Setup-Bildschirmen notieren, um gegebenenfalls später darauf zurückgreifen zu können.

HINWEIS: Die Einstellungen im System-Setup sollten nur von erfahrenen Computeranwendern verändert werden. Bestimmte Änderungen können dazu führen, dass der Computer nicht mehr ordnungsgemäß arbeitet.

#### <span id="page-189-1"></span>Aufrufen des System-Setups

- 1 Schalten Sie den Computer ein oder führen Sie einen Neustart durch.
- 2 Wenn das DELL™ Logo angezeigt wird, drücken Sie sofort <F2>.

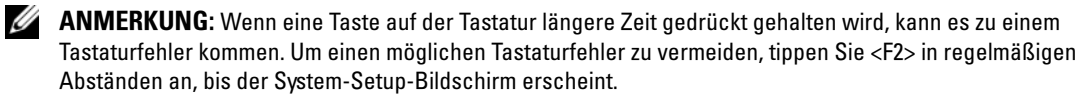

Falls Sie zu lange gewartet haben und das Betriebssystem-Logo erscheint, warten Sie weiter, bis der Desktop von Microsoft® Windows® angezeigt wird. Fahren Sie dann den Computer herunter und versuchen Sie es erneut.

#### System-Setup-Bildschirme

Auf den Bildschirmen des System-Setup-Programms werden die aktuellen bzw. einstellbaren Setup-Konfigurationsinformationen des Computers angezeigt. Der Bildschirm gliedert sich in drei Bereiche: Optionsliste, Feld mit aktiven Optionen und Tastenfunktionen.

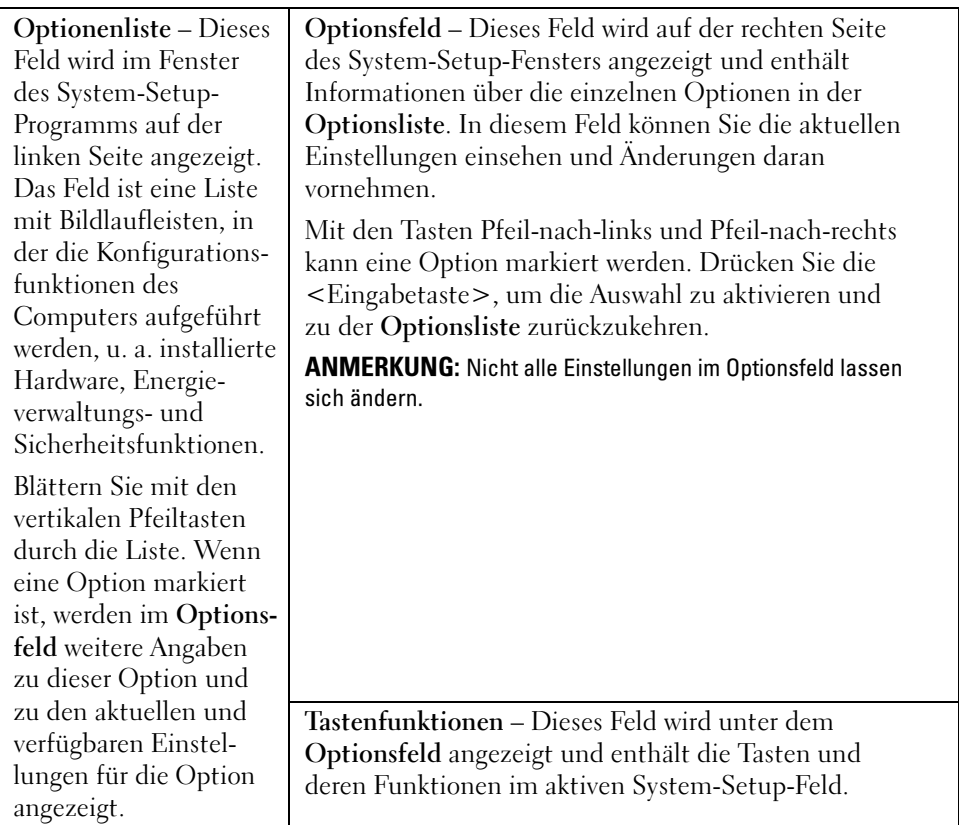

#### System-Setup-Optionen

**ANMERKUNG:** Je nach Computer und installierten Geräten werden die Elemente in diesem Abschnitt evtl. nicht angezeigt oder zumindest nicht genau so wie aufgeführt.

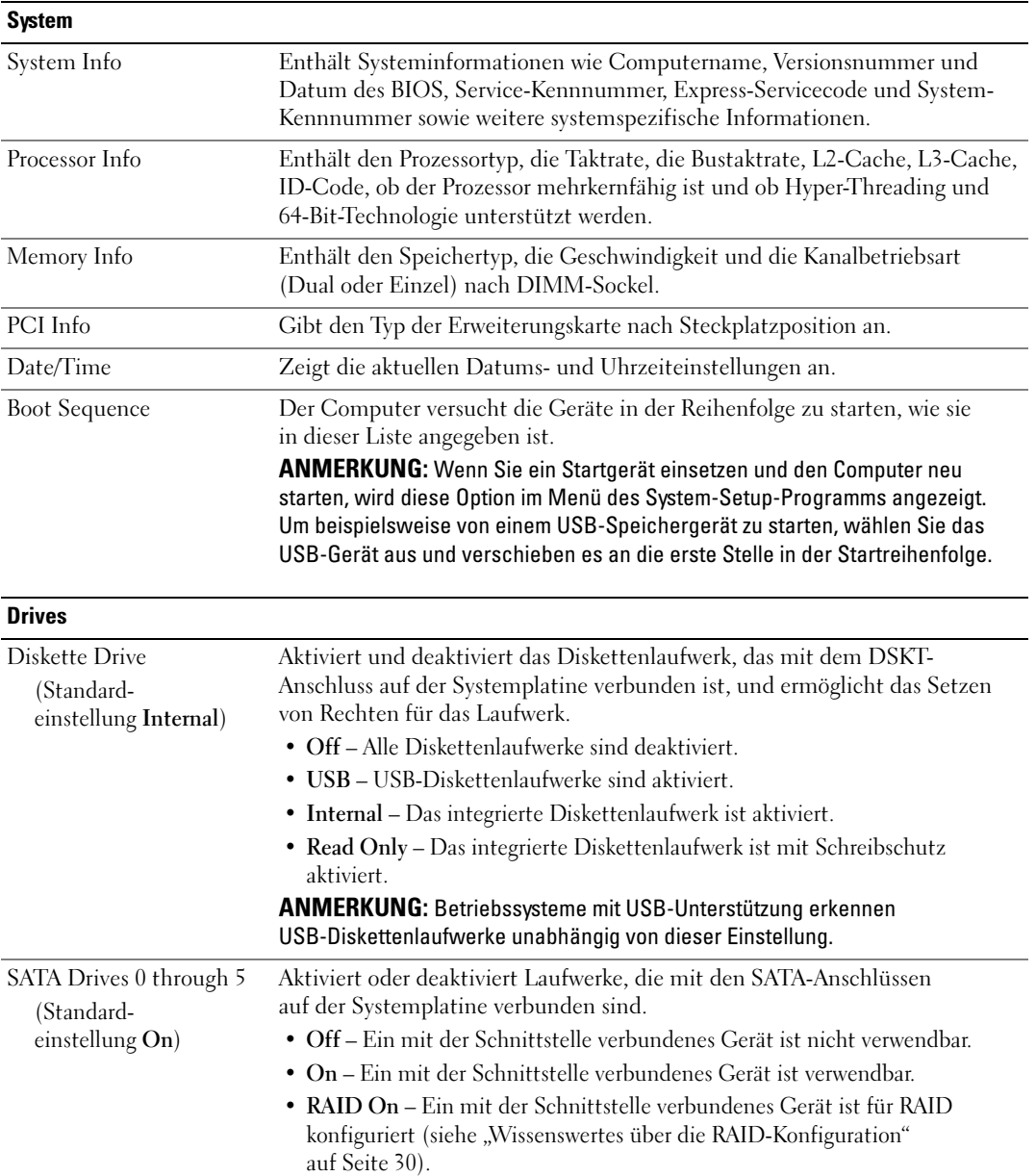

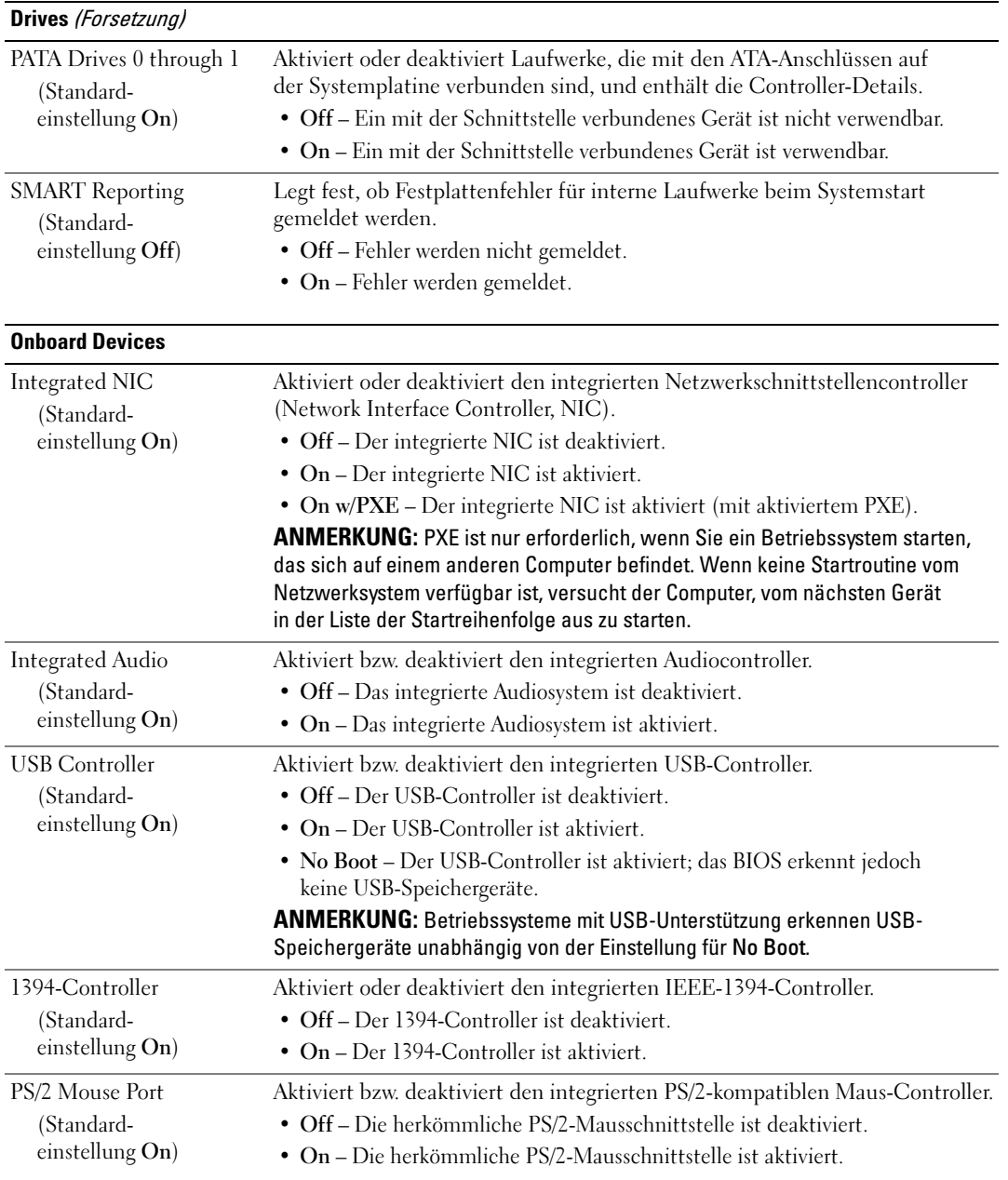

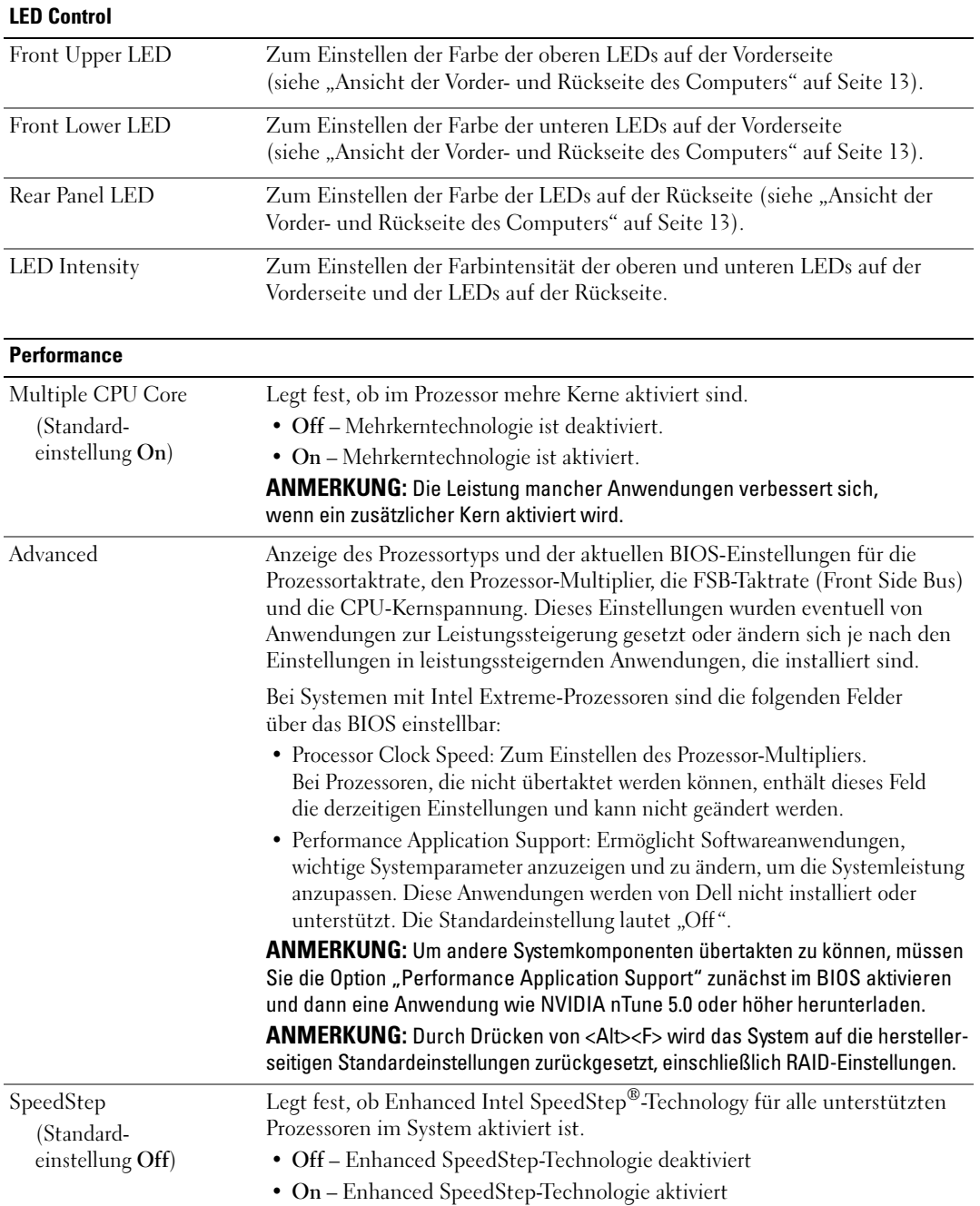

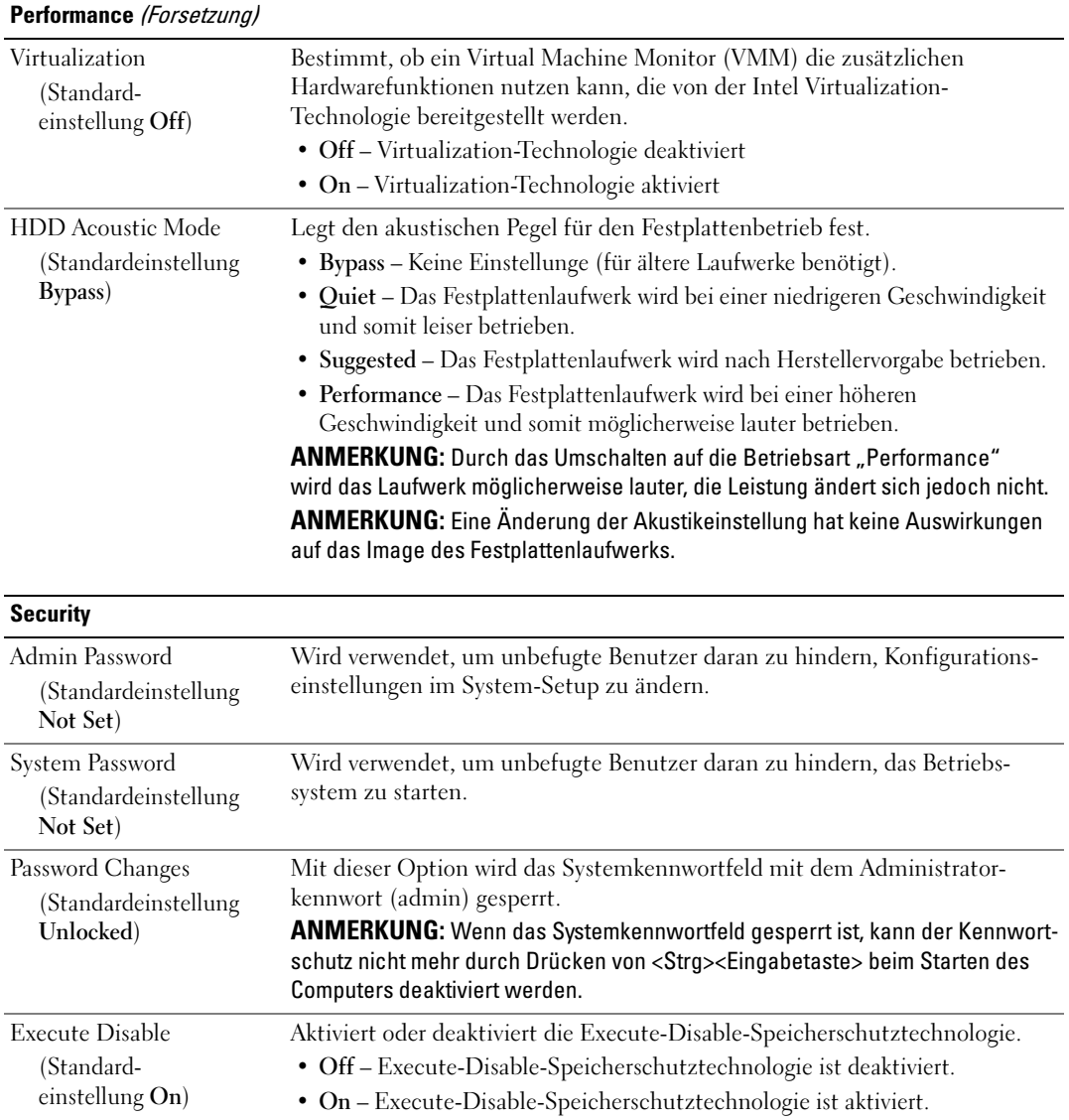

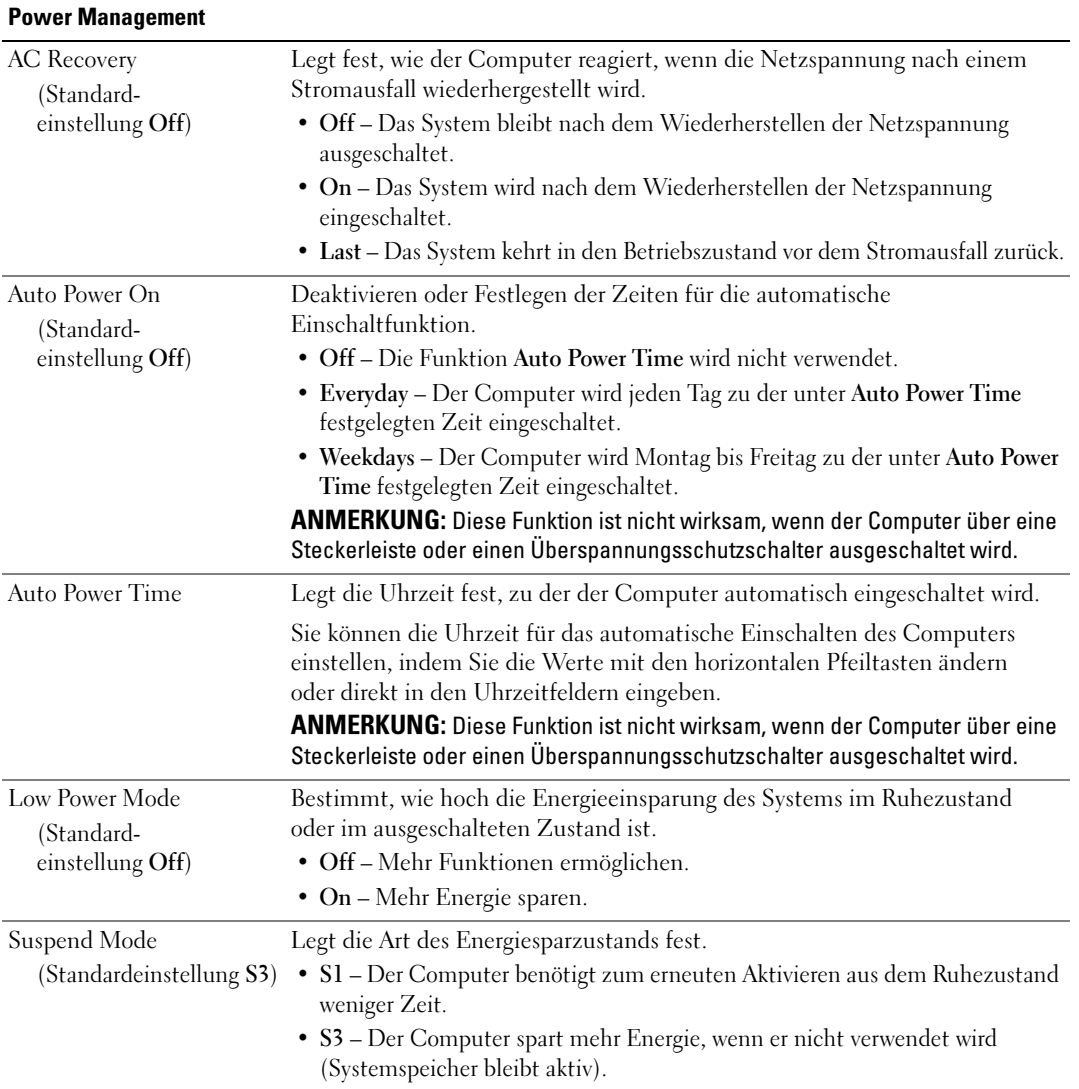

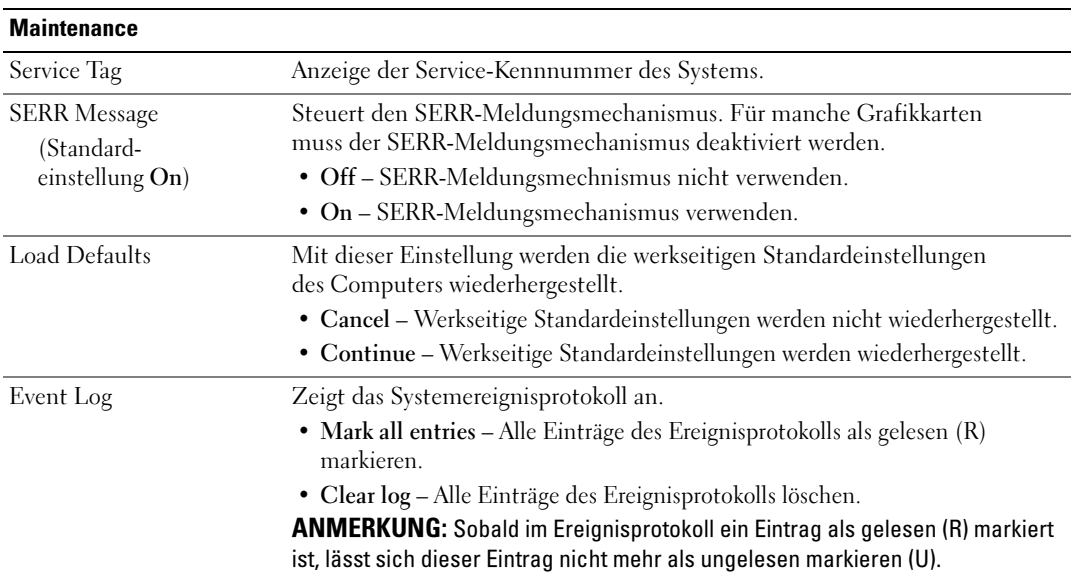

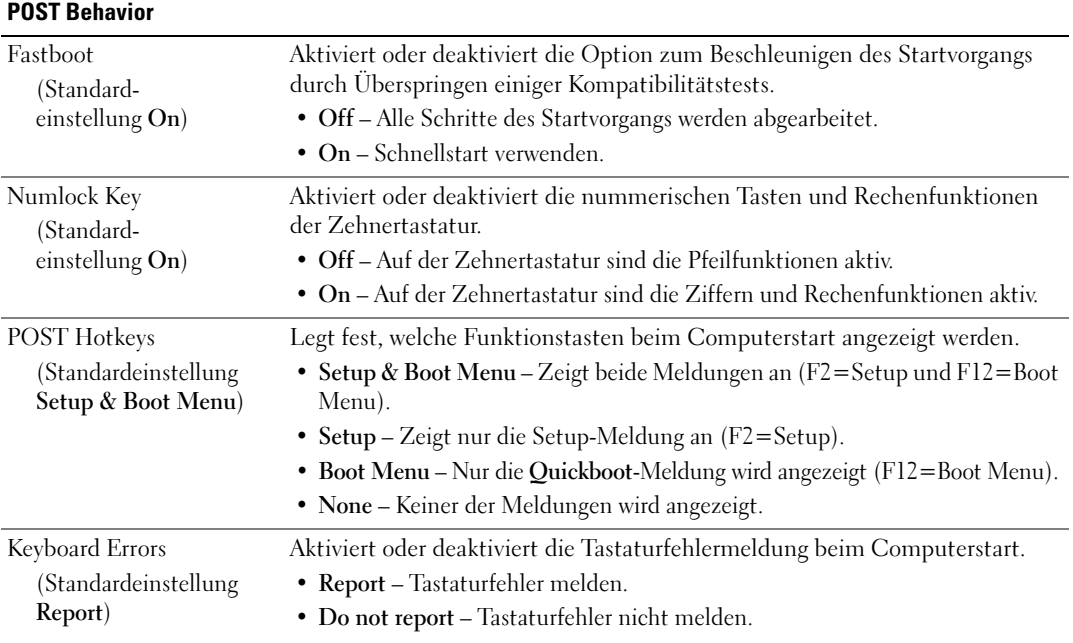

#### Boot Sequence

Mit dieser Funktion können Sie die Startreihenfolge für die im Computer installierten startfähigen Geräte festlegen.

#### Optionseinstellungen

- Diskette Drive (Diskettenlaufwerk) Der Computer versucht, vom Diskettenlaufwerk zu starten. Wenn die Diskette im Laufwerk nicht startfähig ist, wenn keine Diskette im Laufwerk liegt oder wenn kein Diskettenlaufwerk in den Computer installiert ist, versucht der Computer, vom nächsten startfähigen Gerät in der Startreihenfolge aus zu starten.
- Hard Drive (Festplattenlaufwerk) Der Computer versucht, vom ersten Festplattenlaufwerk aus zu starten. Wenn das Laufwerk kein Betriebssystem enthält, versucht der Computer vom nächsten startfähigen Gerät in der Startreihenfolge aus zu starten.
- CD Drive (CD-Laufwerk) Der Computer versucht, vom CD-Laufwerk aus zu starten. Wenn keine CD im Laufwerk liegt oder wenn die CD kein Betriebssystem enthält, versucht der Computer vom nächsten startfähigen Gerät in der Startreihenfolge aus zu starten.
- USB Flash Device (USB-Flash-Gerät) Verbinden Sie das Speichergerät mit einem USB-Anschluss und starten Sie den Computer neu. Wenn F12 = Boot Menu in der rechten oberen Ecke des Bildschirms angezeigt wird, drücken Sie die Taste <F12>. Das BIOS-Programm erkennt das Gerät und fügt die USB-Flash-Option zum Systemstartmenü hinzu.

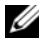

 $\mathscr{U}$  ANMERKUNG: Um von einem USB-Gerät zu starten, muss das Gerät startfähig sein. Um sicherzustellen, dass das Gerät startfähig ist, lesen Sie die Informationen in der Dokumentation des Geräts.

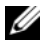

 $\mathscr{D}$  ANMERKUNG: Eine Fehlermeldung wird erst generiert, wenn der Computer von jedem Gerät in der Startreihenfolge aus versucht hat zu starten und kein Betriebssystem gefunden wurde.

#### Ändern der Startreihenfolge für den aktuellen Startvorgang

Sie können diese Funktion beispielsweise dazu verwenden, um den Computer vom CD-Laufwerk zu starten und Dell Diagnostics von der Drivers and Utilities-CD auszuführen, und nach den Diagnosetest von der Festplatte zu starten. Sie können diese Funktion auch verwenden, um den Computer von einem USB-Gerät neu zu starten, z. B. einem Diskettenlaufwerk, Speicherkey oder CD-RW-Laufwerk.

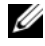

 $\mathscr U$  ANMERKUNG: Wenn Sie von einem USB-Diskettenlaufwerk starten, müssen Sie das Diskettenlaufwerk im System-Setup-Programm zuerst auf OFF setzen (siehe ["System-Setup" auf Seite 190](#page-189-0)).

- 1 Wenn Sie von einem USB-Gerät starten, verbinden Sie das USB-Gerät mit einem USB-Anschluss (siehe ["Rückseite" auf Seite 16\)](#page-15-0).
- 2 Schalten Sie den Computer ein oder führen Sie einen Neustart durch.

3 Wenn das DELL™ Logo angezeigt wird, drücken Sie sofort <F12>.

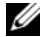

 $\mathscr{U}$  ANMERKUNG: Wenn eine Taste auf der Tastatur längere Zeit gedrückt gehalten wird, kann es zu einem Tastaturfehler kommen. Um einen möglichen Tastaturfehler zu vermeiden, tippen Sie <F12> in regelmäßigen Abständen an, bis das Boot Device Menu (Startgerätemenü) erscheint.

Falls Sie zu lange gewartet haben und das Betriebssystem-Logo erscheint, warten Sie weiter, bis der Desktop von Microsoft Windows angezeigt wird. Fahren Sie dann den Computer herunter und versuchen Sie es erneut.

4 Markieren Sie im Menü Boot Device (Startgerät) mit den vertikalen Pfeiltasten das Gerät, das für den aktuellen Startvorgang verwendet werden soll (auch die Eingabe der entsprechenden Nummer ist möglich), und drücken Sie dann die <Eingabetaste>.

Wenn Sie beispielsweise von einem USB-Speicherkey starten, markieren Sie USB Flash Device (USB-Flash-Gerät) und drücken Sie die <Eingabetaste>.

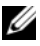

 $\mathscr{L}$  ANMERKUNG: Um von einem USB-Gerät zu starten, muss das Gerät startfähig sein. Um sicherzustellen, dass das Gerät startfähig ist, lesen Sie die Informationen in der Dokumentation des Geräts.

#### Ändern der Startreihenfolge für künftige Startvorgänge

- 1 Rufen Sie das System-Setup auf (siehe ["Aufrufen des System-Setups" auf Seite 190\)](#page-189-1).
- 2 Markieren Sie mit den Pfeiltasten die Menüoption Boot Sequence (Startreihenfolge) und drücken Sie die <Eingabetaste>, um das Menü zu öffnen.

**ZANMERKUNG:** Notieren Sie die aktuelle Startreihenfolge, falls Sie diese später wiederherstellen möchten.

- 3 Blättern Sie mit den vertikalen Pfeiltasten durch die Geräteliste.
- 4 Drücken Sie die Leertaste, um ein Gerät zu aktivieren oder zu deaktivieren (aktivierte Geräte sind mit einem Häkchen versehen).
- 5 Drücken Sie Plus (+) oder Minus (-), um die Position eines ausgewählten Geräts in der Liste nach oben oder unten zu verschieben.

## Löschen verlorener Kennwörter

VORSICHT: Bevor Sie mit den Vorgehensweisen in diesem Abschnitt beginnen, lesen Sie zunächst die Sicherheitshinweise im Produktinformationshandbuch.

HINWEIS: Bei diesem Vorgang werden sowohl das System- als auch das Setup-Kennwort gelöscht.

- 1 Gehen Sie vor wie unter ["Vorbereitungen" auf Seite 99](#page-98-1) beschrieben.
- 2 Entfernen Sie die Computerabdeckung (siehe ["Entfernen der Computerabdeckung" auf Seite 101](#page-100-0)).

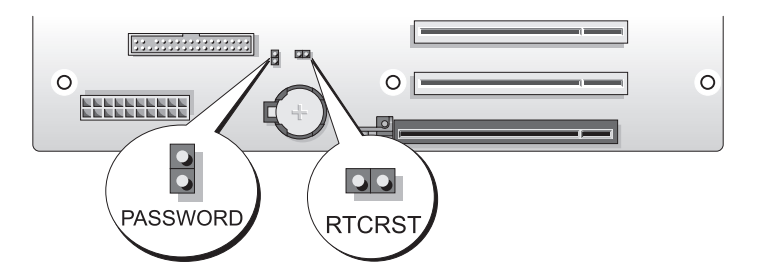

- 3 Entfernen Sie die Steckbrücke vom 2-poligen Kennwort-Jumper (PASSWORD) auf der Systemplatine (siehe ["Komponenten der Systemplatine" auf Seite 103](#page-102-0)), und bewahren Sie die Steckbrücke auf.
- 4 Schließen Sie die Computerabdeckung.
- 5 Schließen Sie Tastatur und Maus an, verbinden Sie den Computer und den Bildschirm mit dem Netzstrom und schalten Sie sie ein.
- <sup>6</sup> Wenn der Desktop von Microsoft®Windows® angezeigt wird, fahren Sie den Computer herunter:
	- a Speichern und schließen Sie alle geöffneten Dateien und beenden Sie alle geöffneten Programme.
	- b Fahren Sie das Betriebssystem herunter:
		- Wählen Sie unter Windows XP Start→ Computer ausschalten→ Ausschalten.
		- Klicken Sie unter Windows Vista auf die Start-Schaltfläche ( $\neq$ ), klicken Sie auf den Pfeil in der rechten unteren Ecke des Startmenüs, wie abgebildet, und wählen Sie dann Shut Down (Ausschalten).

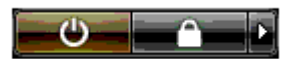

Nachdem das Betriebssystem heruntergefahren wurde, schaltet sich der Computer automatisch aus.

ANMERKUNG: Stellen Sie sicher, dass Computer ausgeschaltet ist und sich nicht in einem Energiesparzustand befindet. Wenn Sie den Computer nicht mit dem Betriebssystem herunterfahren können, drücken Sie den Netzschalter und halten Sie ihn vier Sekunden lang gedrückt.

- 7 Nehmen Sie die Tastatur und die Maus ab, und trennen Sie dann den Computer und den Bildschirm vom Netzstrom.
- 8 Drücken Sie den Netzschalter am Computer, um die Systemplatine zu erden.
- 9 Die Systemabdeckung öffnen (siehe ["Entfernen der Computerabdeckung" auf Seite 101\)](#page-100-0).
- HINWEIS: Die Steckbrücke muss auf dem Kennwort-Jumper wieder aufgesetzt werden, um den Kennwortschutz erneut zu aktivieren.
- 10 Setzen Sie die Steckbrücke wieder zurück auf den 2-poligen Kennwort-Jumper auf der Systemplatine (siehe ["Komponenten der Systemplatine" auf Seite 103](#page-102-0)), um den Kennwortschutz erneut zu aktivieren.
- 11 Bringen Sie die Computerabdeckung wieder an (siehe "Aufsetzen der Computerabdeckung" [auf Seite 182](#page-181-0)).

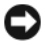

HINWEIS: Wenn Sie ein Netzwerkkabel anschließen, verbinden Sie das Kabel erst mit der Wandbuchse und dann mit dem Computer.

12 Verbinden Sie den Computer und die zugehörigen Geräte mit dem Netzstrom, und schalten Sie sie ein.

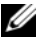

 $\mathscr{U}$  ANMERKUNG: Im System-Setup (siehe ["Aufrufen des System-Setups" auf Seite 190\)](#page-189-1) werden sowohl das Systemals auch das Administratorkennwort als Not Set (Nicht gesetzt) angezeigt. Der Kennwortschutz ist aktiviert, aber es wurde kein Kennwort festgelegt.

## Löschen der CMOS-Einstellungen

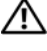

VORSICHT: Bevor Sie mit den Vorgehensweisen in diesem Abschnitt beginnen, lesen Sie zunächst die Sicherheitshinweise im Produktinformationshandbuch.

 $\mathscr{A}$  ANMERKUNG: Bei diesem Vorgang werden keine System- oder Setup-Kennwörter gelöscht oder zurückgesetzt.

- 1 Gehen Sie vor wie unter ["Vorbereitungen" auf Seite 99](#page-98-1) beschrieben.
- 2 Entfernen Sie die Computerabdeckung (siehe ["Entfernen der Computerabdeckung" auf Seite 101](#page-100-0)).
- 3 Machen Sie die Jumper für Kennwort (PASSWORD) und CMOS (RTCRST) auf der Systemplatine ausfindig (siehe ["Komponenten der Systemplatine" auf Seite 103](#page-102-0)).
- 4 Entfernen Sie die Steckbrücke vom Kennwort-Jumper, und setzen Sie dann die Steckbrücke auf dem CMOS-Jumper auf. Warten Sie etwa 5 Sekunden.
- HINWEIS: Die Steckbrücke muss auf dem Kennwort-Jumper wieder aufgesetzt werden, um den Kennwortschutz erneut zu aktivieren.
- 5 Entfernen Sie die Steckbrücke vom CMOS-Jumper, und setzen Sie dann die Steckbrücke auf den Kennwort-Jumper zurück, damit der Kennwortschutz aktiviert bleibt.
- 6 Schließen Sie die Computerabdeckung (siehe ["Aufsetzen der Computerabdeckung" auf Seite 182\)](#page-181-0).
- HINWEIS: Wenn Sie ein Netzwerkkabel anschließen, verbinden Sie das Kabel erst mit der Wandbuchse und dann mit dem Computer.
	- 7 Verbinden Sie den Computer und die zugehörigen Geräte mit dem Netzstrom, und schalten Sie sie ein.

## Reinigen des Computers

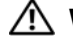

VORSICHT: Bevor Sie mit den Vorgehensweisen in diesem Abschnitt beginnen, lesen Sie zunächst die Sicherheitshinweise im Produktinformationshandbuch.

#### Computer, Tastatur und Bildschirm

VORSICHT: Trennen Sie den Computer vor dem Reinigen vom Netzstrom. Reinigen Sie den Computer mit einem weichen Tuch, das mit Wasser befeuchtet wurde. Verwenden Sie keine flüssigen Reinigungsmittel oder Sprühreiniger, die eventuell entflammbare Stoffe enthalten.

- Mit Hilfe eines Staubsaugers mit Bürstenaufsatz vorsichtig den Staub aus den Öffnungen und Vertiefungen des Computers sowie zwischen den Tasten der Tastatur entfernen.
- HINWEIS: Wischen Sie den Bildschirm nicht mit Seife oder einer alkoholischen Lösung ab. Dies könnte die Entspiegelungsbeschichtung beschädigen.
- Um den Bildschirm zu reinigen, befeuchten Sie ein weiches, sauberes Tuch mit Wasser. Verwenden Sie nach Möglichkeit ein spezielles Bildschirmreinigungstuch oder eine Lösung, die für die antistatische Beschichtung des Bildschirms geeignet ist.
- Wischen Sie die Tastatur, den Computer und die Kunststoffteile des Bildschirms mit einem weichen, mit Wasser angefeuchteten Reinigungstuch ab.

Das Tuch darf lediglich angefeuchtet werden. Unter keinen Umständen darf Wasser in den Computer oder in die Tastatur tropfen.

#### **Maus**

Wenn sich der Mauszeiger auf dem Bildschirm nur ruckartig oder ungewöhnlich bewegt, müssen Sie die Maus reinigen. So reinigen Sie eine (nicht optische) Maus:

- 1 Den Haltering auf der Unterseite der Maus gegen den Uhrzeigersinn drehen und die Mauskugel herausnehmen.
- 2 Wischen Sie die Kugel mit einem sauberen, fusselfreien Tuch ab.
- 3 Blasen Sie vorsichtig in die Öffnung auf der Mausunterseite, um Staub und Fusseln zu entfernen.
- 4 Wenn sich an den Rollen im Kugelgehäuse Schmutz angesammelt hat, säubern Sie die Rollen mit Hilfe eines Wattestäbchens, das leicht mit Reinigungsalkohol angefeuchtet wurde.
- 5 Wenn die Justierung der Rollen verändert wurde, richten Sie diese wieder ordnungsgemäß aus. Stellen Sie sicher, dass keine Faserrückstände der Wattestäbchen an den Rollen zurückbleiben.
- 6 Setzen Sie die Kugel und den Haltering wieder ein und drehen Sie den Haltering im Uhrzeigersinn, bis er mit einem Klicken einrastet.

#### Diskettenlaufwerk

HINWEIS: Versuchen Sie nicht, die Laufwerkköpfe mit einem Wattestäbchen zu reinigen. Dadurch könnten die Köpfe dejustiert und das Laufwerk unbrauchbar werden.

Reinigen Sie das Diskettenlaufwerk mit einem handelsüblichen Reinigungskit. Diese Kits enthalten vorbehandelte Disketten, mit denen Schmutz entfernt wird, der sich während des Betriebs angesammelt hat.

#### CDs und DVDs

HINWEIS: Reinigen Sie die Linse im optischen Laufwerk nur mit Druckluft. Befolgen Sie dabei die Anweisungen zur Anwendung des Druckluftgerätes. Berühren Sie niemals die Linse im Laufwerk.

Wenn Probleme auftreten, z. B. Unregelmäßigkeiten bei der Wiedergabequalität, können die Discs auf folgende Weise gereinigt werden:

1 Fassen Sie die Disc immer nur am Rand an. Sie können auch den inneren Rand in der Mitte fassen.

HINWEIS: Reinigen Sie die Disc keinesfalls in kreisförmigen Bewegungen, damit die Oberfläche nicht beschädigt wird.

2 Reinigen Sie die Unterseite der Disc (die unbeschriftete Seite) vorsichtig mit einem weichen und fusselfreien Tuch in gerader Linie von der Mitte zum Rand hin.

Bei hartnäckigem Schmutz können Sie Wasser oder eine schwache Lösung aus Wasser und milder Seife verwenden. Sie können auch handelsübliche Produkte zum Reinigen von Discs erwerben, die Schutz gegen Staub, Fingerabdrücke und Kratzer bieten. Reinigungsprodukte für CDs eignen sich in der Regel auch für DVDs.

## FCC-Hinweise (nur USA)

Die meisten Computersysteme von Dell sind von der US-Behörde für das Fernmeldewesen (Federal Communications Commission, FCC) als digitale Geräte der Klasse B eingestuft. Sehen Sie auf den FCC-Hinweisetiketten auf der Unter- bzw. Rückseite des Computers, auf den Montageblechen oder auf den Karten selbst nach, um herauszufinden, welcher Klasse der Computer zugerechnet wird. Findet sich auf einem der Schilder die Bezeichnung Klasse A, gilt das gesamte System als digitales Gerät der Klasse A. Wenn alle Schilder die FCC-Klasse B nachweisen, was entweder aus der FCC-ID oder dem FCC-Logo ( $\mathsf{F}\mathsf{C}$ ) hervorgeht, gilt das System als digitales Gerät der Klasse B.

Nach der Bestimmung der FCC-Klassifizierung Ihres Systems lesen Sie bitte die entsprechende FCC-Mitteilung. Beachten Sie, dass Ihnen nach den FCC-Bestimmungen bei nicht ausdrücklich von Dell zugelassenen Änderungen oder Modifikationen die Betriebserlaubnis für das Gerät entzogen werden kann.

Dieses Gerät entspricht Abschnitt 15 der FCC-Bestimmungen. Der Betrieb unterliegt den beiden folgenden Bedingungen:

- 1 Dieses Gerät darf keine gefährdenden Störungen verursachen.
- 2 Dieses Gerät muss jede empfangene Störung akzeptieren, einschließlich einer Störung, die zu unerwünschtem Betrieb führen könnte.

#### Klasse A

Dieses Gerät wurde getestet und entspricht den in Abschnitt 15 der FCC-Bestimmungen für digitale Geräte der Klasse A festgelegten Grenzwerten. Diese Werte sollen einen angemessenen Schutz vor Störungen in einer gewerblichen Umgebung gewährleisten. Dieses Gerät erzeugt und verwendet Hochfrequenzenergie und kann diese abstrahlen. Wird das Gerät nicht entsprechend der Bedienungsanleitung des Herstellers installiert und verwendet, kann es Fernmeldeeinrichtungen stören. Beim Betrieb des Gerätes in Wohngebieten können Störungen auftreten. In diesem Fall müssen Sie die Störungen auf eigene Kosten beseitigen.

#### Klasse B

Dieses Gerät wurde getestet und entspricht den in Abschnitt 15 der FCC-Bestimmungen für digitale Geräte der Klasse B festgelegten Grenzwerten. Die in diesen Bestimmungen festgelegten Grenzwerte sollen in Wohngebieten einen weitgehend störungsfreien Betrieb gewährleisten. Das Gerät erzeugt und verwendet Hochfrequenzenergie und kann diese abstrahlen. Wird das Gerät nicht entsprechend der Bedienungsanleitung des Herstellers installiert und verwendet, kann es Fernmeldeeinrichtungen stören. Es kann jedoch nicht garantiert werden, dass bei einer bestimmten Installation nicht doch Störungen auftreten. Wenn das Gerät den Radio- oder Fernsehempfang stört, was sich durch Aus- und Wiedereinschalten des Gerätes feststellen lässt, sollten Sie versuchen, die Störungen mit Hilfe einer oder mehrerer der folgenden Maßnahmen zu beheben:

- Die Empfangsantenne neu ausrichten oder an einem anderen Ort aufstellen.
- Den Abstand zwischen Gerät und Empfänger vergrößern.
- Das Gerät an eine Steckdose eines anderen Stromkreises als das Empfangsgerät anschließen.
- Rat bei einem Händler oder erfahrenen Radio- und Fernsehtechniker einholen.

#### Informationen zur FCC-Identifikation

Auf dem im vorliegenden Dokument beschriebenen Gerät (bzw. den Geräten) finden Sie entsprechend den FCC-Bestimmungen die folgenden Informationen:

- Produktname: Dell™ XPS™ 720
- Modellnummer: DCDO Hersteller:

Dell Inc. One Dell Way Round Rock, Texas 78682, USA 512-338-4400

## Kontaktaufnahme mit Dell

Sie können sich über das Internet oder per Telefon an Dell wenden:

- Im Internet erhalten Sie Unterstützung unter der Adresse support.dell.com.
- Um weltweit Unterstützung im Internet zu erhalten, verwenden Sie das Menü Choose A Country/ Region (Land/Region wählen) in der Nähe des unteren Seitenrands, oder rufen Sie die entsprechenden Web-Adressen aus der folgenden Tabelle auf.
- Um Unterstützung per E-Mail zu erhalten, verwenden Sie die entsprechenden E-Mail-Adressen aus der folgenden Tabelle.

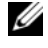

 $\mathscr{A}$  ANMERKUNG: Die gebührenfreien Nummern gelten in den entsprechend aufgeführten Ländern.

ANMERKUNG: In bestimmten Ländern erhalten Sie technischen Support speziell für tragbare Dell™ XPS™-Computer unter einer speziellen Telefonnummer, die für die entsprechenden Länder jeweils angegeben ist. Wenn Sie keine Telefonnummer speziell für XPS-Computer finden können, wenden Sie sich unter der angegebenen Support-Telefonnummer an Dell. Ihr Anruf wird dann entsprechend weitergeleitet.

• Um Unterstützung per Telefon zu erhalten, verwenden Sie die Rufnummern und Vorwahlcodes aus der folgenden Tabelle. Im Zweifelsfall kann Ihnen die nationale oder internationale Auskunft behilflich sein.

 $\mathscr{L}$  ANMERKUNG: Die Kontaktinformationen waren zum Zeitpunkt der Drucklegung dieses Dokuments aktuell, jedoch sind Änderungen möglich.

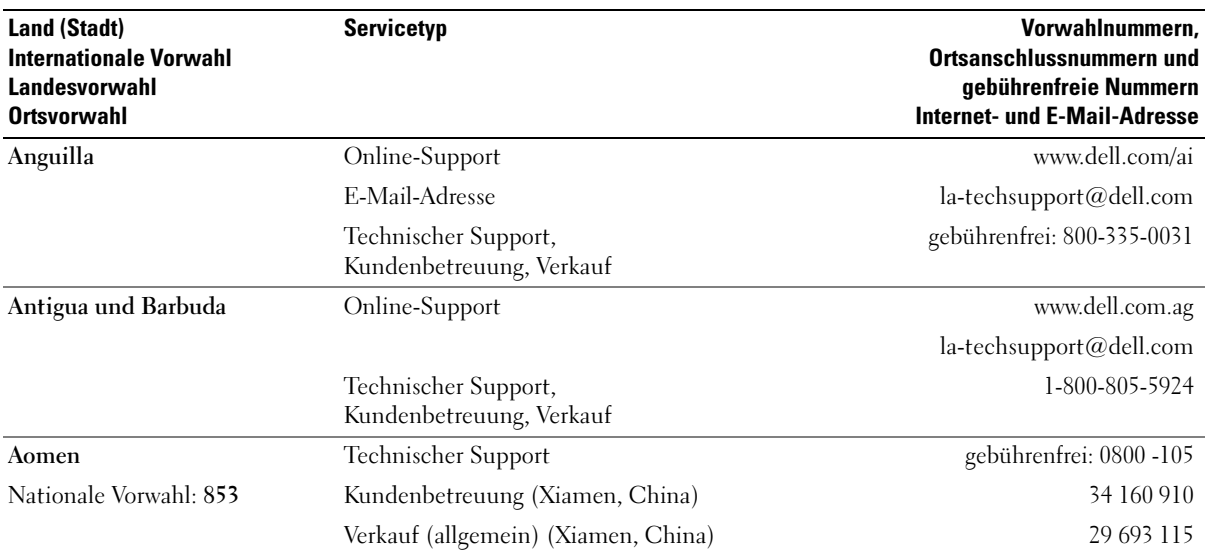

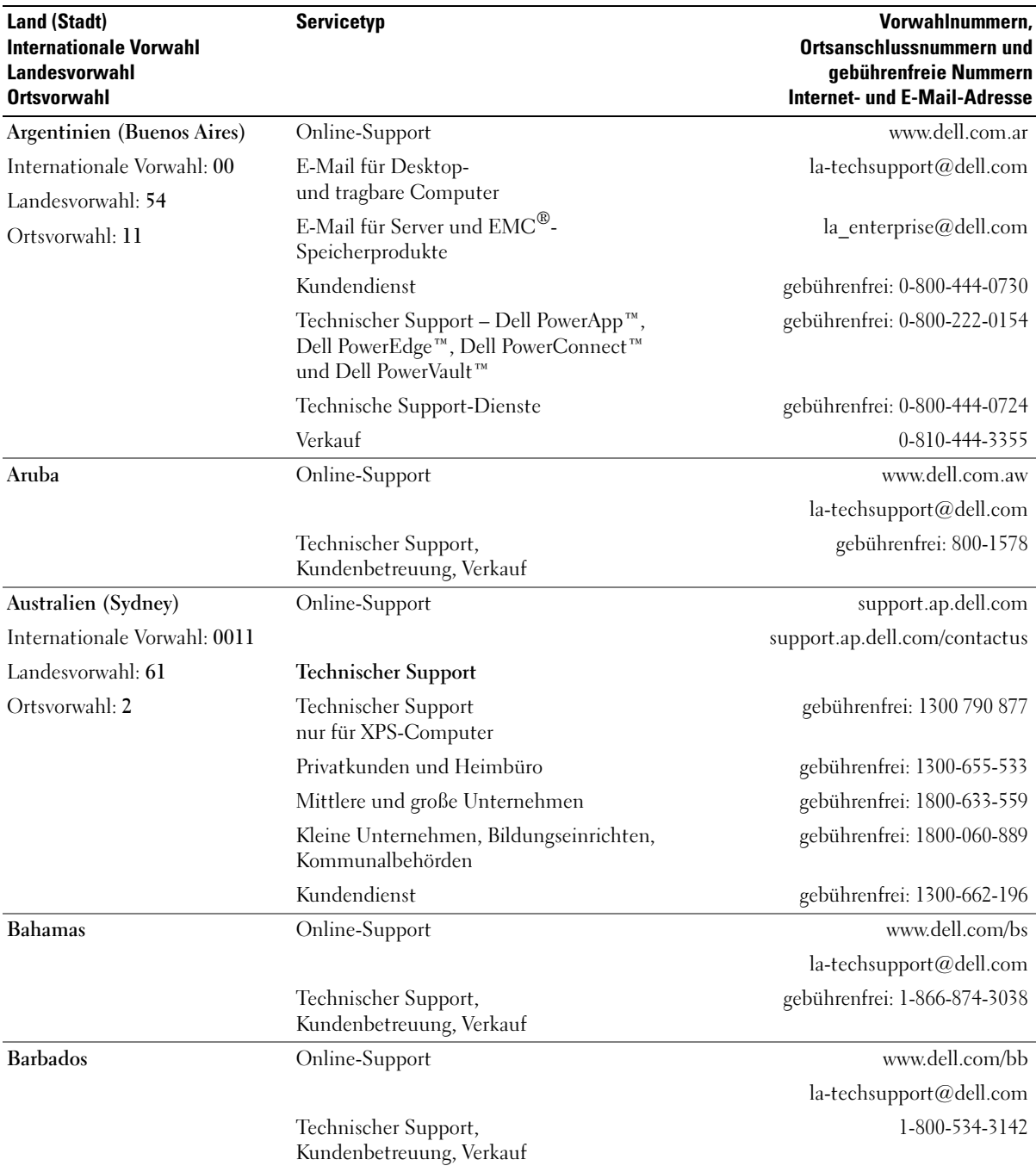

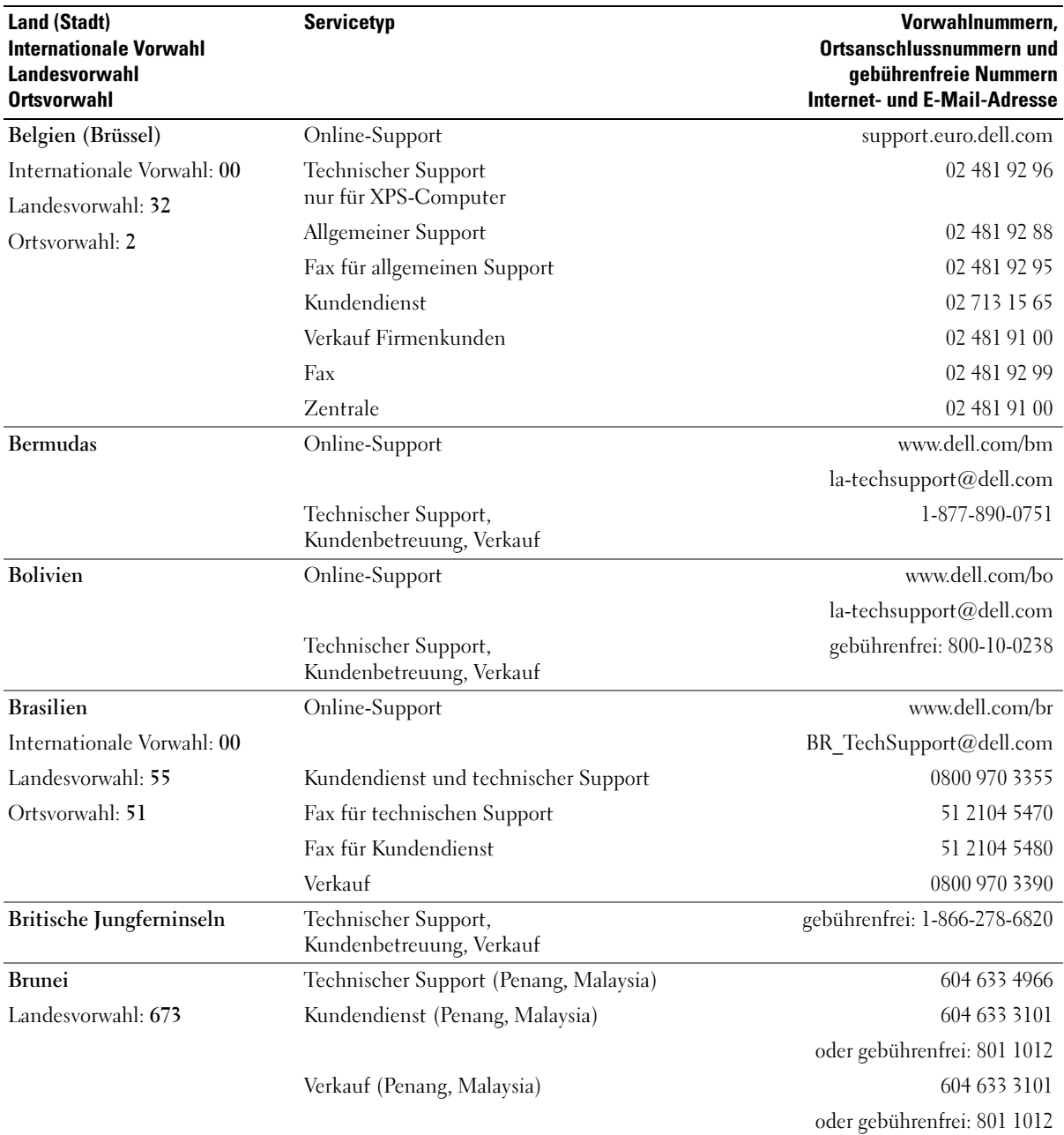

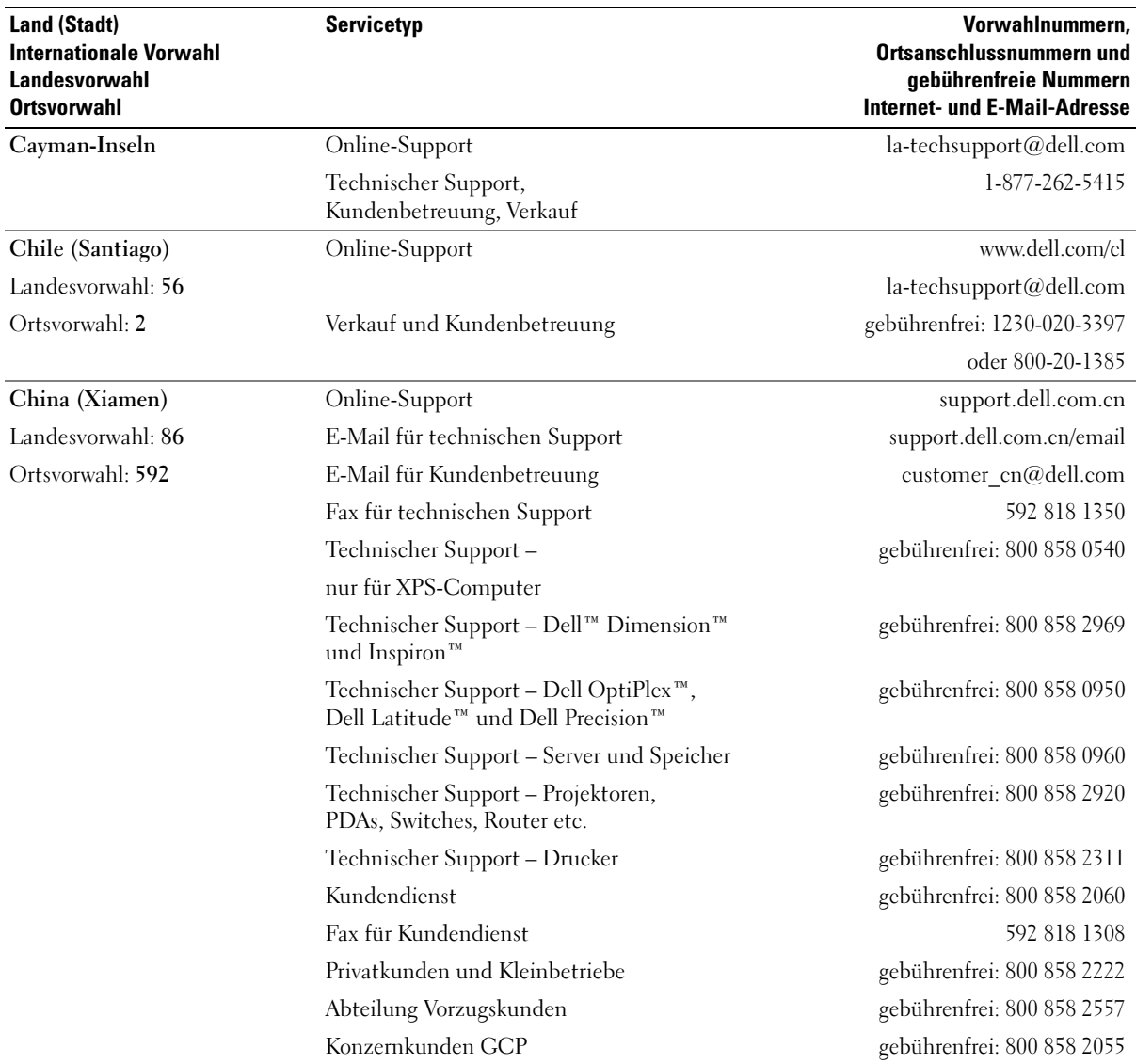

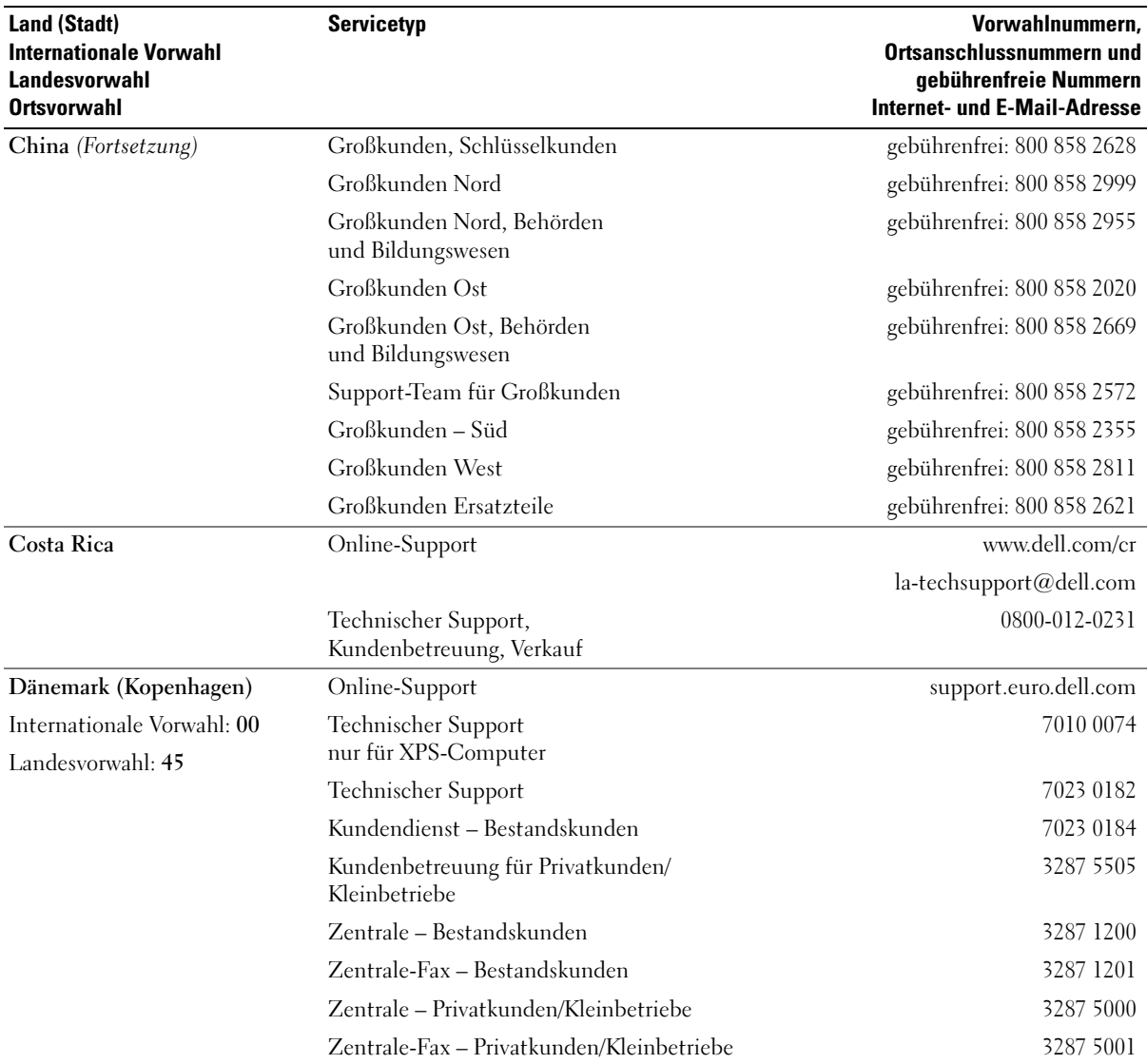

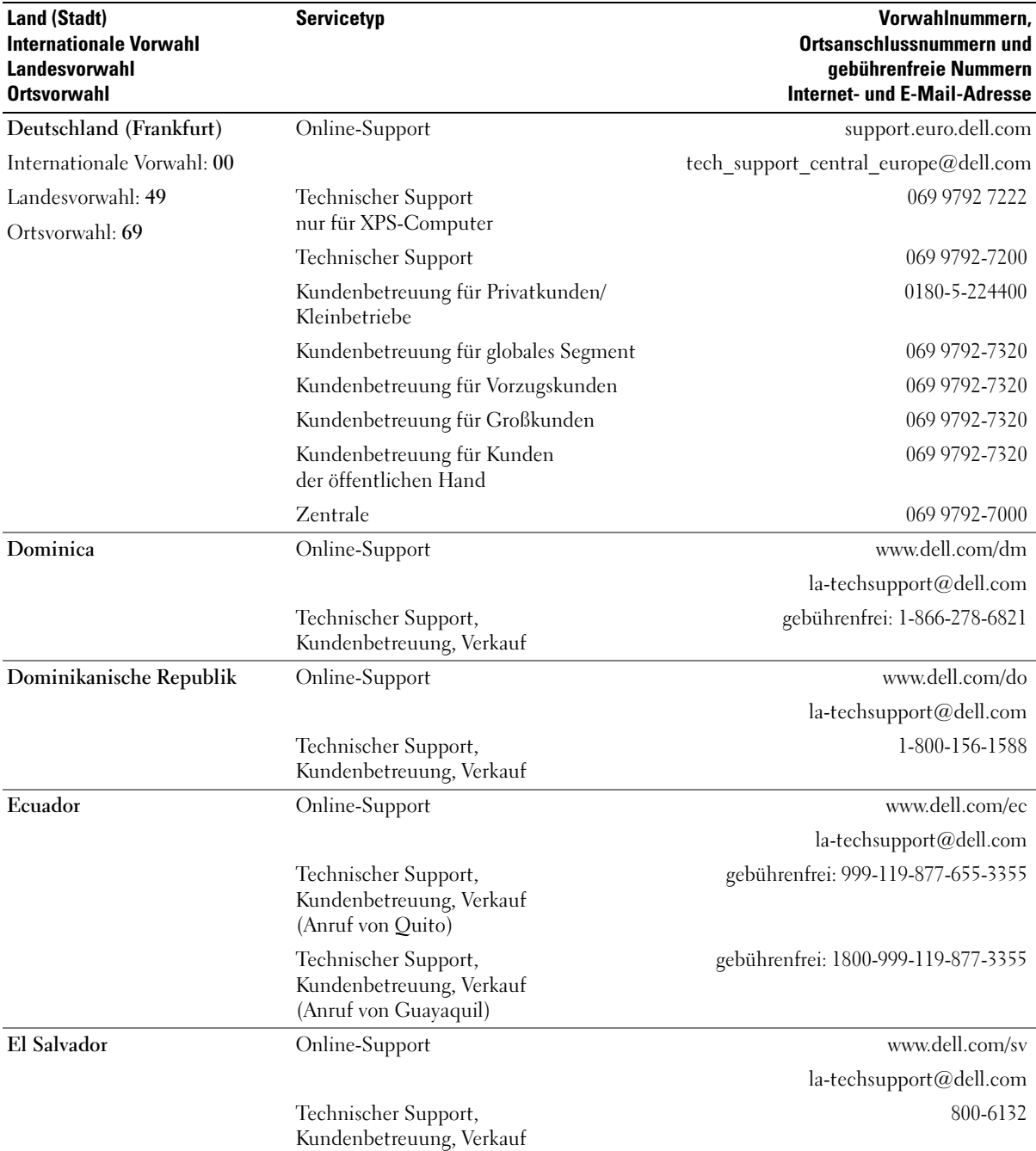

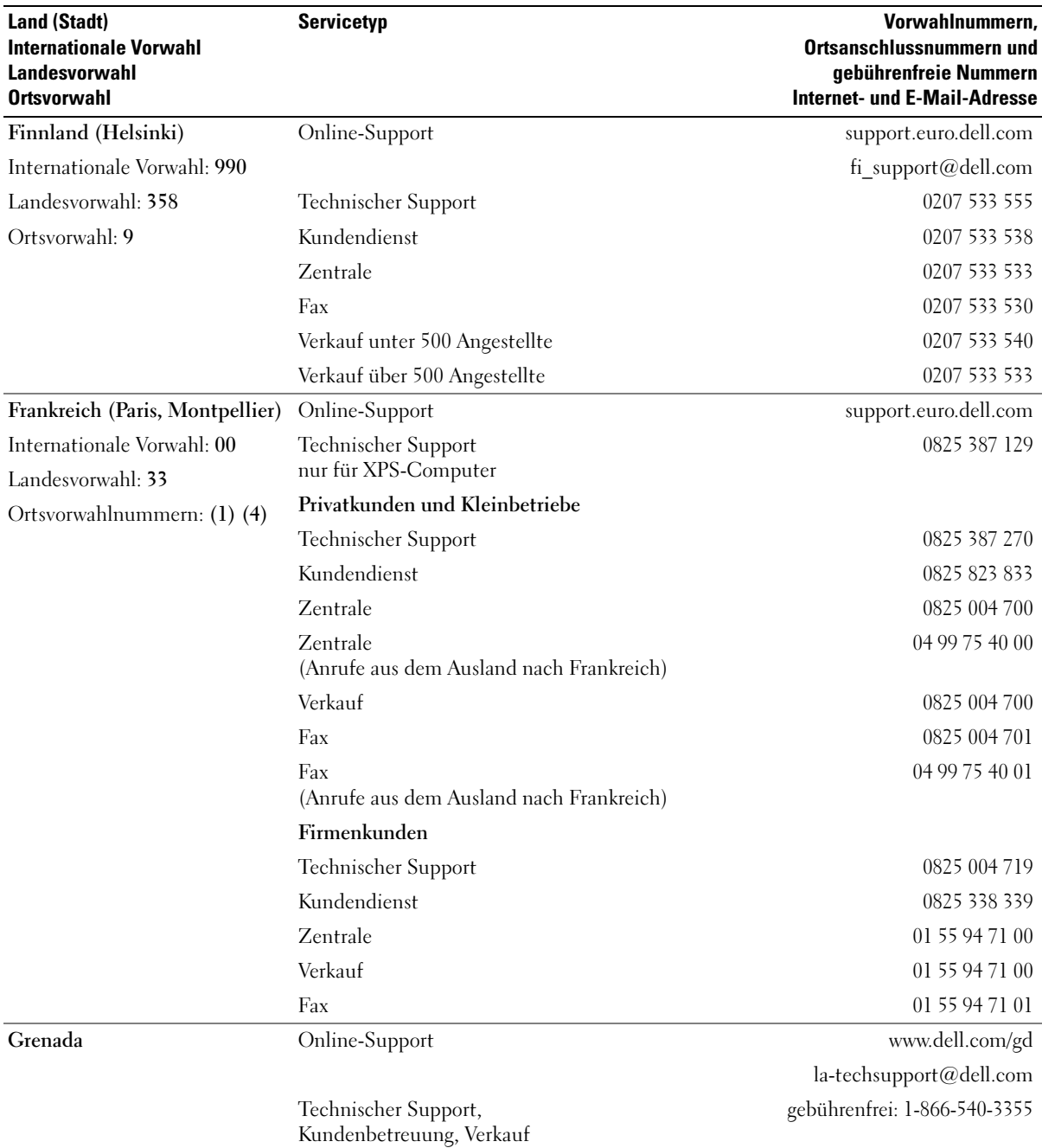

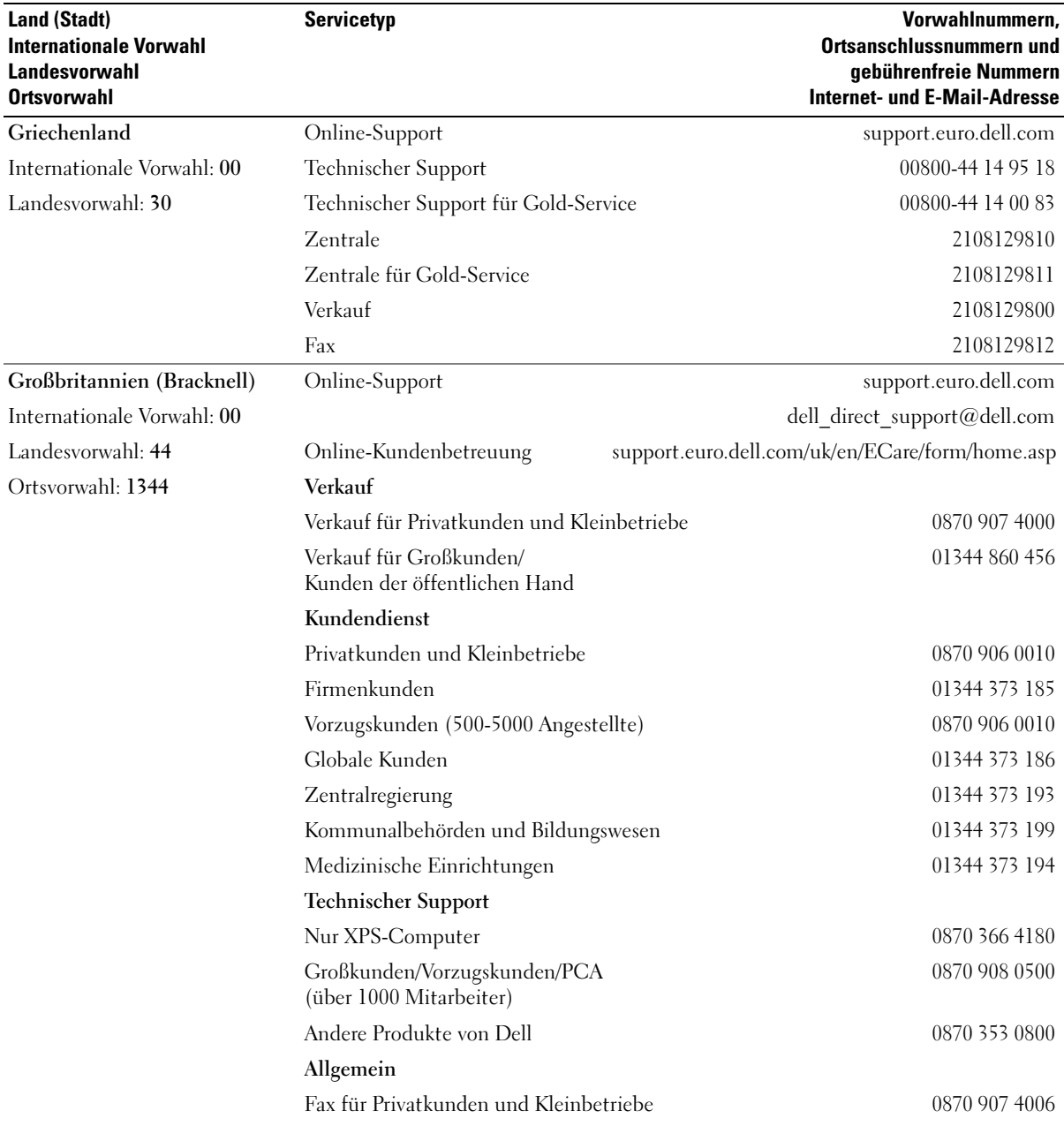

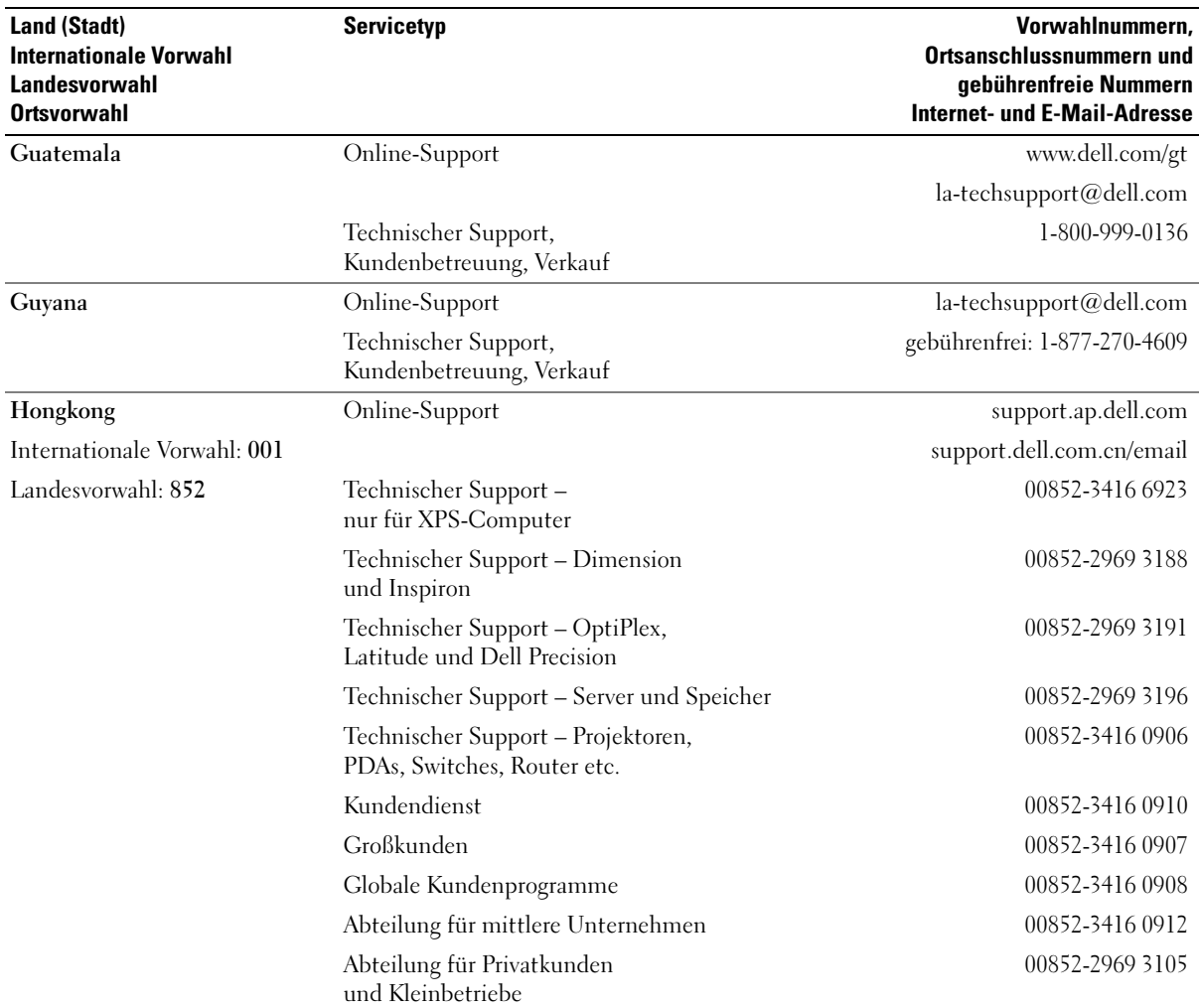

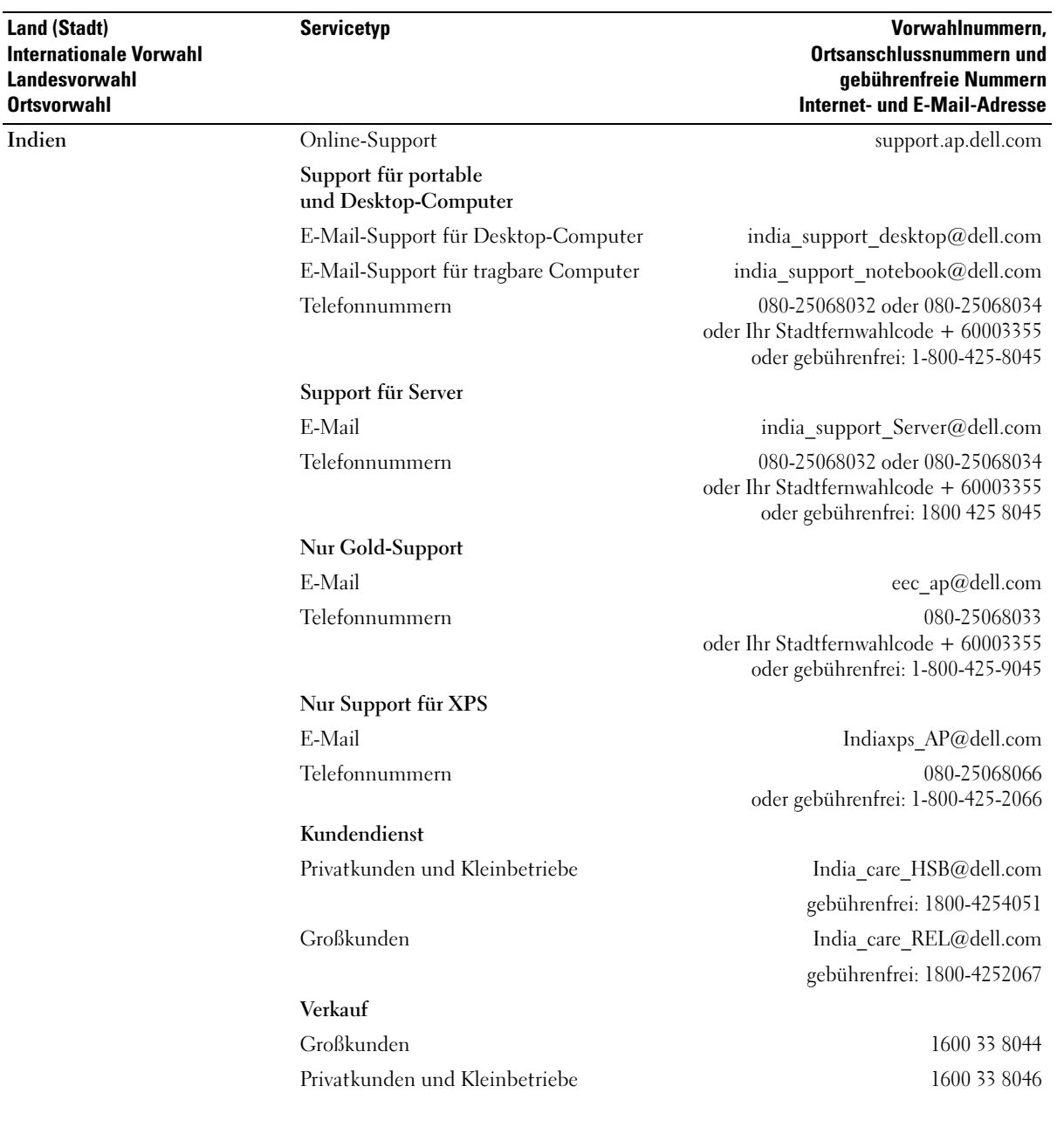

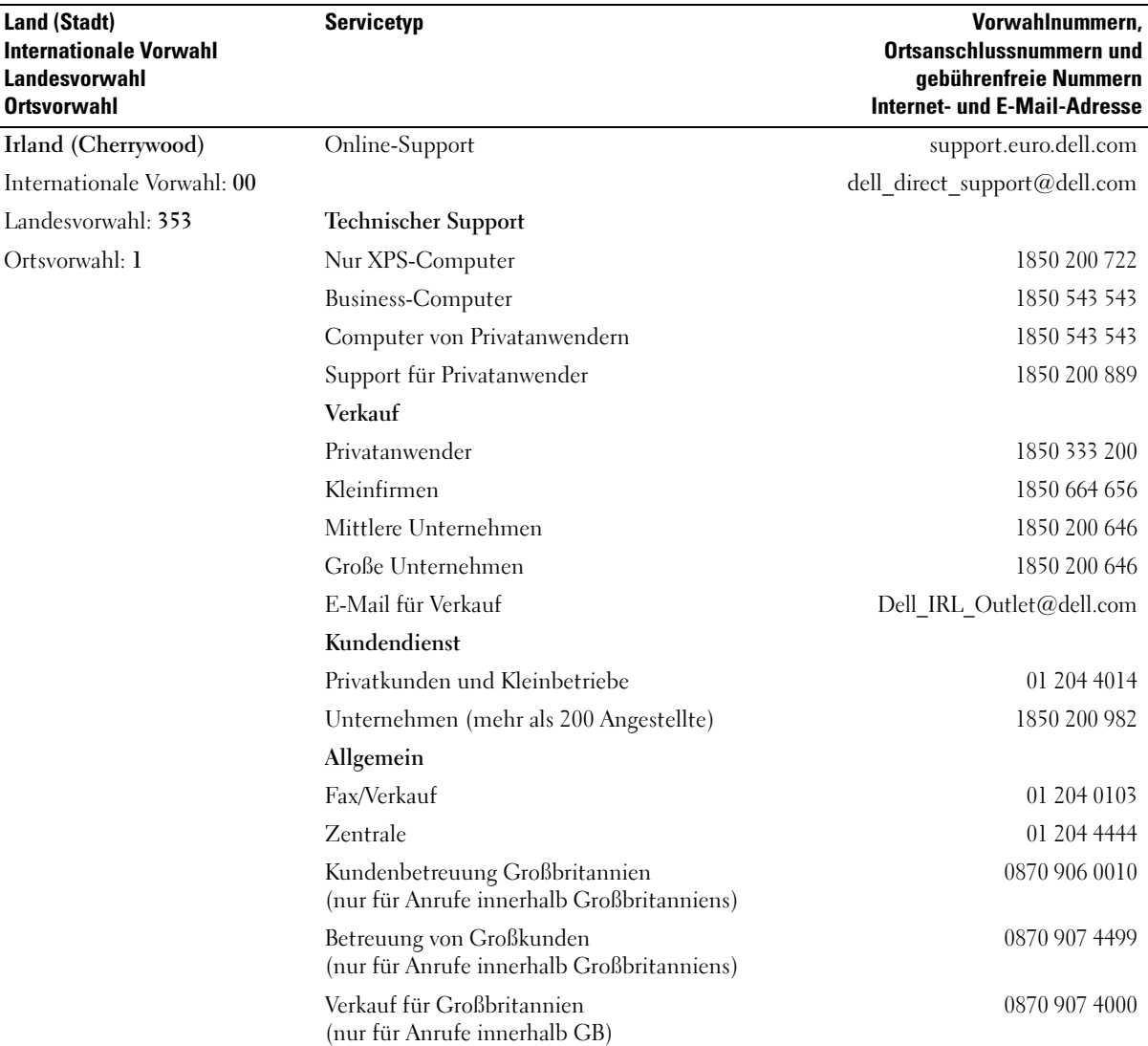
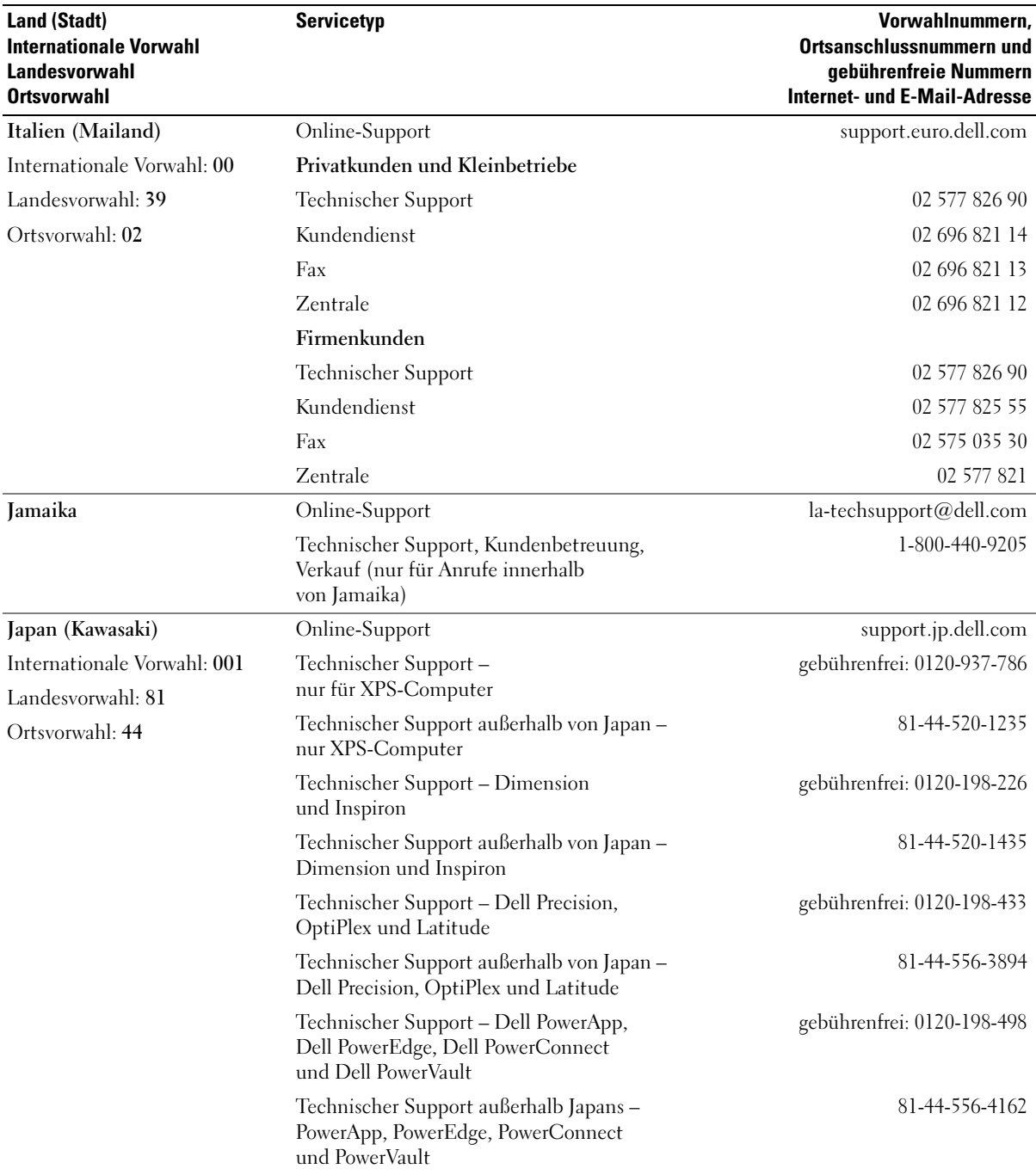

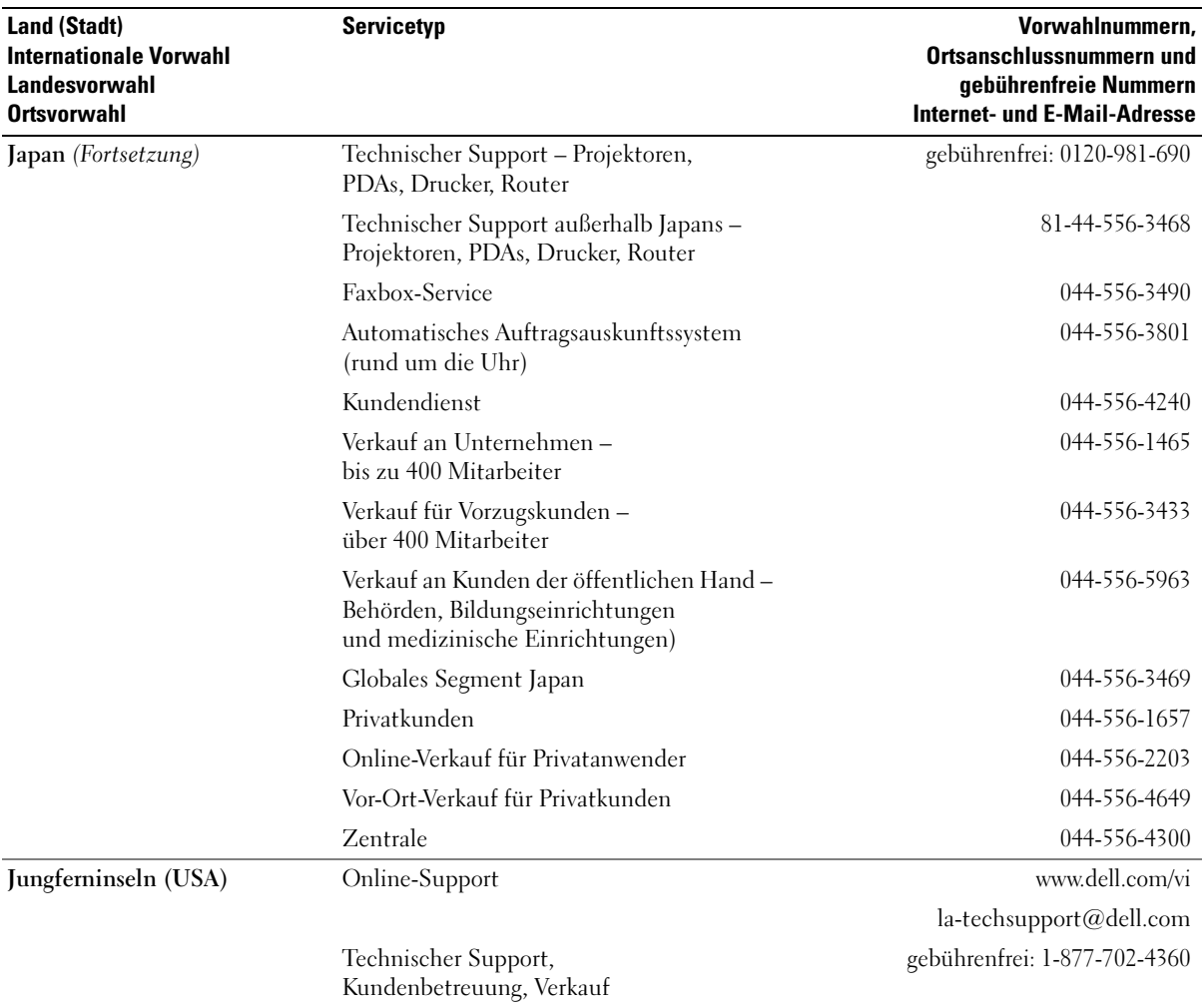

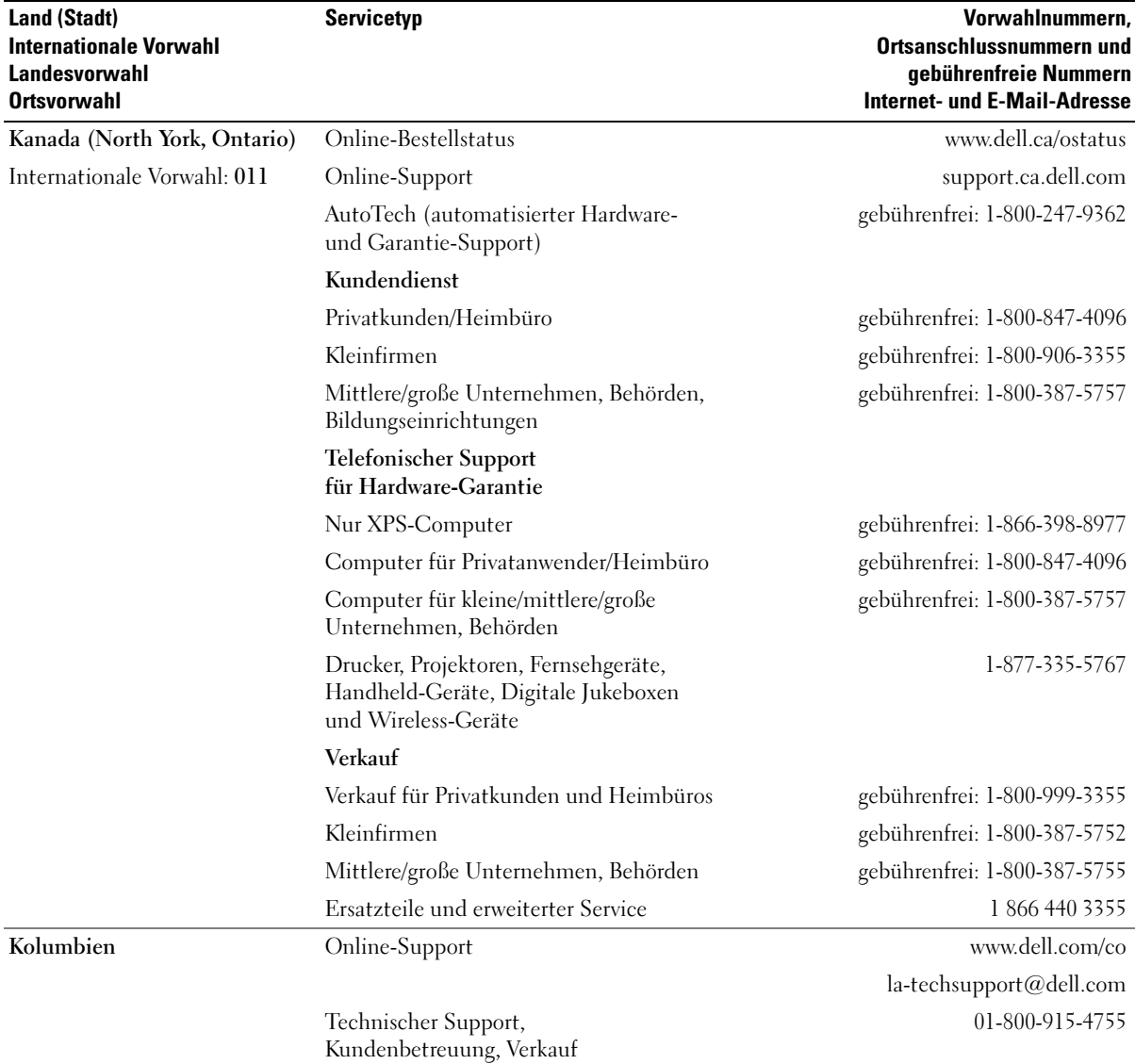

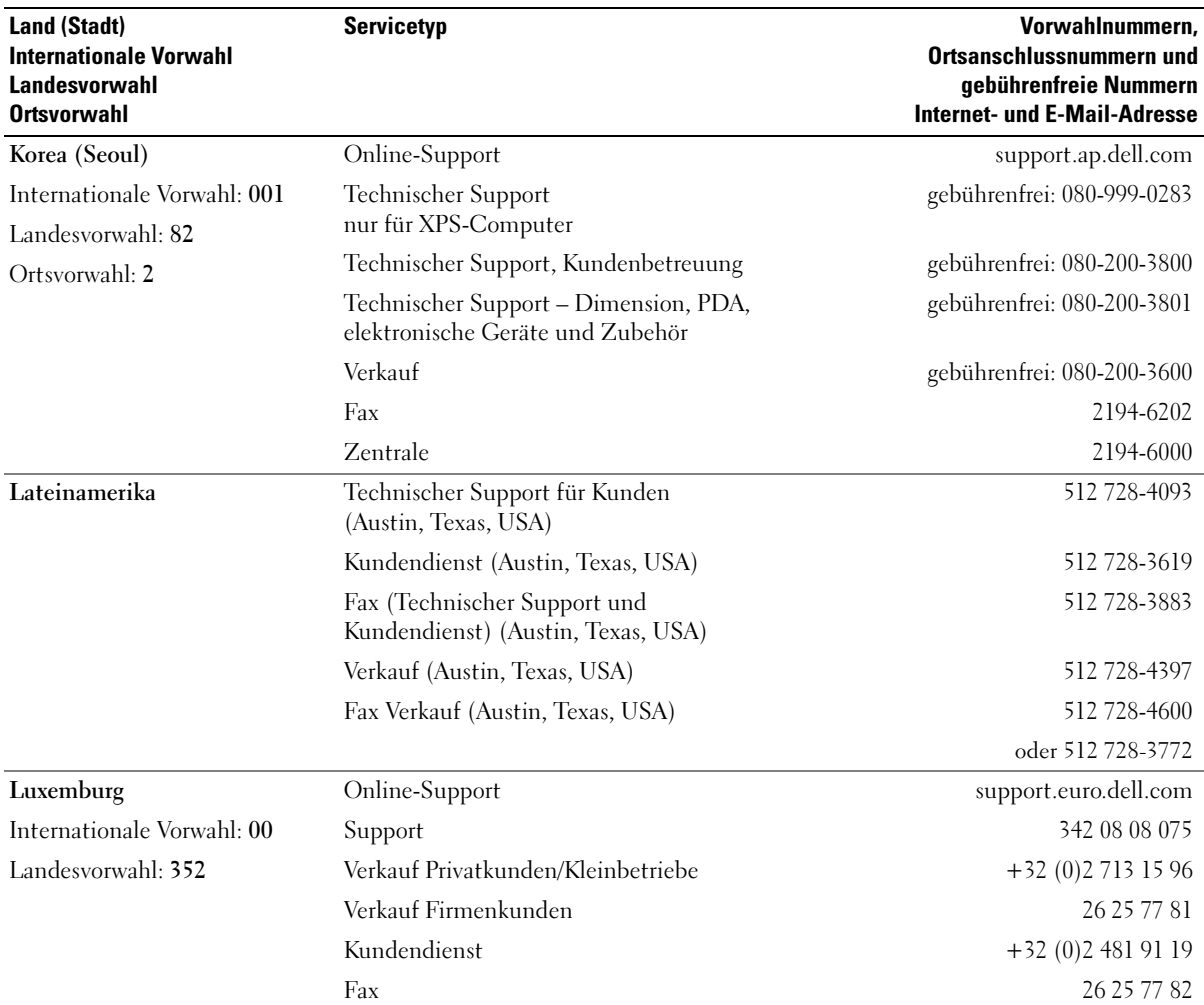

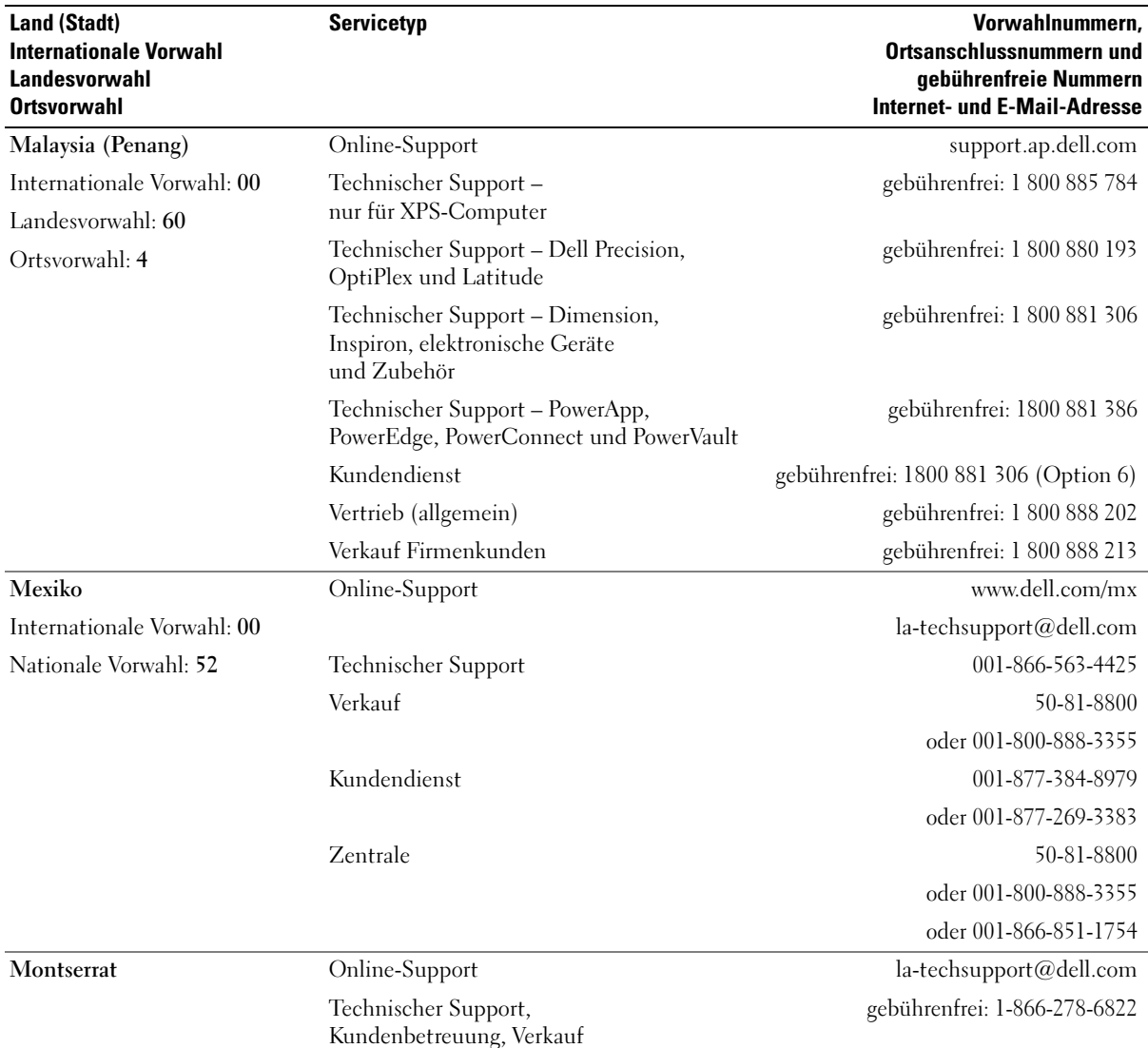

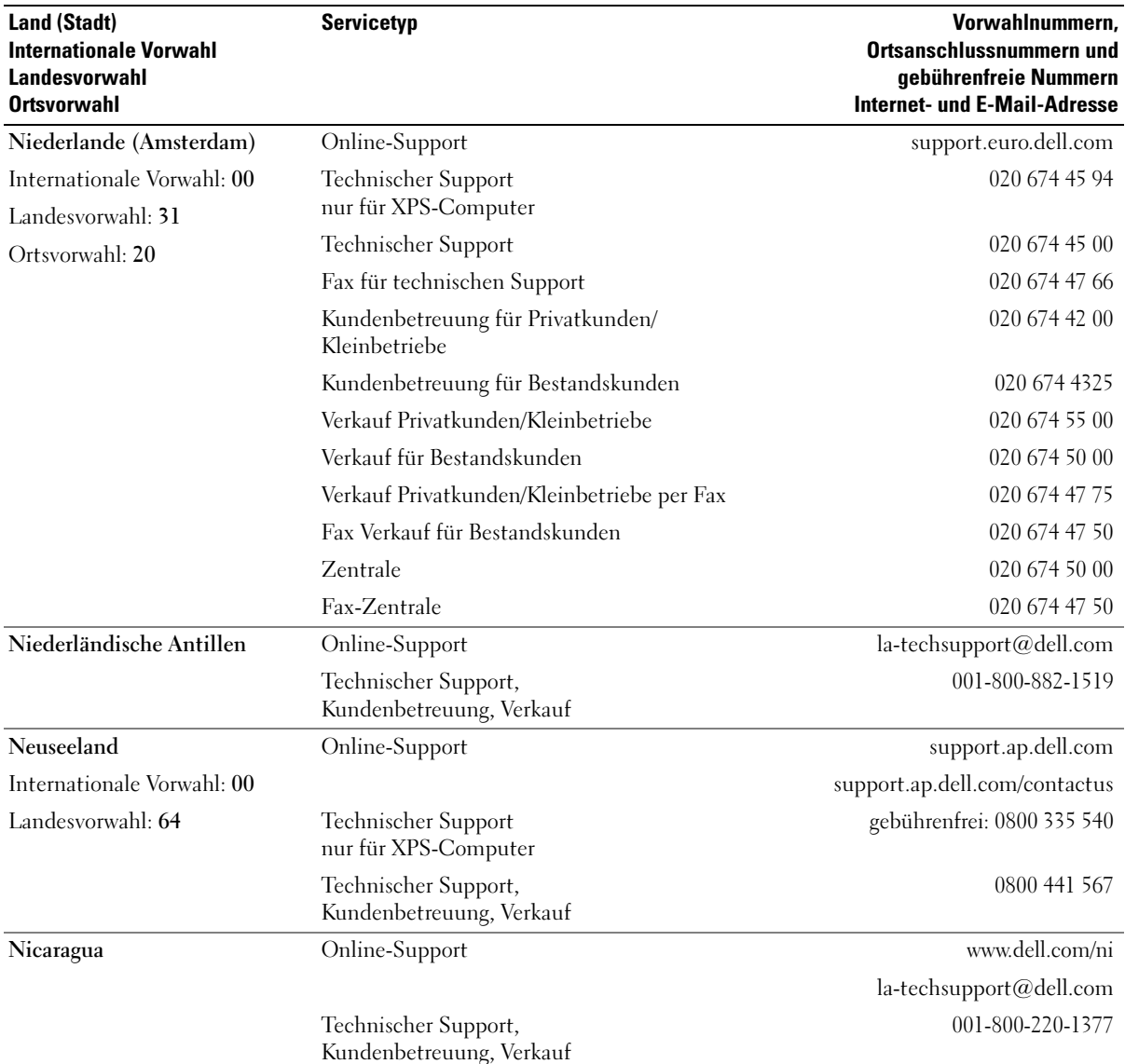

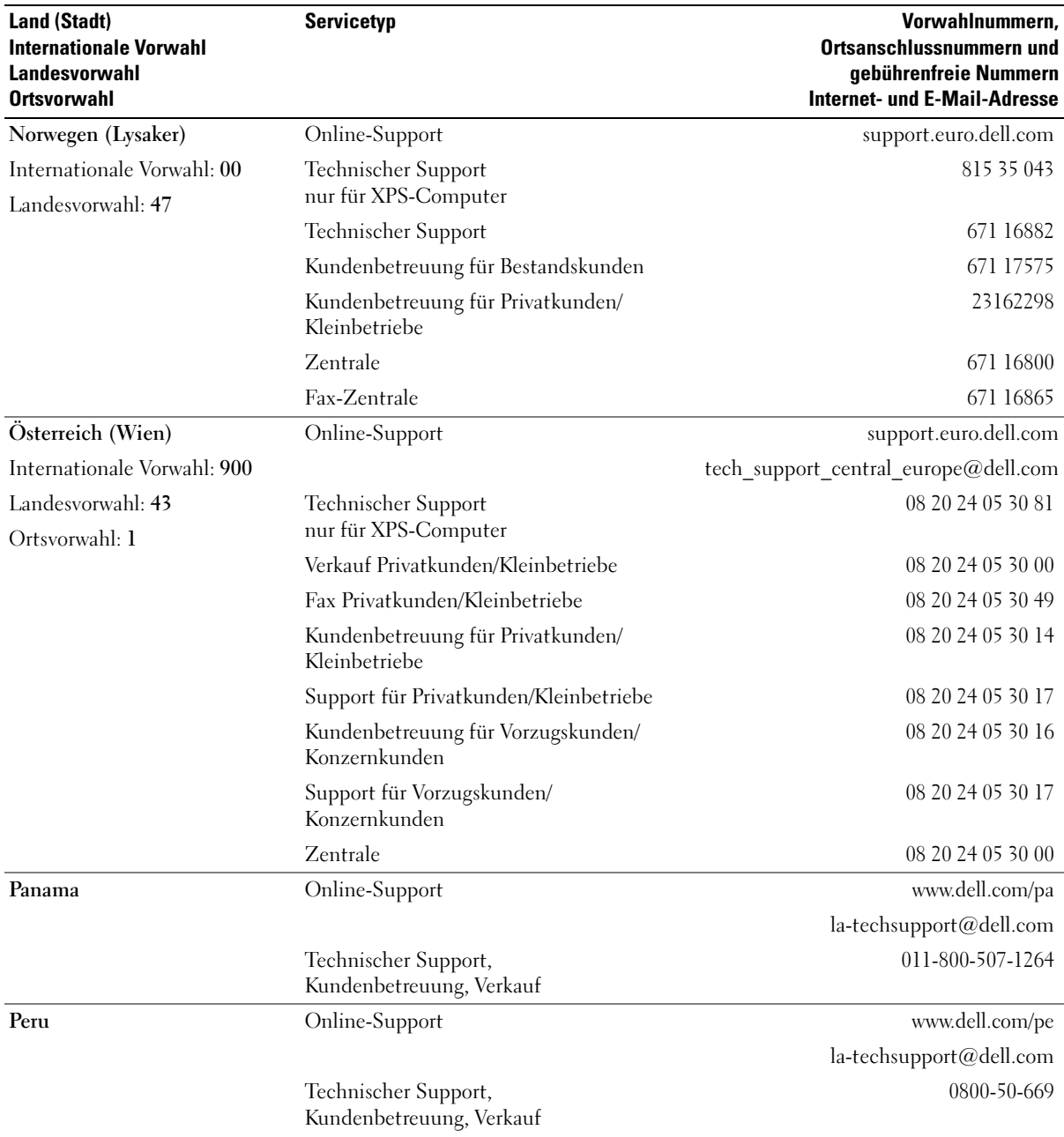

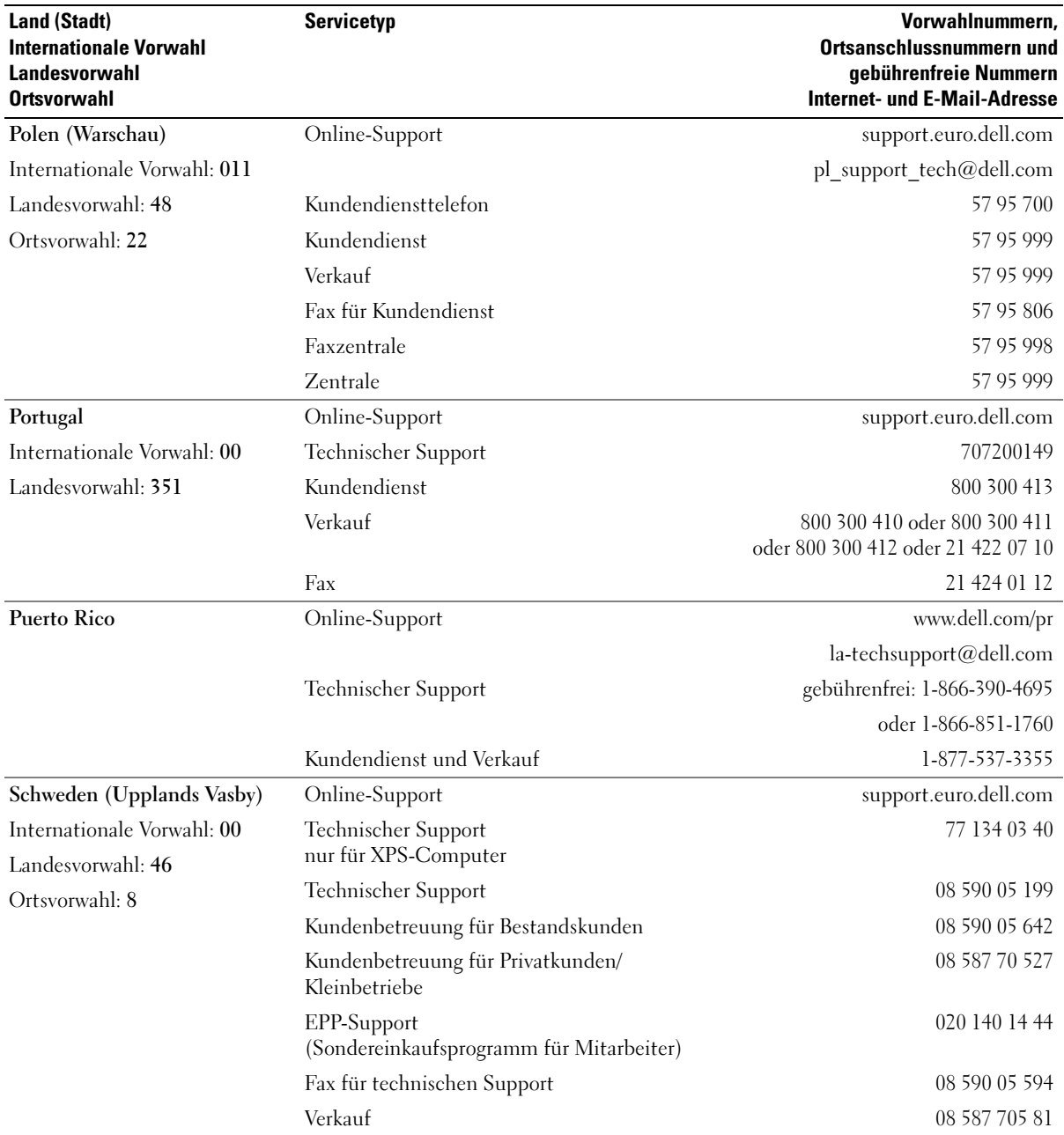

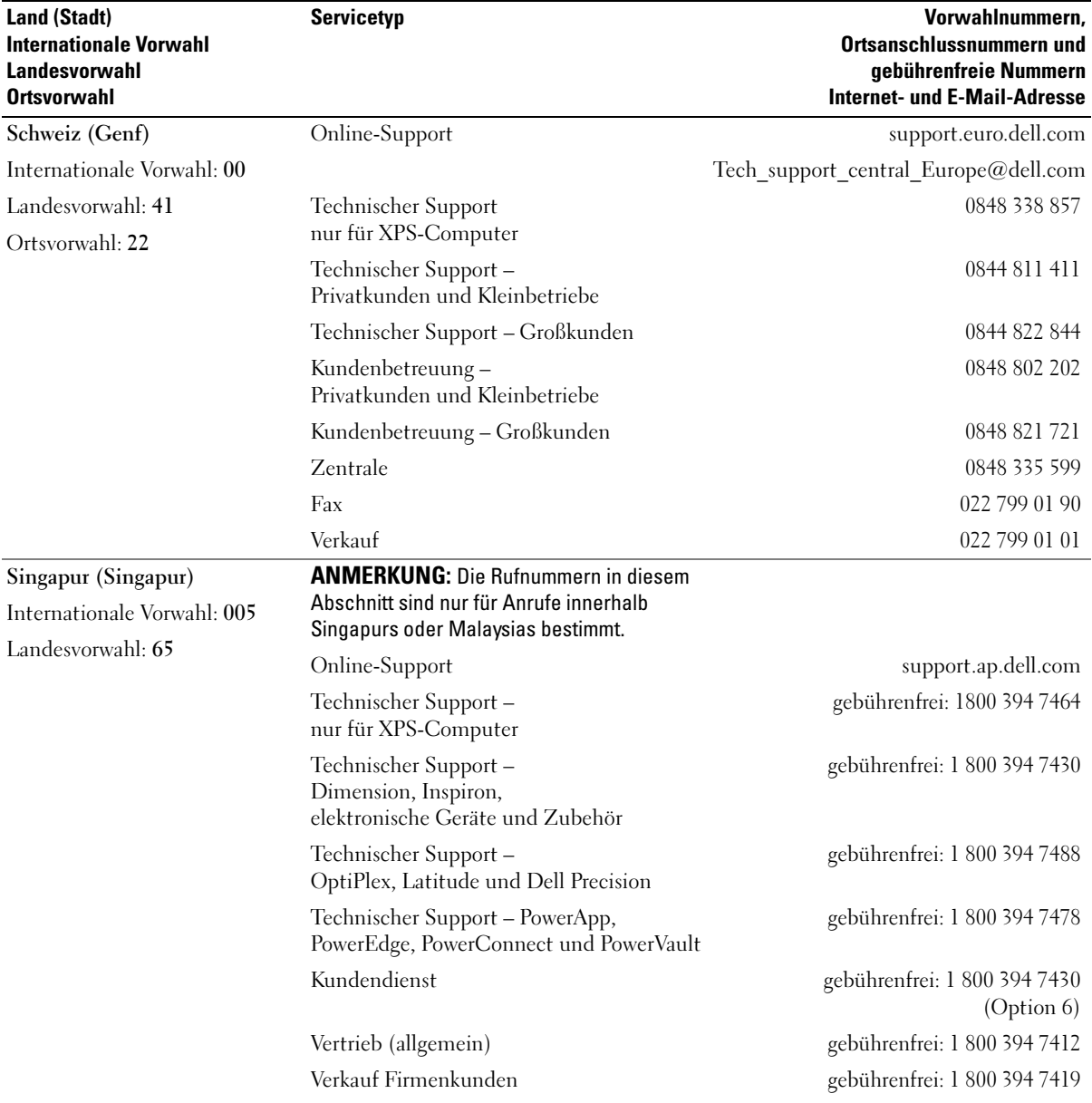

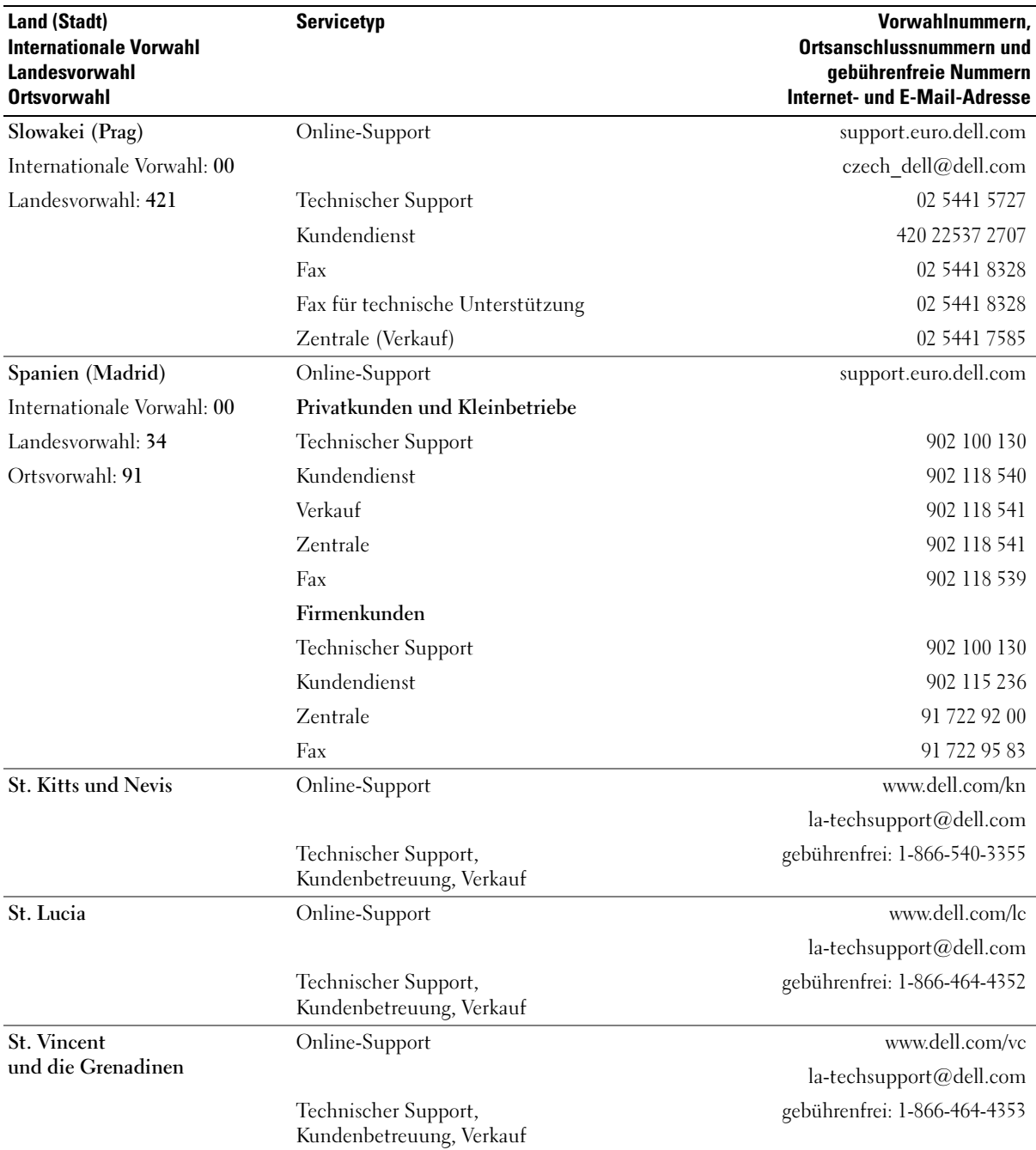

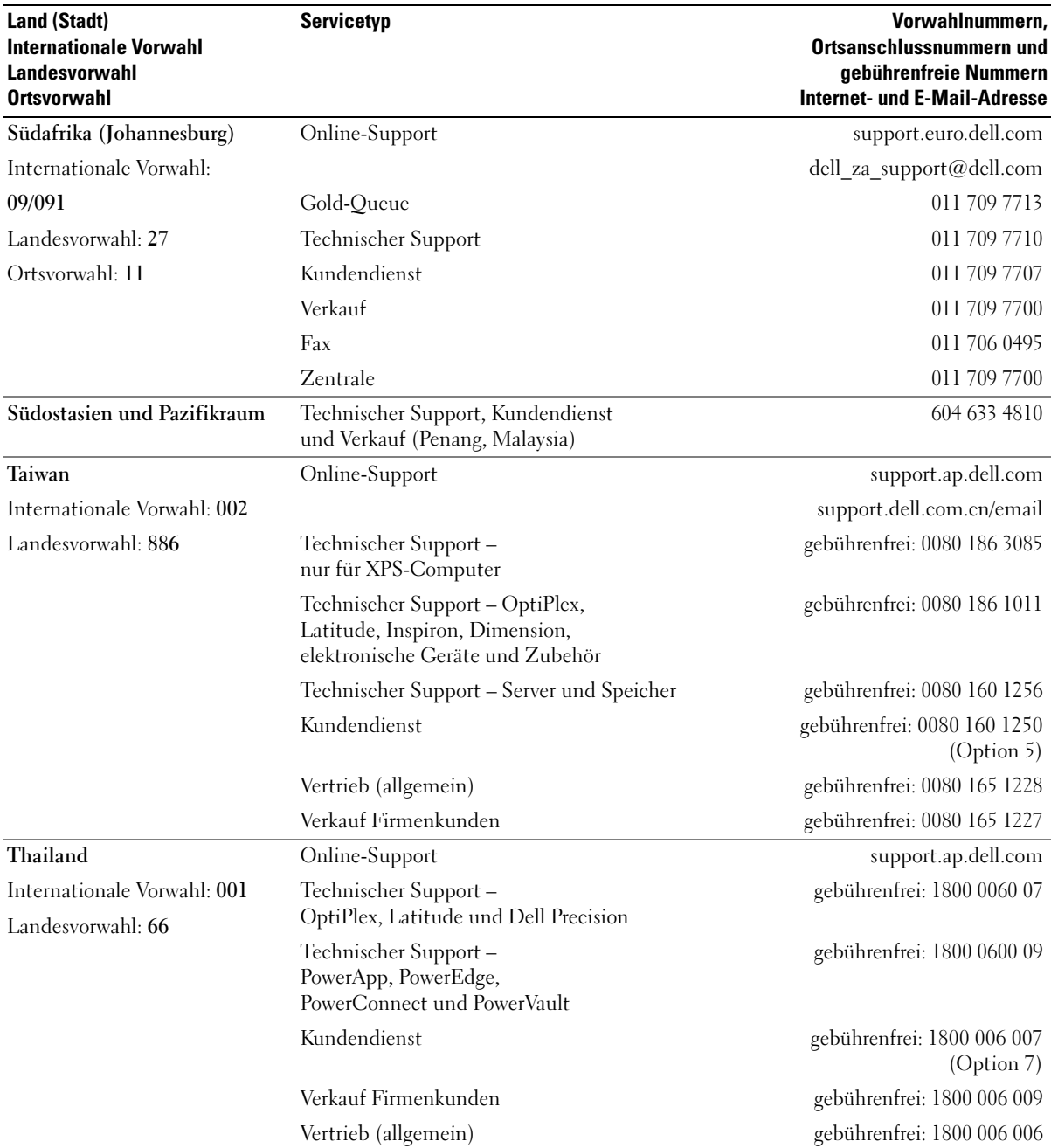

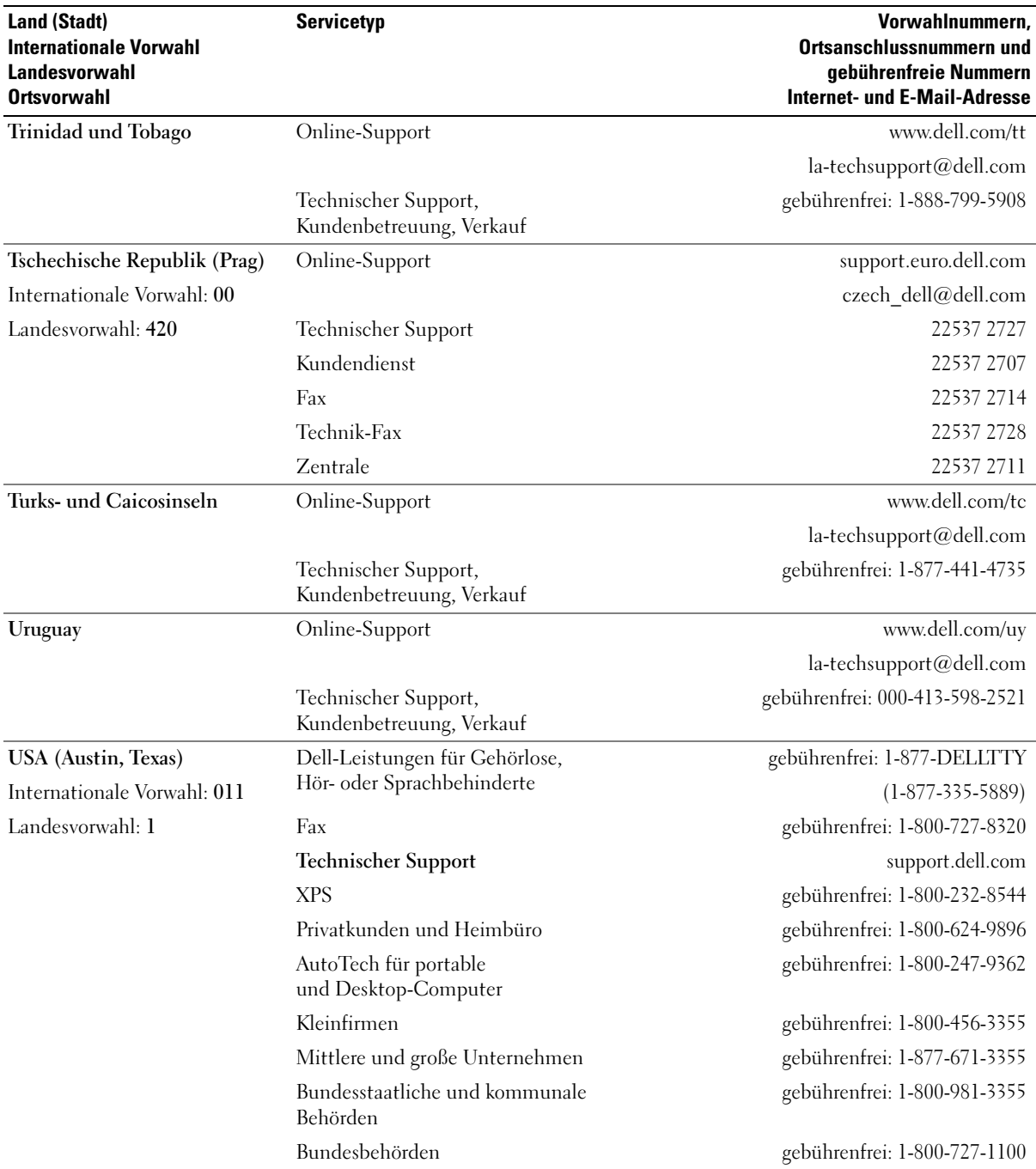

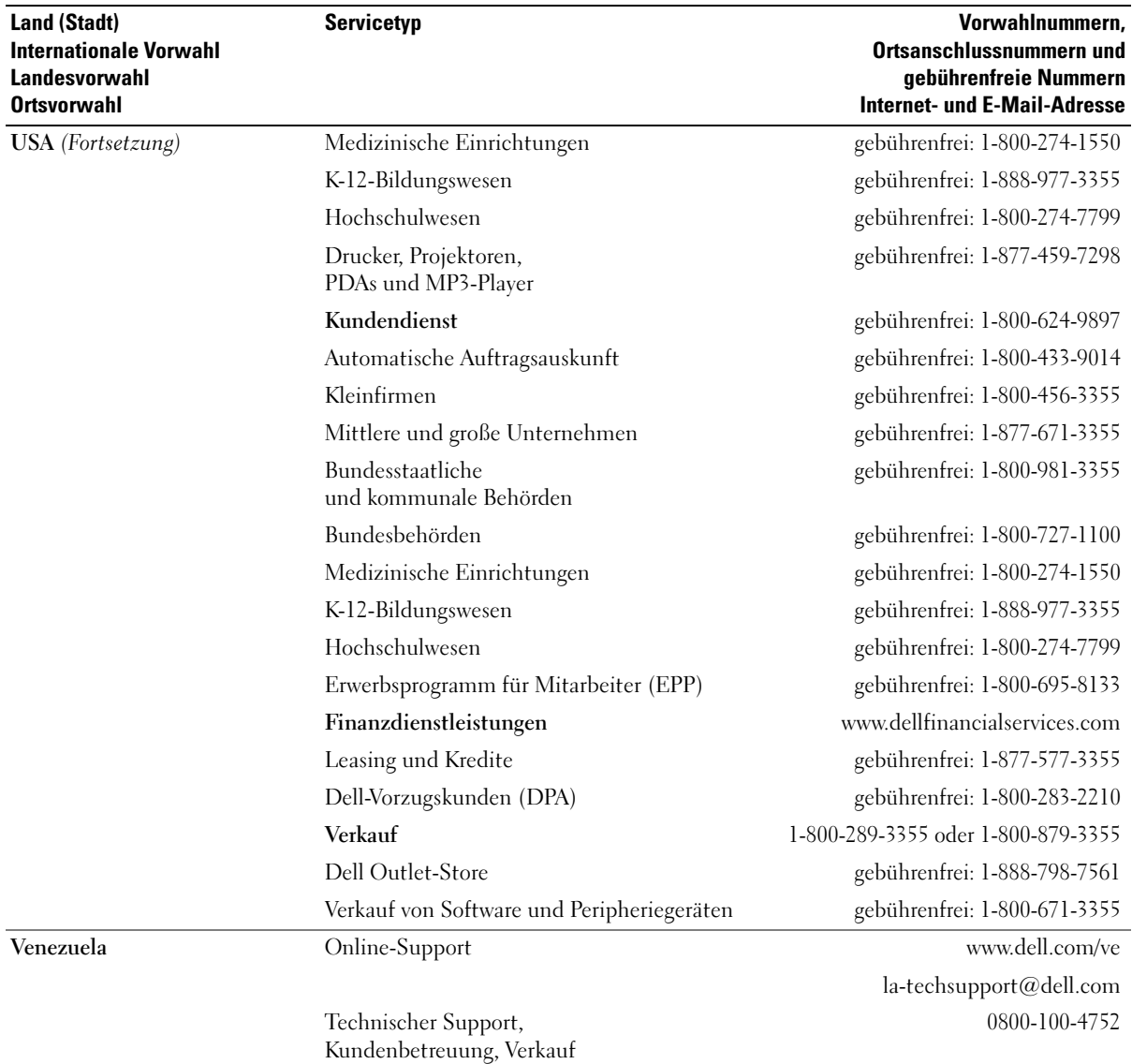

# Glossar

Die Begriffe in diesem Glossar dienen nur zur Information. Die hier beschriebenen Funktionen müssen nicht unbedingt Bestandteil Ihres Computers sein.

# A

AC – Alternating Current, Wechselstrom. Die Form von Elektrizität, die den Computer mit Strom versorgt, wenn Sie das Netzstromkabel mit einer Steckdose verbinden.

ACPI – Advanced Configuration and Power Interface (Erweiterte Konfigurations- und Stromverwaltungsschnittstelle). Eine Energieverwaltungsspezifikation, die es Microsoft® Windows®-Betriebssystemen ermöglicht, einen Computer in den Standby-Modus oder Ruhezustand zu versetzen, um bei allen am Computer angeschlossenen Geräten Energie zu sparen.

AGP – Accelerated Graphics Port. Eine dedizierte Grafikschnittstelle, mit der konventioneller Speicher für grafikbezogene Aufgaben verwendet werden kann. Aufgrund der schnelleren Schnittstelle zwischen der Grafikschaltung und dem Computerspeicher ermöglicht AGP eine hochwertige Echtfarbenanzeige.

AHCI – Advanced Host Controller Interface. Eine Schnittstelle für einen SATA-Festplatten-Hostcontroller, mit der sich Technologien wie Native Command Queuing (NCQ) und Hot-Plugging aktivieren lassen.

Akkubetriebszeit – Der Zeitraum (in Minuten oder Stunden), in dem ein Akku einen tragbaren Computer mit Strom versorgen kann, bevor er entladen ist.

Akkulebensdauer – Der Zeitraum (in Jahren), in dem ein Akku in einem tragbaren Computer entladen und wieder aufgeladen werden kann.

ALS – Ambient Light Sensor. Ein Funktionsmerkmal zur Steuerung der Display-Helligkeit.

ASF – Alert Standards Format (Warnstandardformat). Ein Standard, der festlegt, wie Hardware- und Softwarewarnungen an eine Verwaltungskonsole gemeldet werden. ASF ist plattform- und betriebssystemunabhängig ausgelegt.

Auflösung – Die Schärfe und Klarheit eines Bildes, das von einem Drucker erzeugt bzw. auf einem Bildschirm angezeigt wird. Je höher die Auflösung, desto schärfer ist das Bild.

## B

b/s – Bit pro Sekunde. Die Standardmaßeinheit für die Übertragungsgeschwindigkeit von Daten.

Bildwiederholfrequenz – Die Frequenz in Hz, mit der die Bildschirmzeilen neu aufgebaut werden (auch als Vertikalfrequenz bezeichnet). Je höher die Bildwiederholfrequenz ist, desto weniger Bildschirmflimmern wird vom menschlichen Auge wahrgenommen.

BIOS "Basic Input/Output System" (Grundlegendes Eingabe-/Ausgabesystem). Ein Programm (oder Dienstprogramm), das als Schnittstelle zwischen der Computerhardware und dem Betriebssystem dient. Die Änderung der Einstellungen sollte erfahrenen Computeranwendern vorbehalten bleiben. Wird auch System-Setup genannt.

Bit – Die kleinste Informationseinheit, die vom Computer verarbeitet wird.

Bluetooth® – Funktechnologiestandard für Netzwerkgeräte mit einer Reichweite bis zu 9 m, der es den aktivierten Geräten ermöglicht, sich automatisch zu erkennen.

Blu-ray Disc<sup>™</sup> (BD) – Optische Speichertechnologie mit einer Speicherkapazität von bis zu 50 GB, voller 1080-Pixel-Grafikauflösung (HDTV erforderlich) und 7.1 Kanälen von nativem, unkomprimiertem Surround-Sound.

BTU – British thermal unit. Eine Maßeinheit für die Wärmeabgabe.

Bus – Eine Kommunikationsleitung zwischen den Komponenten im Computer.

Bustaktrate – Die Taktrate in MHz, die angibt, wie schnell ein Bus Daten übertragen kann.

Byte – Die grundlegende Speichereinheit, die vom Computer verwendet wird. Ein Byte entspricht acht Bit.

# C

C – Celsius. Eine Temperaturskala, bei der der Gefrierpunkt von Wasser als 0 °C und der Siedepunkt von Wasser als 100 °C definiert ist.

Cache – Ein spezieller sehr schneller Speichermechanismus, bei dem es sich entweder um einen reservierten Bereich des Arbeitsspeichers oder um ein unabhängiges schnelles Speichergerät handeln kann. Der Cache-Speicher erhöht die Geschwindigkeit vieler Prozessoroperationen.

CD-R – CD Recordable. Eine beschreibbare Version einer CD. CD-Rs können nur einmal beschrieben werden. Anschließend können die Daten nicht mehr gelöscht oder überschrieben werden.

CD-RW – CD Rewritable. Eine wiederbeschreibbare Version einer CD. CD-RWs können beschrieben werden. Die Daten können anschließend wieder gelöscht oder überschrieben werden.

CD-RW/DVD-Laufwerk – Ein Laufwerk, das auch als Kombinationslaufwerk bezeichnet wird und CDs sowie DVDs lesen und CD-RWs (wiederbeschreibbare CDs) sowie CD-Rs (beschreibbare CDs) beschreiben kann. Im Gegensatz zu CD-RWs, können CD-R-Discs nur einmal beschrieben werden.

CD-RW-Laufwerk – Ein Laufwerk, das CDs lesen und auf CD-RWs (wiederbeschreibbare CDs) und CD-Rs (beschreibbare CDs) Daten schreiben kann. Im Gegensatz zu CD-RWs, können CD-R-Discs nur einmal beschrieben werden.

CMOS – Typ eines elektronischen Schaltkreises. In Computern wird ein kleiner, batteriegestützter CMOS-Speicher verwendet, um das Datum, die Uhrzeit und die System-Setup-Einstellungen zu erhalten.

COA – Certificate of Authenticity (Echtheitszertifikat). Der alphanumerische Windows-Code, der sich auf einem Etikett am Computer befindet. Wird auch als Produktschlüssel oder Produkt-ID bezeichnet.

Controller – Elektronischer Baustein zur Steuerung der Datenübertragung zwischen dem Prozessor und dem Speicher bzw. Geräten.

CRIMM – Continuity Rambus In-line Memory Module. Ein spezielles Modul ohne Speicherbausteine, das zum Auffüllen nicht benutzter RIMM-Steckplätze verwendet wird.

Cursor – Die Schreibmarke auf einem Bildschirm, die die aktuelle Position für die nächste Tastatur-, Touch-Pad- oder Mausaktion anzeigt. Dabei handelt es sich in der Regel um eine blinkende Linie, einen Unterstrich oder einen kleinen Pfeil.

# D

DDR SDRAM – Double-Data-Rate SDRAM (SDRAM mit doppelter Datenrate). Eine spezieller SDRAM-Typ, der die Geschwindigkeit des Datenburstzyklus verdoppelt und die Systemleistung verbessert.

DDR2 SDRAM – Double-Data-Rate 2 SDRAM. Ein DDR-SDRAM-Typ, der mit 4-Bit-Prefetch und anderen Architekturänderungen die Speichertaktrate auf über 400 MHz steigert.

DIMM – Dual in-line Memory Module. Eine Platine mit Speicherbausteinen, die mit einem Speichermodul auf der Systemplatine verbunden wird.

DIN-Anschluss – Ein runder 6-poliger Anschluss nach DIN (Deutsches Institut für Normung). Wird in der Regel zum Anschließen von PS/2-Tastaturen oder -Mausgeräten verwendet.

Disk-Striping – Ein Verfahren, mit dem Daten über mehrere Laufwerke verteilt geschrieben werden. Striping kann Vorgänge beschleunigen, bei denen Daten aus dem Festplattenspeicher gelesen werden. Bei Computern mit diesem Verfahren kann der Benutzer in der Regel die Größe einer Dateneinheit oder die Stripe-Breite auswählen.

DMA – Direct Memory Access (Direkter Speicherzugriff). Ein Kanal für bestimmte Datenübertragungen zwischen dem RAM und einem Gerät, wobei der Prozessor umgangen wird.

DMTF – Distributed Management Task Force (Arbeitsgemeinschaft für verteilte Verwaltungen). Ein Zusammenschluss von Hardware- und Softwareunternehmen zur Entwicklung von Verwaltungsstandards für verteilte Desktop-, Netzwerk-, Unternehmens- und Internet-Umgebungen.

Domäne – Eine Gruppe von Computern, Programmen und Geräten in einem Netzwerk, die als eine Einheit unter Anwendung einheitlicher Richtlinien und Verfahren verwaltet und von einer bestimmten Benutzergruppe genutzt wird. Ein Benutzer meldet sich bei einer Domäne an, um Zugriff auf Ressourcen zu erhalten.

DRAM – Dynamic Random Access Memory (Dynamischer Direktzugriffsspeicher). Speicher, der Daten in integrierten Schaltungen mit Kondensatoren ablegt.

DSL – Digital Subscriber Line. Eine Technologie, mit der über eine analoge Telefonleitung eine konstante schnelle Internetverbindung bereitgestellt wird.

Dual-Core – Eine Technologie, bei der in einer einzigen Prozessoreinheit zwei physische Recheneinheiten enthalten sind, wodurch die Rechenleistung und die Multitasking-Fähigkeiten verbessert werden.

Dual-Display-Modus – Eine Anzeigeeinstellung, mit der Sie einen zweiten Bildschirim als Erweiterung zum integrierten Bildschirm nutzen können. Dies wird auch als erweiterter Anzeigemodus bezeichnet.

DVD+RW – DVD Rewritable. Eine wiederbeschreibbare Version einer DVD. DVD+RWs können beschrieben werden. Die Daten können anschließend wieder gelöscht oder überschrieben werden. (Die DVD+RW-Technologie unterscheidet sich von der DVD-RW-Technologie.)

DVD+RW-Laufwerk – Ein Laufwerk, das DVDs und die meisten CD-Medien auslesen und DVD+RWs (wiederbeschreibbare DVDs) beschreiben kann.

DVD-R – DVD Recordable. Eine beschreibbare Version einer DVD. DVD-Rs können nur einmal beschrieben werden. Anschließend können die Daten nicht mehr gelöscht oder überschrieben werden.

DVI – Digital Video Interface. Ein Standard für die digitale Datenübertragung zwischen einem Computer und einer digitalen Bildschirmanzeige.

# E

E/A – Eingabe/Ausgabe. Ein Vorgang oder ein Gerät, bei dem bzw. über das Daten in den Computer eingegeben und von diesem abgerufen werden. Tastaturen und Drucker sind E/A-Geräte.

E/A-Adresse – Eine Adresse im RAM, die einem bestimmten Gerät zugewiesen ist (beispielsweise einem seriellen Anschluss, parallelen Anschluss oder einem Erweiterungssteckplatz) und dem Prozessor ermöglicht, mit dem Gerät zu kommunizieren.

ECC – Error Checking and Correction (Fehlerüberprüfung und Korrektur). Ein Speichertyp mit spezieller Ausstattung zum Testen der Richtigkeit der übertragenen Daten.

ECP – Extended Capabilities Port. Ein Modus für parallele Anschlüsse, der die bidirektionale Kommunikation verbessert. Wie EPP verwendet ECP das DMA-Verfahren für die Datenübertragung und verbessert in vielen Fällen die Übertragungsleistung.

EIDE – Enhanced Integrated Device Electronics. Eine verbesserte Version der IDE-Schnittstelle für Festplatten und CD-Laufwerke.

EMI – Elektromagnetische Interferenz. Elektrische Störungen, die durch elektromagnetische Strahlung verursacht werden.

ENERGY STAR® – Anforderungen der Environmental Protection Agency (US-Umweltschutzbehörde) zur Verringerung des Energieverbrauchs.

EPP Enhanced Parallel Port. Ein Modus für parallele Anschlüsse, der bidirektionale Datenübertragung ermöglicht.

Erweiterte PC-Karte – Eine PC-Karte, die im installierten Zustand über den Rand des PC-Kartensteckplatzes des Computers hinausragt.

Erweiterter Anzeigemodus – Eine Anzeigeeinstellung, mit der Sie einen zweiten Bildschirm als Erweiterung zum integrierten Display nutzen können. Dies wird auch als Dual-Display-Modus bezeichnet.

Erweiterungskarte – Eine Leiterplatte, die in einen Erweiterungssteckplatz auf der Systemplatine des Computers eingesteckt wird und den Funktionsumfang des Computers erweitert. Dazu gehören beispielsweise Grafik-, Modem- und Soundkarten.

Erweiterungssteckplatz – Ein Steckplatz auf der Systemplatine (bei manchen Computern), in dem Erweiterungskarten installiert und auf diese Weise mit dem Systembus verbunden werden.

ESE – Elektrostatische Entladung. Eine schnelle Entladung von statischer Elektrizität. ESE kann integrierte Schaltungen in Computern und Datenkommunikationsgeräten beschädigen.

ExpressCard – Eine auswechselbare E/A-Karte, die dem PCMCIA-Standard entspricht. Modems und Netzwerkadapter sind übliche Arten von ExpressCards. ExpressCards unterstützen die Standards PCI-Express und USB 2.0.

Express-Servicecode – Ein nummerischer Code, der sich auf einem Etikett am Dell™-Computer befindet. Verwenden Sie die Expressdienst-Codenummer, wenn Sie sich in Supportfragen an Dell wenden. Der Expressdienst von Dell steht unter Umständen nicht in allen Ländern zur Verfügung.

F

Fahrenheit – Eine Temperaturskala, bei der der Gefrierpunkt von Wasser als 32 °F und der Siedepunkt von Wasser als 212 °F definiert ist.

FBD – Fully-Buffered DIMM. Ein DIMM-Modul mit DDR2-DRAM-Bausteinen und einem Advanced Memory Buffer (AMB), der den Datenaustausch zwischen den DDR2-SDRAM-Bausteinen und dem System beschleunigt.

FCC Federal Communications Commission. Eine US-Behörde, die kommunikationsbezogene Richtlinien festlegt, beispielsweise die zulässigen Strahlungsemissionswerte für Computer und andere elektronische Geräte.

Festplattenlaufwerk – Ein Laufwerk, das Daten auf einer Festplatte liest und beschreibt. Die Begriffe Festplattenlaufwerk und Festplatte werden oft synonym verwendet.

Fingerabdruckleser – Ein Streifensensor, mit dem sich Benutzer per Fingerabdruck identifzieren lassen, um den Computer zu schützen.

Formatieren – Der Vorgang, mit dem ein Laufwerk oder eine Diskette auf die Datenspeicherung vorbereitet wird. Wenn ein Laufwerk oder eine Diskette formatiert wird, gehen die darauf gespeicherten Daten verloren.

FSB – Frontside-Bus. Der Datenpfad und die physikalische Schnittstelle zwischen Prozessor und RAM.

FTP – File Transfer Protocol. Ein Standard-Internetprotokoll zum Austausch von Dateien zwischen Computern, die mit dem Internet verbunden sind.

# G

G – Erdbeschleunigungskonstante. Eine Maßeinheit für Gewicht und Kraft.

GB – Gigabyte. Eine Maßeinheit für die Datenspeicherung, die 1024 MB (1 073 741 824 Byte) entspricht. Im Zusammenhang mit Festplattenkapazitäten wird der Begriff oft in der (abgerundeten) Bedeutung von 1.000.000.000 Byte verwendet.

Gerät – Die Hardware, z. B. Diskettenlaufwerk, Drucker oder Tastatur, die im Computer installiert oder daran angeschlossen ist.

Gerätetreiber – Siehe Treiber.

GHz – Gigahertz. Maßeinheit für Frequenzen, die einer Milliarde Hz oder 1000 MHz entspricht. Die Übertragungsgeschwindigkeit von Prozessoren, Bussen und Schnittstellen wird häufig in Gigahertz gemessen.

Grafikauflösung – Siehe Auflösung.

Grafikcontroller – Die Schaltkreise auf einer Grafikkarte oder auf der Systemplatine (bei Computern mit integriertem Grafikcontroller), die in Verbindung mit dem Bildschirm die Anzeigefunktionen des Computers bereitstellen.

Grafikmodus – Ein Anzeigemodus, der durch x horizontale Bildpunkte mal y vertikale Bildpunkte mal z Farben definiert wird. Der Grafikmodus kann eine unbegrenzte Anzahl an Formen und Schriftarten darstellen.

Grafikmodus – Eine Betriebsart, die vorgibt, wie Text und Grafik auf einem Bildschirm dargestellt werden. Grafikgestützte Software (z. B. das Betriebssystem Windows) wird im Grafikmodus dargestellt, der durch x horizontale mal y vertikale Bildpunkte und z Farben definiert ist. Zeichengestützte Software (z. B. ein Texteditor) wird dagegen in einem Grafikmodus dargestellt, der durch x Spalten mal y Zeilen von Zeichen definiert ist.

Grafikspeicher – Speicher, der aus Speicherbausteinen speziell für Grafikfunktionen besteht. Grafikspeicher ist in der Regel schneller als Systemspeicher. Die Größe des installierten Grafikspeichers beeinflusst maßgeblich, wie viele Farben ein Programm darstellen kann.

GUI – Graphical User Interface (Grafische Benutzerschnittstelle). Software, die über Menüs, Fenster und Symbole mit dem Benutzer kommuniziert. Die meisten Programme unter dem Betriebssystem Windows sind GUIs.

## H

Hintergrundbild – Das Hintergrundmuster oder -bild für den Windows-Desktop. Das Hintergrundbild kann über die Windows-Systemsteuerung geändert werden. Sie können auch Ihr Lieblingsbild einscannen und als Hintergrundbild verwenden.

HTTP – Hypertext Transfer Protocol. Ein Protokoll zum Austausch von Dateien zwischen Computern, die mit dem Internet verbunden sind.

Hyperthreading – Eine Intel-Technologie, die die allgemeine Leistung des Computers verbessern kann, indem sie einen physischen Prozessor wie zwei logische Prozessoren funktionieren lässt, die bestimmte Aufgaben gleichzeitig ausführen können.

Hz – Hertz. Eine Frequenzeinheit, die einem Zyklus pro Sekunde entspricht. Computer und elektronische Geräte werden in der Regel in Kilohertz (kHz), Megahertz (MHz), Gigahertz (GHz) oder Terahertz (THz) gemessen.

### I

IC – Integrated Circuit (Integrierte Schaltung). Eine Halbleiterscheibe, auch Chip genannt, die mit Tausenden oder Millionen winziger elektronischer Komponenten bestückt ist und in Computern, Audiound Videogeräten zum Einsatz kommt.

IDE – Integrated Device Electronics. Eine Schnittstelle für Massenspeichergeräte, bei der der Controller bereits in die Festplatte oder das CD-Laufwerk integriert ist.

IEEE 1394 – Institute of Electrical and Electronics Engineers, Inc. Ein hochleistungsfähiger serieller Bus, der zum Anschluss von IEEE 1394-kompatiblen Geräten, beispielsweise digitalen Kameras oder DVD-Playern, an den Computer dient.

Infobereich Der Bereich in der Windows-Taskleiste, der Symbole enthält, über die Sie direkt auf Programme und Computerfunktionen, z. B. die Uhr, die Lautstärkeregelung und den Druckstatus, zugreifen können. Wird auch Systembereich genannt.

Infrarotsensor – Mit Hilfe dieser Schnittstelle können Sie Daten zwischen dem Computer und Infrarotkompatiblen Geräten übertragen, ohne dabei Kabelverbindungen zu benötigen.

Integriert – Bezieht sich in der Regel auf Komponenten, die sich physisch auf der Systemplatine des Computers befinden. Eine andere Bezeichnung hierfür ist eingebaut.

IrDA – Infrared Data Association. Eine Organisation, die internationale Normen für Infrarotdatenübertragungen erarbeitet.

IRQ – Interrupt Request. Ein elektronischer Pfad, der einem bestimmten Gerät zugewiesen ist, damit dieses mit dem Prozessor kommunizieren kann. Jedes angeschlossene Peripheriegerät muss über einen eigenen IRQ verfügen. Zwei Geräte können zwar dieselbe IRQ-Zuweisung besitzen, aber es ist nicht möglich, sie auch gleichzeitig zu nutzen.

ISP – Internet Service Provider (Internetdienstanbieter). Ein Unternehmen, das Zugriff auf seinen Host-Server ermöglicht. Damit können Sie eine direkte Verbindung zum Internet herstellen, E-Mails senden und empfangen sowie Websites aufrufen. Der Internetdienstanbieter stellt üblicherweise gegen eine Grundgebühr ein Softwarepaket, einen Benutzernamen und Einwahlnummern bereit.

# K

Kb – Kilobit. Eine Dateneinheit, die 1024 Bit entspricht. Eine Maßeinheit der Kapazität von Speicherbausteinen.

KB – Kilobyte. Eine Dateneinheit, die 1024 Byte entspricht, aber in der Regel als 1000 Byte angegeben wird.

kHz – Kilohertz. Eine Frequenzeinheit, die 1000 Hz entspricht.

Kühlkörper – Eine Metallplatte bei bestimmten Prozessoren, die zur Wärmeableitung dient.

# L

L1-Cache – Im Prozessor enthaltener primärer Cache.

L2-Cache – Sekundärer Cache, der sich außerhalb des Prozessors befinden oder in die Prozessorarchitektur integriert sein kann.

LAN – Local Area Network (Lokales Netzwerk). Ein Computernetzwerk für einen kleinen Bereich. Ein LAN ist im Allgemeinen auf ein Gebäude oder wenige, benachbarte Gebäude beschränkt. Ein LAN kann mit einem anderen (auch weit entfernten) LAN über Telefonleitungen und Funkwellen verbunden werden. Dadurch entsteht ein Fernbereichsnetzwerk (Wide Area Network, WAN).

LCD – Liquid Crystal Display (Flüssigkristallanzeige). Die Technologie für Bildschirme von tragbaren Computern und Flachbildschirmen.

LED – Light-Emitting Diode (Leuchtdiode). Eine elektronische Komponente, die Licht ausstrahlt, um den Status des Computers anzuzeigen.

Local Bus – Ein Datenbus mit hohem Datendurchsatz für die Kommunikation zwischen Geräten und Prozessor.

LPT – Line Print Terminal (Zeilendrucker). Die Bezeichnung für einen parallelen Anschluss zu einem Drucker oder einem anderen parallelen Gerät.

### M

Mb – Megabit. Eine Maßeinheit für die Kapazität von Speicherbausteinen, die 1024 Kb entspricht.

MB – Megabyte. Eine Maßeinheit für die Datenspeicherung, die 1 048 576 Byte entspricht. 1 MB entspricht 1024 KB. Im Zusammenhang mit Festplattenkapazitäten wird der Begriff oft in der (abgerundeten) Bedeutung von 1 000 000 Byte verwendet.

Mb/s – Megabit pro Sekunde. Eine Million Bit pro Sekunde. Diese Maßeinheit wird in der Regel für die Übertragungsgeschwindigkeit von Netzwerken und Modems verwendet.

MB/s – Megabyte pro Sekunde. Eine Million Byte pro Sekunde. Diese Maßeinheit wird in der Regel für Datenübertragungsraten verwendet.

Medienschacht – Ein Schacht, der Geräte wie ein optisches Laufwerk, einen zweiten Akku oder ein Dell TravelLite™-Modul unterstützt.

MHz – Megahertz. Eine Frequenzeinheit, die einer Million Zyklen pro Sekunde entspricht. Die Übertragungsgeschwindigkeit von Prozessoren, Bussen und Schnittstellen wird häufig in Megahertz gemessen.

Mini PCI – Ein Standard für integrierte Peripheriegeräte, vor allem für Kommunikationsgeräte wie Modems und NICs. Eine Mini-PCI-Karte ist eine kleine externe Karte, die funktional einer PCI-Standardkarte entspricht.

Mini-Card – Eine kleine Karte für integrierte Peripheriegeräte wie Kommunikations-NICs. Die Mini-Card entspricht funktional einer PCI-Standardkarte.

Modem – Ein Gerät, über das der Computer mit Hilfe von analogen Telefonleitungen mit anderen Computern Daten austauschen kann. Es gibt drei Arten von Modems: externe, interne und PC-Kartenmodems. Mit Hilfe des Modems können Sie eine Verbindung zum Internet herstellen und E-Mails verschicken.

Modulschacht – Siehe Medienschacht.

MP – Megapixel. Ein Maß für die Bildauflösung von Digitalkameras.

ms – Millisekunde. Eine Zeiteinheit, die einer Tausendstelsekunde entspricht. Zugriffszeiten von Speichergeräten werden in der Regel in Millisekunden gemessen.

# N

Netzwerkadapter – Ein elektronischer Baustein mit Netzwerkfähigkeiten. Ein Netzwerkadapter kann auf der Systemplatine eines Computers installiert sein oder in Form einer PC-Karte vorliegen. Ein Netzwerkadapter wird auch als Netzwerkschnittstellen-Controller (NSC) bezeichnet.

NIC – Siehe Netzwerkadapter.

ns – Nanosekunde. Eine Zeiteinheit, die einer Milliardstelsekunde entspricht.

NVRAM – Nonvolatile Random Access Memory (Nicht-flüchtiger RAM). Ein Speichertyp, der Daten selbst dann gespeichert hält, wenn der Computer ausgeschaltet wird oder seine externe Stromquelle verliert. NVRAM wird zur Verwaltung der Konfigurationsdaten des Computers wie Datum, Uhrzeit und weiterer System-Setup-Optionen eingesetzt, die Sie einstellen können.

## O

Optisches Laufwerk – Ein Laufwerk, das über optische Verfahren Daten auf CDs, DVDs oder DVD+RWs ausliest oder schreibt. Zu optischen Laufwerken gehören CD-, DVD-, CD-RW- und CD-RW-/DVD-Kombinationslaufwerke.

Ordner – Ein Begriff, der den Ort auf einer Diskette oder auf einem Laufwerk beschreibt, an dem Dateien organisiert und gruppiert sind. Die Dateien eines Ordners können unterschiedlich angezeigt und sortiert werden, beispielsweise alphabetisch, nach Datum oder nach Größe.

P

Paralleler Anschluss – Ein E/A-Anschluss, über den ein paralleler Drucker an den Computer angeschlossen werden kann. Wird auch als LPT-Anschluss bezeichnet.

Partition – Ein physischer Speicherbereich auf einer Festplatte, der mindestens einem als logisches Laufwerk bezeichneten logischen Speicherbereich zugeordnet ist. Jede Partition kann mehrere logische Laufwerke enthalten.

PCI – Peripheral Component Interconnect. PCI ist ein lokaler Bus, der 32- und 64-Bit breite Datenpfade unterstützt und einen Hochgeschwindigkeits-Datenpfad zwischen dem Prozessor und den Geräten bereitstellt (beispielsweise Grafik, Laufwerke oder Netzwerk).

PCI-Express – Eine Abwandlung der PCI-Schnittstelle mit höherer Datenübertragungsrate zwischen dem Prozessor und den angeschlossenen Geräten. Mit PCI-Express lassen sich Daten mit 250 MB/s bis 4 GB/s übertragen. Wenn der PCI-Express-Chipsatz und das Gerät unterschiedliche Geschwindigkeiten unterstützen, wird die jeweils niedrigere Geschwindigkeit verwendet.

PC-Karte – Eine auswechselbare E/A-Karte, die dem PCMCIA-Standard entspricht. Modems und Netzwerkadapter sind im Allgemeinen als PC-Karten erhältlich.

PCMCIA – Personal Computer Memory Card International Association. Dieses Gremium legt Normen für PC-Karten fest.

PIO – Programmed Input/Output (Programmierte Eingabe/Ausgabe). Eine Methode zur Datenübertragung zwischen zwei Geräten, wobei der Prozessor Bestandteil des Datenpfads ist.

Pixel Ein einzelner Punkt auf dem Anzeigebildschirm. Die Pixel sind in Spalten und Zeilen zu einer grafischen Darstellung angeordnet. Bildschirmauflösungen (beispielsweise 800 x 600) werden durch die Anzahl der horizontal und vertikal angeordneten Bildpunkte angegeben.

Plug-and-Play – Die Fähigkeit des Computers zur automatischen Konfiguration von Geräten. Plug-and-Play ermöglicht die automatische Installation, Konfiguration sowie Kompatibilität mit vorhandenen Hardwarekomponenten, wenn das BIOS, Betriebssystem und alle Geräte Plug-and-Play-kompatibel sind.

POST – Power-On Self-Test (Einschaltselbsttest). Ein vom BIOS automatisch geladenes Diagnoseprogramm, das grundlegende Tests der Hauptkomponenten eines Computers durchführt, beispielsweise Speicher, Festplatten und Grafik. Wenn während der POST-Routine keine Probleme ermittelt werden, wird der Startvorgang fortgesetzt.

Prozessor – Ein Computerbaustein, der Programmanweisungen interpretiert und ausführt. Manchmal wird der Prozessor auch als CPU (Central Processing Unit [Zentrale Verarbeitungseinheit]) bezeichnet.

PS/2 – Personal System/2. Der Anschlusstyp für PS/2 kompatible Tastaturen, die Maus oder die Zehnertastatur.

PXE – Pre-Boot Execution Environment (Vorstartausführungsumgebung). Ein WfM-Standard (Wired for Management), der es ermöglicht, vernetzte Computer ohne Betriebssystem zu konfigurieren und ferngesteuert zu starten.

## R

RAID – Redundant Array of Independent Disks (Redundantes Array unabhängiger Festplatten). Eine Methode, um Datenredundanz herzustellen. Zu den gängigen Implementierungen gehören RAID 0, RAID 1, RAID 5, RAID 10 und RAID 50.

RAM – Random-Access Memory (Direktzugriffsspeicher). Der primäre temporäre Speicherbereich für Programmbefehle und Daten. Alle im RAM abgelegten Daten gehen beim Herunterfahren des Computers verloren.

Readme-Datei – Eine Textdatei, die mit einem Softwareoder Hardwarepaket geliefert wird. Info-Dateien enthalten in der Regel Informationen zur Installation sowie Beschreibungen von neuen Produktmerkmalen oder von noch nicht dokumentierten Korrekturen.

Reisemodul – Eine Vorrichtung aus Kunststoff, die in den Modulschacht eines tragbaren Computers eingesetzt wird, um das Gewicht des Computers zu verringern.

RFI – Radio Frequency Interference (Hochfrequenzstörung). Eine Störung, die in der Regel von Funkfrequenzen im Bereich von 10 kHz bis 100 000 MHz erzeugt wird. Funkfrequenzen liegen am unteren Ende des elektromagnetischen Frequenzspektrums und sind für Störungen anfälliger als Strahlungen mit einer höheren Frequenz, z. B. Infrarot und Licht.

ROM – Read-Only Memory (Nur-Lese-Speicher). Speicher, der Daten und Programme enthält, die durch den Computer weder gelöscht noch überschrieben werden können. Im Gegensatz zum RAM geht der Inhalt des ROM beim Herunterfahren des Computers nicht verloren. Im ROM sind einige für den Betrieb des Computers erforderliche Programme abgelegt.

RTC – Real Time Clock (Echtzeituhr). Batteriegestützte Uhr auf der Systemplatine, die Datum und Uhrzeit auch nach dem Herunterfahren des Computers speichert.

RTCRST – Real Time Clock Reset (Zurücksetzen der Echtzeituhr). Ein Jumper auf der Systemplatine bestimmter Computer, der häufig für die Fehlerbehebung eingesetzt wird.

Ruhezustand – Ein Energiesparzustand, bei dem vor dem Ausschalten des Computers zunächst alle Daten im RAM in einem reservierten Speicherbereich auf dem Festplattenlaufwerk gespeichert werden. Nach einem Neustart des Computers werden die gesicherten Daten automatisch wiederhergestellt.

### S

S/PDIF – Sony/Philips Digital Interface (Digitales Schnittstellenformat von Sony/Philips). Ein Audioübertragungsformat, das die Audioübertragung von einer Datei in eine andere ohne Analogkonvertierung ermöglicht, wodurch die Qualität der Datei verringert werden könnte.

SAS – Serial Attached SCSI. Eine schnellere serielle Version der SCSI-Schnittstelle (im Gegensatz zur ursprünglichen parallelen SCSI-Architektur).

SATA – Serial ATA. Eine schnellere serielle Version der ATA-Schnittstelle (IDE).

ScanDisk – Ein Microsoft-Dienstprogramm, das Dateien, Ordner und das Festplattenlaufwerk auf Fehler untersucht. ScanDisk wird häufig ausgeführt, wenn Sie den Computer neu starten, nachdem er sich aufgehängt hat.

Schreibgeschützt – Schreibgeschützte Daten und/oder Dateien lassen sich anzeigen, jedoch nicht bearbeiten oder löschen. Eine Datei kann diesen Status haben, wenn sie:

- Die Datei befindet sich auf einer physisch schreibgeschützten Diskette, CD oder DVD.
- Die Datei befindet sich in einem Netzwerkverzeichnis, für das der Netzwerkadministrator nur bestimmten Personen Zugriffsrechte zugewiesen hat.

Schreibschutz – Schreibgeschützte Dateien oder Medien können nicht geändert werden. Mit dem Schreibschutz können Sie Ihre Daten vor Veränderungen oder Beschädigungen schützen. Eine 3,5-Zoll-Diskette kann durch Verschieben des Schreibschutzschalters in die geöffnete Position mit einem Schreibschutz versehen werden.

SCSI – Small Computer System Interface. Eine schnelle Schnittstelle zum Verbinden von Geräten mit einem Computer, etwa Festplatten, CD-Laufwerke, Drucker und Scanner. Mit SCSI lassen sich viele Geräte über einen einzigen Controller anschließen. Auf jedes Gerät wird über eine eindeutige Identifizierungsnummer auf dem SCSI-Controllerbus zugegriffen.

SDRAM – Synchronous Dynamic Random-Access Memory (Synchroner dynamischer RAM). Ein DRAM-Typ, der mit der optimalen Taktgeschwindigkeit des Prozessors synchronisiert ist.

Serielle Schnittstelle – Eine E/A-Schnittstelle, über die Geräte wie Handheld-Computer oder digitale Kameras an den Computer angeschlossen werden können.

Service-Kennnummer – Wenn Sie die Dell Support-Website unter support.dell.com aufrufen oder sich telefonisch mit dem technischen Kundendienst von Dell in Verbindung setzen, dient dieses Strichcode-Etikett zur Identifikation des Computers.

Setup-Programm – Ein Programm, das Hardware und Software installiert und konfiguriert. Zum Lieferumfang der meisten Windows-Softwarepakete gehört das Programm setup.exe oder install.exe. Das Setup-Programm unterscheidet sich vom System-Setup.

SIM – Subscriber Identity Module. Eine SIM-Karte enthält einen Mikrochip, der Sprach- und Datenübertragungen verschlüsselt. SIM-Karten lassen sich in Mobiltelefonen und tragbaren Computern einsetzen.

Smart Card – Eine Karte, in die ein Prozessor und ein Speicherchip integriert ist. Mit Hilfe von Smart Cards kann sich ein Benutzer bei einem Computer authentifizieren, der für den Einsatz von Smart Cards eingerichtet ist.

Speicher – Ein temporärer Datenspeicher im Inneren des Computers. Da die Daten im Speicher nicht permanent gespeichert werden, empfiehlt es sich, die Dateien beim Arbeiten am Computer oder vor dem Herunterfahren des Computers regelmäßig zu speichern. In einem Computer gibt es mehrere Speicherarten, beispielsweise RAM, ROM und Grafikspeicher. Die Bezeichnung Speicher wird häufig als Synonym für RAM verwendet.

Speicheradresse – Eine bestimmte Adresse, bei der Daten temporär im RAM abgelegt sind.

Speichermodul – Eine kleine Platine, die auf die Systemplatine aufgesteckt wird und Speicherchips enthält.

Speicherzuweisung – Der Prozess, bei dem ein Computer beim Neustart den physikalischen Standorten Speicheradressen zuweist. Geräte und Software können dann Daten identifizieren, auf die der Prozessor zugreifen kann.

Standby-Modus – Ein Energiesparzustand, der alle unnötigen Computervorgänge beendet, um Strom zu sparen.

Startfähiges Medium – Eine CD, DVD oder Diskette, mit der Sie den Computer starten können. Sie sollten stets über eine startfähige CD, DVD oder Diskette verfügen, für den Fall, dass die Festplatte beschädigt oder der Computer mit Viren infiziert wird. Das Drivers and Utilities-Medium ist ein Beispiel für ein startfähiges Medium.

Startreihenfolge – Gibt die Reihenfolge der Geräte an, in der der Computer zu starten versucht.

Strike Zone™ – Verstärkter Bereich am Boden des Computers, der zur Dämpfung dient, wenn der Computer einem Stoß ausgesetzt oder fallen gelassen wird (im ein- oder ausgeschalteten Zustand). Dies dient dem Schutz des Festplattenlaufwerks.

SVGA – Super Video Graphics Array. Ein Anzeigestandard für Grafikkarten und -controller. SVGA arbeitet mit einer Auflösung von 800 x 600 oder 1024 x 768.

Die Auflösung und die Anzahl der von einem Programm wiedergegebenen Farben hängen von der Leistung des Bildschirms, des Grafikcontrollers und der dazugehörigen Treiber sowie von der Größe des installierten Grafikspeichers ab.

S-Video-Fernsehausgang – Ein Anschluss, an dem Fernsehgerät oder ein digitales Audiogerät mit dem Computer verbunden werden kann.

SXGA – Super-Extended Graphics Array. Ein Grafikstandard für Grafikkarten und -controller, der Auflösungen bis zu 1280 x 1024 unterstützt.

SXGA+ – Super-Extended Graphics Array Plus. Ein Standard für Grafikkarten und -controller, der Auflösungen bis zu 1400 x 1050 unterstützt.

Systemplatine – Die Hauptleiterplatte im Computer. Sie wird auch als Hauptplatine bezeichnet.

System-Setup – Ein Dienstprogramm, das als Schnittstelle zwischen der Computerhardware und dem Betriebssystem dient. Mit Hilfe des System-Setup können Sie benutzerdefinierte Optionen im BIOS konfigurieren, z. B. Datum und Uhrzeit oder das Systemkennwort. Die Änderung der Einstellungen für dieses Programm ist nur erfahrenen Computeranwendern vorbehalten.

Systemsteuerung – Ein Windows-Dienstprogramm, mit dem Sie das Betriebssystem und Hardwareeinstellungen ändern können, etwa für die Anzeige.

# T

Taktrate – Die Frequenz (in MHz), die angibt, wie schnell Computerkomponenten funktionieren, die am Systembus angeschlossen sind.

TAPI – Telephony Application Programming Interface (Programmierschnittstelle für Telefonieanwendungen). TAPI ermöglicht es Windows-Anwendungen, mit verschiedenen Telefoniegeräten zusammenzuarbeiten. Dazu zählen Funktionen wie Sprache, Daten, Fax und Video.

Tastenkombination – Ein Befehl, bei dem Sie gleichzeitig mehrere Tasten drücken müssen.

Texteditor – Ein Programm zum Erstellen und Bearbeiten von Dateien, die nur Text enthalten. So kann beispielsweise Windows-Editor als Texteditor verwendet werden. In Texteditoren wird in der Regel kein Zeilenumbruch durchgeführt. Außerdem stehen keine Formatierungsfunktionen (z. B. Unterstreichen, Ändern der Schriftart usw.) zur Verfügung.

TPM – Trusted Platform Module. Ein hardwarebasiertes Sicherheitsmerkmal, das in Verbindung entsprechender Software die Netzwerk- und Computersicherheit durch Datei- und E-Mail-Schutz verbessert.

Treiber Software, die es dem Betriebssystem ermöglicht, ein Gerät zu steuern, etwa einen Drucker. Viele Geräte arbeiten nicht einwandfrei, wenn nicht der richtige Treiber auf dem Computer installiert ist.

## U

U/min – Umdrehungen pro Minute. Die Anzahl der Umdrehungen, die pro Minute erfolgen. Die Festplattengeschwindigkeit wird häufig in RPM gemessen.

UAC – User Account Control. Eine Sicherheitsfunktion von Microsoft Windows® Vista™, die im aktivierten Zustand eine zusätzliche Sicherheitsschicht zwischen Benutzerkonten und dem Zugriff auf Betriebssystemeinstellungen einführt.

Überspannungsschalter – Schützen vor Spannungsspitzen, die bei einem Gewitter auftreten und über die Steckdose in den Computer geleitet werden können. Überspannungsschalter bieten keinen Schutz vor Blitzschlägen oder Spannungsabfällen, die auftreten, wenn die Spannung mehr als 20 Prozent unter die normale Stromspannung abfällt.

Netzwerkverbindungen werden von Überspannungsschaltern nicht geschützt. Trennen Sie daher bei einem Gewitter stets das Netzwerkkabel vom Netzwerkanschluss.

UMA – Unified Memory Allocation. Systemspeicher, der dynamisch dem Grafiksystem zugewiesen wird.

USB – Universal Serial Bus. Eine Hardwareschnittstelle für langsame Peripheriegeräte, z. B. USB-kompatible Tastatur, Maus, Joystick, Scanner, Lautsprecher, Drucker, Breitbandgeräte (DSL- und Kabelmodem), Bildausgabegeräte oder Speichergeräte. Die Geräte werden entweder direkt in einen 4-poligen Sockel in den Computer oder in einen Multiport-Hub eingesteckt, der direkt an den Computer angeschlossen ist. USB-Geräte können an den eingeschalteten Computer angeschlossen und auch wieder von ihm getrennt werden. Es können auch mehrere USB-Geräte hintereinander geschaltet werden.

USV – Unterbrechungsfreie Stromversorgung. Eine Sicherungsstromquelle, die verwendet wird, wenn der Strom ausfällt oder die Spannung unter einen bestimmten Spannungspegel abfällt. Die USV gewährleistet für einen begrenzten Zeitraum den Computerbetrieb, wenn die Stromversorgung ausgefallen ist. USV-Systeme bieten einen Überspannungsschutz und dienen auch zur Spannungsregulierung. Kleine USV-Systeme liefern einige Minuten lang Akkustrom, damit Sie den Computer herunterfahren können.

UTP – Unshielded Twisted Pair (Nicht abgeschirmtes, verdrilltes Kabelpaar). Beschreibt einen Kabeltyp, der in den meisten Telefonnetzwerken und einigen Computernetzwerken Anwendung findet. Nicht abgeschirmte Drahtpaare werden verdrillt, um vor elektromagnetischen Störungen zu schützen. Sie werden anstelle einer Metallabschirmung rund um ein Drahtpaar als Schutz vor Störungen verwendet.

UXGA – Ultra-Extended Graphics Array. Ein Standard für Grafikkarten und -controller, der Auflösungen bis zu 1600 x 1200 unterstützt.

V

V – Volt. Die Einheit der elektrischen Spannung. Eine Spannung von einem Volt liegt vor, wenn ein elektrischer Strom von einem Ampere durch einen Widerstand von einem Ohm fließt.

Verknüpfung – Ein Symbol, das direkten Zugriff auf häufig verwendete Programme, Dateien, Ordner und Laufwerke ermöglicht. Wenn Sie eine Verknüpfung auf dem Windows-Desktop erstellen und auf das Symbol doppelklicken, können Sie die entsprechenden Ordner bzw. Dateien direkt öffnen, ohne sie erst suchen zu müssen. Durch Verknüpfungen wird die Position der Dateien nicht verändert. Wenn eine Verknüpfung gelöscht wird, bleibt die Originaldatei erhalten. Sie können ein Verknüpfungssymbol beliebig umbenennen.

Virenschutzprogramm – Ein Programm, mit dem Viren erkannt, unter Quarantäne gestellt und vom Computer gelöscht werden können.

Virus – Ein Programm, dessen Funktion darin besteht, Probleme zu verursachen oder die auf dem Festplattenlaufwerk gespeicherten Daten zu zerstören. Virusprogramme werden über infizierte Disketten, aus dem Internet heruntergeladene Software oder durch E-Mail-Anhänge von einem Computer auf einen anderen übertragen. Beim Starten eines infizierten Programms wird auch der darin enthaltene Virus aktiv.

Ein häufig auftretender Virustyp ist der Bootvirus, der sich in den Startsektoren einer Diskette befindet. Wenn die Diskette beim Herunterfahren des Computers im Laufwerk bleibt und dieser anschließend wieder hochgefahren wird, wird der Computer beim Lesen der Startsektoren der Diskette infiziert. Falls der Computer infiziert ist, kann der Bootvirus so lange auf alle Disketten übertragen werden, die in diesem Computer gelesen oder beschrieben werden, bis er entfernt wird.

# W

W – Watt. Die Maßeinheit für elektrische Leistung. Ein Watt entspricht einer Stromstärke von einem Ampere bei einer Spannung von einem Volt.

Wh – Wattstunde. Eine Maßeinheit, die üblicherweise für die Angabe der Akkukapazität verwendet wird. Ein Akku mit 66 Wattstunden kann beispielsweise eine Stunde lang 66 Watt bzw. zwei Stunden lang 33 Watt liefern.

WLAN – Wireless Local Area Network (Kabelloses Nahbereichsnetzwerk). Eine Reihe von miteinander verbundenen Computern, die per Funkübertragung über Zugangspunkte oder kabellose Router kommunizieren, um Internet-Zugang zu ermöglichen.

WWAN – Wireless Wide Area Network (Kabelloses Fernbereichsnetzwerk). Eine kabelloses schnelles Datennetzwerk, das Zellenfunktechnologie verwendet und einen weit größeren geografischen Bereich als WLAN abdeckt.

WXGA – Wide-Aspect Extended Graphics Array. Ein Standard für Grafikkarten und -controller, der Auflösungen bis zu 1280 x 800 unterstützt.

# X

XGA – Extended Graphics Array. Ein Standard für Grafikkarten und -controller, der Auflösungen bis zu 1024 x 768 unterstützt.

Z

ZIF – Zero Insertion Force (Einbau ohne Kraftaufwand). Ein Sockel- oder Steckplatztyp, bei dem ein Computerbaustein ohne Kraftaufwand installiert oder entfernt werden kann.

Zip – Ein gängiges Datenkomprimierungsformat. Dateien im Zip-Format werden als Zip-Dateien bezeichnet und weisen die Dateinamenerweiterung zip auf. Eine besondere Art der Zip-Datei ist eine selbstextrahierende Datei, die die Dateinamenerweiterung .exe aufweist. Sie können diese Datei dekomprimieren, indem Sie darauf doppelklicken.

Zip-Laufwerk – Ein von der Iomega Corporation entwickeltes Hochleistungslaufwerk, das austauschbare 3,5-Zoll-Datenträger, so genannte Zip-Disketten, verwendet. Zip-Disketten sind unwesentlich größer als normale Disketten. Sie sind ungefähr doppelt so dick und können bis zu 100 MB Daten speichern.

Zollpassierschein – Ein internationales Zolldokument, das die vorübergehende Einfuhr von Waren in andere Länder vereinfacht. Dieses Dokument wird auch als Kaufzertifikat bezeichnet.

# Index

#### A

Abdeckung [Schließen, 182](#page-181-0) Anschlüsse [Ausgang, 18](#page-17-0) [Eingang, 18](#page-17-1) [IEEE, 15,](#page-14-0) [18](#page-17-2) [Kopfhörer, 15,](#page-14-1) [18](#page-17-3) [Maus, 18](#page-17-4) [Mittel-Subwoofer/LFE, 18](#page-17-5) [Netzwerkadapter, 17](#page-16-0) [Sound, 18](#page-17-5) [Stromversorgung, 16](#page-15-0) [Tastatur, 17](#page-16-1) [USB, 15,](#page-14-2) [18](#page-17-6) [Anzeige. Siehe](#page-72-0) Monitor Anzeigen [Diagnose, 76](#page-75-0) [Festplattenaktivität, 15](#page-14-3) [Netzwerk, 17](#page-16-2) [Netzwerkaktivität, 17](#page-16-3) [Stromversorgung, 14](#page-13-0) [Verbindungsintegrität, 17](#page-16-2) [Vorderseite Computer, 76](#page-75-0) Assistenten [Netzwerkinstallations-](#page-47-0)Assistent, 48 [Audio. Siehe](#page-71-0) Sound

#### B

Batterie [Installieren, 180](#page-179-0) [Probleme, 61](#page-60-0) BDs [Info, 42](#page-41-0) [Betriebsbestimmungen, 9](#page-8-0) Betriebssystem [Medium, 12,](#page-11-0) [96](#page-95-0) [Neu installieren, 12](#page-11-0) Neuinstallieren [von Windows XP, 91](#page-90-0) [Windows Vista neu](#page-90-0)  installieren, 91 Bildschirm [Anschließen, 24](#page-23-0) [Anzeigeeinstellungen, 30](#page-29-0) [DVI anschließen, 24,](#page-23-0) [26](#page-25-0) [Erweiterter Desktop-](#page-29-0)Modus, 30 [Klonmodus, 30](#page-29-0) [Leer, 73](#page-72-1) [Probleme, 73](#page-72-0) [Schlecht lesbar, 73](#page-72-2) [TV anschließen, 24](#page-23-0) [VGA anschließen, 24-](#page-23-0)[26](#page-25-0) [Zwei anschließen, 25-](#page-24-0)[26](#page-25-0) [Zwei Monitore, 24](#page-23-0) [Bildschirm. Siehe](#page-72-0) Monitor [BIOS, 190](#page-189-0)

### C

CD-RW-Laufwerk [Probleme, 62](#page-61-0) CDs [Info, 42](#page-41-0) CMOS-Einstellungen [Löschen, 202](#page-201-0) Computer [Abstürze, 67-](#page-66-0)[68](#page-67-0) [Innenansicht, 102](#page-101-0) [Interne Komponenten, 102](#page-101-0) [Keine Reaktion, 67](#page-66-0) [Signaltoncodes, 79](#page-78-0) [Computer reinigen, 203](#page-202-0) [CPU-Übertaktung, 57](#page-56-0)

### D

Dell [Kontakt, 204,](#page-203-0) [206](#page-205-0) [Support-Website, 11](#page-10-0) [Dell Diagnostics, 83](#page-82-0) [Dell Premier Support-](#page-8-1)Website, 9 Diagnose [Anzeigen, 76](#page-75-0) [Dell, 83](#page-82-0) [Signaltoncodes, 79](#page-78-0) [Diagnoseanzeigen, 76](#page-75-0)

Dokumentation [Betriebsbestimmungen, 9](#page-8-0) [Endbenutzer-Lizenzvertrag, 9](#page-8-0) [Ergonomie, 9](#page-8-0) [Garantie, 9](#page-8-0) [Online, 11](#page-10-0) [Produktinformations](#page-8-0)handbuch, 9 [Sicherheit, 9](#page-8-0) [Drivers and Utilities-](#page-88-0)Medium, 89 Drucker [Probleme, 71](#page-70-0) [Dual-Grafik-Technologie, 57](#page-56-1) DVDs [Info, 42](#page-41-0)

### E

Eigenschaften von [Energieoptionen, 52](#page-51-0) Einstellungen [System-Setup, 190](#page-189-0) E-Mail

[Probleme, 63](#page-62-0) [Endbenutzer-Lizenzvertrag, 9](#page-8-0)

Etiketten [Microsoft Windows, 10](#page-9-0) [Service-Kennnummer, 10](#page-9-0)

### F

[Factory Image Restore, 93,](#page-92-0) [95](#page-94-0) Fehlerbeseitigung [Auf vorherigen Stand](#page-90-1)  zurücksetzen, 91 [Dell Diagnostics, 83](#page-82-0) [Diagnoseanzeigen, 76](#page-75-0) [Hardware-Ratgeber, 97](#page-96-0) [Hilfe und Support, 12](#page-11-1) [Konflikt, 97](#page-96-0) Fehlermeldungen [Diagnoseanzeigen, 76](#page-75-0) [Probleme, 65](#page-64-0) [Signaltoncodes, 79](#page-78-0) [System, 81](#page-80-0) Fernsehgerät [Mit Computer verbinden, 24](#page-23-0) [Festplatte überprüfen, 63](#page-62-1) Festplattenlaufwerk [Aktivitätsanzeige, 15](#page-14-3) [Probleme, 63](#page-62-1)

[Flüssigkühlung, 57,](#page-56-0) [147](#page-146-0)

#### G

[Garantieinformationen, 9](#page-8-0) Grafik [Dual-Grafik, 57](#page-56-1) [Probleme, 73](#page-72-0)

#### H

Hardware [Dell Diagnostics, 83](#page-82-0) [Konflikt, 97](#page-96-0) [Laufwerke, RAID-](#page-29-1)Konfiguration, 30 [Signaltoncodes, 79](#page-78-0) [Hardware-Ratgeber, 97](#page-96-0) [Hilfe und Support, 12](#page-11-1) [Hinweise zur Ergonomie, 9](#page-8-0)

### I

IEEE [Anschlüsse, 15,](#page-14-0) [18](#page-17-2) IEEE 1394 [Probleme, 66](#page-65-0) Installieren von Komponenten Ausschalten [des Computers, 99](#page-98-0) [Empfohlene Werkzeuge, 99](#page-98-1) [Vorbereitungen, 99](#page-98-2) Internet

[Probleme, 63](#page-62-0) [IRQ-Konflikte, 97](#page-96-0)

### K

Karten [Steckplätze, 16](#page-15-1) Kennwort [Jumper, 200](#page-199-0) [Löschen, 200](#page-199-0)

Konflikt [Software- und Hardware-](#page-96-0)Inkompatibilitäten, 97 [Kontaktaufnahme](#page-205-1)  mit Dell, 206 Kopfhörer [Anschluss, 15,](#page-14-1) [18](#page-17-3) [Kopieren von BDs, 45](#page-44-0) [Allgemeine Informationen, 42](#page-41-0) [Anleitung, 43](#page-42-0) Kopieren von CDs [Anleitung, 43](#page-42-0) [Nützliche Tipps, 45](#page-44-0) Kopieren von DVDs [Allgemeine Informationen, 42](#page-41-0) [Anleitung, 43](#page-42-0) [Nützliche Tipps, 45](#page-44-0) [Kühlung, 57](#page-56-0)

### L

[Laufwerkblende, 132](#page-131-0) [Installieren, 133](#page-132-0) Laufwerke [Probleme, 62](#page-61-1) [RAID, 30](#page-29-1) Lautsprecher [Lautstärke, 72](#page-71-0) [Probleme, 72](#page-71-0) Lautstärke [Regeln, 72](#page-71-1) [Leistung, 57](#page-56-1)

#### M

Maus [Anschluss, 18](#page-17-4) [Probleme, 69](#page-68-0) Medienkartenlesegerät [Verwenden, 46](#page-45-0) Medium [Betriebssystem, 12](#page-11-0) Meldungen [Fehler, 65](#page-64-0) [System, 81](#page-80-0) [Microsoft Windows-](#page-9-0)Etikett, 10 Modem [Probleme, 63](#page-62-0)

#### N

Netzwerk [Anschluss, 17](#page-16-0) [Netzwerkinstallations-](#page-47-0)Assistent, 48 [Probleme, 70](#page-69-0) Neu installieren [Windows Vista, 91](#page-90-0) [Windows XP, 91](#page-90-0) [Nützliche Tipps, 45](#page-44-0)

#### O

[Optisches Laufwerk, 142](#page-141-0) [Probleme, 62](#page-61-2)

#### P

[PC Restore, 93](#page-92-1) Probleme [Allgemein, 67](#page-66-1) [Auf vorherigen Stand](#page-90-1)  zurücksetzen, 91 [Batterie, 61](#page-60-0) [Bildschirmdarstellung](#page-72-2)  schlecht lesbar, 73 [Bluescreen, 68](#page-67-0) [CD-RW-Laufwerk, 62](#page-61-0) [Computer reagiert](#page-66-0)  nicht mehr, 67 [Computerabsturz, 67-](#page-66-0)[68](#page-67-0) [Dell Diagnostics, 83](#page-82-0) [Diagnoseanzeigen, 76](#page-75-0) [Drucker, 71](#page-70-0) [Einstellen der Lautstärke, 72](#page-71-1) [E-Mail, 63](#page-62-0) [Fehlermeldungen, 65](#page-64-0) [Festplattenlaufwerk, 63](#page-62-1) [Grafik und Bildschirm, 73](#page-72-0) [IEEE 1394, 66](#page-65-0) [Internet, 63](#page-62-0) Keine Anzeige auf [dem Bildschirm, 73](#page-72-1) [Konflikt, 97](#page-96-0) [Laufwerke, 62](#page-61-1) [Maus, 69](#page-68-0) [Modem, 63](#page-62-0) [Monitordarstellung](#page-72-2)  schlecht lesbar, 73 [Netzwerk, 70](#page-69-0) [Optisches Laufwerk, 62](#page-61-2) [Programm reagiert](#page-66-2)  [nicht mehr, 67](#page-66-2)

Probleme (Fortsetzung) [Programmabsturz, 67](#page-66-3) [Scanner, 72](#page-71-2) [Signaltoncodes, 79](#page-78-0) [Software, 67-](#page-66-2)[68](#page-67-1) [Sound und Lautsprecher, 72](#page-71-0) [Speicher, 68](#page-67-2) Status der Strom[versorgungsanzeige, 70](#page-69-1) [Stromversorgung, 70](#page-69-1) [Tastatur, 66](#page-65-1) [Produktinformations](#page-8-0)handbuch, 9 Prozessor [Typ, 185](#page-184-0)

#### $\mathbf{0}$

[QuickSet, 59](#page-58-0)

### R

RAID [Konfiguration, 30](#page-29-1) [RAID-Array, erstellen, 37](#page-36-0) [Ruhezustand, 52,](#page-51-1) [54-](#page-53-0)[55](#page-54-0)

#### S

Scanner [Probleme, 72](#page-71-2) [Service-Kennnummer, 10](#page-9-0) [Sicherheitshinweise, 9](#page-8-0) [Signaltoncodes, 79](#page-78-0)

Software [Konflikt, 97](#page-96-0) [Probleme, 67-](#page-66-2)[68](#page-67-1) Sound [Lautstärke, 72](#page-71-0) [Probleme, 72](#page-71-0) Soundanschlüsse [Ausgang, 18](#page-17-0) [Eingang, 18](#page-17-1) [Mittel-Subwoofer/LFE, 18](#page-17-5) Speicher [4-GB-Konfigurationen, 106](#page-105-0) [DDR2 – Übersicht, 105](#page-104-0) [Einsetzen, 107](#page-106-0) [Entfernen, 109](#page-108-0) [Installationsrichtlinien, 105](#page-104-0) [Probleme, 68](#page-67-2) [Unterstützter Typ, 105](#page-104-1) [Standby-Modus, 51](#page-50-0) Standbymodus [Info, 55](#page-54-1) Startreihenfolge [Ändern, 198-](#page-197-0)[199](#page-198-0) [Optionseinstellungen, 198](#page-197-1) Stromversorgung [Anschluss, 16](#page-15-0) [Anzeige, 14](#page-13-0) [Optionen, 52](#page-51-0) [Optionen, Schemas, 53](#page-52-0) [Probleme, 70](#page-69-1) [Ruhezustand,](#page-51-1) 52, [54-](#page-53-0)[55](#page-54-0) [Schalter, 14](#page-13-1) [Standby-Modus, 51](#page-50-0) [Standbymodus, 55](#page-54-1) [Stromversorgungsanzeige, 75](#page-74-0) [Status, 70](#page-69-1)

Support [Kontaktaufnahme](#page-203-0)  [mit Dell, 204,](#page-203-0) [206](#page-205-0) [Support-Website, 11](#page-10-0) [Systemmeldungen, 81](#page-80-0) [System-Setup, 190](#page-189-0) [Aufrufen, 190](#page-189-1) [Bildschirme, 190](#page-190-0) [Optionen, 192](#page-191-0) Systemstart [Von einem USB-Gerät, 198](#page-197-0) [Systemwiederherstellung, 91](#page-90-1)

### T

Tastatur [Anschluss, 17](#page-16-1) [Probleme, 66](#page-65-1) Technische Daten Abmessungen [und Gewicht, 189](#page-188-0) [Anschlüsse, 187](#page-186-0) Bedienelemente [und Anzeigen, 188](#page-187-0) [Erweiterungsbus, 186](#page-185-0) [Grafik, 186](#page-185-1) Informationen [zum Computer, 185](#page-184-1) [Laufwerke, 187](#page-186-1) [Prozessor, 185](#page-184-2) [Speicher, 185](#page-184-3) [Stromversorgung, 189](#page-188-1) [Technische, 185](#page-184-4) [Umgebungsbedingungen, 189](#page-188-2) [Telefonnummern, 206](#page-205-1)

Treiber [Identifizieren, 87](#page-86-0) [Info, 87](#page-86-1) [Neu installieren, 88](#page-87-0)

### U

[Übertakten, 57,](#page-56-0) [194](#page-193-0) USB [Anschluss, 18](#page-17-6) [Anschlüsse, 15](#page-14-2) [Starten von Geräten, 198](#page-197-0)

#### W

Windows Vista [Factory Image Restore, 93](#page-92-0) [Hilfe und Support, 12](#page-11-1) [Netzwerkinstallations-](#page-47-0)Assistent, 48 [Neu installieren, 12,](#page-11-0) [91](#page-90-0) [Ruhezustand, 55](#page-54-0) [Standbymodus, 55](#page-54-1) [Systemwiederherstellung, 91](#page-90-1) Zurücksetzen von [Gerätetreibern, 88](#page-87-1)

Windows XP [Hilfe und Support, 12](#page-11-1) [Netzwerkinstallations-](#page-47-0)Assistent, 48 [Neu installieren, 12,](#page-11-0) [91](#page-90-0) [PC Restore, 93](#page-92-1) [Ruhezustand, 52](#page-51-1) [Standby-Modus, 51](#page-50-0) [Systemwiederherstellung, 91](#page-90-1) Zurücksetzen [von Gerätetreibern, 88](#page-87-2)

#### Z

Zurücksetzen [von Gerätetreibern, 88](#page-87-3)

[Zwei Monitore, 25](#page-24-0)